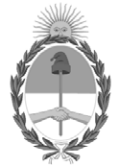

**República Argentina - Poder Ejecutivo Nacional** 2021 - Año de Homenaje al Premio Nobel de Medicina Dr. César Milstein

#### **Disposición**

**Número:** 

# DI-2021-8307-APN-ANMAT#MS<br>CIUDAD DE BUENOS AIRES<br>Viernes 5 de Noviembre de 2021

**Referencia:** 1-0047-3110-003551-21-9

VISTO el Expediente Nº 1-0047-3110-003551-21-9 del Registro de esta Administración Nacional de Medicamentos, Alimentos y Tecnología Médica (ANMAT), y: CONSIDERANDO:

Que por las presentes actuaciones BIOTRONIK ARGENTINA S.R.L. solicita se autorice la inscripción en el Registro Productores y Productos de Tecnología Médica (RPPTM) de esta Administración Nacional, de un nuevo producto médico.

Que las actividades de elaboración y comercialización de productos médicos se encuentran contempladas por la Ley 16463, el Decreto 9763/64, y MERCOSUR/GMC/RES. Nº 40/00, incorporada al ordenamiento jurídico nacional por Disposición ANMAT Nº 2318/02 (TO 2004), y normas complementarias.

Que consta la evaluación técnica producida por el Instituto Nacional de Productos Médicos, en la que informa que el producto estudiado reúne los requisitos técnicos que contempla la norma legal vigente, y que los establecimientos declarados demuestran aptitud para la elaboración y el control de calidad del producto cuya inscripción en el Registro se solicita.

Que corresponde autorizar la inscripción en el RPPTM del producto médico objeto de la solicitud.

Que se actúa en virtud de las facultades conferidas por el Decreto N° 1490/92 y sus modificatorios.

Por ello;

#### EL ADMINISTRADOR NACIONAL DE LA ADMINISTRACIÓN NACIONAL

#### DE MEDICAMENTOS, ALIMENTOS Y TECNOLOGÍA MÉDICA

#### DISPONE:

ARTÍCULO 1º.- Autorízase la inscripción en el Registro Nacional de Productores y Productos de Tecnología Médica (RPPTM) de la Administración Nacional de Medicamentos, Alimentos y Tecnología Médica (ANMAT) del producto médico marca Acutus Medical nombre descriptivo Sistema de mapeo y adquisición de imágenes en alta resolución AcQMap® y nombre técnico 16-560 Sistemas de Imagenología Digitales, para uso Angiográfico/Cardiovascular , de acuerdo con lo solicitado por BIOTRONIK ARGENTINA S.R.L. , con los Datos Identificatorios Característicos que figuran al pie de la presente.

ARTÍCULO 2º.- Autorízanse los textos de los proyectos de rótulo/s y de instrucciones de uso que obran en documento N° IF-2021-83324708-APN-INPM#ANMAT .

ARTÍCULO 3º.- En los rótulos e instrucciones de uso autorizados deberá figurar la leyenda "Autorizado por la ANMAT PM 2315-48 ", con exclusión de toda otra leyenda no contemplada en la normativa vigente.

ARTICULO 4°.- Extiéndase el Certificado de Autorización e Inscripción en el RPPTM con los datos característicos mencionados en esta disposición.

ARTÍCULO 5º.- La vigencia del Certificado de Autorización será de cinco (5) años, a partir de la fecha de la presente disposición.

ARTÍCULO 6º.- Regístrese. Inscríbase en el Registro Nacional de Productores y Productos de Tecnología Médica al nuevo producto. Por el Departamento de Mesa de Entrada, notifíquese al interesado, haciéndole entrega de la presente Disposición, conjuntamente con rótulos e instrucciones de uso autorizados y el Certificado mencionado en el artículo 4°.Gírese a la Dirección de Gestión de Información Técnica a los fines de confeccionar el legajo correspondiente.Cumplido, archívese.

#### DATOS IDENTIFICATORIOS CARACTERÍSTICOS

PM: 2315-48

Nombre descriptivo: Sistema de mapeo y adquisición de imágenes en alta resolución AcQMap®

Código de identificación y nombre técnico del producto médico, (ECRI-UMDNS): 16-560 Sistemas de Imagenología Digitales, para uso Angiográfico/Cardiovascular

Marca(s) de (los) producto(s) médico(s): Acutus Medical

Modelos:

Sistema de mapeo y adquisición de imágenes en alta resolución AcQMap®

Kit de electrodos para el paciente AcQMap®

Clase de Riesgo: III

Indicación/es autorizada/s:

SISTEMA DE MAPEO Y ADQUISICIÓN DE IMÁGENES EN ALTA RESOLUCIÓN ACQMAP® El sistema AcQMap está diseñado para su uso en pacientes a los que se les han recetado procedimientos de electrofisiología. Cuando se usa con los catéteres AcQMap, el sistema AcQMap está diseñado para usarse en las aurículas derecha y / o izquierda para visualizar la cámara seleccionada y mostrar los impulsos eléctricos. - Y -

Cuando se utiliza con los electrodos de paciente especificados, el sistema AcQMap está diseñado para mostrar la posición de los catéteres AcQMap y los catéteres de electrofisiología (EP) convencionales en el corazón.  $-$  O –

Cuando se utiliza con catéteres de electrofisiología convencionales, el sistema AcQMap proporciona información sobre la actividad eléctrica del corazón y sobre la ubicación del catéter durante el procedimiento.

#### KIT DE ELECTRODOS PARA EL PACIENTE ACQMAP®

El kit de electrodos para el paciente AcQMap está diseñado para que pueda utilizarse con los sistemas de mapeo e imágenes de alta resolución AcQMap para proporcionar señales cardíacas y referencia del sistema y de localización AcQMap.

Período de vida útil: Sistema de mapeo y adquisición de imágenes en alta resolución AcQMap®: N/A

Kit de electrodos para el paciente AcQMap®: 12 meses (a partir de fecha de fabricación)

Condición de uso: Uso bajo prescripción médica

Fuente de obtención de la materia prima de origen biológico: N/A

Forma de presentación: Sistema de mapeo y adquisición de imágenes en alta resolución AcQMap® CONTENIDO: Cada envase contiene 1 unidad.

Kit de electrodos para el paciente AcQMap® CONTENIDO: Electrodos de monitorización (15) Electrodos de localización (7)

Método de esterilización: N/A

Nombre del fabricante: Acutus Medical, Inc.

Lugar de elaboración: 2210 Faraday Avenue, Suite 100 Carlsbad, CA 92008 Estados Unidos

Expediente N° 1-0047-3110-003551-21-9

#### N° Identificatorio Trámite: 29178

AM

Digitally signed by GARAY Valeria Teresa Date: 2021.11.05 12:38:39 ART Location: Ciudad Autónoma de Buenos Aires

Valeria Teresa Garay Subadministradora Nacional Administración Nacional de Medicamentos, Alimentos y Tecnología Médica

## **CARÁTULA**

# **DISPOSICIÓN 2318/02 (T.O. 2004) ANEXO IIIB**

## **RÓTULOS**

Página 1 de 5

有

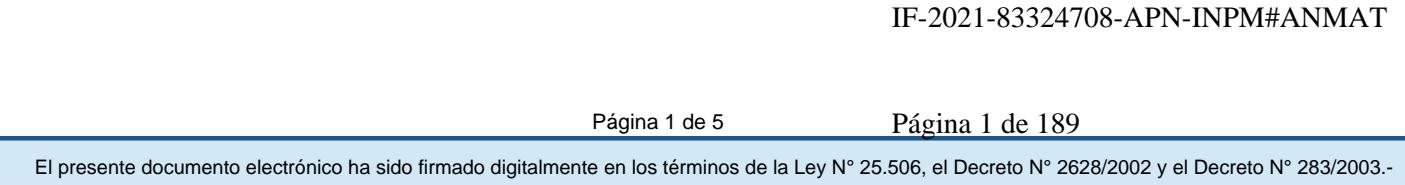

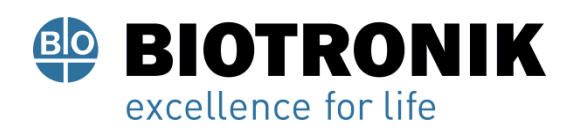

**PROYECTO DE RÓTULO**

#### **Fabricado por:**

**Acutus Medical, Inc.** 2210 Faraday Avenue, Suite 100 Carlsbad, CA 92008 Estados Unidos

#### **Importado por:**

Dirección completa: Perú N°345 –CP 1067 – Ciudad Autónoma de Buenos Aires. Teléfono: 5263-8374 Int: 1142 Depósito: Luján N°2812/2820 y Limay N°1965/75/81/82, UF N° 8 Y 9 - Ciudad Autónoma de Buenos Aires.

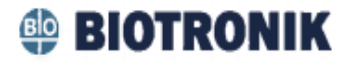

**Sistema de mapeo y adquisición de imágenes en alta resolución AcQMap®**

Modelo: XXXX

CONTENIDO: Cada envase contiene 1 unidad.

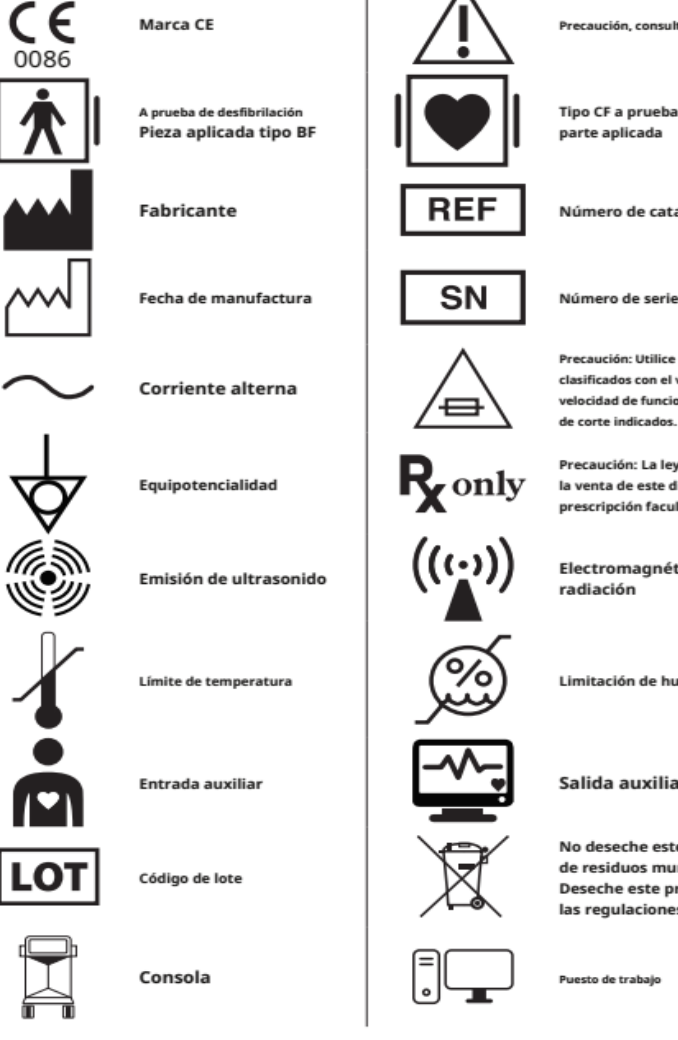

Precaución, consulte las instrucciones de uso.

Tipo CF a prueba de desfibrilación parte aplicada

Número de catalogo

Precaución: Utilice únicamente fusibles clasificados con el voltaje, la corriente, la velocidad de funcionamiento y la capacidad de corte indicados.

Precaución: La ley federal (EE. UU.) Restringe la venta de este dispositivo a médicos o por prescripción facultativa.

Electromagnético no ionizante radiación

Limitación de humedad

Salida auxiliar

No deseche este producto en el flujo de residuos municipales sin clasificar. Deseche este producto de acuerdo con las regulaciones locales.

Puesto de trabajo

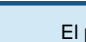

帶

Página 2 de 5

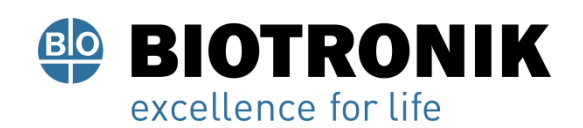

### **PROYECTO DE RÓTULO**

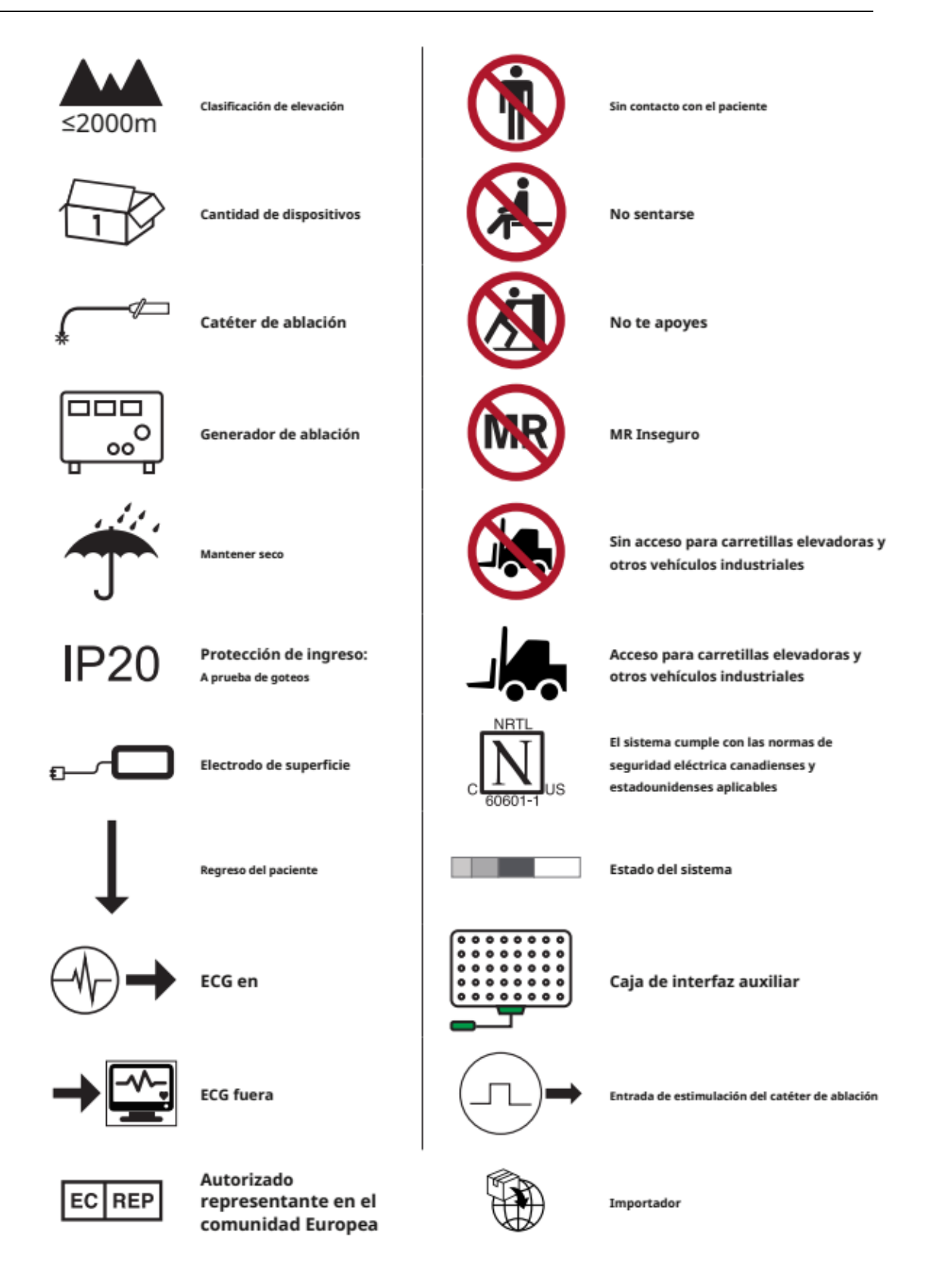

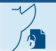

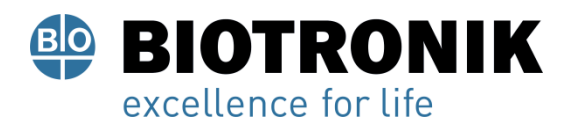

### **PROYECTO DE RÓTULO**

**Kit de electrodos para el paciente AcQMap®** Modelo: XXXX

#### CONTENIDO:

- Electrodos de monitorización (15)
- Electrodos de localización (7)

#### Vida útil: 12 meses

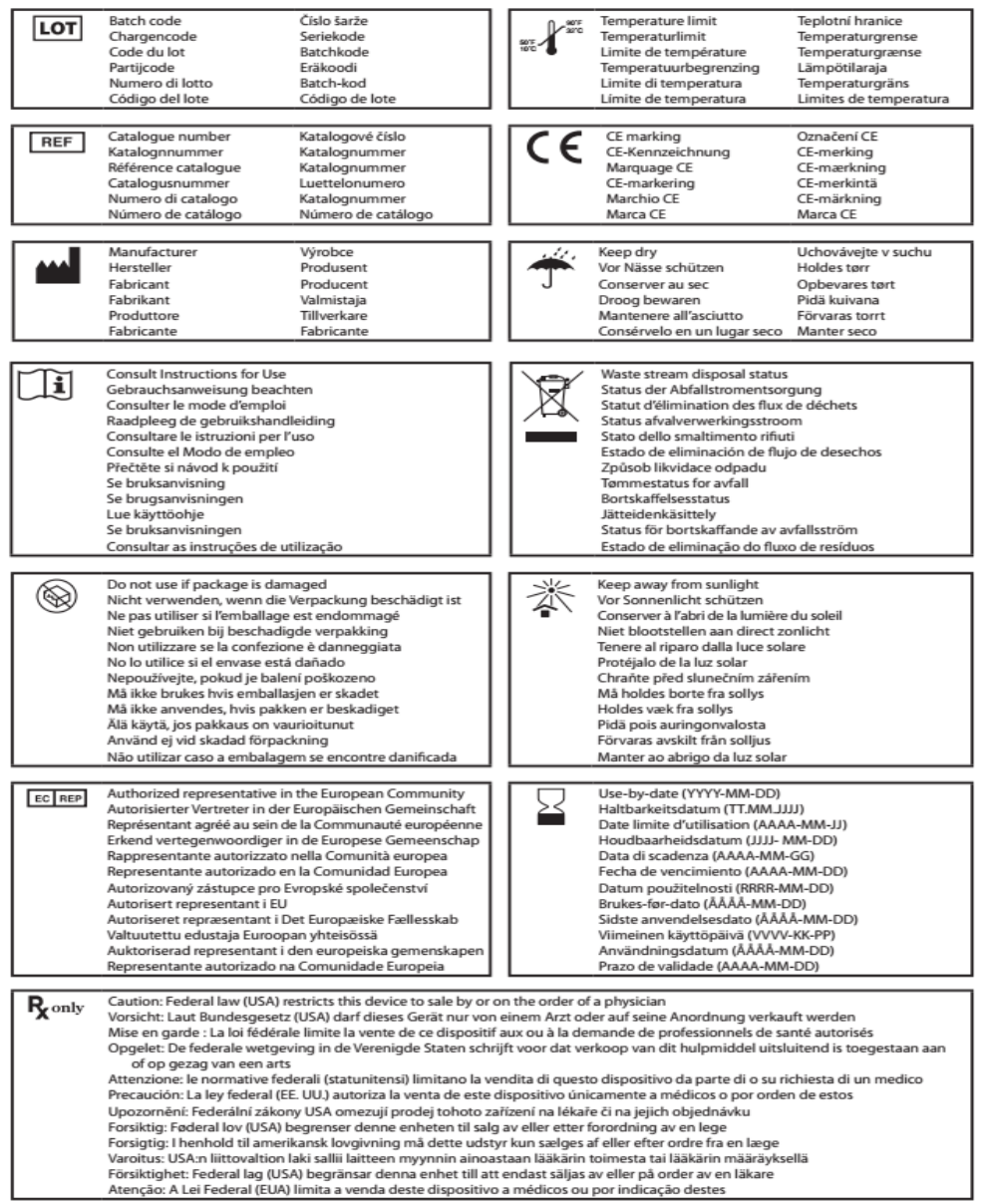

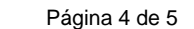

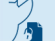

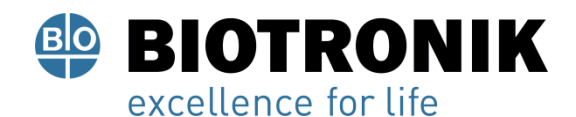

### **PROYECTO DE RÓTULO**

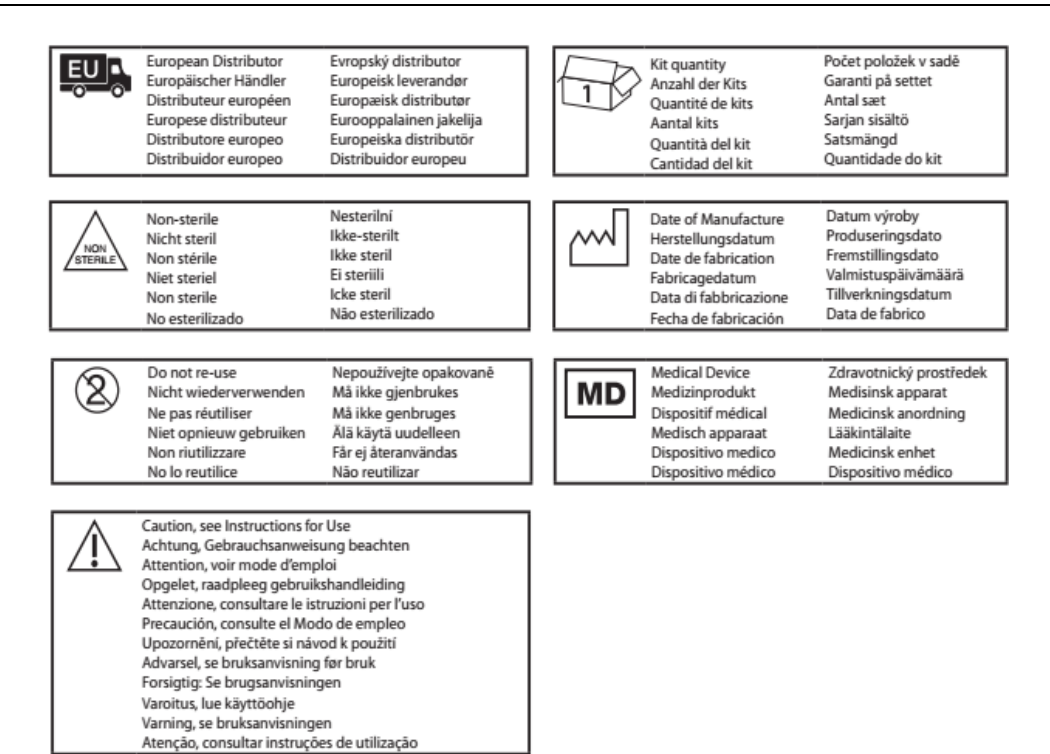

USO EXCLUSIVO A PROFESIONALES E INSTITUCIONES SANITARIAS DT: Gabriel Norberto Servidio, Farmacéutico M.N 15957 AUTORIZADO POR LA ANMAT PM-2315-48

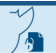

Página 5 de 5

### **CARÁTULA**

### **DISPOSICIÓN 2318/02 (T.O. 2004)**

### **ANEXO IIIB**

### **INSTRUCCIONES DE USO**

Página 1 de 184

何

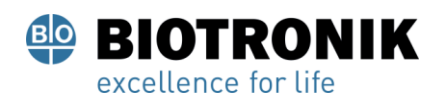

#### **PROYECTO DE INSTRUCCIONES DE USO**

**3.1. Indicaciones contempladas en el Rótulo:**

*Fabricado por:*

**Acutus Medical, Inc.** 2210 Faraday Avenue, Suite 100 Carlsbad, CA 92008 USA

*Importado por:*

Dirección completa: Perú N°345 –CP 1067 – Ciudad Autónoma de Buenos Aires.

Teléfono: 5263-8374 Int: 1142

Depósito: Luján N°2812/2820 y Limay N°1965/75/81/82, UF N° 8 Y 9 - Ciudad Autónoma de Buenos Aires.

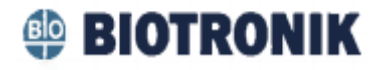

**- Sistema de mapeo y adquisición de imágenes en alta resolución AcQMap®**

**- Kit de electrodos para el paciente AcQMap®**

El presente documento electrónico ha sido firmado digitalmente en los términos de la Ley N° 25.506, el Decreto N° 2628/2002 y el Decreto N° 283/2003.- IF-2021-83324708-APN-INPM#ANMAT Página 7 de 189

Página 2 de 184

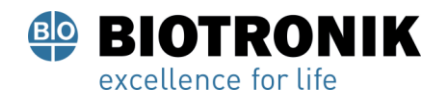

#### **PROYECTO DE INSTRUCCIONES DE USO**

#### **Sistema de mapeo y adquisición de imágenes en alta resolución AcQMap®**

Modelo: XXXX

CONTENIDO: Cada envase contiene 1 unidad.

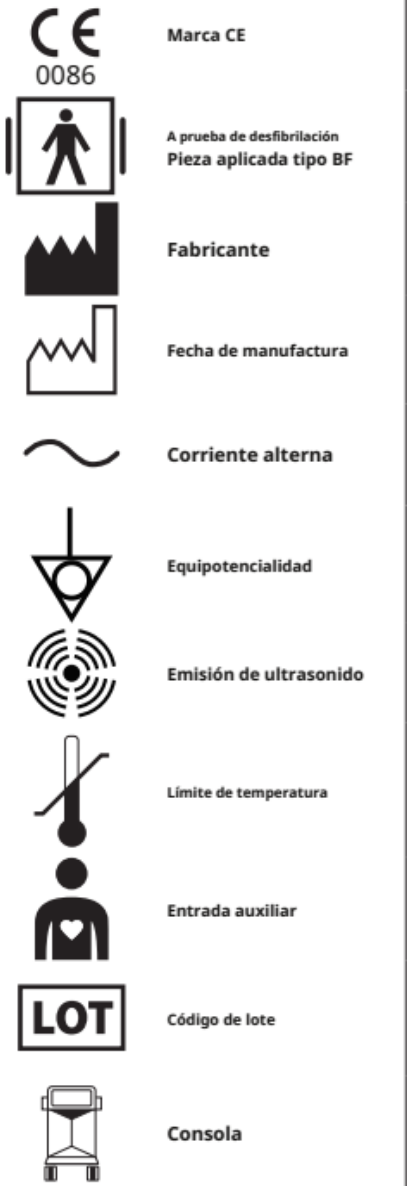

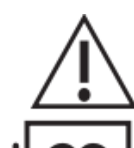

Precaución, consulte las instrucciones de uso.

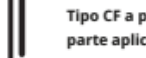

Tipo CF a prueba de desfibrilación parte aplicada

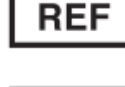

Número de catalogo

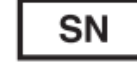

Número de serie

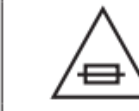

Precaución: Utilice únicamente fusibles clasificados con el voltaje, la corriente, la velocidad de funcionamiento y la capacidad de corte indicados.

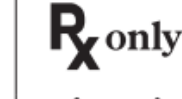

Precaución: La ley federal (EE. UU.) Restringe la venta de este dispositivo a médicos o por prescripción facultativa.

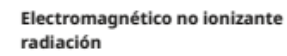

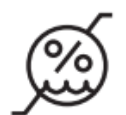

 $((\cdot))$ 

Limitación de humedad

Salida auxiliar

No deseche este producto en el flujo de residuos municipales sin clasificar. Deseche este producto de acuerdo con las regulaciones locales.

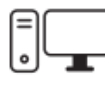

Puesto de trabajo

# El presente documento electrónico ha sido firmado digitalmente en los términos de la Ley N° 25.506, el Decreto N° 2628/2002 y el Decreto N° 283/2003.- IF-2021-83324708-APN-INPM#ANMAT Página 8 de 189

Página 3 de 184

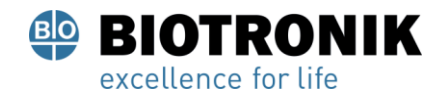

#### **PROYECTO DE INSTRUCCIONES DE USO**

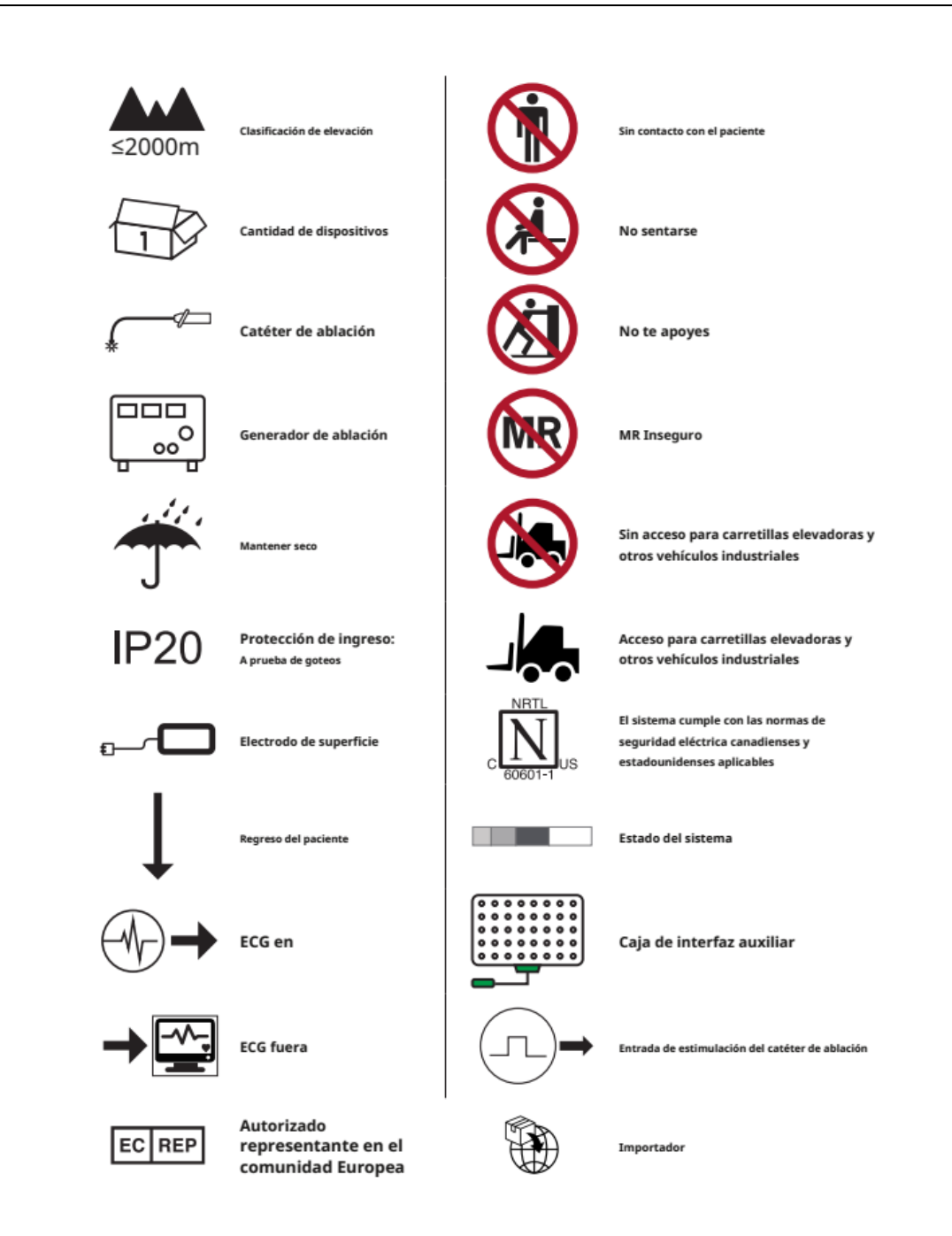

Página 4 de 184

介

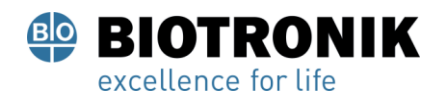

#### **PROYECTO DE INSTRUCCIONES DE USO**

#### **- Kit de electrodos para el paciente AcQMap®**

#### Modelo: XXXX

#### CONTENIDO:

- Electrodos de monitoreo reposicionables 3M Red Dot ™
- Electrodo de retorno del paciente Covidien ™ Valleylab ™

- Electrodos dispersivos de localización - Electrodos dispersivos ConMed® 425-2200 (cuatro) y Electrodos dispersivos ConMed® 440-2400 (dos).

#### Vida útil: 12 meses

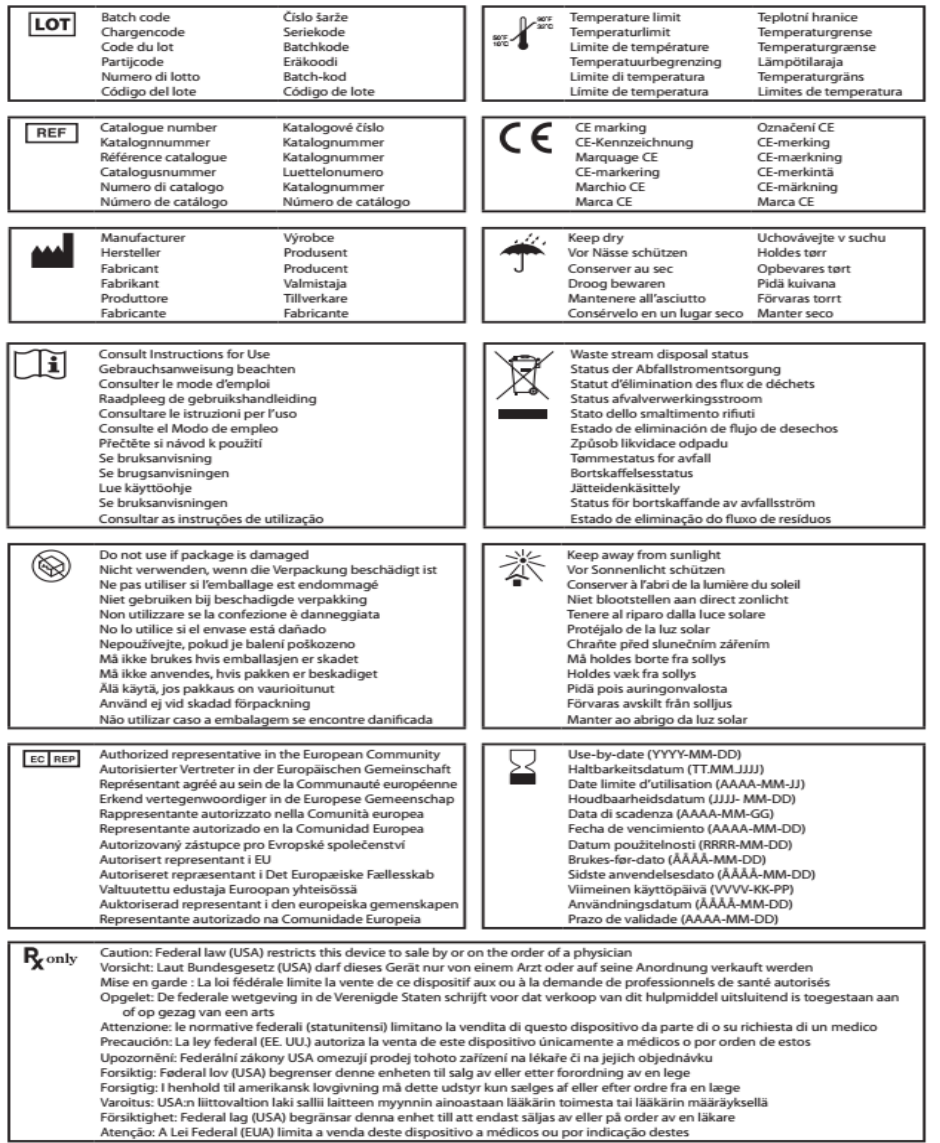

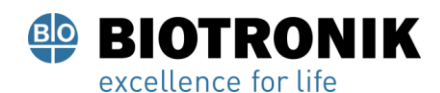

氚

#### **PROYECTO DE INSTRUCCIONES DE USO**

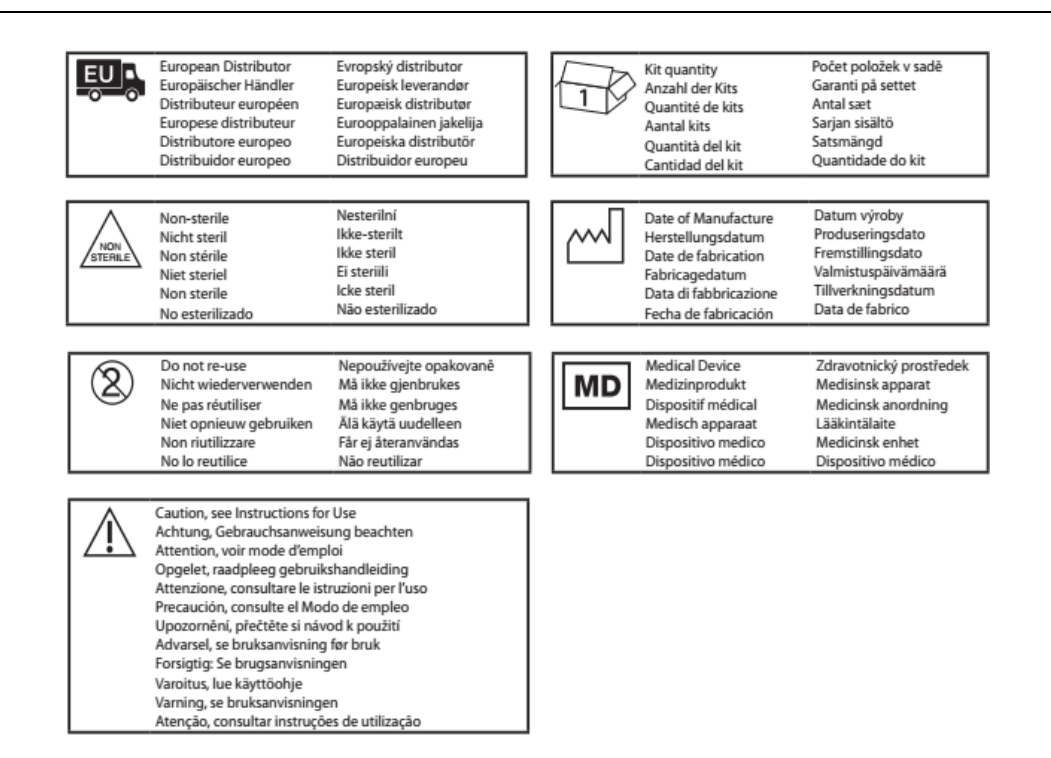

USO EXCLUSIVO A PROFESIONALES E INSTITUCIONES SANITARIAS DT: Gabriel Norberto Servidio, Farmacéutico M.N 15957 AUTORIZADO POR LA ANMAT PM-2315-48

Página 6 de 184

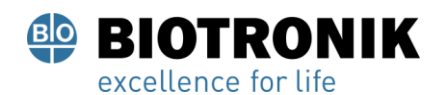

#### **PROYECTO DE INSTRUCCIONES DE USO**

#### **1. DESCRIPCIÓN DEL SISTEMA ACQMAP**

El **Sistema de mapeo y adquisición de imágenes en alta resolución AcQMap®** es un avanzado sistema de imágenes, navegación y mapeo capaz de mostrar:

- Reconstrucciones de la cámara cardíaca en 3D: con y sin contacto (ultrasonido)
- Actividad eléctrica cardíaca como trazas de forma de onda
- Mapas de amplitud de voltaje y LAT de contacto

• Mapas de densidad de carga dinámicos, tridimensionales, superpuestos en la reconstrucción de la cámara cardíaca para mostrar la activación eléctrica en toda la cámara.

- Remapeo de la cámara en cualquier momento durante el procedimiento
- Posición del catéter de mapeo e imágenes tridimensionales AcQMap y catéteres de electrofisiología convencionales

El sistema AcQMap es un sistema de registro de diagnóstico de segunda generación que consta de ultrasonido, componentes de mapeo eléctrico, una consola, una estación de trabajo y una caja de interfaz auxiliar.

El sistema está diseñado para crear una reconstrucción de la superficie de la cámara cardíaca, así como un mapa eléctrico del sustrato. La reconstrucción de la superficie y el mapa eléctrico son luego utilizados por

médicos para identificar la (s) fuente (s) de la arritmia.

El sistema AcQMap no tiene sustancias medicinales, tejidos o células de componentes humanos o animales.

#### **El sistema de AcQMap® incluye los siguientes componentes:**

- Consola AcQMap
- Estación de trabajo AcQMap
- Cable de estación de trabajo AcQMap
- Caja de interfaz auxiliar AcQMap
- Cable de entrada de ECG AcQMap

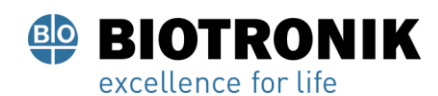

#### **PROYECTO DE INSTRUCCIONES DE USO**

- AcQMap → Cable adaptador de catéter de ablación Ampere ™
- Cable adaptador de generador de RF AcQMap  $\rightarrow$  Ampere
- Cable de filtro de punta de ablación (ATF) Qubic RF
- Cable de salida de ECG AcQMap
- Cable de interfaz de electrograma de ablación AcQMap,
- Salida de ECG AcQMap con cable a presión
- Cable POST ECG AcQMap
- Juego de puentes de clavija AcQMap de 2 mm
- Cable adaptador MAESTRO ™, AcQMap → Catéter de ablación
- Cable adaptador MAESTRO, AcQMap → MAESTRO,

Manual del operador del sistema de creación de imágenes y mapeo de alta resolución AcQMap

El sistema AcQMap también requiere los siguientes componentes:

- Catéter de mapeo y adquisición de imágenes tridimensionales AcQMap (PM-2315-43)
- Vaina dirigible AcQGuide (PM-2315-45)

• Vaina introductora AcQRef, o catéter eléctrico de referencia (consulte las especificaciones debajo) (PM-2315-44)

- Kit de electrodos de paciente AcQMap, incluye la siguiente lista de electrodos del paciente:
	- Electrodos de monitorización (15)
	- 3M Red Dot™ 2670-5 (3)
	- Electrodos de localización (6) y electrodo de referencia del sistema (1)

Acutus Medical®

Página 8 de 184

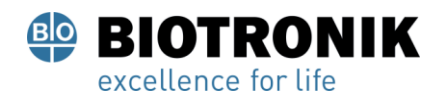

#### **PROYECTO DE INSTRUCCIONES DE USO**

#### **2. INDICACIÓN DE USO**

#### **SISTEMA DE MAPEO Y ADQUISICIÓN DE IMÁGENES EN ALTA RESOLUCIÓN ACQMAP®**

El sistema AcQMap está diseñado para su uso en pacientes a los que se les han recetado procedimientos de electrofisiología. Cuando se usa con los catéteres AcQMap, el sistema AcQMap está diseñado para usarse en las aurículas derecha y / o izquierda para visualizar la cámara seleccionada y mostrar los impulsos eléctricos.

- Y -

Cuando se utiliza con los electrodos de paciente especificados, el sistema AcQMap está diseñado para mostrar la posición de los catéteres AcQMap y los catéteres de electrofisiología (EP) convencionales en el corazón.

 $-0-$ 

Cuando se utiliza con catéteres de electrofisiología convencionales, el sistema AcQMap proporciona información sobre la actividad eléctrica del corazón y sobre la ubicación del catéter durante el procedimiento.

#### **KIT DE ELECTRODOS PARA EL PACIENTE ACQMAP®**

El kit de electrodos para el paciente AcQMap está diseñado para que pueda utilizarse con los sistemas de mapeo e imágenes de alta resolución AcQMap para proporcionar señales cardíacas y referencia del sistema y de localización AcQMap.

#### **3. ADVERTENCIAS Y PRECAUCIONES**

#### **SISTEMA DE MAPEO Y ADQUISICIÓN DE IMÁGENES EN ALTA RESOLUCIÓN ACQMAP®:**

**Colocación de la consola AcQMap y la estación de trabajo AcQMap:** colóquelas en una superficie nivelada. No coloque otro equipo en la parte superior de la consola AcQMap o la estación de trabajo AcQMap. No coloque AcQMap la consola o estación de trabajo AcQMap sobre otro equipo.

**Compatibilidad del sistema AcQMap:** use solo los siguientes componentes desechables compatibles con el sistema AcQMap:

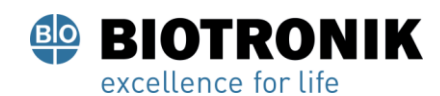

#### **PROYECTO DE INSTRUCCIONES DE USO**

- Catéter de mapeo y adquisición de imágenes tridimensionales AcQMap (PM-2315-43)
- Vaina dirigible AcQGuide (PM-2315-45)
- Catéter de referencia anatómico: cualquier electrofisiología decapolar no patentado

Catéter de mapeo con un espaciado de electrodos ≥ 5-5-5 o cualquier duodecapolar no patentado

Catéter de mapeo electrofisiológico con espacio entre electrodos 2-8-2 o 2-10-2. (Capítulo 7,

Figura 7-3). Sólo se requiere un catéter de referencia anatómico si los cables de superficie no pueden

compensar adecuadamente la respiración

• Vaina introductora AcQRef, o una referencia eléctrica alternativa que requiera un mínimo de un electrodo que se puede colocar en la vena cava inferior por debajo del diafragma desde un abordaje femoral. (Capítulo 7, Figura 7-2)

• Kit de electrodos de paciente AcQMap

#### **KIT DE ELECTRODOS PARA EL PACIENTE ACQMAP®**

Electrodos para el paciente: con el fin de evitar lesiones en el paciente, tenga cuidado al colocar y retirar los electrodos (de monitorización reposicionables, dispersivos de localización y de retorno del paciente).

• Con el fn de evitar lesiones al paciente, tenga cuidado al colocarle y retirarle los electrodos (monitorización y localización).

• Con el fn de evitar lesiones al paciente, el electrodo de referencia del sistema debe ser el primer electrodo para el paciente que se conecte a la consola AcQMap al comienzo del estudio y el último que se desconecte al finalizar este. Retire el electrodo de referencia del sistema de la piel del paciente antes de desconectar el cable del electrodo de la consola AcQMap.

• Asegúrese de que los electrodos y las conexiones del paciente no estén en contacto unos con otros ni con cualquier otro electrodo de superficie de un equipo diferente (p. ej., electrodos de retorno de ablación, electrodos de desfibrilación), toma de tierra eléctrica u objetos metálicos.

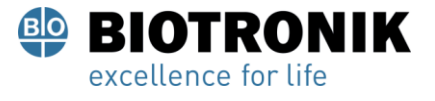

#### **PROYECTO DE INSTRUCCIONES DE USO**

• No caliente los electrodos de monitorización ni los electrodos de localización antes de colocárselos al paciente.

• No utilice los electrodos para el paciente si el sello del envase no está intacto, si el adhesivo conductivo está seco o si la fecha de caducidad ya ha pasado.

• Antes de colocarle los electrodos al paciente, asegúrese de que el lugar de aplicación esté limpio y seco y no tenga vello.

• El rendimiento del sistema de mapeo e imágenes de alta resolución AcQMap puede verse afectado si se reutiliza y reubica un electrodo desechable.

• No coloque electrodos sobre pliegues de piel, piel seca o dañada.

• No modifque los electrodos antes de usarlos.

• Acutus Medical no ha evaluado si los electrodos en el kit de electrodos para el paciente AcQMap son compatibles con la RM.

#### **4. CONTRAINDICACIONES**

El uso del sistema AcQMap está contraindicado en pacientes con:

• Válvulas cardíacas protésicas, artificiales o reparadas implantadas en la cámara que se está mapeando.

• Marcapasos permanente o cables ICD en la cámara que se está mapeando.

• Hipercoagulopatía o incapacidad para tolerar la terapia de anticoagulación durante un procedimiento de electrofisiología.

• Una contraindicación para un procedimiento electrofisiológico invasivo.

• Infección sistémica activa.

• Cualquier otra condición en la que la manipulación del catéter no sea segura.

• Dispositivos de filtros de protección embólica de la vena cava inferior que requieren la inserción del catéter desde el abordaje femoral.

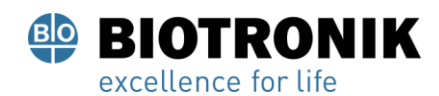

#### **PROYECTO DE INSTRUCCIONES DE USO**

#### **5. USO DEL SISTEMA ACQMAP CON OTROS SISTEMAS DE NAVEGACIÓN Y ULTRASONIDO:**

El sistema AcQMap es posible que no funcione correctamente si se usa simultáneamente con otros sistemas de navegación y ultrasonido.

#### **Estación de trabajo AcQMap:**

• La estación de trabajo AcQMap está diseñada para instalarse fuera del área del paciente

• Mantenga todos los fluidos, incluidas las soluciones intravenosas, lejos de la estación de trabajo AcQMap.

• Si el usuario apaga la estación de trabajo AcQMap, en lugar de apagarla el operador sistema, los datos en el disco duro pueden dañarse y el sistema AcQMap puede no funcionar correctamente.

- No empuje ni se apoye en la estación de trabajo cuando esté en uso.
- La estación de trabajo AcQMap solo se debe mover si el monitor y el teclado están en la posición más baja.

• Para evitar vuelcos accidentales, siempre se debe usar el asa para mover la estación de trabajo AcQMap.

• La estación de trabajo AcQMap puede tener un desequilibrio en pendientes superiores a cinco grados en condiciones normales de funcionamiento.

• No conecte la consola AcQMap ni ningún otro equipo eléctrico no autorizado a la regleta de enchufes de la estación de trabajo AcQMap. La conexión de equipos no autorizados a la regleta de enchufes de la estación de trabajo AcQMap puede sobrecargar el circuito e interrumpir la alimentación de la pantalla y la estación de trabajo AcQMap.

Acutus Medical instala cubiertas de bloqueo en los tomacorrientes no utilizados de la regleta de alimentación de la estación de trabajo para evitar la utilización de equipos eléctricos no autorizados.

#### **Cardioversión / desfibrilación**

• La superposición de electrodos de cardioversión y electrodos de referencia de localización puede provocar quemaduras en la piel del paciente

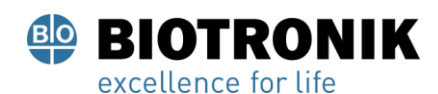

#### **PROYECTO DE INSTRUCCIONES DE USO**

• Todas las señales del paciente solo deben conectarse a los conectores a prueba de desfbrilación de los equipos médicos aprobados. Limpieza: no intente limpiar ninguno de los conectores eléctricos. No permita que la humedad o los fluidos entren en ninguno de los conectores eléctricos o conductos de ventilación. El alcohol isopropílico (70%) es el único limpiador aprobado para las superficies exteriores. El uso de limpiadores no aprobados y el incumplimiento de los procedimientos de limpieza del producto y la dilución recomendada pueden provocar un mal funcionamiento del instrumento o daños en el producto.

**Ciberseguridad:** El sistema AcQMap está diseñado para funcionar de forma segura en el entorno de Windows 10. La seguridad de AcQMap incluye:

• Protección con contraseña: protección con contraseña de Microsoft Windows 10. Auditoría habilitada de forma predeterminada.

• Protección de cortafuegos: aplicación de cortafuegos de Microsoft Windows 10. Habilitado por defecto.

• Protección antivirus / malware: Microsoft Security Essentials. Habilitado por defecto.

#### **Procedimientos de seguridad recomendados:**

• Guarde la estación de trabajo AcQMap y la consola en una habitación cerrada con llave para evitar la inserción no autorizada de dispositivos USB u otros tipos de equipos no autorizados.

- Nunca conecte un dispositivo USB de procedencia desconocida en la estación de trabajo.
- Cambie la contraseña con regularidad y use contraseñas seguras.
- Nunca guarde la contraseña escrita en un lugar público, particularmente cerca de la estación de trabajo.
- Actualice las definiciones antivirus con regularidad.
- Instale las actualizaciones de seguridad de Microsoft cuando estén disponibles.

**Catéteres desechables y electrodos para el paciente:** consulte las Instrucciones de uso de cada producto cuando utilice catéteres y electrodos para el paciente desechables.

Página 13 de 184

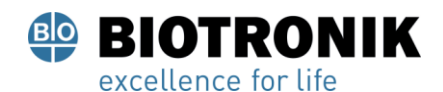

#### **PROYECTO DE INSTRUCCIONES DE USO**

**Aislamiento eléctrico durante el procedimiento:** para evitar lesiones o la muerte del paciente, utilice únicamente equipos certificados por IEC 60601-1 o equivalentes. No toque equipos que no sean médicos y al paciente al mismo tiempo.

**Compatibilidad electromagnética:** la conexión de cualquier dispositivo o cable que no sea el especificado puede provocar un aumento de las emisiones o una disminución de la inmunidad del sistema AcQMap. No coloque la consola AcQMap a menos de 1 metro de cualquier dispositivo que muestre el símbolo de radiación electromagnética no ionizante.  $((\binom{n}{k})$ 

**Estimulación de emergencia:** no conecte estimulación de soporte vital a través del sistema AcQMap. El sistema no está diseñado para proporcionar una terapia de soporte vital y no debe usarse como tal. En caso de necesidad de estimulación de emergencia, o cualquier falla en el enrutamiento del estimulador, conecte directamente el canal estimulado deseado al estimulador.

**Desconexión de energía de emergencia:** para quitar la energía de la Consola en caso de una emergencia, desenchufe el cable de línea del tomacorriente de pared.

**Modificación del equipo:** no modifique ningún componente del sistema AcQMap. Las modificaciones pueden afectar la seguridad y reducir la efectividad del sistema.

**Estimulación externa:** asegúrese de que el estímulo externo (estimulación) no se administre a través de múltiples vías cuando utilice múltiples sistemas de EF.

**Incursión de fluido:** es posible que algunos componentes del sistema AcQMap no funcionen correctamente si los circuitos electrónicos o los conectores se mojan. NO PERMITA:

• Que cualquier líquido o humedad entre en cualquier componente del sistema AcQMap que no esté en contacto con el paciente o en los conectores asociados de los componentes que entren en contacto con el paciente.

• cuelgue los fluidos sobre la consola AcQMap o la estación de trabajo AcQMap.

• Sumerja en los fluidos cualquier componente reutilizable o que no esté en contacto con el paciente.

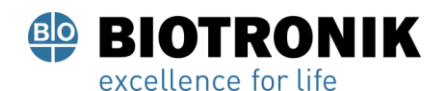

#### **PROYECTO DE INSTRUCCIONES DE USO**

**Reemplazo del fusible (consola):** desconecte la alimentación antes de reemplazar un fusible de la consola AcQMap. No desconectar la energía puede resultar en lesiones graves o la muerte. Manipulación: todos los componentes del sistema AcQMap deben manipularse con cuidado.

**Instalación:** deje los contenedores de envío sellados hasta que llegue el personal capacitado de Acutus Medical, Inc. para realizar la instalación del sistema AcQMap.

**Inspección:** todos los componentes del sistema AcQMap deben inspeccionarse en busca de daños antes de su uso. Inspeccione con regularidad los cables y accesorios reutilizables en busca de evidencia visual de daños. Reemplace los componentes dañados.

**Conexiones de TI:** la conexión a redes de TI, incluidos otros equipos, podría generar riesgos no identificados previamente para pacientes, operadores o terceros.

• Las organizaciones responsables deben identificar, analizar, evaluar y controlar estos riesgos.

• Los cambios en la red de TI podrían introducir nuevos riesgos que requieren un análisis adicional.

**Navegación:** realice todas las conexiones entre los sistemas antes de usar el sistema AcQMap. Agregar o quitar conexiones durante el uso puede afectar la calidad de la navegación.

**Sobrecalentamiento de la consola AcQMap y la estación de trabajo AcQMap:** no coloque la consola AcQMap ni la estación de trabajo AcQMap cerca de equipos que generen calor. No bloquee las entradas o salidas de refrigeración.

**Electrodos del paciente:** para evitar lesiones al paciente, tenga cuidado al colocar y retirar los electrodos del paciente (monitorización reposicionable, localización dispersiva y retorno del paciente).

• Para evitar lesiones al paciente, el electrodo de retorno del paciente debe ser el primer electrodo del paciente conectado al sistema AcQMap al comienzo del estudio y el último electrodo del paciente que debe desconectarse al final del estudio.

• Asegúrese de que todos los electrodos del paciente y las conexiones no estén en contacto entre sí o con cualquier otro electrodo de superficie de otro equipo (por ejemplo, electrodos de retorno de ablación, electrodos de desfbrilación), tierra eléctrica u objetos metálicos.

El presente documento electrónico ha sido firmado digitalmente en los términos de la Ley N° 25.506, el Decreto N° 2628/2002 y el Decreto N° 283/2003.- IF-2021-83324708-APN-INPM#ANMAT Página 20 de 189

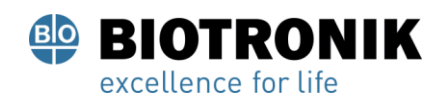

#### **PROYECTO DE INSTRUCCIONES DE USO**

• No caliente los electrodos de monitorización reposicionables, los electrodos dispersivos de localización o el electrodo de retorno del paciente antes de la aplicación al paciente.

• No utilice ningún electrodo de paciente si el sello del empaque no está intacto, el adhesivo conductor está seco o la fecha de caducidad ha pasado. • Antes de aplicar los electrodos para el paciente, asegúrese de que el lugar de aplicación esté limpio y seco, sin pelo.

• La reutilización de electrodos desechables puede provocar la degradación del rendimiento del sistema de creación de imágenes y mapeo de alta resolución AcQMap. • No coloque los electrodos en los pliegues de la piel, piel seca o dañada.

• No modifique los electrodos antes de usarlos.

• Acutus Medical no ha probado la compatibilidad de IRM para los electrodos contenidos en el kit de electrodos de paciente AcQMap.

**Usuarios calificados:** solo los médicos con una formación completa en procedimientos de electrofisiología deben utilizar el sistema AcQMap.

**Documentación relacionada con el producto:** no intente operar el sistema AcQMap antes de leer y comprender por completo el manual del operador del sistema de cartografía, imágenes y alta resolución AcQMap y las instrucciones de uso del catéter AcQMap, la vaina introductora AcQRef y la vaina orientable AcQGuide.

**Entorno de uso requerido:** los procedimientos de cartografía cardíaca deben realizarse únicamente en un laboratorio de electrofisiología totalmente equipado.

**Servicio:** solo personal capacitado y certificado debe realizar el servicio. Comuníquese con su representante o distribuidor del sistema AcQMap para obtener servicio y soporte técnico. No repare la consola AcQMap ni la estación de trabajo AcQMap mientras el sistema esté en uso en un paciente.

**Contenedores de envío:** deje los contenedores de envío sellados hasta que llegue el personal capacitado de Acutus Medical, Inc. para realizar la instalación del sistema.

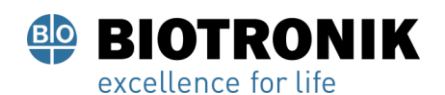

#### **PROYECTO DE INSTRUCCIONES DE USO**

**Mensajes de advertencia de software:** responda a los mensajes de advertencia lo antes posible. El no hacerlo puede resultar en la imposibilidad de registrar datos o comunicarse correctamente con la Consola AcQMap.

**Condiciones de almacenamiento:** todos los componentes del sistema AcQMap deben almacenarse dentro de las condiciones especificadas.

**Compatibilidad inalámbrica:** los equipos de comunicaciones inalámbricos portátiles y móviles (por ejemplo, teléfonos celulares, computadoras portátiles, etc.) pueden afectar el rendimiento del sistema AcQMap y no deben usarse cerca del equipo.

#### **6. DESCRIPCION DE LOS COMPONENTES DEL SISTEMA ACQMAP®**

El sistema AcQMap incluye los siguientes componentes de hardware:

• **Consola AcQMap:** La consola AcQMap se conecta a la estación de trabajo AcQMap, el catéter AcQMap (PM-2315-43), la caja de interfaz auxiliar AcQMap, los generadores de ablación compatibles y los electrodos del paciente.

La consola del AcQMap formatea y transmite señales a la estación de trabajo AcQMap para su visualización y análisis.

La consola AcQMap y la caja de interfaz auxiliar AcQMap contienen todos los componentes electrónicos para la interfaz con los dispositivos de contacto con el paciente requeridos por el sistema AcQMap. La consola AcQMap también proporciona aislamiento del paciente, filtrado de señales, digitalización de señales y transmisión de señales de localización y ultrasonido. La consola incluye una fuente de alimentación auxiliar interna para proporcionar señales de salida de ECG de grado clínico en caso de un corte de energía u otra interrupción del servicio. La consola AcQMap se conecta a la estación de trabajo AcQMap a través de un cable de estación de trabajo AcQMap.

#### **• Estación de trabajo AcQMap**

La estación de trabajo AcQMap es la ubicación principal para el almacenamiento de datos, la ejecución de algoritmos y la interfaz de usuario. La estación de trabajo AcQMap contiene el software del sistema AcQMap, que se utiliza para interpretar y mostrar los datos de la consola AcQMap. La estación de trabajo AcQMap consiste en un carro portátil que contiene una computadora de escritorio montada; pantalla a color, teclado USB y un mouse USB para la entrada del usuario. La

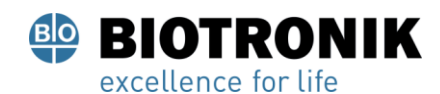

#### **PROYECTO DE INSTRUCCIONES DE USO**

estación de trabajo Te AcQMap proporciona múltiples salidas de pantalla a color para su uso en el laboratorio de EP.

#### **• AcQMap → Cable adaptador de catéter de ablación**

Conecta la consola AcQMap a un Abbott / St. Cable del catéter de ablación de Jude Medical.

#### **• Cable adaptador de generador de RF AcQMap → Ampere ™**

Conecta la consola AcQMap a un Cable generador de ablación RF Ampere de Abbott / St. Jude Medical.

#### **• Cable adaptador MAESTRO, AcQMap → Catéter de ablación**

Conecta la consola AcQMap al cable del catéter de ablación Boston Scientifc Intellatip MiFi XP.

#### **• Cable adaptador MAESTRO, AcQMap → MAESTRO**

Conecta la consola AcQMap al cable adaptador del generador de MAESTRO 4000 RF de Boston Scientific.

#### **• Cable de referencia de ablación AcQMap**

El cable de referencia de ablación AcQMap se conecta al electrodo de referencia de ablación del paciente y al panel frontal de la consola AcQMap y al generador de ablación seleccionado. Este cable proporciona una señal de referencia de ablación a la consola para una localización precisa.

• **Cable de interfaz del electrograma de ablación** Conecta la consola AcQMap al sistema de registro / marcapasos para realizar la estimulación a través del catéter de ablación.

**ADVERTENCIA:** No conecte estimulación de soporte vital a través del sistema AcQMap. El sistema no está diseñado para proporcionar una terapia de soporte vital y no debe usarse como tal. En caso de necesidad de estimulación de emergencia o cualquier falla en el enrutamiento del estimulador, conecte directamente el canal estimulado deseado al estimulador.

#### • **Cable de entrada de ECG AcQMap**

Conecta electrodos de monitoreo reposicionables a la consola AcQMap. Este cable es una pieza aplicada tipo BF protegida por desfibrilador. Esta característica a prueba de desfibrilación está

Página 18 de 184

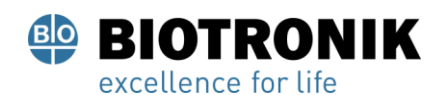

#### **PROYECTO DE INSTRUCCIONES DE USO**

implementada en el cable troncal de ECG. Utilice únicamente los cables de paciente suministrados por Acutus Medical. No hacerlo puede dañar seriamente el hardware del sistema AcQMap.

#### • **Cable de salida de ECG de AcQMap**

Conecta la consola AcQMap al sistema de grabación para mostrar las señales de ECG mediante clavijas de 2 mm protegidas.

#### **• Caja de interfaz auxiliar AcQMap**

La caja de interfaz auxiliar AcQMap proporciona conexión a los catéteres auxiliares (opcional) utilizados durante el procedimiento. La caja de interfaz auxiliar AcQMap también proporciona amplificación de las señales recopiladas de los catéteres auxiliares y transfiere estas señales a la consola AcQMap para su visualización. Se proporciona una abrazadera de riel de cama universal para el montaje.

#### **• Cable de la estación de trabajo AcQMap**

Conecta la estación de trabajo AcQMap a la consola AcQMap.

#### **• Cable AcQMap ECG Out / Snaps**

Conecta la consola AcQMap al sistema de grabación para mostrar las señales de ECG mediante snaps.

#### **• Cable POST de ECG AcQMap**

Brinda la capacidad para que el usuario final pruebe la funcionalidad de ECG a pedido.

#### **• Juego de puentes de clavijas AcQMap de 2 mm**

Brinda la capacidad de conectar las salidas de la caja de interfaz auxiliar (40 en total) a la caja de clavijas EP Lab o al sistema de monitoreo.

#### **El sistema AcQMap también requiere los siguientes componentes desechables:**

#### • **El kit de electrodos de paciente AcQMap**

Contiene electrodos dispersivos de localización, electrodo de retorno del paciente y electrodos de monitorización reposicionables. Estos diferentes electrodos se utilizan para proporcionar información sobre la posición del catéter, una referencia común entre el paciente y la consola AcQMap y para proporcionar información de ECG de superficie, respectivamente. Los electrodos son todas partes aplicadas BF.

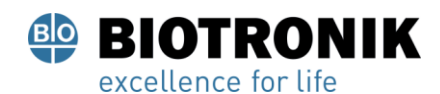

#### **PROYECTO DE INSTRUCCIONES DE USO**

#### • **Catéter de mapeo y obtención de imágenes 3D AcQMap** (PM-2315-43)

Los Catéteres AcQMap recogen la actividad eléctrica cardíaca y envían / reciben ondas acústicas de ultrasonido. Este catéter es una pieza aplicada CF protegida con desfibrilador.

#### **• Vaina dirigible AcQGuide,** (PM-2315-45)

La vaina orientable AcQGuide se utiliza para introducir el catéter AcQMap en la cámara cardíaca de interés.

#### **• Catéter de referencia anatómico**

El catéter de referencia anatómica proporciona una referencia anatómica estacionaria al generar reconstrucciones de la cámara cardíaca. El catéter de referencia anatómico solo es necesario cuando los cables de superficie no pueden extraer satisfactoriamente el componente de respiración cardíaca.

#### **• Referencia eléctrica**

La referencia eléctrica es una vaina (vaina introductora AcQRef (PM-2315-44) o catéter que proporciona una conexión a tierra del sistema unipolar flotante para reducir el ruido eléctrico del sistema AcQMap mediante el rechazo de modo común.

#### **7. INSTALACIÓN Y CONFIGURACIÓN DEL SISTEMA ACQMAP**

#### **7.1 Instalación del sistema AcQMap**

**ADVERTENCIA:** Deje los contenedores de envío sellados hasta que llegue el personal capacitado de Acutus Medical para realizar la instalación del sistema AcQMap.

1. El personal de Acutus Medical desempacará e instalará el sistema AcQMap.

2. El personal de Acutus Medical inspeccionará el sistema AcQMap en busca de daños y probará el sistema AcQMap antes de su uso clínico.

Página 20 de 184

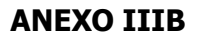

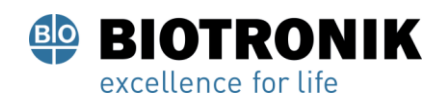

#### **PROYECTO DE INSTRUCCIONES DE USO**

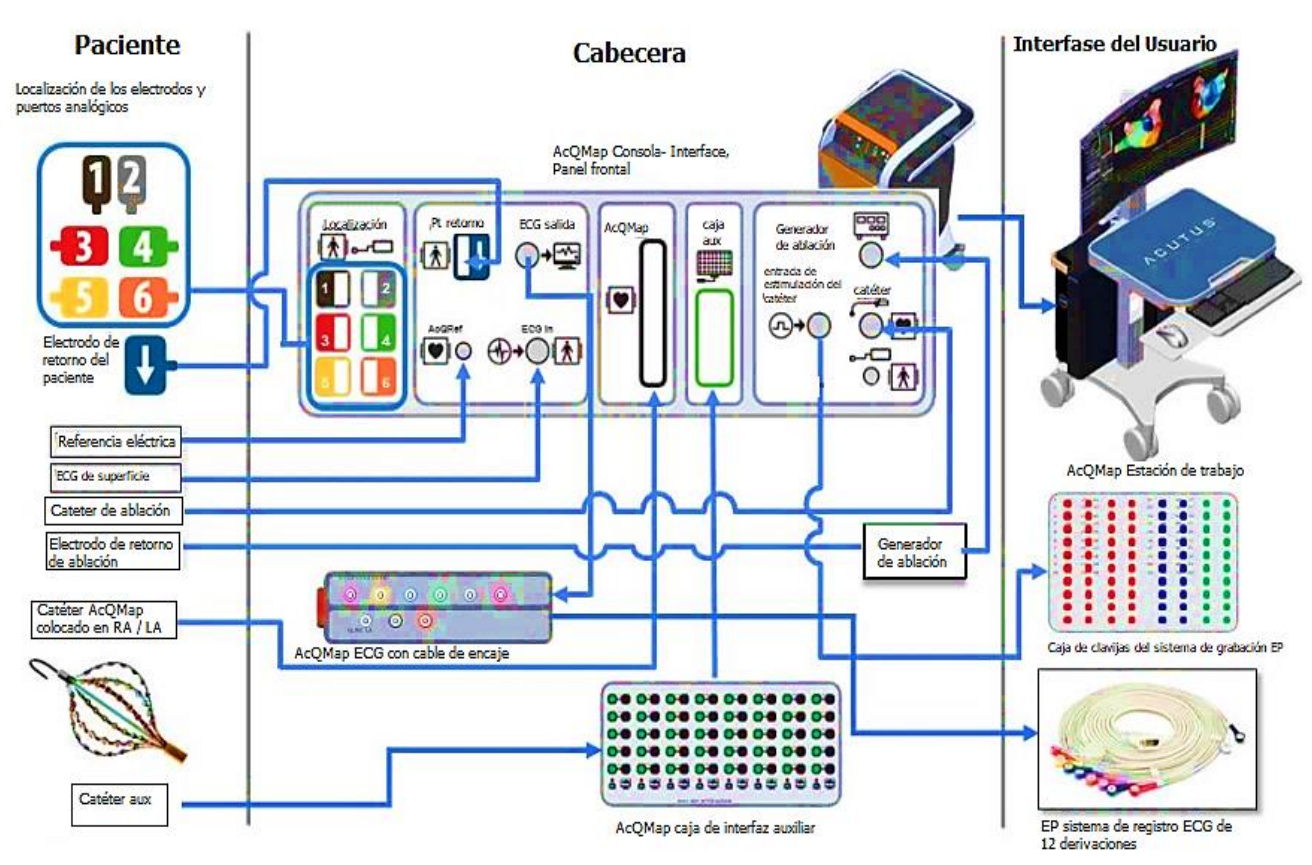

#### **7.1.1 Conexiones del sistema AcQMap**

Figura 7-1. Conexiones del sistema AcQMap

El sistema AcQMap requiere que se ejecute una prueba diaria del sistema antes de poder utilizarlo. La prueba diaria del sistema es una prueba de dos partes que consiste en (1) una auto prueba de encendido de la consola (POST) para verificar la funcionalidad del hardware y (2) una prueba funcional iniciada por software que prueba la funcionalidad completa del sistema. La prueba funcional iniciada por software solo debe ejecutarse una vez al día. La prueba del sistema diario puede tardar hasta 15 minutos en completarse.

NOTA: No se deben conectar electrodos a ninguna clavija de la caja de interfaz auxiliar.

NOTA: No se deben realizar otras conexiones a la consola.

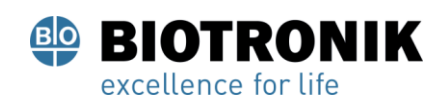

#### **PROYECTO DE INSTRUCCIONES DE USO**

1. Enchufe la consola AcQMap en un receptáculo de 3 cables.

2. Conecte el terminal de ecualización de potencial en la parte posterior de la consola al terminal de ecualización de potencial en el laboratorio.

3. Sujete la caja de interfaz auxiliar AcQMap al riel de la mesa de fluoroscopia en una posición donde no haya fluidos y que sea aceptable para el médico.

4. Conecte la caja de interfaz auxiliar AcQMap al panel frontal de la consola AcQMap.

5. Encienda la consola AcQMap usando el interruptor principal de ENCENDIDO / APAGADO, ubicado en el panel trasero. Un indicador de alimentación verde se iluminará junto a la entrada del cable de alimentación cuando esté encendido.

6. Al encender la consola, se inicia una auto prueba de encendido de la consola (POST). Observe los indicadores de estado en el panel frontal de la consola. Al finalizar la POST de la consola, si la prueba ha pasado, solo el indicador de estado del centro será verde.

7. Conecte la consola AcQMap a la estación de trabajo AcQMap utilizando el cable de la estación de trabajo AcQMap.

8. Encienda la computadora y la pantalla de la estación de trabajo AcQMap. Inicie la aplicación de software Functional Test. Espere a que se ejecute el software de prueba funcional. Cuando vea "Waiting on Clinical", presione **Start Functional Test** 

9. Observe la recopilación de datos y el paso de las pruebas funcionales en el monitor de la estación de trabajo. Al finalizar la prueba funcional, si el sistema ha pasado, todos los indicadores de estado en el panel frontal de la consola serán de color verde. Si uno o más de los indicadores de estado no están en verde, consulte el Apéndice G - Indicadores de estado de prueba funcional y POST. Después de completar con éxito la prueba funcional, realice las siguientes conexiones antes de usar el sistema:

10. Conecte el cable de entrada de ECG al panel frontal de la consola AcQMap.

11. Conecte el cable de salida de ECG al panel frontal de la consola AcQMap.

12. Conecte el cable de interfaz del electrograma de ablación al panel frontal de la consola AcQMap.

Página 22 de 184

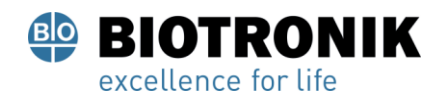

#### **PROYECTO DE INSTRUCCIONES DE USO**

#### 13. Inicie el software del sistema AcQMap.

NOTA: Cuando se apaga y enciende con un paciente conectado: se recomienda apagar la consola, esperar 20 segundos y luego encender la consola. Después del reinicio, observe que los indicadores de estado en el panel frontal de la consola vuelven a verde antes de continuar. No es necesario desconectar al paciente o cerrar la aplicación AcQMap en la estación de trabajo antes de apagar y encender la consola.

#### **Conexión de referencia eléctrica de AcQMap**

Un mínimo de un electrodo que se puede colocar en la vena cava inferior al diafragma desde el abordaje femoral

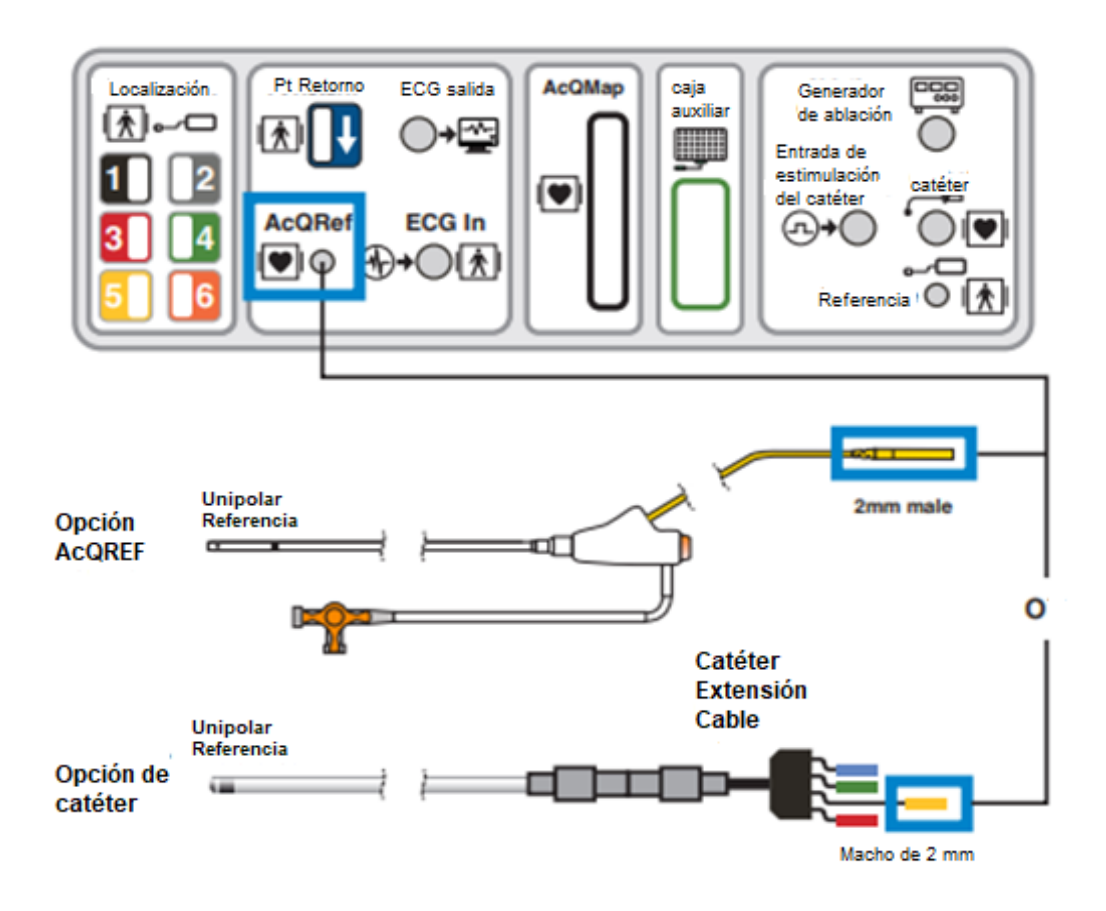

Figura 7-2 Especificaciones y conexiones del catéter de referencia eléctrica.

Página 23 de 184

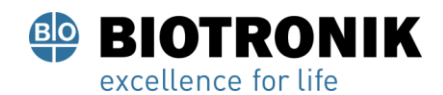

#### **PROYECTO DE INSTRUCCIONES DE USO**

#### **Conexión del catéter de referencia anatómico AcQMap**

Catéter duodecapolar con espaciado 2-8-2 o 2-10-2 Catéter decapolar con espaciado 5-5-5

Cable de extensión de catéter de 20 polos Cable de extensión de catéter de 10 polos

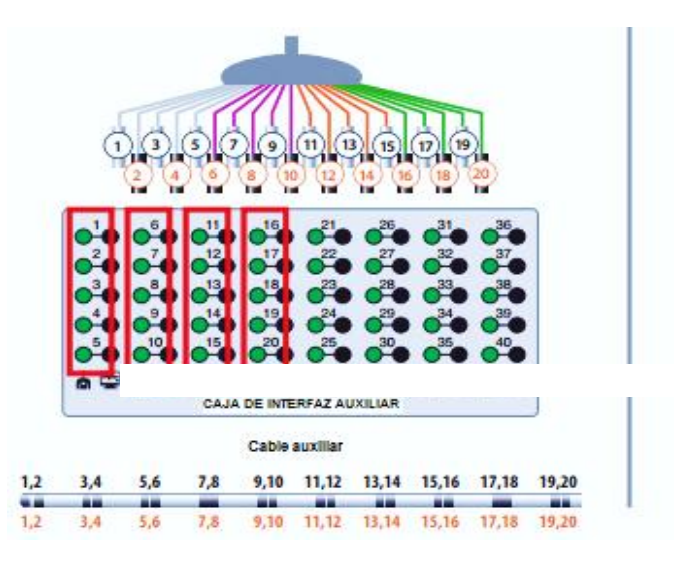

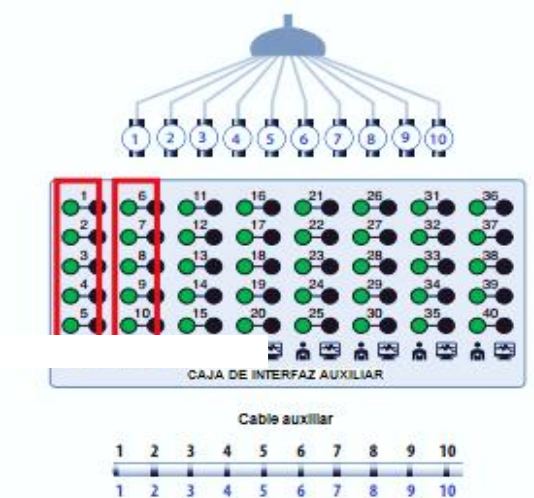

Catéter de 20 polos Catéter de 10 polos

Figura 7-3. Especificaciones y conexiones del catéter de referencia anatómico

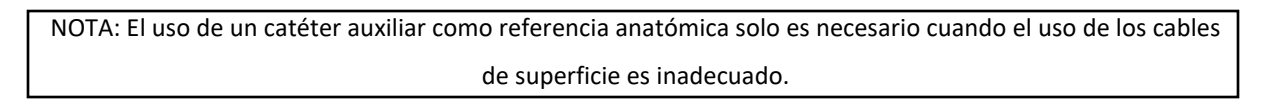

#### **Estimulación a través del catéter de ablación**

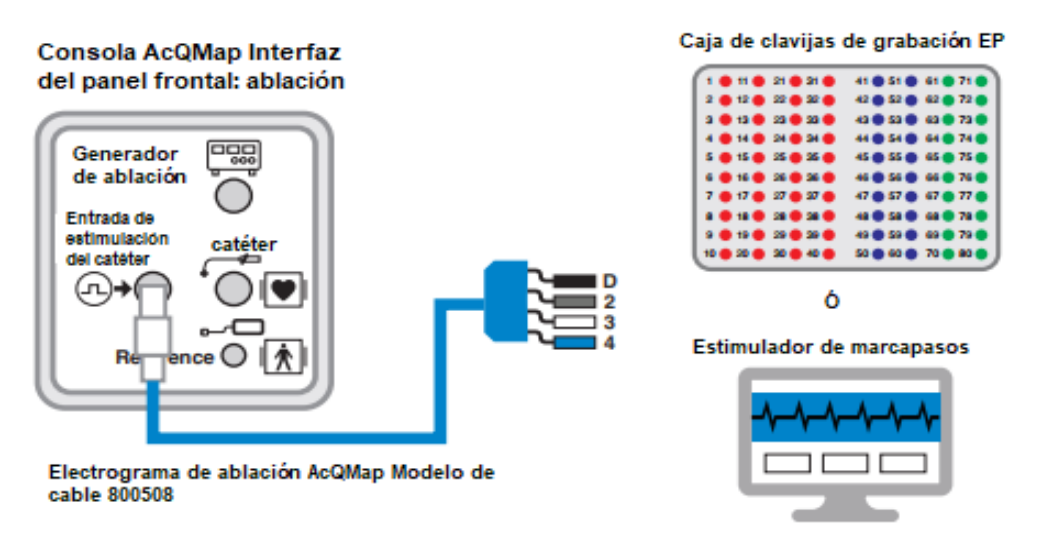

Figura 7-4. Conexiones de consola AcQMap para estimular a través del catéter de ablación El presente documento electrónico ha sido firmado digitalmente en los términos de la Ley N° 25.506, el Decreto N° 2628/2002 y el Decreto N° 283/2003.- IF-2021-83324708-APN-INPM#ANMAT Página 29 de 189

Página 24 de 184

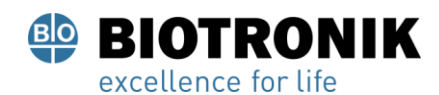

#### **PROYECTO DE INSTRUCCIONES DE USO**

#### **8. PREPARACIÓN DEL PACIENTE DEL SISTEMA ACQMAP**

Los siguientes conjuntos de instrucciones son para identificar los electrodos del paciente y colocarlos en el paciente antes de usar el sistema AcQMap.

#### **8.1. - Identificación del electrodo del paciente**

Para conectar los seis (6) electrodos dispersivos de localización y el electrodo de retorno del paciente al panel frontal de la consola AcQMap, se proporciona un juego de pegatinas numeradas de colores para aplicar a los electrodos justo antes de la aplicación en el paciente. Aplique las pegatinas de la siguiente manera:

1. Abra un electrodo dispersivo de localización 1 y 2 y coloque la etiqueta adhesiva de color negro, con un "1", en el centro del lado del electrodo que no está en contacto con el paciente. Envuelva la pegatina negra, con dos "1", alrededor del cable del electrodo, cerca del conector para que el "1" sea visible desde cualquier dirección.

2. Abra el segundo electrodo dispersivo de localización 1 y 2 y coloque la pegatina de color gris, con un "2", en el centro del lado del electrodo que no entra en contacto con el paciente. Envuelva la otra pegatina gris alrededor del cable del electrodo, cerca del conector para que el "2" sea visible desde cualquier dirección.

3. Abra los electrodos dispersivos de localización 3-6 y coloque la etiqueta de color rojo, con un "3", en el centro del lado del electrodo que no entra en contacto con el paciente. Envuelva la etiqueta roja, con dos "3", alrededor del cable del electrodo, cerca del conector para que el "3" sea visible desde cualquier dirección.

4. Repita el paso 3 para todos los electrodos dispersivos de localización 4-6 restantes (números 4- 6).

5. Abra el electrodo de retorno del paciente y coloque la pegatina de color azul, con  $\downarrow$  en el centro del lado del electrodo que no está en contacto con el paciente. Envuelva la otra pegatina azul, con alrededor del cable del electrodo.

ADVERTENCIA: La reutilización de electrodos desechables puede provocar la degradación del rendimiento del sistema de creación de imágenes y mapeo de alta resolución AcQMap.

ADVERTENCIA: Asegúrese de que todos los electrodos y conexiones de la superficie del paciente no entren en contacto entre sí o con otros electrodos de superficie de otros equipos (por ejemplo, electrodos de retorno de ablación), tierra eléctrica u objetos metálicos.

Página 25 de 184

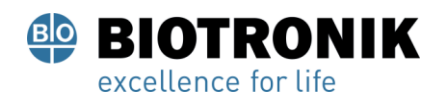

#### **PROYECTO DE INSTRUCCIONES DE USO**

#### **8.2. - Colocación de los electrodos en el paciente**

Consulte la Figura 8-1 para conocer la ubicación correcta de los electrodos del paciente. Al colocar los electrodos, asegúrese de que los cables estén dirigidos hacia el lado de la mesa donde se encuentra la Consola AcQMap. Comience sentando al paciente con la espalda recta en la mesa fluoroscópica.

1. Coloque el electrodo de referencia del sistema **l** sobre la zona lumbar derecha. (Figura 1) Conecte el electrodo de referencia del sistema  $\overline{\bullet}$  al panel frontal de la consola AcQMap.

ADVERTENCIA: El electrodo de retorno del paciente debe ser el primer electrodo del paciente conectado al sistema AcQMap al comienzo del estudio y el último electrodo desconectado del sistema AcQMap al final del estudio.

2. Coloque el electrodo de localización 5 (amarillo) en la espalda del paciente en posición horizontal con el borde superior del electrodo al nivel de T3. (Figura 8-1)

3. Coloque el electrodo de localización 3 (rojo) en posición horizontal en la zona lumbar. (Figura 8- 1) Este electrodo estará paralelo al electrodo n° 6. (consulte el Paso f)

4. Asegúrese de que ambos electrodos dispersivos de localización estén planos y tengan una adhesión adecuada a la piel del paciente. Ayude al paciente a acostarse y dirija los cables de conexión hacia el mismo lado que la consola AcQMap.

5. Coloque el electrodo dispersivo de localización 4 (verde) en posición horizontal con el borde superior al nivel del manubrio del esternón (Figura 8-1)

6. Coloque el electrodo de localización 6 (naranja) en posición horizontal sobre el abdomen, entre el xifoides y el ombligo (Figura 8-1)

7. Coloque el electrodo de localización 2 (gris) en posición vertical sobre las costillas derechas. (Figura 8-1). Este electrodo debe situarse a la altura del corazón.

8. Coloque el electrodo dispersivo de localización 1 (negro) en posición vertical sobre las costillas izquierdas. (Figura 8-1) Este electrodo debe situarse a la altura del corazón.

9. Conecte todos los electrodos de localización 1 a 6 a los receptáculos codificados por colores en el panel frontal de la consola AcQMap

10. Coloque los diez electrodos de monitorización como se muestra en la Figura 8-1.

11. Conecte los electrodos de monitorización al panel frontal de la consola AcQMap usando el cable de entrada de ECG AcQMap.

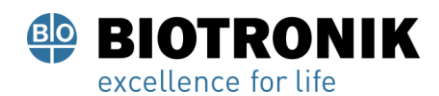

#### **PROYECTO DE INSTRUCCIONES DE USO**

#### 12. Conecte el cable de salida de ECG al sistema de monitorización de ECG de laboratorio EP.

NOTA: Si en cualquier momento durante el estudio, el catéter AcQMap parece plano (es decir, bidimensional), la causa más probable es un electrodo dispersivo de localización mal colocado o mal colocados. Los electrodos dispersivos de localización y las conexiones asociadas deben inspeccionarse lo antes posible y reemplazarse si es necesario. Después de reemplazar cualquier electrodo dispersivo de localización, se debe adquirir una nueva anatomía.

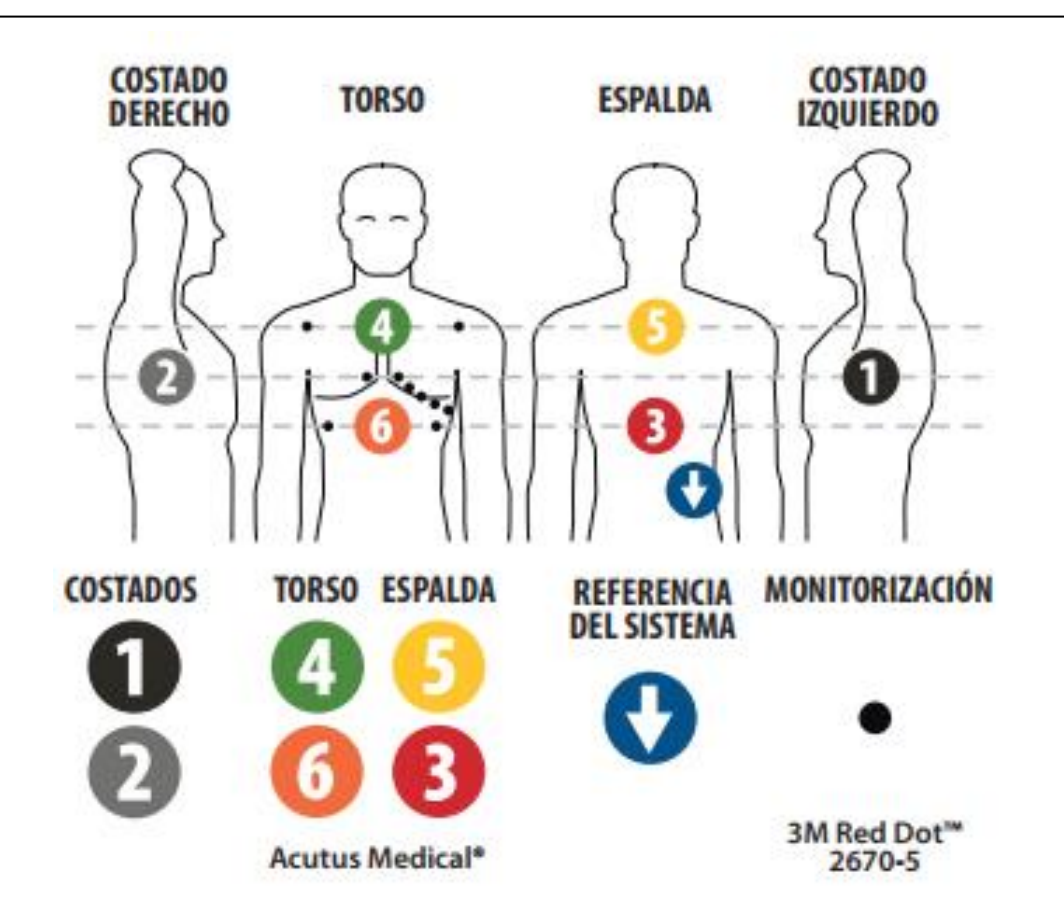
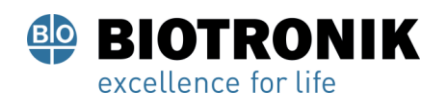

# **PROYECTO DE INSTRUCCIONES DE USO**

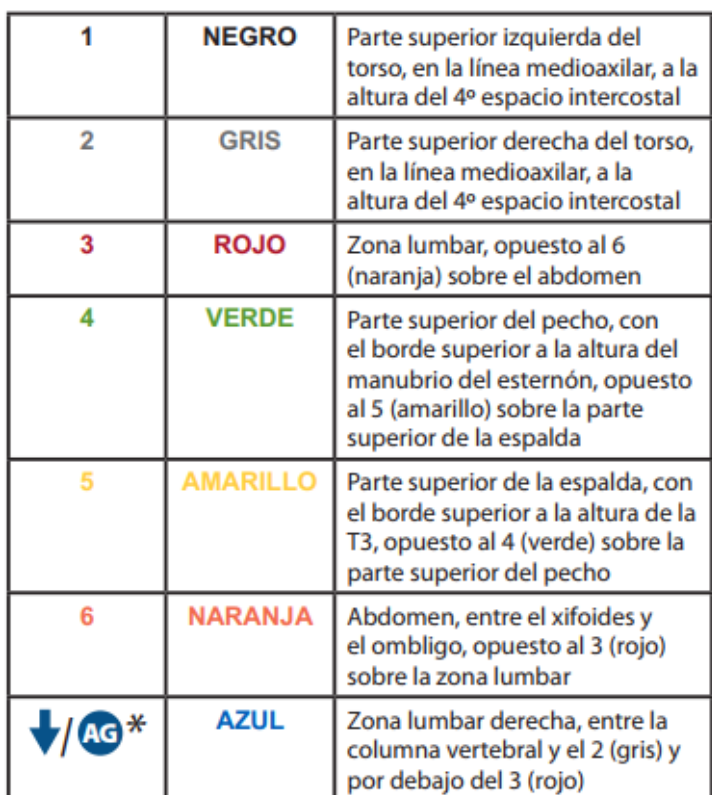

Figura 8-1. Colocación de los electrodos de monitorización localización.

# **8.3. - Colocación de catéter o vaina de referencia eléctrica**

1. Inserte una vaina de referencia eléctrica (vaina introductora AcQRef (PM-2315-44) o un catéter en la vena femoral derecha o izquierda según el procedimiento estándar de laboratorio. Figura 7-2 para conocer los requisitos recomendados de vaina / catéter / electrodo.

2. Coloque la referencia eléctrica en la vena femoral, con los electrodos distales en la vena cava inferior (VCI) por debajo del diafragma.

3. Conecte el catéter / cable eléctrico de referencia al panel frontal de la consola AcQMap según, Figuras 7-1 y 7-2.

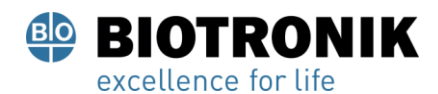

# **PROYECTO DE INSTRUCCIONES DE USO**

## **8.4. - Colocación del catéter de referencia anatómico**

NOTA: Solo se requiere una referencia anatómica si los cables de superficie no pueden compensar adecuadamente la respiración.

1. Inserte un catéter de referencia anatómico en la vena femoral derecha o izquierda según el procedimiento estándar de laboratorio. (Consulte la Figura 7-3 para conocer los requisitos recomendados de espacio entre catéteres y electrodos).

2. Coloque el catéter en la mejor ubicación (vena azigota, vena subclavia, vena cava superior o seno coronario) para proporcionar una referencia anatómica estacionaria.

3. Conecte el catéter / cable de referencia anatómico a la caja de interfaz auxiliar AcQMap utilizando el cable de extensión del catéter del fabricante correspondiente según las Figuras 7-1 y 7-3.

#### **8.5. - Catéter AcQMap Procedimientos sin contacto**

1. Inserte un catéter AcQMap (PM 2315-43) **en** la cámara cardíaca correspondiente de acuerdo con las instrucciones de uso del catéter.

2. Conecte el catéter AcQMap al panel frontal de la consola AcQMap.

# **9.- NAVEGACIÓN POR LA INTERFAZ DE USUARIO**

#### **9.1 - Modos de funcionamiento**

El sistema de creación de imágenes y mapeo de alta resolución AcQMap se puede operar en dos modos:

Vista de estudio y revisión de estudio. El modo de funcionamiento determina qué características y funciones están disponibles.

• Vista de estudio recopila, registra y muestra datos durante el procedimiento de cada paciente. Las funciones Live Signals, Patient Record Window, Adquisición, Formas de onda y Mapeo están disponibles en el modo Vista de estudio.

El presente documento electrónico ha sido firmado digitalmente en los términos de la Ley N° 25.506, el Decreto N° 2628/2002 y el Decreto N° 283/2003.- IF-2021-83324708-APN-INPM#ANMAT Página 34 de 189

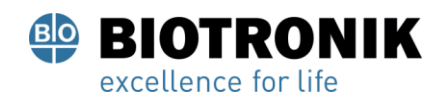

# **PROYECTO DE INSTRUCCIONES DE USO**

• La revisión de estudios se utiliza para revisar y procesar datos de procedimientos anteriores. Solo las ventanas Waveforms y Maps están disponibles en el modo revisión de estudios.

Cuando la consola AcQMap no es detectada por la estación de trabajo a través del cable de la estación de trabajo AcQMap, el software AcQMap pasará por defecto al modo de revisión de estudios. Hay un conjunto limitado de funciones disponible en la ventana de adquisición. Las funciones de señal en vivo no están disponibles en el modo revisión de estudios.

#### **9.2 - Componentes de la ventana principal - Mapeo sin contacto**

Se puede acceder a los componentes de la ventana principal desde cualquiera de las tres ventanas principales: Adquisición, Formas de onda y Mapas. Los componentes principales de ventanas proporcionan acceso a las ventanas de trabajo, a nivel de sistema de control e información, herramientas y configuración.

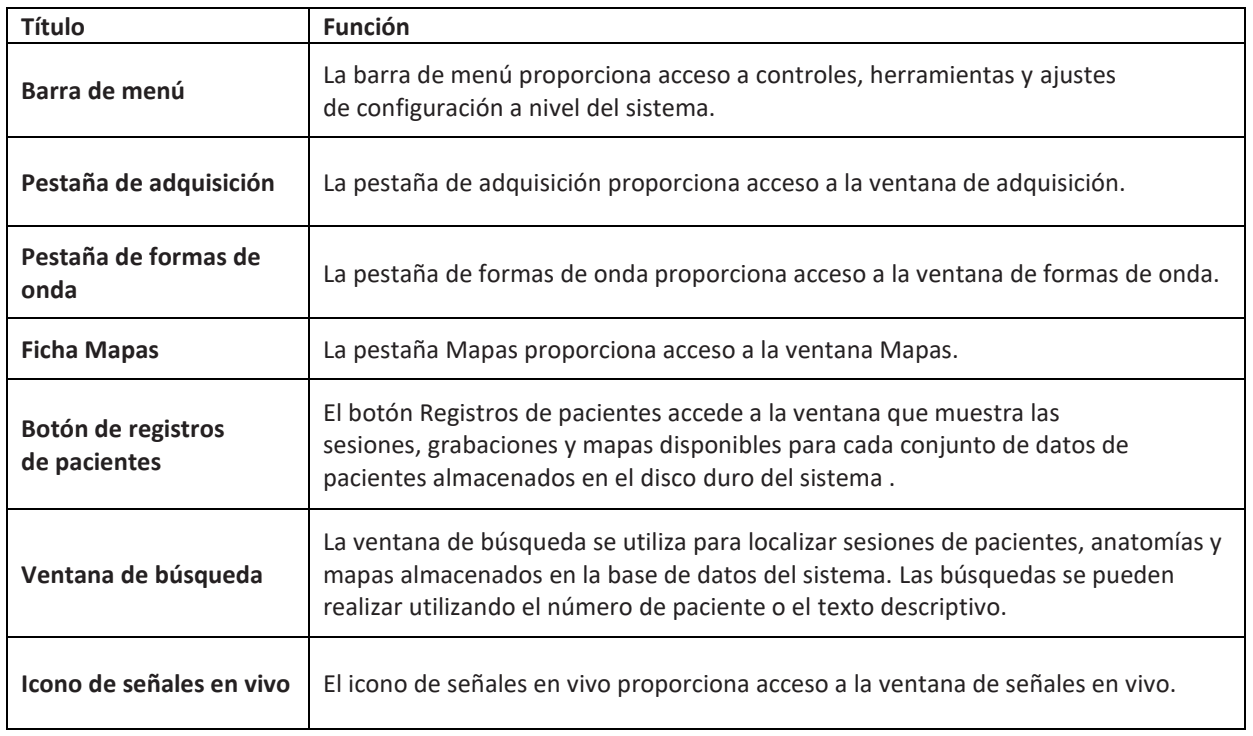

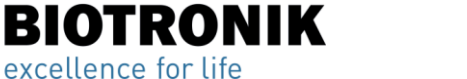

# **PROYECTO DE INSTRUCCIONES DE USO**

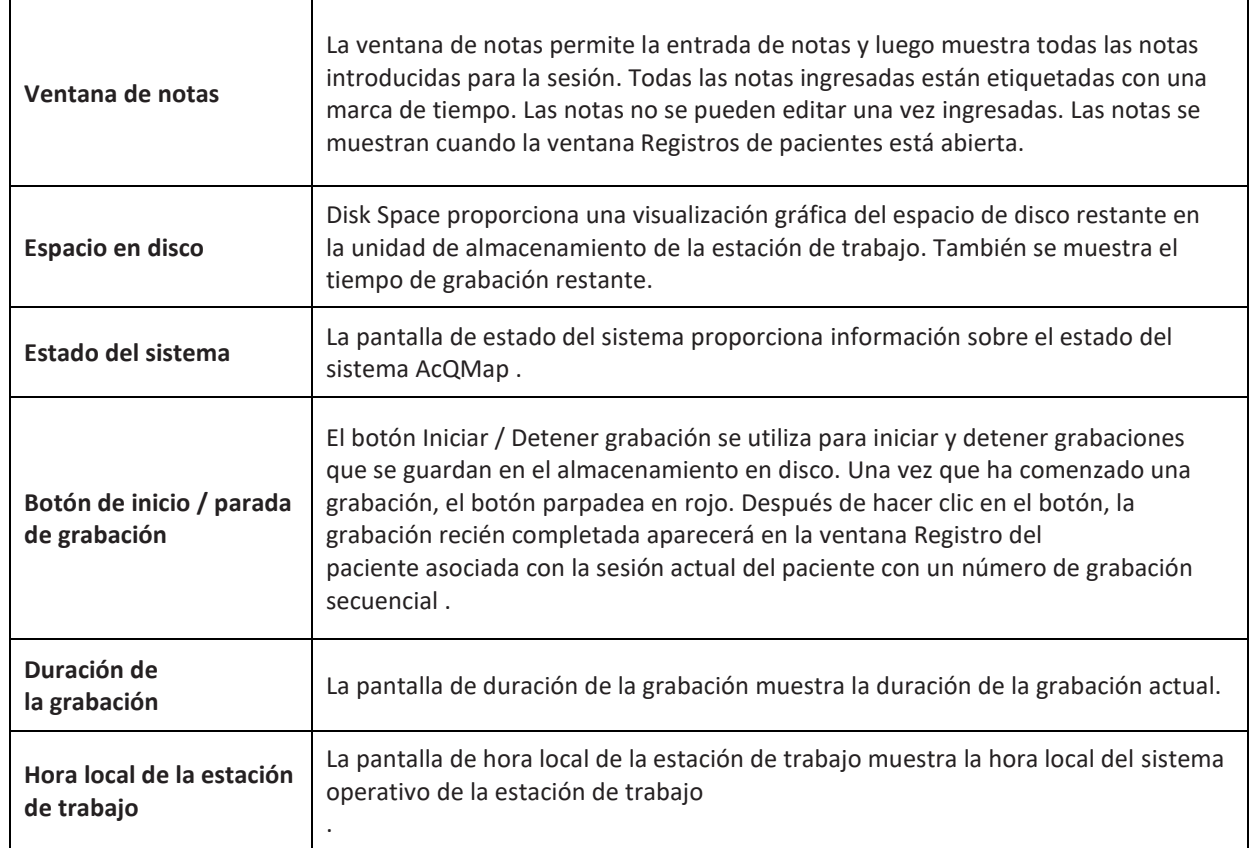

# **9.3. - Registros de pacientes y Notas de ventana**

La ventana de registros y notas de pacientes se puede anclar o desanclar a las ventanas de adquisición, formas de onda o mapas según sea necesario. La sección Registros de pacientes proporciona acceso a la sesión actual del paciente, grabaciones y mapas, así como a sesiones pasadas de pacientes almacenadas en el disco duro del sistema. Los registros de pacientes se configuran como una base de datos jerárquica que se puede buscar mediante la ventana de búsqueda o desplazándose por los archivos de datos. La parte de Notas de la ventana permite al usuario grabar notas durante el procedimiento.

Si la ventana Registros y notas del paciente no está visible, se puede acceder a ella a través del botón **Registros del paciente**. Una vez que la ventana esté visible, al hacer clic en el botón **Pin** en la esquina superior derecha, se cambiará la ventana en la pantalla. Al hacer clic en el botón **X** se desanclará y se cerrará la ventana

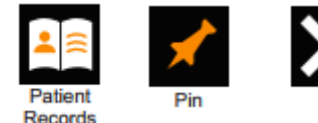

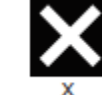

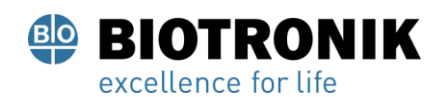

∕ी

# **ANEXO IIIB**

# **PROYECTO DE INSTRUCCIONES DE USO**

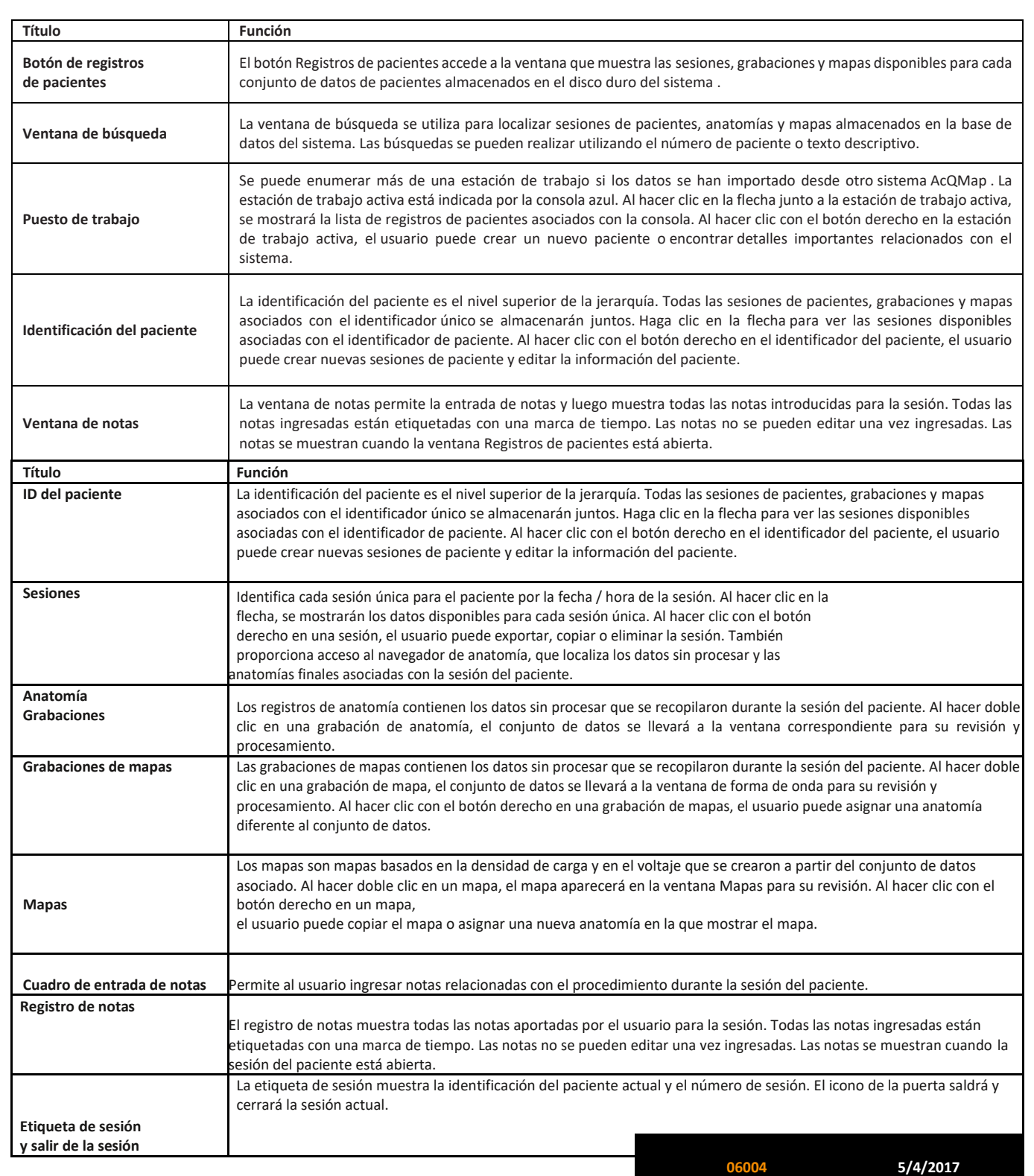

 **Etiqueta de sesión y sesión de salida**

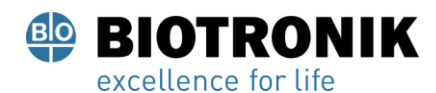

# **PROYECTO DE INSTRUCCIONES DE USO**

#### **9.3.1. —Añadir descripciones de texto a sesiones, grabaciones y mapas**

Se pueden agregar descripciones de texto a cualquier sesión, registro o mapa ubicado en la lista de registros del paciente. Haga clic derecho en cualquier sesión, grabación o mapa. En el menú, seleccione Detalles para acceder a la ventana Detalles. Introduzca una descripción de texto en la sección Nota de la ventana Detalles. Haga clic en [ Actualizar] para guardar la nota con la Sesión, Grabación o Mapa.

NOTA: Todas las notas se pueden exportar a un archivo .txt en el escritorio de la estación de trabajo. Después de crear la nota y actualizar los Detalles, haga clic en [ Exportar] para guardar los detalles en el archivo .txt.

#### **Agregar una nota rápida a una descripción de texto existente:**

1. Para agregar a una descripción de texto ingresada previamente, seleccione la sesión, grabación o mapeo apropiado y presione Ctrl + N.

2. Aparecerá un cuadro de texto emergente en el que se puede escribir una descripción de texto de una sola línea.

3. Presione la tecla Intro o aléjese del cuadro de texto emergente para agregar la descripción de texto adicional. Presione la tecla Escape para borrar la descripción del texto.

# **9.4. —Controles comunes**

#### **9.4.1. -Barra de menú**

La barra de menú proporciona acceso a controles, herramientas y ajustes de configuración a nivel del sistema. Las opciones de la barra de menú se muestran en la esquina superior izquierda del MainWorkspace.

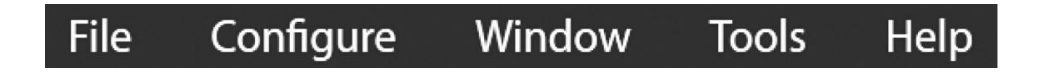

La selección de un elemento del menú revelará un conjunto de opciones de submenú. El contenido y las funciones de la barra de menú se describen a continuación.

Página 33 de 184

El presente documento electrónico ha sido firmado digitalmente en los términos de la Ley N° 25.506, el Decreto N° 2628/2002 y el Decreto N° 283/2003.-<br>■ El presente documento electrónico ha sido firmado digitalmente en lo

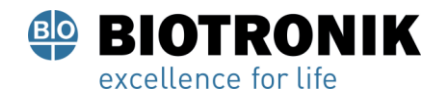

∕ी

# **ANEXO IIIB**

# **PROYECTO DE INSTRUCCIONES DE USO**

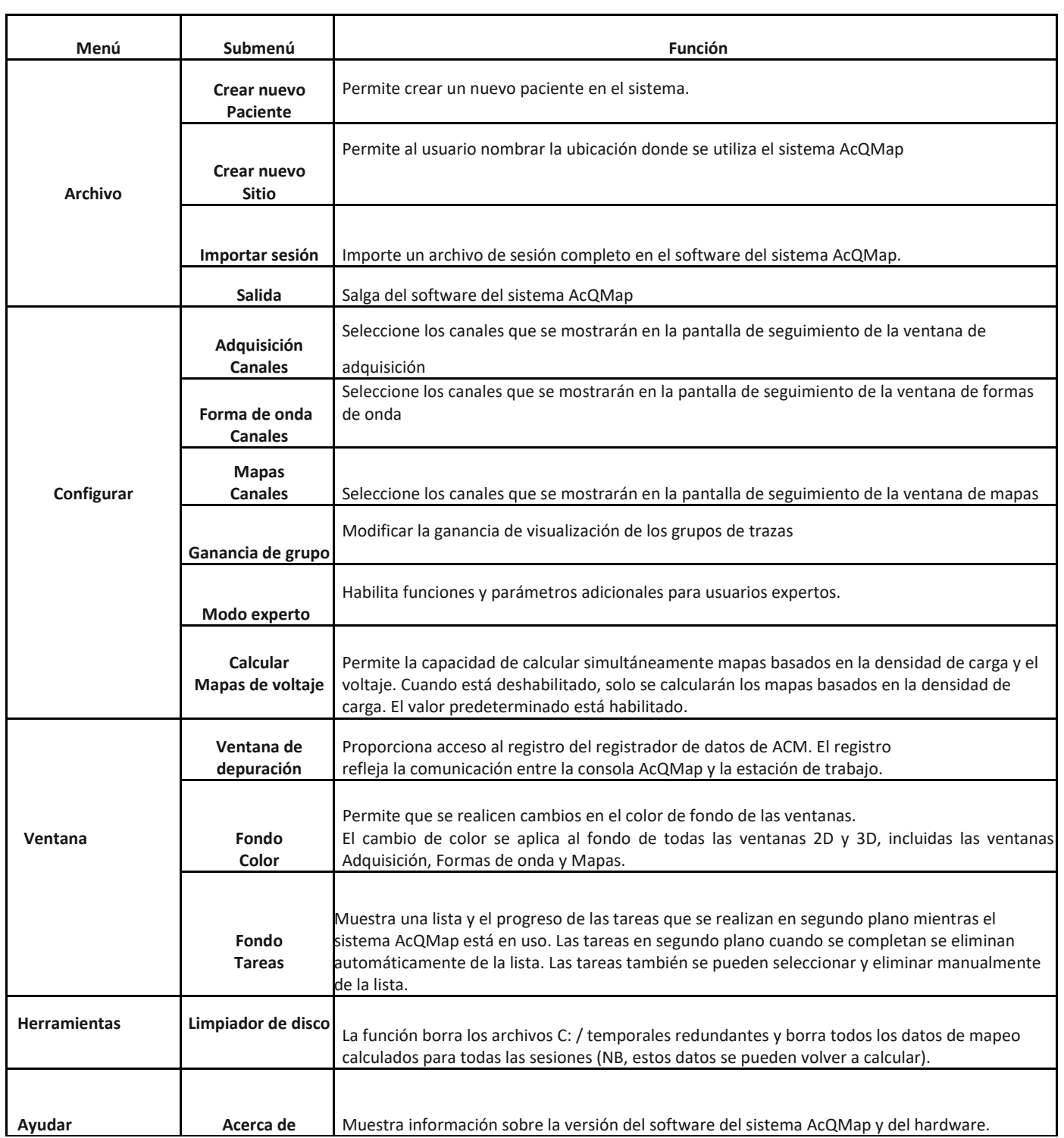

Página 34 de 184

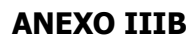

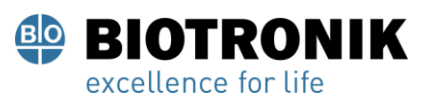

# **PROYECTO DE INSTRUCCIONES DE USO**

#### **9.5. —Usando el ratón**

#### **9.5.1. —Acciones básicas del mouse**

Los siguientes términos se utilizan para describir formas de utilizar el mouse.

- Hacer clic —Mueva el puntero del mouse sobre el elemento deseado y presione el botón izquierdo del mouse una vez y suelte.
- Botón derecho del ratón —Mueva el puntero del mouse sobre el elemento deseado y presione el botón derecho del mouse una vez y suéltelo.
- Haga doble clic —Mueva el puntero del mouse sobre un elemento deseado y presione y suelte el botón izquierdo del mouse dos veces.
- Arrastrar Mantenga presionado el botón correspondiente del mouse, mueva el mouse y suelte el botón del mouse.
- Rueda de desplazamiento —Avance la rueda de desplazamiento hacia adelante o hacia atrás hasta "Desplazarse hacia arriba" o "Desplazarse hacia abajo", respectivamente.
- Seleccione "Seleccionar" es un término genérico para elegir un elemento deseado usando el mouse. "Seleccionar" podría referirse a un solo clic en un elemento deseado, como un botón en la pantalla, elegir entre el texto deseado en una lista de elementos o elegir un elemento en el menú, resaltar ese elemento y hacer clic nuevamente.

#### **9.5.2. —Rotación, zoom y panorámica**

#### **El mouse se utiliza para rotar, desplazar y acercar la vista en pantallas 3D.**

- Girar —Para rotar la vista, haga clic y arrastre en cualquier dirección dentro de la visualización de la vista 3D usando el botón izquierdo del mouse. Cuando se presiona el botón izquierdo del mouse, el cursor pasará a un par de flechas cruzadas que indican que la vista está lista para rotar. Vea la tabla de abajo.
- Zoom —Para hacer zoom en la vista, desplácese hacia arriba o hacia abajo en la rueda de desplazamiento del medio del mouse para acercar o alejar la vista, respectivamente.
- Sartén —Para desplazar la vista, haga clic y arrastre en cualquier dirección dentro de la visualización de la vista 3D usando la rueda de desplazamiento central del mouse. Cuando se presiona el botón central de la rueda de desplazamiento del mouse, el cursor pasará a ser un dedo puntiagudo que indica que la vista está lista para ser panorámica. Panorámica traduce todos los elementos visuales en el espacio 3D, incluidos los ejes, horizontal o verticalmente, en el plano de la vista de la pantalla. Para realizar una panorámica en otros planos, primero gire la vista y luego proceda a la panorámica.

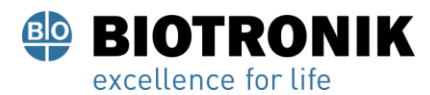

# **PROYECTO DE INSTRUCCIONES DE USO**

La panorámica 3D está disponible en las ventanas Adquisición, Formas de onda y Mapas. También se han designado teclas de acceso directo para esta función. (Vea la tabla de abajo)

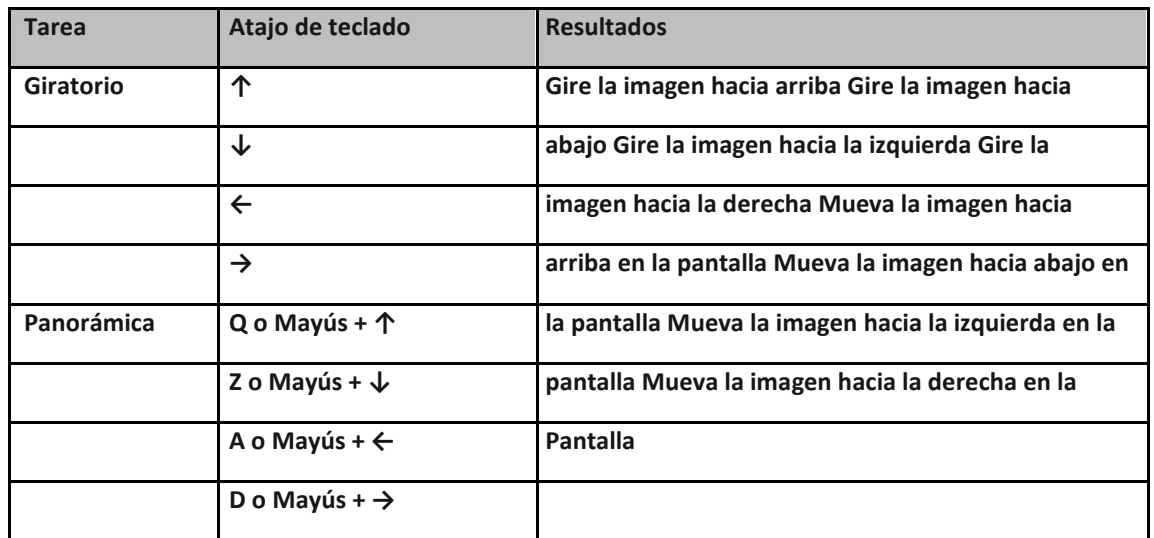

#### **9.5.3. - Seleccionar y ajustar formas de onda**

#### **El mouse se utiliza para seleccionar y ajustar formas de onda.**

- Para seleccionar una forma de onda, mueva el cursor del mouse sobre la forma de onda deseada y haga un solo clic. Cuando el cursor se coloca en la parte superior de una forma de onda, el cursor pasará a una flecha vertical de dos puntas.
- Para aumentar la amplitud mostrada de una forma de onda, mueva el cursor del mouse sobre la forma de onda deseada, luego haga clic con el botón izquierdo y arrastre verticalmente. Cuando el cursor se coloca en la parte superior de una forma de onda, el cursor pasará a una flecha vertical de dos puntas.
- Para mover una forma de onda verticalmente, haga clic con el botón izquierdo y arrastre la etiqueta de la forma de onda (a la izquierda de Trace Display) verticalmente.
- - Todos los ajustes restantes de las formas de onda, incluidos el color y el grupo, se pueden realizar a través del Panel de control de la pantalla de seguimiento.
- •
- 
- •
	-
- •
- •
- •
- •

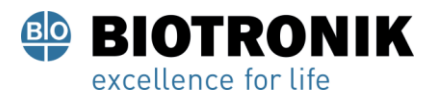

# **PROYECTO DE INSTRUCCIONES DE USO**

#### **9.5.4. - Punto de tiempo**

El mouse se usa para cambiar el punto de tiempo en todas las pantallas.

• Mueva el cursor del mouse a un área de la pantalla de seguimiento donde el cursor no se superponga a ninguna forma de onda. Haga clic y arrastre con el botón izquierdo del mouse para cambiar el punto de tiempo. El Cursor de tiempo amarillo vertical seguirá la posición del mouse mientras se arrastra.

#### **9.5.5. —Elementos comunes de la interfaz**

El mouse y el teclado se utilizan para interactuar con los elementos gráficos de la pantalla. Los

controles que son comunes en toda la interfaz se describen a continuación.

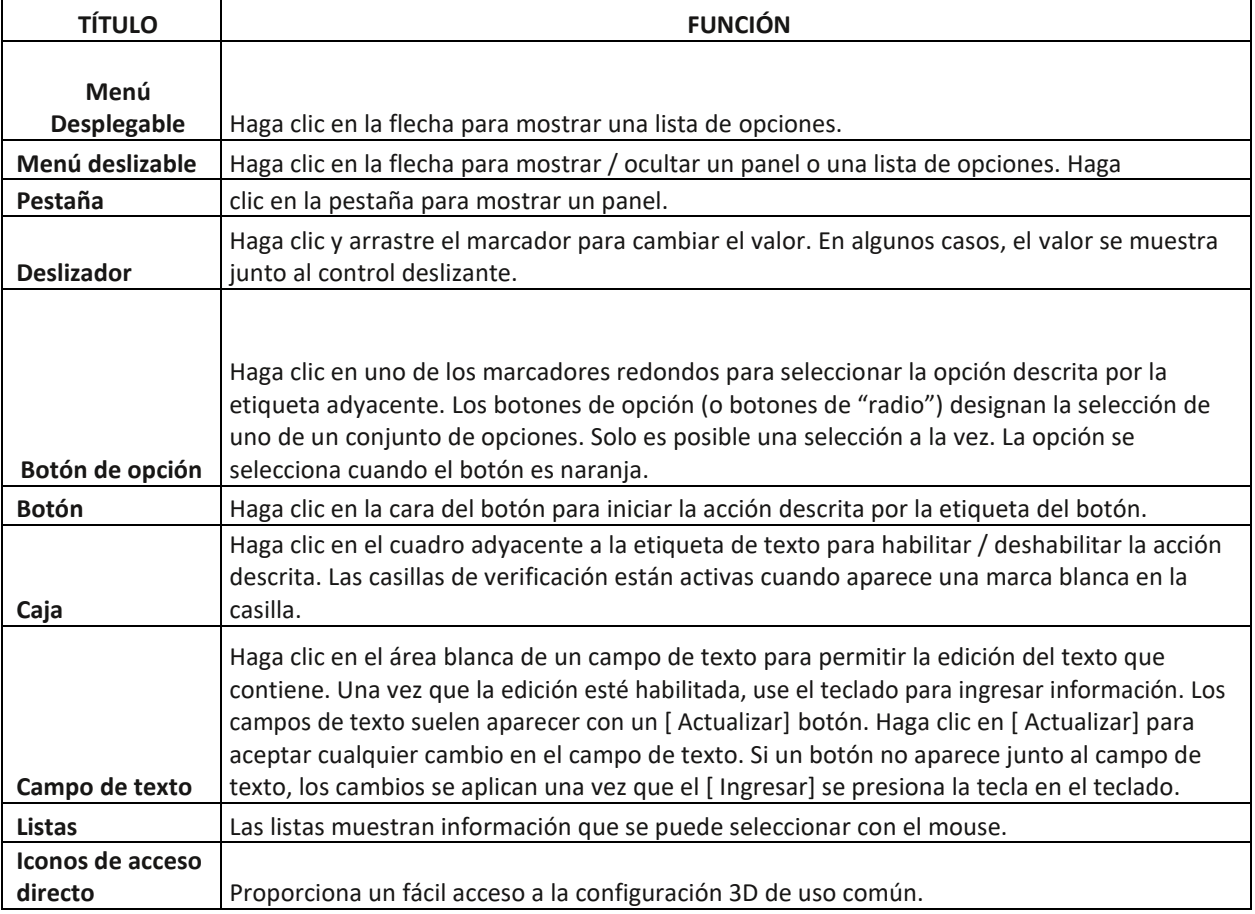

Página 37 de 184

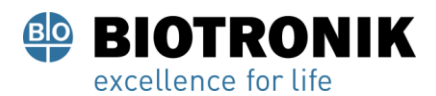

# **PROYECTO DE INSTRUCCIONES DE USO**

#### **9.6. - Ventana de señales en vivo - Mapeo de contactos y sin contacto**

Se accede a la ventana Live Signals a través del Señales en vivo en la esquina superior izquierda de la pantalla. La ventana Live Signals permite al usuario ver el ECG de superficie, AcQMap y electrogramas de catéter auxiliar, AcQMap y señales de localización auxiliar y ultrasonido.

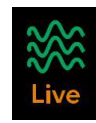

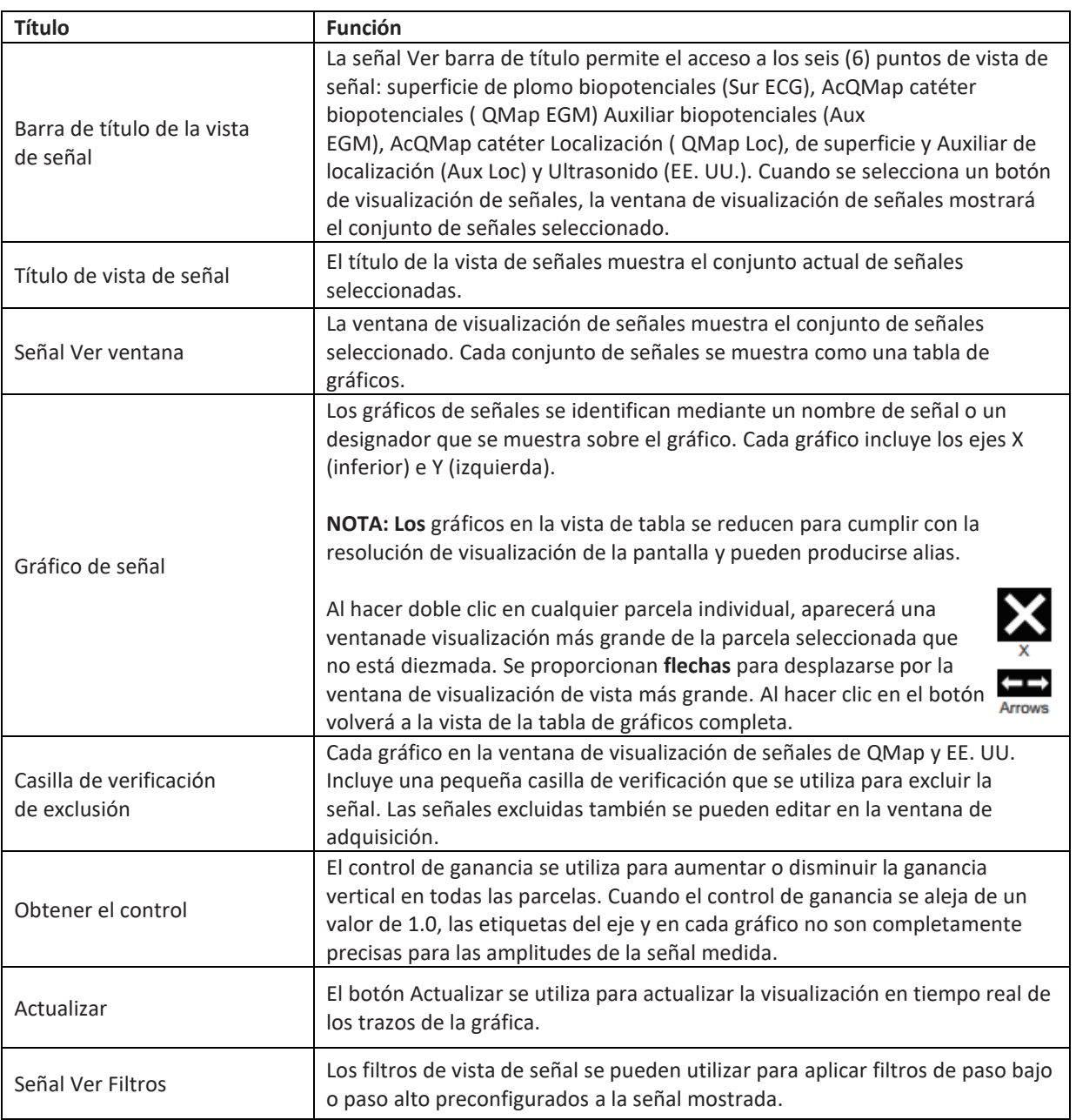

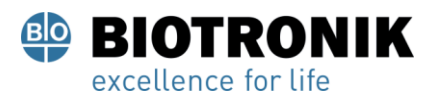

# **PROYECTO DE INSTRUCCIONES DE USO**

## **9.7. — Ventana Adquisición**

La ventana Adquisición aparece cuando se selecciona la pestaña Adquisición. AcquisitionWindow está disponible en los modos de mapeo de contacto y sin contacto.

#### **9.7.1. — Ventana Adquisición En Modo De Mapeo Sin Contacto**

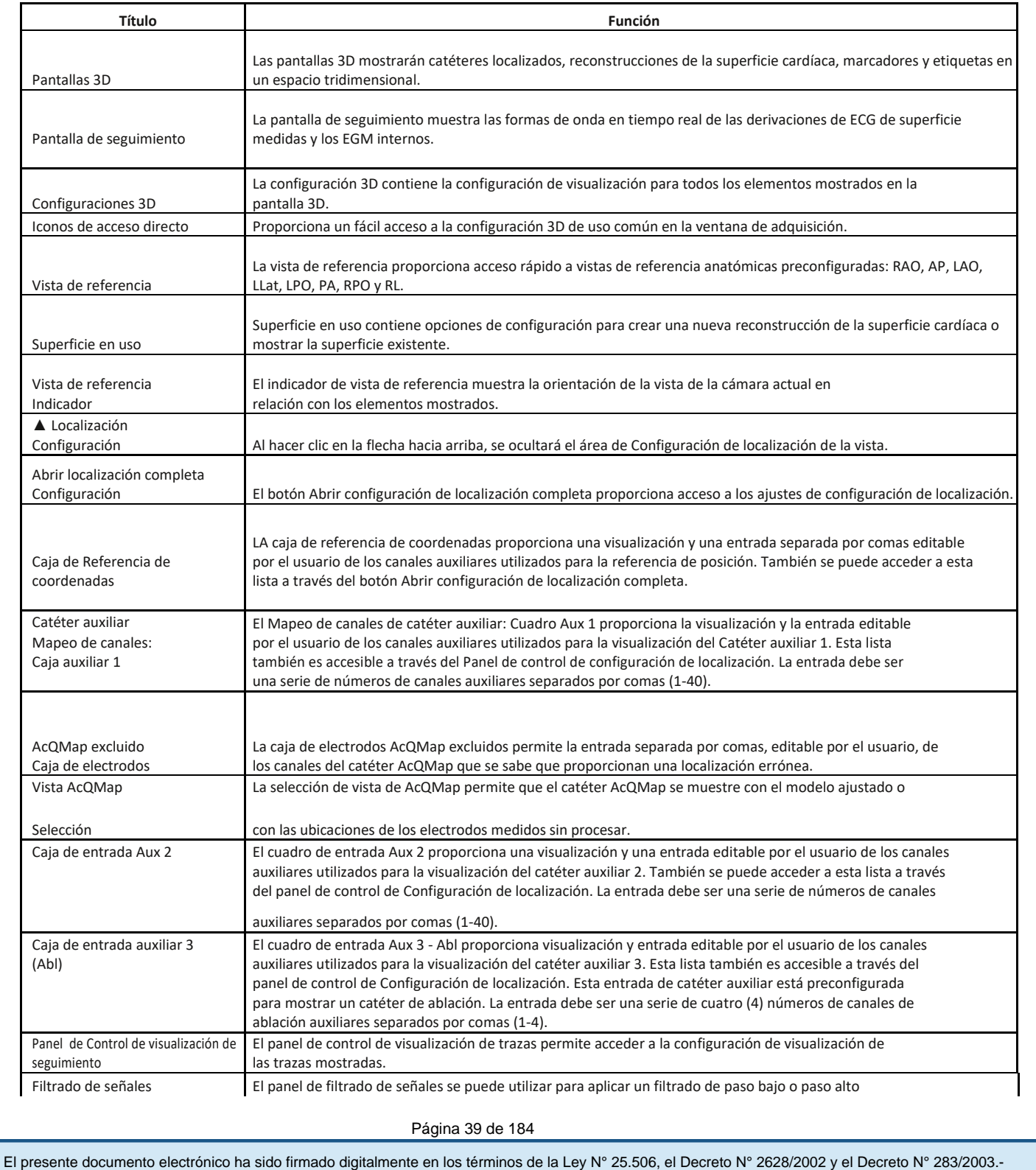

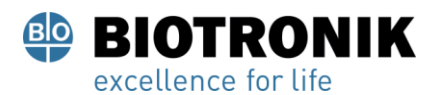

# **PROYECTO DE INSTRUCCIONES DE USO**

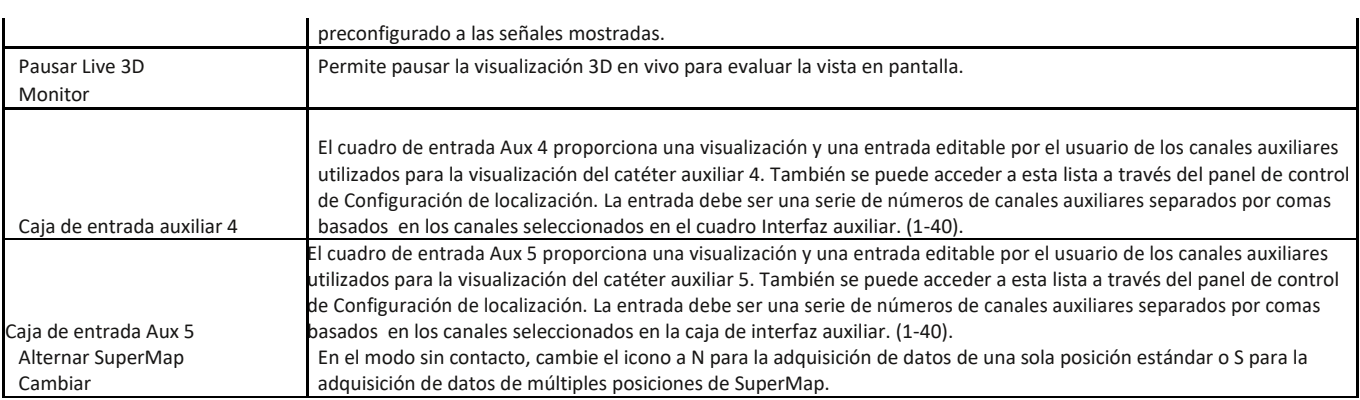

# **9.7.2. —AcquisitionWindow en el modo de asignación de contactos**

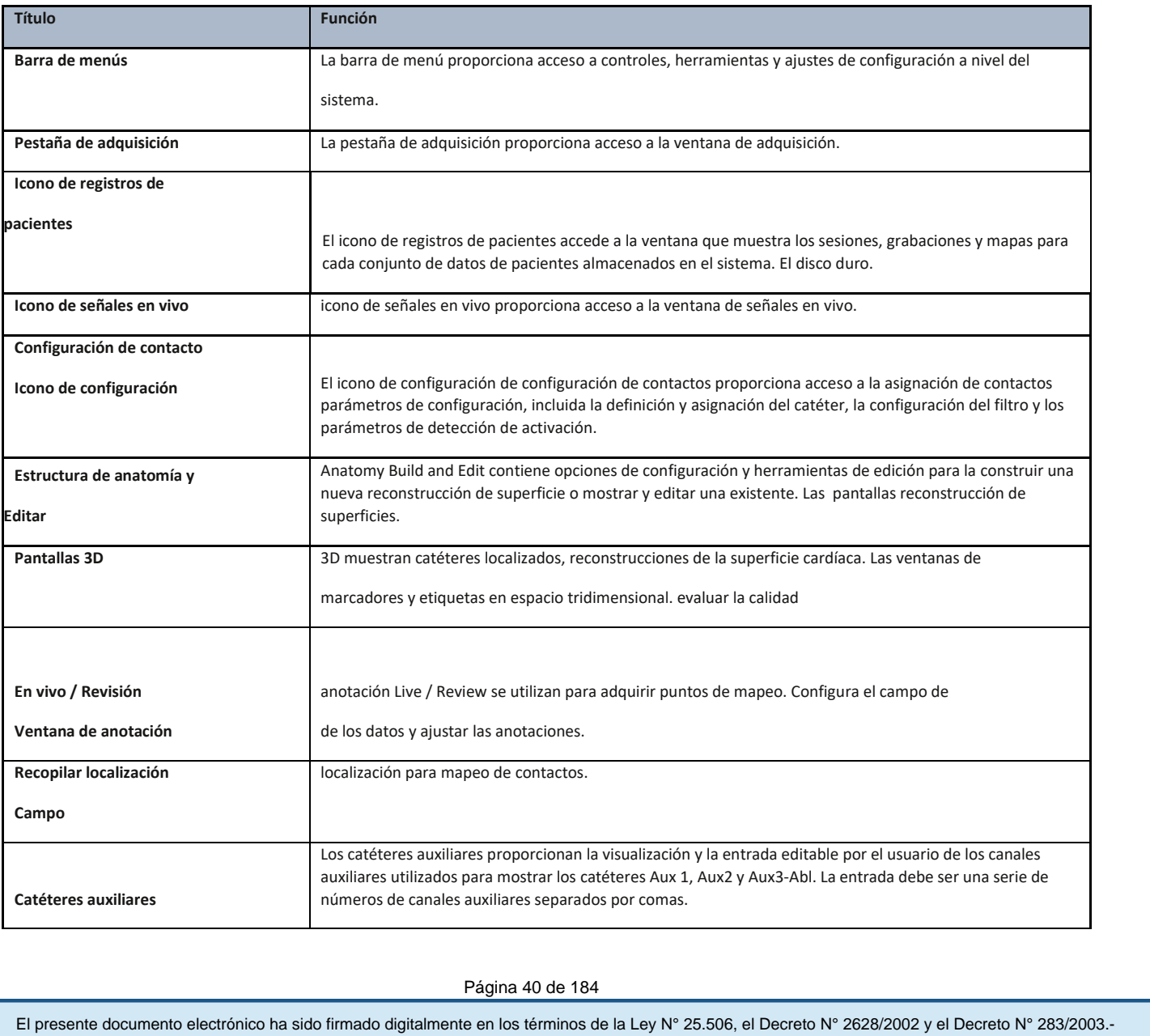

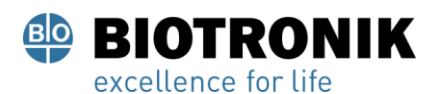

# **PROYECTO DE INSTRUCCIONES DE USO**

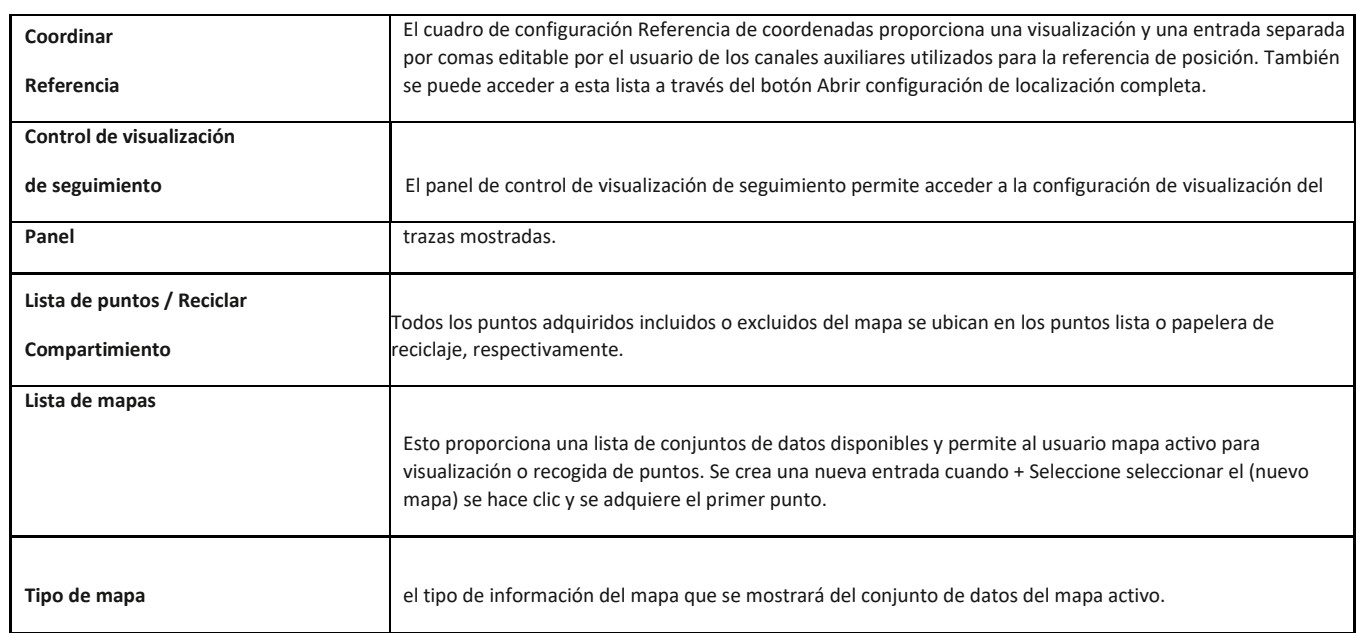

## **Ventana de formas de onda**

小

La ventana de formas de onda aparece cuando se selecciona la pestaña de formas de onda. La ventana

de formas de onda solo está disponible en el modo de mapeo sin contacto.

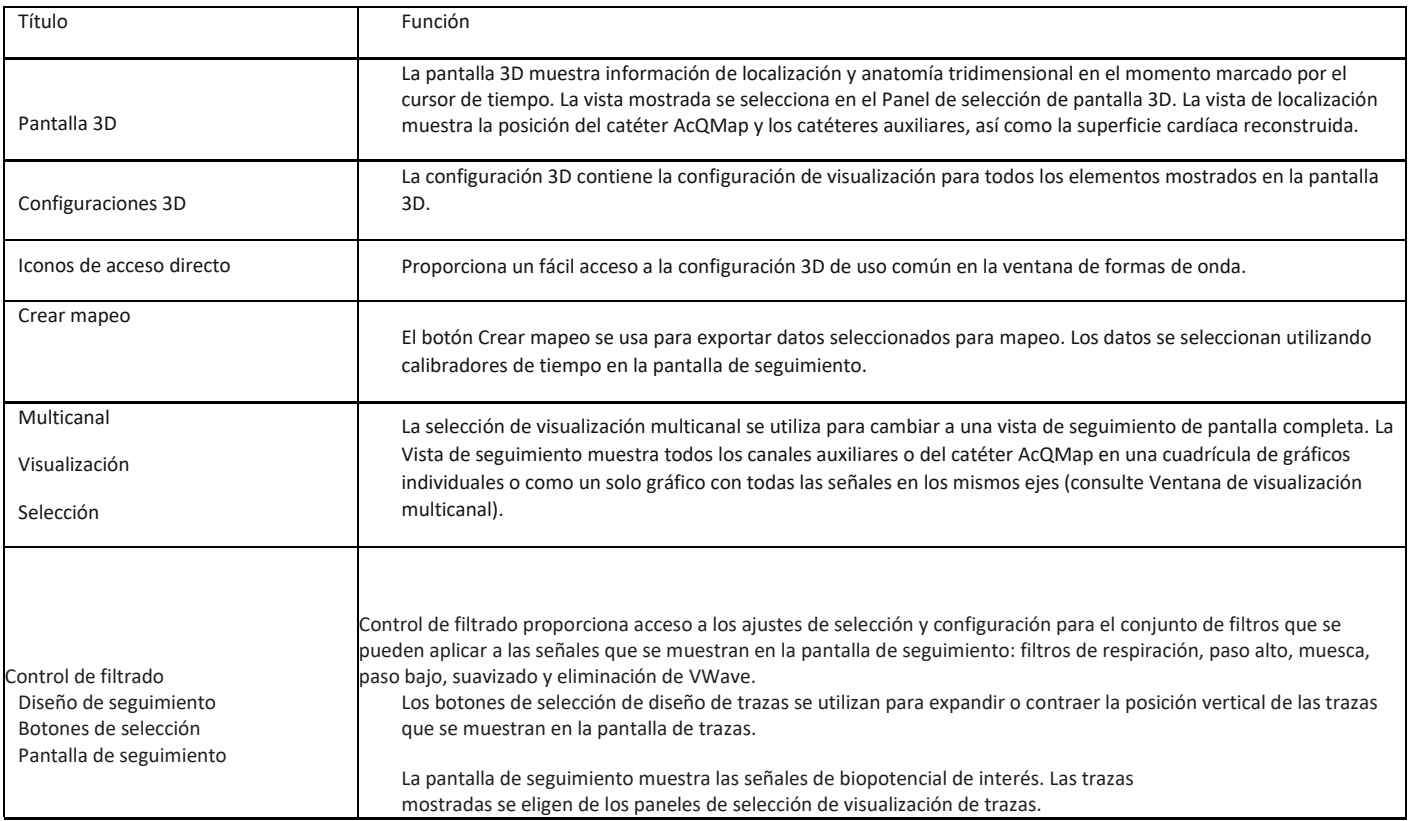

Página 41 de 184

El presente documento electrónico ha sido firmado digitalmente en los términos de la Ley N° 25.506, el Decreto N° 2628/2002 y el Decreto N° 283/2003.-<br>El presente documento electrónico ha sido firmado digitalmente en los t

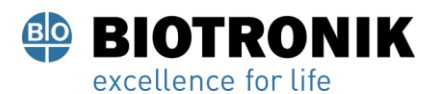

# **PROYECTO DE INSTRUCCIONES DE USO**

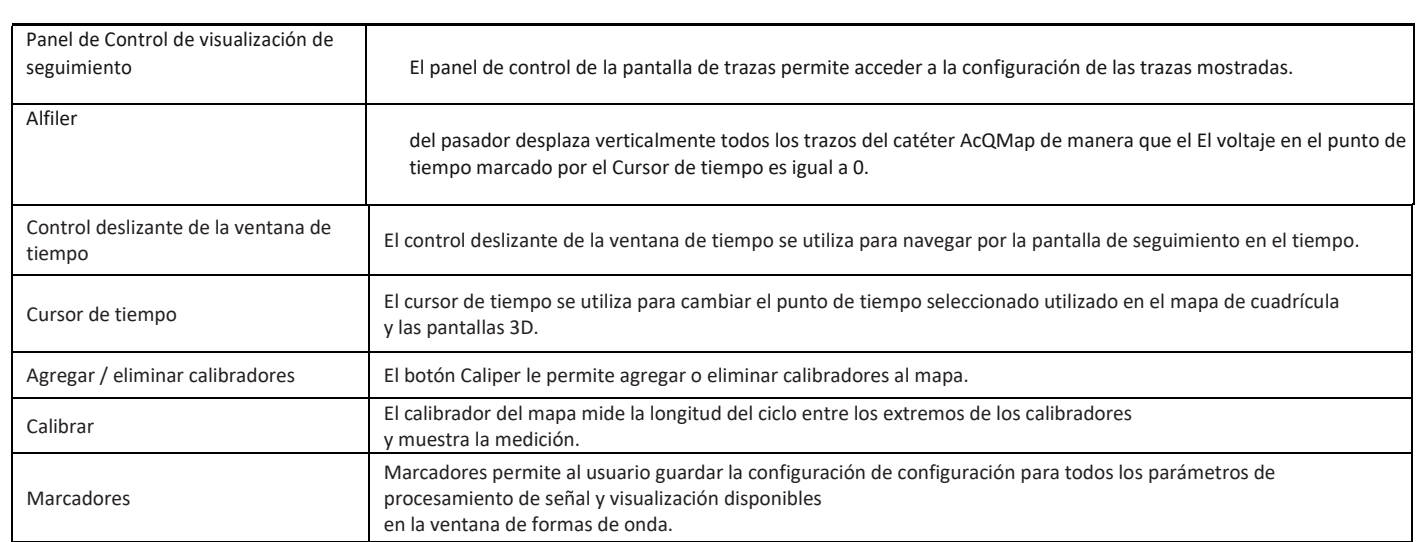

# **9.8. —Ventana de mapas**

La ventana Mapas aparece cuando se selecciona la pestaña Mapas. La ventana de mapas solo está

disponible en el modo de mapas sin contacto**.**

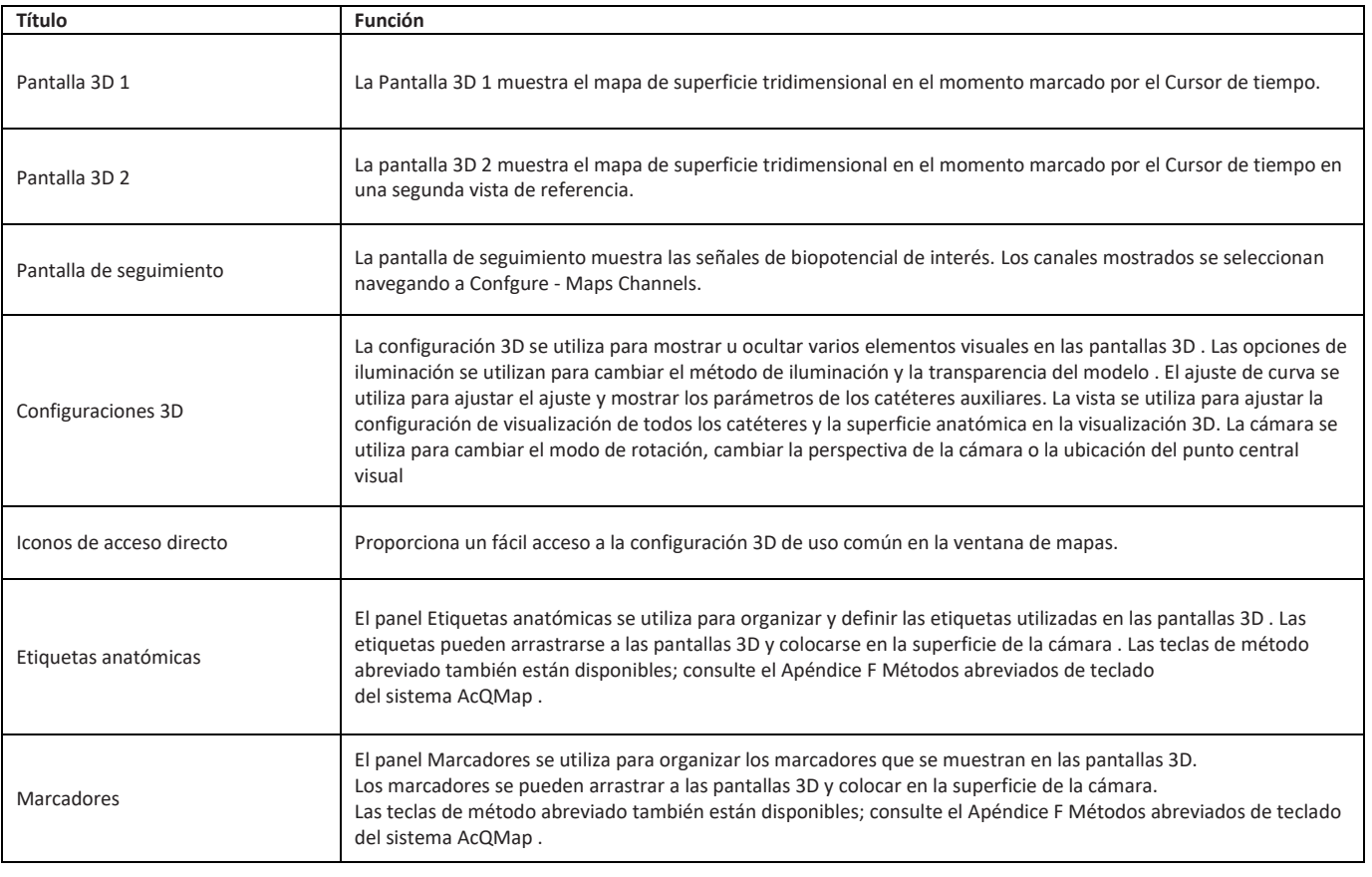

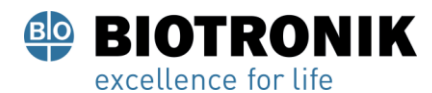

# **PROYECTO DE INSTRUCCIONES DE USO**

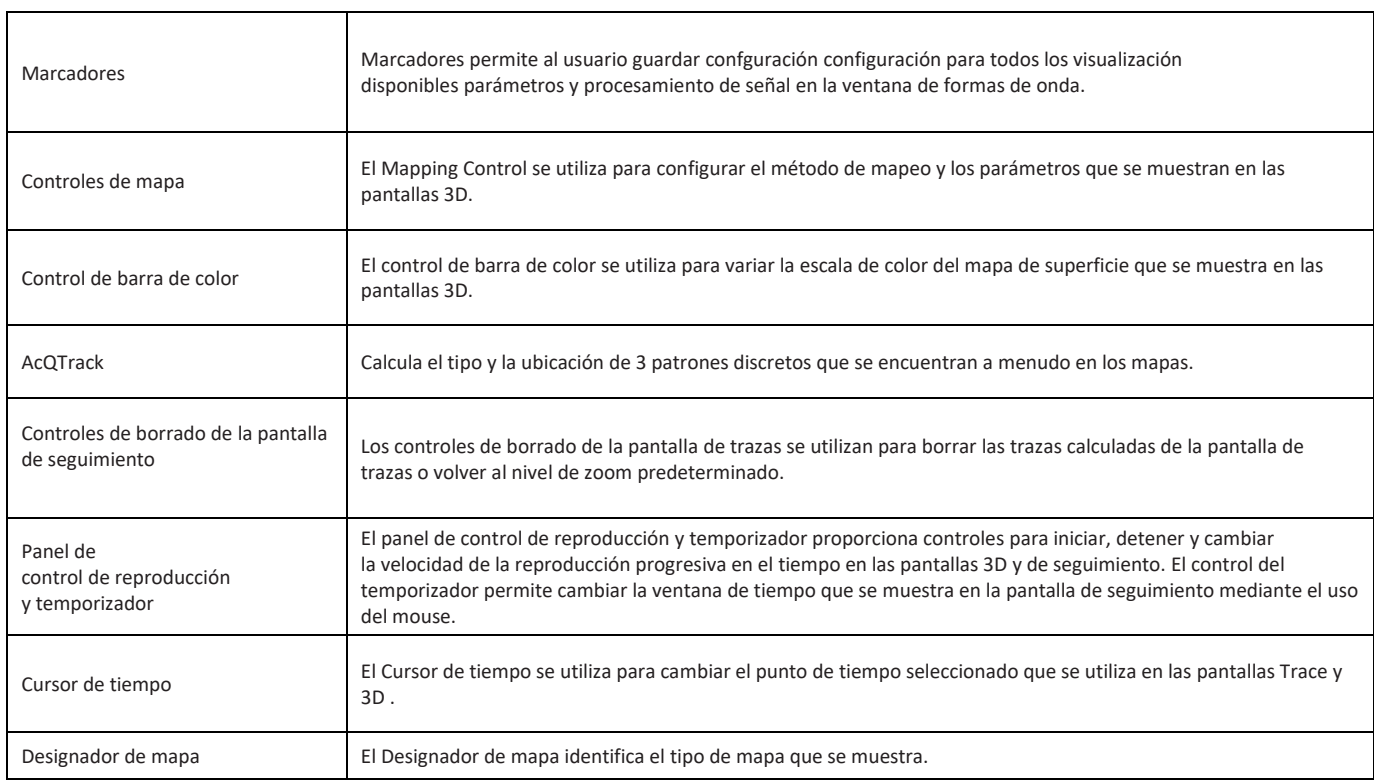

# **9.9. —Configurar pantalla 3-D**

Los controles de pantalla 3D se configuran a través de la configuración 3D. La configuración 3D contiene configuraciones para la pantalla 3-D. Se accede a la configuración haciendo clic en los diferentes títulos.

# **9.9.1. - Configuración 3D - Ver**

Los siguientes controles se utilizan al construir la anatomía o para ajustar la apariencia de la superficie en la pantalla 3-D después de haber sido reconstruida.

El presente documento electrónico ha sido firmado digitalmente en los términos de la Ley N° 25.506, el Decreto N° 2628/2002 y el Decreto N° 283/2003.- IF-2021-83324708-APN-INPM#ANMAT Página 48 de 189

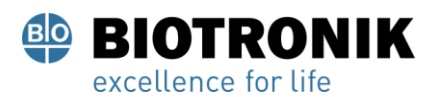

# **PROYECTO DE INSTRUCCIONES DE USO**

#### **Configuración de la cámara**

- Mostrar superficie de la cámara
	- Activar o desactivar la visualización de los polígonos de superficie reconstruidos.
	- Al hacer clic en el Mostrar / Ocultar superficie de cámara El icono activará o desactivará la pantalla.
- Mostrar malla
	- Muestra la malla de la superficie de la cámara reconstruida.

- Aparece a la derecha del Mostrar / Ocultar superficie de cámara icono de arriba cuando el cursor se desplaza sobre el icono. Habilita o deshabilita la visualización de la malla de la superficie.

#### **Catéter AcQMap**

#### **Los siguientes controles se utilizan para ajustar la apariencia de AcQMap**

Catéter en la pantalla 3-D. El icono del catéter AcQMap solo está disponible en el modo de mapeo sin contacto.

- **Mostrar splines de AcQMap**
	- Habilite o deshabilite la representación de las splines y electrodos de AcQMap en la pantalla 3D.
	- Al hacer clic en el Catéter AcQMap El icono de acceso directo habilitará o

deshabilitará la pantalla.

#### **Catéter auxiliar**

# **Las siguientes funciones se utilizan para ajustar la apariencia de los catéteres auxiliares**

**en la pantalla 3D.**

• Mostrar Aux 1

- Habilita o deshabilita la visualización del catéter auxiliar 1 instalado según lo configurado en las conexiones del catéter auxiliar. (Capítulo 9, Asignación de canales de catéter auxiliar).

- Al hacer clic en el Mostrar Aux 1 El icono de acceso directo habilitará o deshabilitará la pantalla.

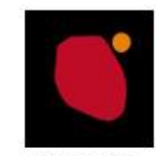

Mostrar ocultar Superficie de la cámara

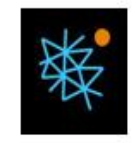

Mostrar / Ocultar malla

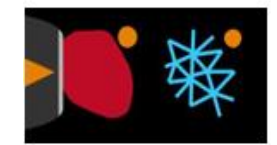

Mostrar / Ocultar malla

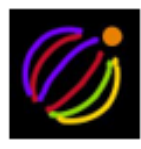

AcQMap Catéter

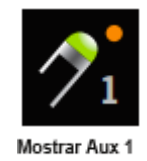

Página 44 de 184

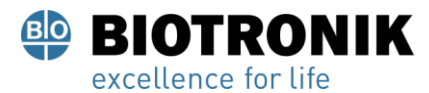

# **PROYECTO DE INSTRUCCIONES DE USO**

#### **-Posición inicial**

Cuando se registra el catéter Aux 1, el sistema almacena la ubicación inicial. Si el catéter auxiliar se mueve durante el procedimiento, seleccione la casilla de verificación de la posición inicial en el modo Ver para mostrar la posición original del catéter. Una imagen fantasma fija mostrará la posición inicial del catéter que luego se puede usar para reposicionar el catéter desplazado. En el Apéndice E: Registro manual del catéter se describe un método alternativo. Si el reposicionamiento no es satisfactorio, se debe crear una nueva anatomía. (*Figura 9-1)*

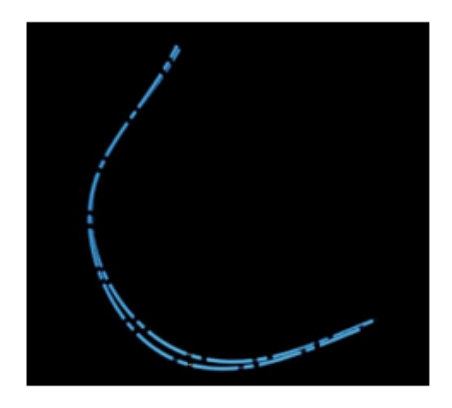

Figura 9-1. Posición inicial del catéter

#### • **Mostrar Aux 2**

- Habilita o deshabilita la visualización del catéter auxiliar 2 instalado según lo configurado en las conexiones del catéter auxiliar. (Capítulo 9, Asignación de canales de catéter auxiliar).
- Al hacer clic en el Mostrar Aux 2 El icono de acceso directo habilitará o deshabilitará la pantalla.
- Posición inicial

Cuando se registra el catéter Aux 2, el sistema almacena la ubicación inicial. Si el catéter Aux 2 se mueve durante el procedimiento, seleccione la posición inicial casilla de verificación en el modo Ver para mostrar la posición original del catéter. Una imagen fantasma fija mostrará la posición inicial del catéter que luego se puede usar para reposicionar el catéter desplazado.

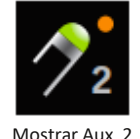

Página 45 de 184

El presente documento electrónico ha sido firmado digitalmente en los términos de la Ley N° 25.506, el Decreto N° 2628/2002 y el Decreto N° 283/2003.- IF-2021-83324708-APN-INPM#ANMAT Página 50 de 189

# **PROYECTO DE INSTRUCCIONES DE USO**

canales de catéter auxiliar).

#### **- Posición inicial**

Cuando se registra el catéter Aux 4, el sistema almacena la ubicación inicial. Si el catéter auxiliar se mueve durante el procedimiento, seleccione la casilla de verificación de la posición inicial en el modo Ver para mostrar la posición original del catéter. Una imagen fantasma fija mostrará la posición inicial del catéter que luego se puede usar para reposicionar el catéter desplazado.

- Al hacer clic en el Mostrar Aux 4 El icono de acceso directo habilitará o deshabilitará la

- Habilita o deshabilita la visualización del Catéter Auxiliar 3 instalado según lo

- Al hacer clic en el Mostrar Aux 3 El icono activará o desactivará la pantalla.

- Habilita o deshabilita la visualización del catéter auxiliar 1 instalado según lo configurado en las conexiones del catéter auxiliar. (Capítulo 9, Asignación de

configurado en las conexiones del catéter auxiliar. (Capítulo 9, Asignación de canales

#### • **Mostrar Aux 5**

- Habilita o deshabilita la visualización del catéter auxiliar 5 instalado según lo configurado en las conexiones del catéter auxiliar. (Capítulo 9, Asignación de canales de catéter auxiliar).
- Al hacer clic en el Mostrar Aux 5 El icono de acceso directo habilitará o deshabilitará la pantalla.

# - **Posición inicial**

Cuando se registra el catéter Aux 5, el sistema almacena la ubicación inicial. Si el catéter Aux 5 se mueve durante el procedimiento, seleccione la casilla de verificación de la posición inicial en el modo Ver para mostrar la posición original del catéter. Una imagen fantasma fija mostrará la posición inicial del catéter que luego se puede usar para reposicionar el catéter desplazado.

# El presente documento electrónico ha sido firmado digitalmente en los términos de la Ley N° 25.506, el Decreto N° 2628/2002 y el Decreto N° 283/2003.- IF-2021-83324708-APN-INPM#ANMAT Página 51 de 189

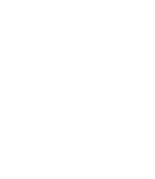

Mostrar AUX 5

**Mostrar Aux 4** 

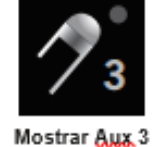

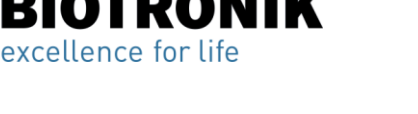

• **Mostrar Aux 3 (ABL)**

de catéter auxiliar).

• **Mostrar Aux 4**

pantalla.

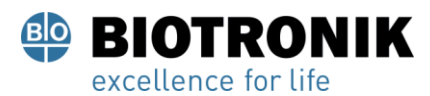

# **PROYECTO DE INSTRUCCIONES DE USO**

#### • Ultrasonido

La siguiente función ajusta la apariencia de la pantalla. El ultrasonido solo está

disponible en el modo de mapeo sin contacto.

#### - Mostrar vectores

Habilita o deshabilita la visualización de los vectores de rango de ultrasonidos. El valor predeterminado es ON.

#### **9.9.2 —Configuración 3D - Ajuste de curva**

#### **Control de catéter auxiliar**

Lossiguientescontrolesseutilizanparavariarlosparámetrosdelalgoritmodeajustedelacurvadelcatéter auxiliar.

• **Mostrar etiquetas Aux 1, Etiquetas Aux 2, Etiquetas Aux 4, Etiquetas Aux 5**

Seleccione el catéter Aux 1, Aux 2, Aux 4 o Aux 5. Esto permitirá la visualización de las etiquetas

de los electrodos. El tamaño de la fuente se puede ajustar cambiando el valor: valores más

grandes =tamaño de fuente más grande y valores más pequeños = tamaño de fuente más pequeño.

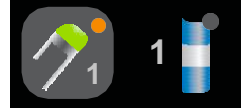

Atajo auxiliar

Icono de acceso directo: seleccione el catéter auxiliar apropiado; una vez que se haga clic, aparecerá

un icono separado que permite cambiar el tamaño de la fuente. Haga clic en el

nuevo ícono, coloque el cursor sobre él y desplace la rueda central del mouse.

Página 47 de 184

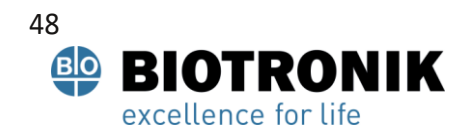

# **PROYECTO DE INSTRUCCIONES DE USO**

• **Mostrar electrodos sin procesar Aux 1, Mostrar electrodos sin procesar Aux 2, Mostrar electrodos sin procesar Aux 3, Mostrar electrodos sin procesar Aux 4, Mostrar electrodos sin procesar Aux 5**

Habilita o deshabilita la visualización de las posiciones de los electrodos auxiliares medidos sin procesar.

Esta configuración no se recomienda para uso general.

• **Mostrar electrodos sin procesar Aux 1 iniciales, Mostrar electrodos sin procesar Aux 2 iniciales, Mostrar electrodos sin procesar Aux 4 iniciales, Mostrar electrodos sin procesar Aux 5 iniciales**

Habilita o deshabilita la visualización de la posición inicial de las posiciones de los electrodos auxiliares

medidos sin procesar. Esta configuración no se recomienda para uso general.

• **Factor de alineación**

Varía la alineación general de los electrodos, desde emparejados distalmente hasta emparejados proximales.

# **9.9.3- Configuración** *3D - Cámara*

Los siguientes controles se utilizan para ajustar la configuración de la cámara en la pantalla 3D.

- **Punto central** Seleccione el centro de rotación de la cámara.
- **Centro del catéter AcQMap** UtilizaelcentroidedelcatéterAcQMapcomocentroderotacióndelacámara.
- **Centro de Cámara** Utiliza el centroide de la superficie como centro de rotación de la cámara.
- **Centro en origen**

Utilizaelorigendelosejesdecoordenadascomocentroderotacióndelacámara.Éstaeslaconfiguración predeterminada.

• **Botón de reinicio**

Restablece la vista de la cámara. Icono de acceso directo: haga clic en el **Restablecer cámara** icono para restablecerla vista de lacámara.

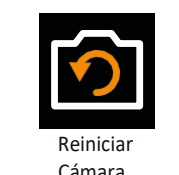

 $IF-2021-83324708-APN-INPM#ANMAT$ 

Página 48 de 184

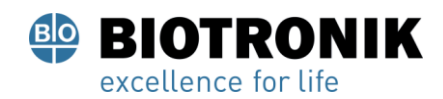

# **PROYECTO DE INSTRUCCIONES DE USO**

#### *9.9.4—Configuración 3D - Iluminación*

Los siguientes controles se utilizan para ajustar la iluminación en la pantalla 3-D.

#### • **Transparencia superficial**

Ajuste el nivel de transparencia de la Anatomía de la superficie. Icono de acceso directo: coloque el cursor sobre el **Mostrar / Ocultar superficie de cámara** y use la rueda de desplazamiento del mouseparacambiar el nivel de transparencia.

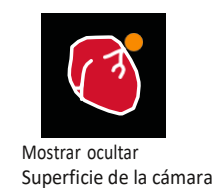

## • **Iluminación direccional**

Este modo muestra sombras y relieves en las superficies. Haga clic en use la rueda de desplazamiento del mouse para cambiar el sombreado y el relieve.

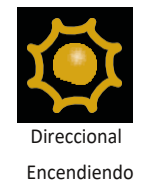

49

Página 49 de 184

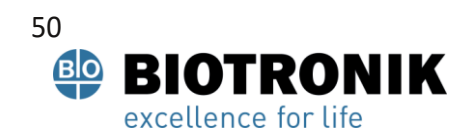

# **PROYECTO DE INSTRUCCIONES DE USO**

#### **9.10 - Resaltado de electrodos**

La herramienta de resaltado de electrodos se encuentra como parte de la lista de iconos de acceso directo en la pantalla de adquisición. Esta herramienta se utiliza para identificar visualmente la ubicación de los electrodos en cualquier catéter auxiliar.

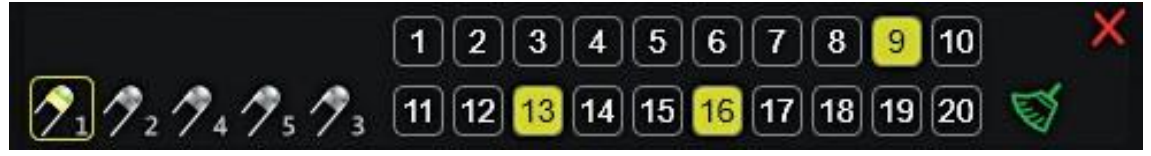

<sup>9.10.2.1</sup> Herramienta de resaltado de electrodos

Con la Herramienta de resaltado de electrodos abierta, seleccione el catéter AUX en el que desea resaltar los electrodos. Solo se puede seleccionar un catéter AUX a la vez. Use el mouse para seleccionar el electrodo para resaltar y deseleccionar cualquier otro electrodo resaltado. Mayús + clics del mouse permiten seleccionar electrodos consecutivos. Ctrl + clics del mouse permiten seleccionar electrodos no consecutivos.

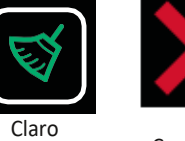

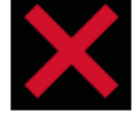

Selección Cancelar

Todas las selecciones se pueden borrar haciendo clic en el Selección clara icono. Utilizar el Cerca icono para cerrar la herramienta.

# **9.11 —Herramienta de plano de corte**

La herramienta Cut-Plane elimina una parte de la anatomía de la superficie para permitir la visualización de la superficie de la cámara interior. La herramienta Cut-Plane solo está disponible en la ventana AcquisitionWindow. En la pantalla 3D izquierda o derecha, seleccione la vista en la que cortar el plano de la anatomía de la superficie. Se pueden cortar diferentes vistas en cada ventana.

Haga clic en el icono de acceso directo del plano de corte. Se realizará un corte de superficie plano transversal inicial.

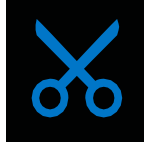

Para rotar la vista para ver los aspectos interiores, haga clic izquierdo en el marco azul y mantenga presionado el botón del mouse. Un conjunto de flechas blancas de cuatro direcciones indica que la vista Plano de corte se puede girar.

Página 50 de 184

El presente documento electrónico ha sido firmado digitalmente en los términos de la Ley N° 25.506, el Decreto N° 2628/2002 y el Decreto N° 283/2003.- IF-2021-83324708-APN-INPM#ANMAT Página 55 de 189

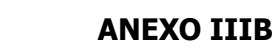

# **PROYECTO DE INSTRUCCIONES DE USO**

Para ajustar el plano del corte de la superficie, haga clic derecho en el marco azul. El marco se volverá verde

permitiendo que el plano del corte de la superficie se ajuste en la vista seleccionada.

Para ajustar el grado del corte de la superficie plana, haga clic con el botón derecho y mantenga presionada una de las esquinas doradas. La esquina se volverá verde permitiendo que el plano se mueva para aumentar

o disminuir el grado de corte de la superficie plana. Al soltar el botón derecho del mouse, se conservará el

grado de corte de la superficie plana.

**OTRONIK** 

excellence for life

Para mostrar la parte de la anatomía que se cortó, alternar entre mostrar / ocultar el icono de superficie de corte. La anatomía y los marcadores se mostrarán en el lado del plano de corte indicado por la punta de la flecha en las esquinas doradas. Esconder

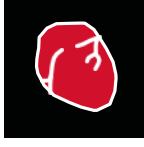

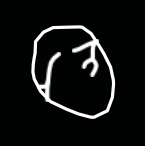

**Cortar** 

 Show **Cortar** 

Página 51 de 184

El presente documento electrónico ha sido firmado digitalmente en los términos de la Ley N° 25.506, el Decreto N° 2628/2002 y el Decreto N° 283/2003.- IF-2021-83324708-APN-INPM#ANMAT Página 56 de 189

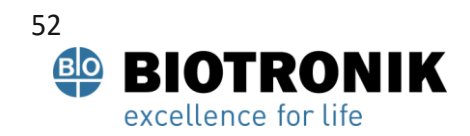

# **PROYECTO DE INSTRUCCIONES DE USO**

#### **9.12 —Configuración 3D - Ver silueta del catéter**

Cuandoloscatétereslocalizadosestándentroodetrásdelasuperficieanatómica,sepuedehabilitaruna silueta del catéterparavisualizarlaubicación del catéter. Lasiluetadel catéter

está disponible en las ventanas Adquisición, Formas de onda y Mapas. Todos los catéteres auxiliareslocalizados y el catéter AcQMap pueden recortarse.

Silueta de AcQMap

ParaaccederalaherramientaSiluetadelcatéter,coloqueelcursorsobreel icono de acceso directo del catéter AcQMap o sobre uno de losiconos del catéter auxiliar (Aux1, Aux2, Aux3-Abl). Haga clic en el catéter que aparece a la derecha para habilitar la silueta del catéter seleccionado. Una silueta del catéter seleccionadoserávisibledentrodelaanatomíadelasuperficie.

#### **9.13 —Configuración 3D - Agregar sombras de catéter**

Para crear una sombra para un catéter determinado, coloque el cursor sobre uno de los iconos de catéter auxiliar (Aux1, Aux2, Aux4, Aux5, Aux3-Abl).Haga clic en el catéter que aparece en el icono de la sombra del catéter(el que tiene elsigno más) para crear una sombra del catéterseleccionado. Una sombra del catéter seleccionadosehará visible en la ventana de visualización 3D.

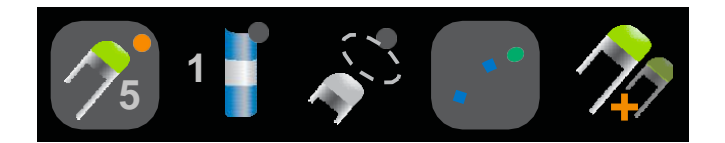

Aux Cath Silueta

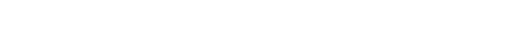

Página 52 de 184

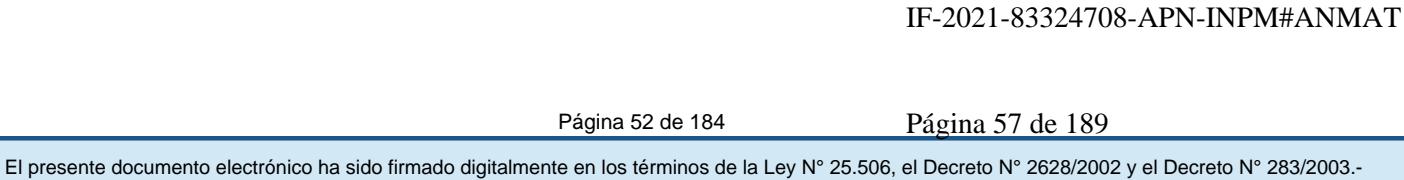

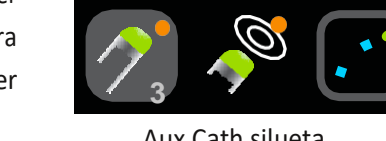

Aux Cath silueta

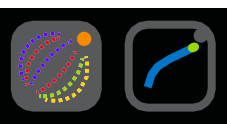

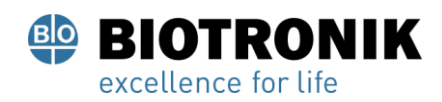

# **PROYECTO DE INSTRUCCIONES DE USO**

#### **10. INICIAR UN ESTUDIO**

**Consulte los Capítulos 5 y 6 para la configuración y las conexiones del sistema AcQMap.**

#### **10.1 - Inicio del software del sistema AcQMap**

1- EspereaqueseinicielaConsolaAcQMapcomoloindicalapresenciadelapantalladel logotipode AcQMap. (*Figura 10-1).*

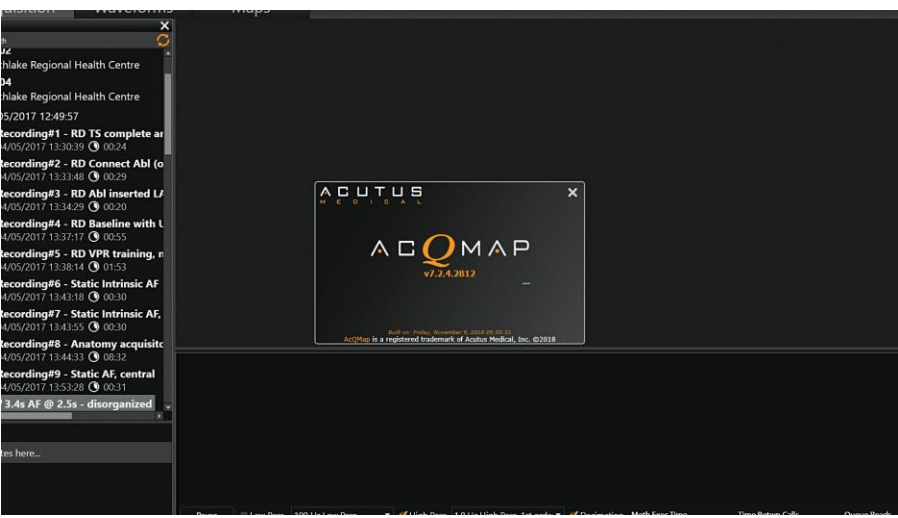

*Figura 10-1. Pantalla de inicio de la consola AcQMap.*

2- Haga clic en [ Próximo] en la parte inferior de la pantalla una vez finalizado el proceso de inicio.

# **10.2- Comenzar un nuevo estudio**

Enlaventanaderegistrosdepacientes,seleccionelaconsolaactivacomoseindicaenlaconsolaazul.Utilicelaventanade búsqueda para localizar estudios anteriores de un paciente que regresa o haga clic con el botón derecho en el nombre de la Consola AcQMap para acceder a la ventana que le permitirá crear un nuevo paciente.

#### **10.2.1—Creación de un nuevo paciente**

- 1. Se puede crear un nuevo registro de paciente alseleccionar Archivo à Crear nuevo paciente en la barrademenúo hacer clic conelbotónderechoenlaConsolaactivayseleccionarCrearnuevo paciente.
- 2. Aparecerá la ventana de información del paciente.

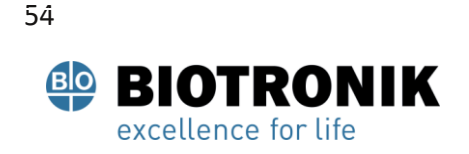

# **PROYECTO DE INSTRUCCIONES DE USO**

- 3. Complete todos los campos obligatorios. Los campos obligatorios se muestran en rojo.
- 4. Haga clic en el cuadro Permiso para exportarsise exportarán los datos del paciente.
- 5. Haga clic en [ **OK].**
- 6. Seleccione el modo de mapeo. Contacto o AcQMap
- 7. El paciente aparecerá en la lista de la consola activa.
- 8. Lasesión 1, con la fecha yhora asociadas,secrea automáticamente cuando seingresaunnuevo paciente. Las sesiones de paciente posteriores se pueden crear navegando hasta Identificador de paciente, haciendo clic con el botón derecho y seleccionando Crear nueva sesión.

**NOTA:** Lassesiones demapeode contactosse indican con una línea azul adyacente alregistro de la sesión. Lassesionesdemapeosincontactoseindicanconunalíneanaranjaadyacentealregistrodela sesión.

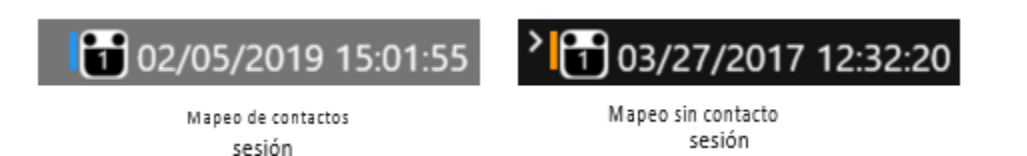

# **10.2.2 Iniciar una nueva sesión para un paciente existente**

- 9. Utilice la ventana de búsqueda para localizar al paciente o expanda la lista de datos de la consola activa y desplácese por los datos para localizar los archivos del paciente.
- 10. Haga clic con el botón derecho en el paciente y seleccione Crear nueva sesión.
- 11. Aparecerá un cuadro de confirmación solicitando "Confirmar nueva sesión". Haga clic en [ Sí].
- 12. Se creará una nueva sesión con un número generado automáticamente en función del número de sesiones que ya existen para el paciente. La nueva sesión se identifica por la fecha y hora actuales.
- 13. Navegue y haga doble clic en la sesión del paciente recién creado.
- 14. La pantalla ahora mostrará la ventana Adquisición con el ID de paciente seleccionado y el número de sesión en la etiqueta de sesión en la parte superior de la pantalla.

# **10.2.3 Reanudación de un estudio**

- 15 Navegue y haga doble clic en la sesión existente para que el paciente reanude la sesión.
- 16 La pantalla ahora mostrará la ventana Adquisición con el ID de paciente seleccionado y el número de sesión en la Etiqueta de sesión en la parte superior de la pantalla.

Página 54 de 184

El presente documento electrónico ha sido firmado digitalmente en los términos de la Ley N° 25.506, el Decreto N° 2628/2002 y el Decreto N° 283/2003.- IF-2021-83324708-APN-INPM#ANMAT Página 59 de 189

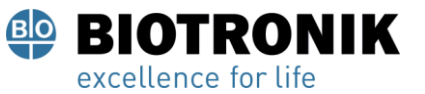

# **PROYECTO DE INSTRUCCIONES DE USO**

# **CAPÍTULO 11— CONFIGURACIÓN PARA MAPEO SIN CONTACTO**

#### **11.1- Verificación de señales**

La ventana Live Signals se utiliza para verificar la conectividad de entrada y la calidad de la señal del Sistema AcQMap.

Navegue a la ventana Live Signals haciendo clic en el Señales en vivo botón.

La ventana Live Signals consta de seis (6) vistas de señales:

- ECG de superficie (Sur ECG)
- Biopotenciales del catéter AcQMap (QMap EGM)
- Biopotenciales de catéter auxiliar (Aux EGM)
- Localización del catéter AcQMap (QMap Loc): magnitud y fase para cada uno de los tres ejes de localización
- Localización de catéteres auxiliares y de superficie (Aux Loc): magnitud y fase para cada uno de los tres ejes de localización
- Rangos de ultrasonido (EE. UU.)

La sección 11.1 describe el uso de cada pantalla de vista de señal. Las señales se pueden verificar en todos los canales aplicables (conectados).

NOTA: En la parte inferior de cada pantalla, excepto Ultrasonido (EE. UU.), Hay un conjunto de filtros predefinidos que se pueden aplicar a las señales mostradas seleccionando el filtro LP (paso bajo) o HP (paso alto).

NOTA: Las pantallas de localización de catéter de superficie y AcQMap (QMap Loc) y de localización de catéter auxiliar (Aux Loc) contienen un submenú de vista de localización que permitirá la visualización de la magnitud o fase de localización para cada una de las tres frecuencias de localización. (Eje X = IQ1, eje Y =IQ2, eje Z = IQ3).

Para una mejor visualización, al hacer doble clic en cualquier cuadrícula de señal, aparecerá una vista ampliada de la señal seleccionada. Las flechas de avance y retroceso se pueden utilizar para desplazarse por el trazo y la "X" cerrará la ventana de visualización ampliada.

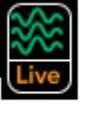

Señal en vivo

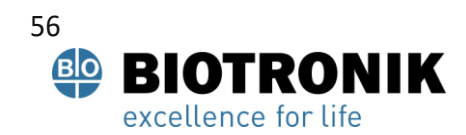

# **PROYECTO DE INSTRUCCIONES DE USO**

## **11.1.1 ECG de superficie**

#### **Biopotenciales - ECG de superficie**

La pantalla de ECG de superficie muestra las derivaciones de ECG de superficie I, II, III, aVR, aVL, aVF, V1, V2, V3,

V4, V5, V6. La ganancia de señal se puede ajustar usando el control deslizante Ganancia en el lado izquierdo de la pantalla. Las señales se pueden actualizar con el botón Actualizar.

#### **11.1.2 —Configuración del catéter AcQMap**

#### **Biopotenciales - QMap EGM**

La pantalla QMap EGM muestra los 48 electrogramas medidos del catéter AcQMap. Hacer clic**[QMap EGM]** para acceder a la pantalla AcQMap EGM.

#### **Localización - QMap Loc**

La pantalla de localización de AcQMap muestra la señal de localización seleccionada en el submenú Vista de localización para los 48 electrodos del catéter AcQMap. La fase de la señal de localización debe ser casi constante para *en vivo* conexiones. Lamagnitud de la señal de localización debe ser estable para *en vivo* conexiones conlevemodulaciónde cicloscardíacosorespiratorios.Hagaclicen[**QMapLoc]**paraaccederalapantalla AcQMap Loc.

# **11.1.3 - Configuración de catéter auxiliar EP**

#### **Biopotenciales - Aux EGM**

LapantallaAuxEGMmuestraloselectrogramasmedidosdeloscanalesdelcatéterauxiliar,asícomolasseñalesde los electrodos de superficie. Haga clic en [Aux EGM] para acceder a la pantalla Aux EGM.

#### **Localización: superficie y localización auxiliar**

La pantalla Surface y Aux Loc muestra la señal de localización seleccionada en el submenú de vista de localización para los canalesdeelectrodosdesuperficie (por ejemplo, ECG) yparatodoslos canalesdecatéteres auxiliares.Haga clic en[**Aux Loc]** para acceder a la pantalla Aux Loc.

LoscanalesdeSurfaceseencuentranenlasdosfilassuperioresdelapantalla.Lafasedelaseñalde localizacióndebe ser casi constante. La magnitud de la señal de localización debe ser estable con una ligera modulación con ciclos cardíacos o respiratorios.

Loscanalesdelcatéterauxiliarseubicandesdeelfinaldelafila2hastalafila6.Lafasedelaseñal d El presente documento electrónico ha sido firmado digitalmente en los términos de la Ley N° 25.506, el Decreto N° 2628/2002 y el Decreto N° 283/2003.<br>El presente documento electrónico ha sido firmado digitalmente en los té conlevemodulaciónconcicloscardíacoso respiratorios.

Página 56 de 184

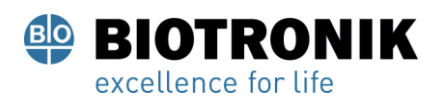

# **PROYECTO DE INSTRUCCIONES DE USO**

Cuando se selecciona Vista de fase, aparece un panel de corrección de fase IQ junto al submenú. Este panel se utiliza para seleccionarlosnúmerosdeloscanalesauxiliaresqueseutilizaránparalacalibracióndelsubsistemadelocalización. Consulte la sección "Calibrar fase de localización" para obtener más detalles.

#### **11.1.4 Ultrasonido**

La vista de ultrasonido muestra histogramas de datos de rango de cada uno de los 48 transductores de catéter AcQMap. Haga clic en [ NOSOTROS] para acceder a la pantalla de Ultrasonido.

11.1.5 Fase de localización de calibración

La fase de localización se puede calibrar utilizando en vivo conexiones de catéter auxiliar o conexiones AcQMap in vivo.

# **Calibración de la fase de localización mediante conexiones de catéter auxiliar**

- 1. Asegúresedequeloselectrodosdelocalizaciónsehayanaplicadocorrectamenteydequesehayan realizadolas conexiones del catéterauxiliar.
- 2. Vaya a la pestaña Aux Loc en el menú Live Signals.
- 3. Haga clic en Fase. Aparecerá el panel IQPhase Correction.
- 4. HagaclicenIQ1,IQ2eIQ3paraidentificarvarioscanalesqueestánconectadosymostrar unafaseestableenlos tresejes.Lasseñalesestablesdebenserplanasycoherentesentre sí.
- 5. IngreseloscanalesauxiliaresestablesenelcuadroCanalesenelpanelIQPhaseCorrectionusando comas para separar los números de canal.
- 6. Si el valor de corrección no es 0, haga clic en [ **Corrección de fase clara]** para borrar el valor. Haga
- 7. clicen[**Calcularla fase de IQ]** paracalcularelvalor correctivo.Hagaclicen[**Enviar]** paracompletar
- 8. la corrección defase.

# **Calibración de la fase de localización mediante conexiones de catéter AcQMap**

- 1. Asegúrese de que los electrodos de localización se hayan aplicado correctamente y que el catéter AcQMap esté conectado y en la cámara de interés fuera de la vaina.
- 2. VayaalapestañaQMapLocenelmenúLiveSignals.Hagaclicen[**Fase].** ApareceráelpanelIQ
- 3. PhaseCorrection.Sielvalordecorrecciónnoes0,hagaclicen[**Correccióndefaseclara]**para
- 4. borrar el valor.
- 5. Hagaclicenel[**Detectar]** botón.Sedetectarándediez(10)a11canalesdelcatéter AcQMapyse calcularáautomáticamentelacorreccióndefaseIQ.
- 6. Haga clic en [ **Enviar]** para completar la corrección de fase.

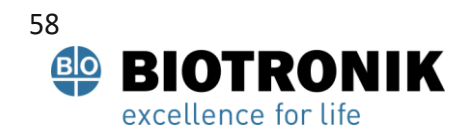

# **PROYECTO DE INSTRUCCIONES DE USO**

#### **NOTA:** Este paso DEBE realizarse antes de utilizar la localización del catéter AcQMa

NOTA: Se puede configurar un modo manual de acuerdo con el Apéndice B configuración manual de referencia de orientación.

#### **11.1.6- Salir de la ventana Live Signals**

Haga clic en el [ **Adquisición]** en la parte superior de la pantalla para pasar al modo Adquisición.

#### **11.2 —Configuración de adquisición**

Los ajustes de localización, visualización 3D y visualización de seguimiento deben configurarse antes de adquirir datos. Navegue a la ventana de Adquisición haciendo clic en el [ **Adquisición]** pestaña.

# *11.2.1. - Configuración de localización*

La localización con el sistema AcQMap se puede configurar de tres formas, (1) usando electrodos de superficie, (2) usando un catéter auxiliar o (3)sin una referencia anatómica. Los ajustes de localización se configuran a través del panel Configuración de localización.

#### **Configuración inicial**

La configuración inicial de los ajustes de localización se completa a través del panel Configuración de localización. Haga clic en el[**Abrir configuración de localización completa]** en el panel Configuración de localización para acceder a la Ventana Configuración de localización.

**NOTA:** Sonposiblesdosmodosdeconfiguraciónparaelsubsistemadelocalización AcQMap.

#### **Configuración de localización**

Los ajustes de localización se ingresan manualmente, incluida la asignación de electrodos excluidos, electrodos de referencia anatómicos y conexiones de catéteres auxiliares.

#### **Cargar registro**

La configuración de localización y los datos de registro que se han guardado previamente para la sesión del paciente actualse cargan desde el archivo. Los ajustes de localización se guardan automáticamente cuando se guarda una reconstrucción de superficie. El uso de la configuración de localización guardada al mismo tiempo que una reconstrucción de superficie asegura la confiabilidad del registro espacial. El registro presupone una posición estática de todos los electrodos de referencia anatómicos a través de to**d5s262/1e.§363470§5.tkP&51**NPM#ANMAT<br>Página 58 de 184<br>El presente documento electrónico ha sido firmado digitalmente en los términos de la Ley N° 25

Página 58 de 184

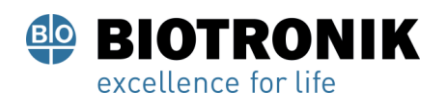

# **PROYECTO DE INSTRUCCIONES DE USO**

**NOTA:** ConsulteelCapítulo11,**Cargando archivos de registro,** alregistrarseenuna superficie previamente reconstruida.

Para la configuración inicial, se debe utilizar la opción Configuración manual. Seleccione

¤ Configuración de localización y luego haga clic en [ **Próximo].**

#### **Mapeo del modelo de catéter**

El modelo de catéter de mapeo debe coincidir con el catéter AcQMap que se esté utilizando.

#### **Electrodos AcQMap excluidos**

Los canales del catéter AcQMap pueden excluirse del cálculo del subsistema de localización ingresando una lista separada por comas.

NOTA: Los canales del catéter AcQMap excluidos de la localización son independientes de los

electrogramasmarcados como excluidos para el mapeo.

Los electrodos para excluir aparecerán típicamente como un solo o un subconjunto de nodos desplazados del conjunto de electrodos de catéter AcQMap bien ordenados y estructurados. Ver el conjunto de posiciones de los electrodos en bruto en los modos de voltaje y posición ayudará a identificar los electrodos que se excluirán. Se muestran ejemplos de nodos a excluir en Figura 11.1.

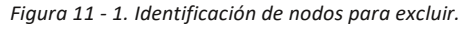

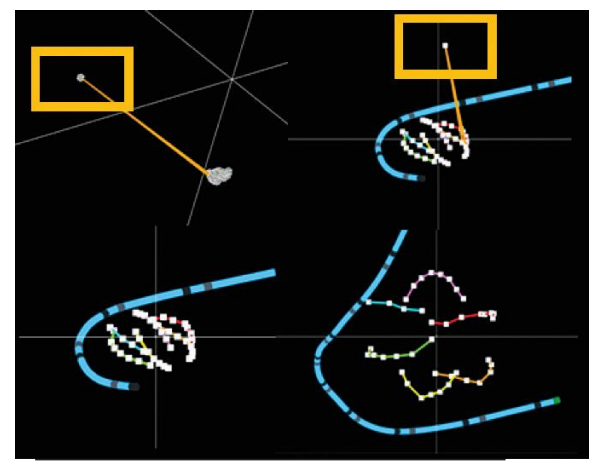

Página 59 de 184

59

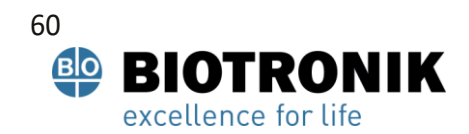

# **PROYECTO DE INSTRUCCIONES DE USO**

Figura 11-1 Cuadrantes:

- •Arriba a la izquierda: el cuadro amarillo indica el nodo único a excluir en el modo de voltaje.
- •Arriba a la derecha: el cuadro amarillo indica el mismo nodo para excluir en el modo de posición.
- •Abajo a la izquierda: los electrodos AcQMap restantes en modo de posición después de la exclusión.
- •Abajo a la derecha: los electrodos restantes de AcQMap en modo de posición después del cambio de escala.

Haga clic en [ Próximo] para pasar a la siguiente pantalla.

#### **Configuración de canales de referencia anatómicos**

Los canales de referencia anatómicos se pueden configurar de dos maneras (1) usando los cables de superficie o usando un catéter auxiliar.

Página 60 de 184

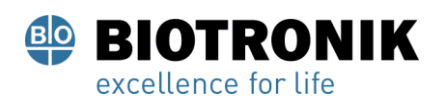

# **PROYECTO DE INSTRUCCIONES DE USO**

#### **Configuración de un canal de referencia anatómico mediante cables de superficie**

El uso de cables de superficie como referencia anatómica debería ser adecuado para su uso en la mayoría de los pacientes. Si no se puede completar la configuración, se requerirá el uso de un catéter auxiliar. El sistema le pedirá al usuario que configure la referencia anatómica. Consulte los Capítulos 7 y 8 para conocer las especificaciones, la ubicación y las conexiones. Consulte el Capítulo 11 para obtener instrucciones de configuración.

- 1. Bajo el encabezado Canales de referencia anatómicos, seleccione Conductores de superficie. Los canales de referencia anatómicos se muestran como una lista separada por comas en el cuadro asignado. El cuadro se completará automáticamente con V1, V2, V3, V4, V5, V6, LL, LA y RA. Esto se puede editar si es necesario.
- 2. Centre el catéter AcQMap en la cámara cardíaca. Se recomienda dejar el catéter AcQMap estacionario durante todo el período de instalación.
- 3. Haga clic en el [ Terminar] para iniciar el proceso de configuración. Se mostrará una barra de progreso en la pantalla para indicar el nivel de finalización. Una vez que se complete la configuración, se guardarán los ajustes.

NOTA: Si se mueve el catéter AcQMap, puede extender el tiempo necesario para completar la configuración.

NOTA: La configuración puede cancelarse en cualquier momento, si lo hace, el sistema volverá a los valores guardados anteriormente. Si la configuración no se ha realizado previamente, no se aplicará ninguna corrección y el movimiento debido a la respiración no se modificará.

NOTA: Si se observa un movimiento de respiración residual excesivo (los catéteres parecen moverse> 5 mm debido a la respiración), la configuración puede repetirse excepto durante una grabación.

Página 61 de 184

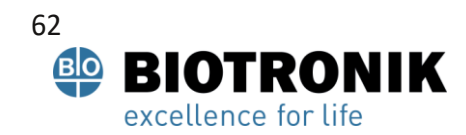

# **PROYECTO DE INSTRUCCIONES DE USO**

Si la instalación no se completa correctamente, verifique lo siguiente:

- •Todos los cables de superficie están colocados correctamente y bien adheridos a la superficie del cuerpo.
- •En la ventana Live Signals, navegue hasta la pestaña Aux Loc, asegúrese de que se cumplan los siguientes criterios:
	- Para LA, RA y una o más de las derivaciones V,

La magnitud de la localización es estable (como se muestra a continuación, a la izquierda). A continuación, a la derecha, se muestra un ejemplo de un canal inestable.

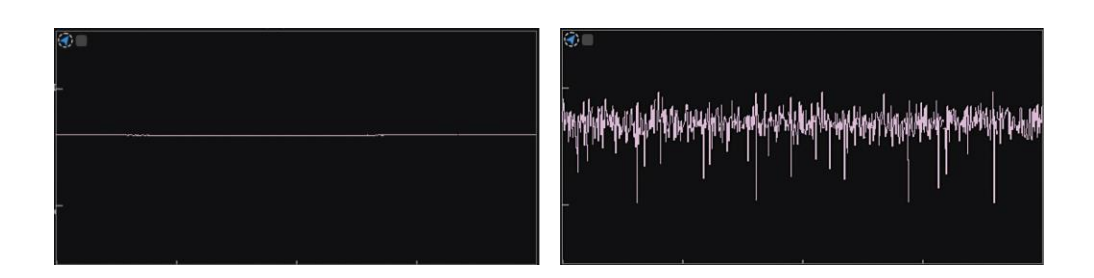

La magnitud de localización, cuando se amplía (doble clic en cada canal) tiene un patrón de respiración característico: una señal periódica con un período de 4-5 segundos.

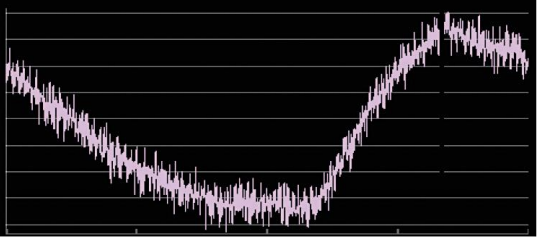

La fase de localización es estable, como se muestra a continuación a la izquierda. A continuación, a la derecha, se muestra un ejemplo de una fase inestable.

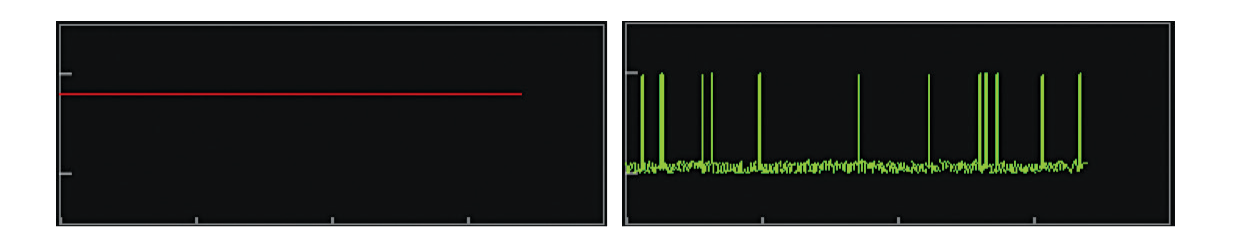

Página 62 de 184

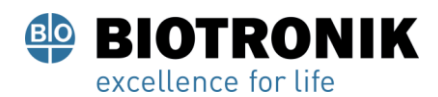

# **PROYECTO DE INSTRUCCIONES DE USO**

#### **Configuración de un canal de referencia anatómico mediante un catéter auxiliar**

NOTA: El uso de un catéter auxiliar como canal de referencia anatómico solo es necesario cuando el uso de los cables de superficie es inadecuado. Consulte los Capítulos 7 y 8 para conocer las especificaciones y la ubicación de un catéter auxiliar como canal de referencia anatómico.

Bajo el encabezado Canales de referencia anatómicos seleccione Catéter auxiliar. Los canales de referencia anatómicos se seleccionan ingresando una lista separada por comas de números de canales auxiliares (1-20) en el cuadro asignado.

> NOTA: Consulte el Apéndice C: Elección de electrodos de referencia anatómicos para o btener una guía sobre cómo asignar los electrodos de referencia anatómicos.

#### **Conexiones de catéter auxiliar: mapeo sin contacto**

Se pueden localizar y mostrar hasta cinco catéteres auxiliares en la pantalla 3D. Las conexiones de catéter auxiliar se configuran seleccionando el catéter deseado de la lista desplegable "Tipo de catéter" debajo de cada cuadro de configuración de catéter auxiliar. Una vez que se selecciona un tipo de catéter, aparecerá un conjunto de cuadros de texto, uno para cada conexión de electrodo disponible en los catéteres. Ingrese los números de los canales auxiliares (1- 40) en los campos de ingreso de texto.

Los catéteres auxiliares 1, 2, 4 y 5 pueden configurarse con cualquier combinación u orden de números de canal, pero deben reflejar la conectividad en la caja de interfaz auxiliar para que se muestren con precisión.

El catéter auxiliar 3 está preconfigurado para los números de canal de entrada de ablación 1-4 que están separados de los canales 1-40 utilizados para definir los catéteres auxiliares 1, 2, 4 y 5.

#### **Cambio de escala del subsistema de localización: mapeo sin contacto**

Cambie la escala del subsistema de localización haciendo clic en el botón Abrir configuración de localización completa en el panel Configuración de localización. Haga clic en el [ Reescalar] en la ventana Configuración de localización. Esto volverá a calcular la transformación de escala aplicada a los datos de voltaje para calcular las posiciones de los electrodos en el espacio de posición. Como se excluyen los electrodos errantes, el cambio de escala del subsistema de localización producirá un espaciado de electrodos del catéter AcQMap localizado con mayor precisión.
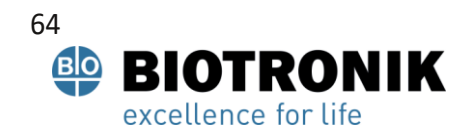

# **PROYECTO DE INSTRUCCIONES DE USO**

NOTA: Hacer clic en Rescale no iniciará un proceso de configuración

#### **Ajustes avanzados**

• Orientación manual: mapeo sin contacto

Para acceder a los parámetros de Orientación manual, marque la casilla de verificación Orientación manual; bajo el título Avanzado en la ventana Configuración de localización. Esta configuración permite al usuario omitir la orientación automática del subsistema de localización y definir la orientación de los ejes localizados manualmente. Haga clic en [ Próximo] para proceder.

NOTA: Consulte el Apéndice B: Configuración manual de referencia de orientación para obtener información adicional.

Haga clic en [ Terminar] para aplicar todos los ajustes y cerrar la ventana Configuración de localización.

#### **Carga de archivos de registro**

1. Si se necesita el registro en una superficie previamente reconstruida, los archivos de configuración de registro y localización guardados con la reconstrucción de la superficie se pueden cargar seleccionando.

¤ Cargue los archivos de registro en la ventana Configuración de localización y haga clic en

[Próximo].

- 2.Una vez que se haya completado la carga del archivo, aparecerá una ventana de notificación que indica "Se cargó la información de registro".
- 3.Haga clic en [ Próximo] para pasar a la ventana AcquisitionWindow.

#### **Ajustes en vivo a la configuración de localización**

Se pueden cambiar varias configuraciones de localización desde la ventana AcquisitionWindow sin volver a la ventana de diálogo Configuración de localización. Estos ajustes incluyen la asignación de canales Electrodos excluidos de AcQMap, Mapeo de canales de catéter auxiliar, Referencia de coordenadas y modos de visualización del catéter AcQMap.

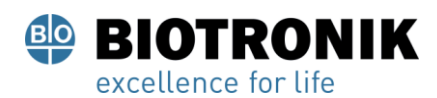

# **PROYECTO DE INSTRUCCIONES DE USO**

#### **Referencia de coordenadas: uso de derivaciones de superficie**

- 1. Haga clic en el botón Configurar debajo del encabezado Referencia de coordenadas en el panel Configuración de localización.
- 2. Seleccione Leads de superficie. Ingrese Canales de referencia anatómicos en el campo de texto. El campo debe completarse previamente con V1, V2, V3, V4, V5, V6, LL, LA y RA.
- 3. Canal de referencia de calibración: hay tres opciones disponibles, catéter AcQMap, catéter de ablación o catéter auxiliar. El valor predeterminado es el catéter AcQMap. Si el catéter AcQMap no está en la cámara, seleccione uno de los otros catéteres que están en la cámara y repita el proceso de configuración, asegurándose de que el catéter esté centrado en la cámara y estacionario.
- 4. Haga clic en [ Solicitar] para completar la configuración.

#### **Selección de referencia anatómica: uso de un catéter auxiliar**

#### NOTA: Solo se requiere cuando se coloca un catéter auxiliar

- 1. Seleccione Catéter auxiliar.
- 2. Introduzca los números de canal del electrodo de referencia anatómico en el campo de texto.
- 3.Haga clic en [ Solicitar] para hacer los cambios.

#### **Operación sin una referencia anatómica**

Para omitir el uso de los cables de superficie o el catéter auxiliar, desmarque la casilla junto a ENCENDIDO debajo del encabezado Referencia de coordenadas.

NOTA: Se recomienda dejarlo encendido en todo momento.

#### **Canales excluidos de AcQMap**

Los canales excluidos de AcQMap se pueden ingresar en los campos de texto. Haga clic en

[ Solicitar] para aplicar cambios.

Página 65 de 184

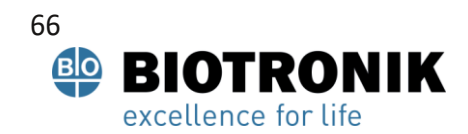

# **PROYECTO DE INSTRUCCIONES DE USO**

#### **Asignación de canales de catéteres auxiliares**

La asignación de canales de catéter auxiliar se muestra en los cuadros titulados Aux 1 - Aux 5 en el panel Configuración de localización. Los canales auxiliares se pueden configurar haciendo clic en el [Configurar] ubicado debajo del encabezado de Catéteres auxiliares.

#### **Catéter AcQMap**

Identifica el catéter AcQMap actualmente en uso. Al cambiar la vista de ajustado a crudo, se omitirá el ajuste aplicado al catéter AcQMap. La configuración Raw no se recomienda para uso general.

#### **11.3—Configurar canales de seguimiento y visualización de seguimiento**

#### **11.3.1 Configurar canales de seguimiento**

- 1. Los ajustes de los canales de rastreo se configuran a través del menú Configurar  $\rightarrow$  Seleccionar canales de adquisici ón, canales de formas de onda o canales de mapas. Una vez que se han establecido los valores, se transfieren al panel de control de la pantalla de seguimiento en la pantalla correspondiente.
- 2. Seleccione hasta 63 canales entre todos los canales de entrada en las pestañas: Catéter AcQMap, ECG de superficie y Catéteres auxiliares seleccionando; casilla de verificación en la columna etiquetada como Visible. Los canales de mapas incluyen una pestaña adicional, Prefijos de cámara, que permite al usuario seleccionar el color de la traza para los electrogramas virtuales (carga o voltaje) seleccionados al revisar los mapas. En la esquina inferior izquierda, se muestra un recuento del número de sensores visibles. Seleccione Guardar configuración para transferir los datos a la ventana de seguimiento dentro del panel de control de visualización de seguimiento en la pantalla correspondiente.
- 3. Opciones configurables por el usuario
	- A. **Designador**: campo editable por el usuario para el nombre mostrado del canal en la pantalla de seguimiento. Haga doble clic para acceder al campo. Solo disponible en las pestañas Catéter AcQMap y Catéteres auxiliares.
	- B. **Color:** cambia el color de la señal en la pantalla de seguimiento.
	- C. **Visible:** la casilla de verificación visible se puede activar o desactivar.

Página 66 de 184

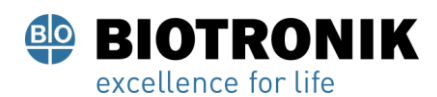

# **PROYECTO DE INSTRUCCIONES DE USO**

#### **11.3.2 Panel de control de la pantalla de seguimiento**

El panel de control de la pantalla de seguimiento proporciona acceso a la pantalla de seguimiento y la configuración

de ganancia.

#### **Menú de seguimiento**

La pestaña Trazar permite ajustar la visibilidad del trazo, el color del trazo, los grupos de trazos y la ganancia del trazo. Haga clic en el deshacer flecha para volver a la configuración predeterminada para la traza seleccionada. Haga clic en la flecha verde para deshacer para volver a la configuración predeterminada para todo el conjunto de seguimientos.

#### **Menú de grupo**

Ajuste rápidamente la ganancia para una designación de grupo completa.

## **CAPÍTULO 12 — CONSTRUYENDO UNA ANATOMÍA DE SUPERFICIE UTIL**

Este capítulo describe el proceso mediante el cual se crea una Anatomía de superficie para el mapeo sin contacto.

NOTA: Si la configuración inicial aún no se ha completado, consulte el Capítulo 9 – Configuración para completar la configuración del sistema AcQMap.

#### **12.1- Paso 1: verificar la configuración**

Verifique que la escala de localización, la orientación y la posición central estén configuradas correctamente.

#### **12.1.1 Escalado**

Verifique los datos de localización sin procesar del catéter AcQMap. Todos los nodos excluidos deben identificarse y agregarse a la lista de nodos excluidos. Todos los electrodos restantes deben localizarse para que aparezcan como un catéter AcQMap de escala razonable para el cual ninguna de las dimensiones de los ejes X, Y o Z parece "aplanada". Como los nodos están excluidos, haga clic en [ Abrir configuración de localización completa]

en el panel de configuración de localización. Haga clic en [ Reescalar] en el cuadro Estimación de campo.

Página 67 de 184

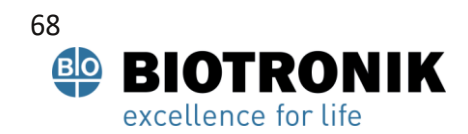

# **PROYECTO DE INSTRUCCIONES DE USO**

#### **12.1.2 Orientado**

La orientación relativa del catéter AcQMap y los catéteres auxiliares debe ser correcta y la orientación estándar izquierda-posterior-superior (LPS) debe coincidir con la fluoroscopia. Haciendo clic

[AP], [LAO], [RAO], etc. deben mostrar el catéter AcQMap y los catéteres auxiliares con la misma orientación que la pantalla de fluoroscopia. Si la orientación no coincide con la pantalla de fluoroscopia, habilite el modo de orientación manual y configure como se muestra en el Capítulo 9, Sección 9.2.1 Configuración avanzada> Orientación manual.

#### **12.1.3 -Centrado**

El catéter AcQMap debe aparecer cerca del origen de los ejes de coordenadas cuando se coloca cerca del centro de la cámara de interés. Haga clic en [ Reescalar] en la ventana Configuración de localización como se muestra arriba para volver a centrar el catéter AcQMap.

#### **12.2 - Paso 2: configurar y habilitar el ultrasonido**

NOTA: La configuración predeterminada de ultrasonido se carga durante el inicio del sistema AcQMap.

## **12.2.1 - Activar / desactivar ultrasonido**

El ultrasonido puede activarse o desactivarse 1) usando la tecla de método abreviado Ctrl + U o 2) haciendo clic en el icono ubicado junto al botón de grabación en la parte inferior de la pantalla.

- 1. Cuando el ultrasonido está habilitado, las trazas de biopotencial en la pantalla de trazas pueden mostrar un patrón pulsátil continuo en la parte superior de la pantalla de señales de biopotencial. La amplitud de los pulsos puede variar entre canales.
- 2. Si el sistema detecta reflejos acústicos, se mostrarán vectores de ultrasonido verdes en la pantalla 3D. La longitud de los vectores debe cambiar a medida que el catéter AcQMap se acerca y se aleja de los objetivos detectados.

## **12.2.2 —Verifique que los ajustes de Ultrasonido estén configurados apropiadamente**

1.Haga clic en el Señales en vivo para acceder a la ventana Live Signals.

2. Haga clic en el [ Ultrasonido] ([EE. UU.]) botón de vista. Aparecerá una cuadrícula de gráficos, que mostrar histogramas de distancia.<br>Señal en vivo

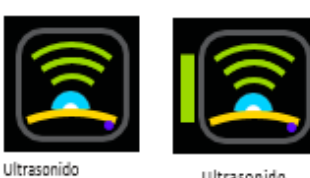

Ultrasonido Encendido

Apagado

Página 68 de 184

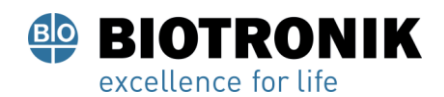

## **PROYECTO DE INSTRUCCIONES DE USO**

NOTA: Consulte el Apéndice F - Solución de problemas de ultrasonido como guía para confirmar que todos los canales detectan la superficie objetivo con un ruido mínimo. Los transductores que presentan ruido pueden excluirse haciendo clic en la casilla de verificación blanca en la esquina de cada gráfico de histograma.

NOTA: Desactive los transductores de ultrasonido que no funcionen en el catéter AcQMap antes de crear una reconstrucción.

3. Haga clic en el Señales en vivo de nuevo o la pestaña Adquisición para volver a la Ventana de adquisición.

#### **12.3 - Paso 3: Menú de construcción de Surface**

Desde el menú de adquisición, haga clic en el [ Construir] botón de selección debajo del encabezado Surface in Use en la esquina superior derecha de la pantalla 3-D para abrir el menú Surface Build. El menú Surface Build proporciona controles y opciones para la configuración y adquisición de una anatomía de superficie.

#### **12.4 - Paso 4: Construya una anatomía de superficie**

Esta sección describe la configuración y adquisición de una anatomía de superficie.

#### **12.4.1 —Configuración de configuración**

Antes de crear una anatomía de superficie, se debe configurar e inicializar el ultrasonido.

1.Ingrese los números de los canales para los nodos de ultrasonido excluidos en el cuadro Filtros para deshabilitar la datos de rango acústico generados por estos canales. Los puntos de superficie recopilados por estos canales no se incluyen en la reconstrucción de Anatomía de superficie. Haga clic en Aplicar.

#### **2. Superficie de corriente clara**

Este botón se utiliza para borrar la anatomía actual. Cuando se hace clic, la estructura de datos de ultrasonido se reinicializa, por lo que todos los puntos de superficie recopilados anteriormente se eliminan y el sistema de coordenadas se vuelve a centrar en la posición actual del catéter AcQMap.

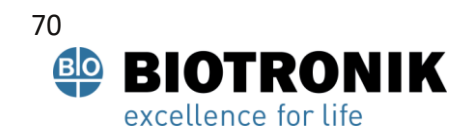

## **PROYECTO DE INSTRUCCIONES DE USO**

#### **12.4.2 - Posición inicial del catéter AcQMap**

Para obtener los mejores resultados en la construcción de una anatomía de superficie, el catéter AcQMap debe colocarse en el centro de la cámara de interés o cerca del mismo. Una vez que el catéter AcQMap se coloca inicialmente en esta ubicación, haga clic en el [ Limpiar superficie actual] para centrar el catéter en la pantalla.

1. Comience una reconstrucción de la anatomía de la superficie

Inicie la reconstrucción de la anatomía de la superficie haciendo clic en el botón Iniciar grabación. Asegúrese de que la casilla de verificación Iniciar grabación esté marcada antes de hacer clic en el botón Construir superficie.

NOTA: Las grabaciones deben detenerse manualmente independientemente del estado de esta casilla de verificación haciendo clic en el botón Detener grabación en la parte inferior de la pantalla. El botón parpadeará en rojo durante la grabación.

2. Maniobre el catéter AcQMap alrededor de la cámara para adquirir puntos de superficie. La superficie reconstruida sin procesar se construirá en la ventana de visualización 3D.

NOTA: Si el catéter de referencia anatómico se reposiciona o se mueve involuntariamente durante la reconstrucción de la cámara, se debe crear una nueva reconstrucción.

Página 70 de 184

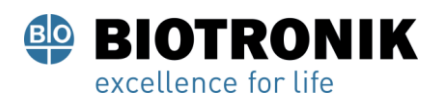

# **PROYECTO DE INSTRUCCIONES DE USO**

## **TRUCOS Y CONSEJOS**

## **Consejos para una reconstrucción exitosa de la anatomía de la superficie**

La rotación del catéter AcQMap es el movimiento principal recomendado para escanear grandes regiones de la anatomía.

Las rotaciones del catéter AcQMap solo necesitan ser de un cuarto o media vuelta para cubrir el área circunferencial de la cámara. Esto también reducirá el eje y el cable del catéter AcQMap.presion.

Las rotaciones del catéter AcQMap deben ser moderadas. Si el catéter AcQMap se gira demasiado rápido, es posible que se pierdan puntos de la superficie. Una tasa de rotación de aproximadamente 2-3

Se recomiendan segundos por media vuelta.

Se deben realizar las maniobras iniciales del catéter AcQMap para capturar la estructura general de la cámara. La captura temprana de la estructura anatómica general ayudará a establecer los límites de maniobrabilidad a medida que se mueve el catéter AcQMap para capturar más detalle anatómico.

Para capturar ostia, venas y otras estructuras anatómicas que se extienden desde la cámara de interés, el catéter AcQMap se puede colocar cerca de la estructura y rotar.

No se recomienda que el catéter AcQMap permanezca en una posición y orientación durante un período de tiempo prolongado (> 10 segundos). Una gran cantidad de puntos de superficie adquiridos en una posición y orientación puede estar sobre enfatizada en la superficie reconstruida.

3. Gire la pantalla 3D para identificar áreas de adquisición limitada. Los agujeros y "picos" en la reconstrucción de la superficie en bruto darán una indicación visual de una adquisición limitada.

Página 71 de 184

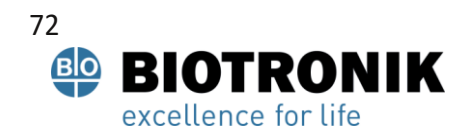

## **PROYECTO DE INSTRUCCIONES DE USO**

#### **TRUCOS Y CONSEJOS**

#### **Consejos para identificar y remediar áreas de adquisición limitada**

Pueden aparecer agujeros o "picos" en la Anatomía de la superficie renderizada cuando solo se han adquirido un pequeño número de puntos de la superficie, o ningún punto de la superficie, en una región de la cámara. Esto puede reducirse o eliminarse colocando el catéter AcQMap cerca de la región deseada con los transductores de ultrasonido orientados hacia la región de interés y luego maniobrando el catéter AcQMap lentamente a través de unos pocos grados (<90 °) de rotación. Esto aumentará el número de puntos superficiales adquiridos en la región de interés.

La reconstrucción de la superficie en bruto no necesita ser visualmente perfecta. Se eliminarán los

"picos" y agujeros rellenados en el modo de edición posterior al proceso.

NOTA: Se debe hacer un esfuerzo para rellenar los agujeros hasta el punto en que un "parche" plano abarque las partes omitidas de la superficie y se alinee suavemente con la superficie circundante. Este "parche" contendrá triángulos más grandes que el resto de la anatomía construida.

NOTA: Se debe hacer un esfuerzo para minimizar el número de picos vecinos dentro de una región de la superficie reconstruida. Los picos se pueden recortar en el post procesamiento, pero dejarán agujeros en su lugar. Por lo tanto, se prefiere reducir el número de picos vecinos adquiriendo más puntos de superficie cuando sea posible.

Página 72 de 184

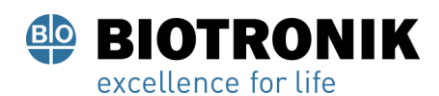

## **PROYECTO DE INSTRUCCIONES DE USO**

#### **12.4.3 Evaluar la calidad de la superficie reconstruida sin procesar**

La evaluación de la superficie se puede realizar durante o después de la adquisición. Realizar la evaluación durante la adquisición proporcionará una retroalimentación continua sobre la calidad de los datos, que se puede abordar de inmediato maniobrando el catéter para mejorar la reconstrucción de la superficie en regiones específicas. Se recomienda la evaluación en vivo de la calidad de los datos.

La aplicación de una superposición de color en la superficie mostrada permite evaluar la calidad de la reconstrucción de la superficie. Se accede a la configuración y los controles de la superposición de color de la calidad de los datos a través del panel Calidad de los datos.

#### **12.4.4 - Filtros**

Se pueden aplicar cuatro configuraciones de filtrado de datos para la evaluación de la calidad de los datos. Los filtros de datos de superficie permiten la visualización y evaluación de la distribución de puntos de superficie en cada contenedor piramidal de la estructura de datos de PointCloud en términos de las siguientes estadísticas:

- **Ninguno** no se aplica ningún filtro ni superposición de color.
- **Número de puntos** El número de puntos en cada contenedor.
- **Número de puntos en una desviación estándar** El número de puntos cuyo radial las distancias desde el origen caen dentro de una desviación estándar de la media aritmética del conjunto de radios dentro de cada intervalo.
- **Desviación Estándar** La desviación estándar de todas las distancias radiales desde el origen hasta cada punto dentro de cada contenedor, llamado "conjunto de radios".

Haga clic en el botón de selección del filtro de datos deseado en el panel Calidad de los datos. ( Figura 12-4, A)

Página 73 de 184

73

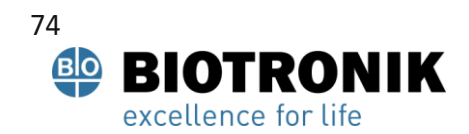

# **PROYECTO DE INSTRUCCIONES DE USO**

## **Controles deslizantes de umbral de filtro**

- **# de puntos ≥** El ajuste del control deslizante cambia el valor de umbral utilizado para determinar el color aplicado a cada contenedor para la superposición de color en la superficie mostrada. Los contenedores con la estadística de calidad de los datos de superficie por debajo del valor de umbral serán de un color, mientras que los contenedores con una estadística de calidad por encima del umbral serán de un segundo color. Para el número de puntos en 1 estándar, se recomienda utilizar un valor> 3; este valor puede aumentarse a medida que aumenta el tiempo de adquisición de superficie para permitir la identificación de áreas críticas para aplicar el promedio ponderado.
- **Habilitar promedio ponderado** Esta configuración aplica una función de ponderación a los puntos de la superficie en cada ubicación con énfasis en los puntos más recientes; la función de ponderación se aplica solo en las ubicaciones con una estadística de calidad de datos de superficie por debajo del umbral configurado. Habilite esta configuración cuando el número de puntos de la superficie sea grande y se reduzca la capacidad de respuesta de la Anatomía de la superficie a los puntos recién adquiridos. Esta configuración puede habilitarse y deshabilitarse secuencialmente durante la adquisición de la anatomía de la superficie, según sea necesario. El valor predeterminado está desactivado.
- **Eliminar vértices que están por debajo del umbral** Los contenedores con una estadística de calidad de datos de superficie por debajo del umbral configurado se rechazarán de la Anatomía de superficie sin procesar marcando la casilla "Eliminar vértices que están por debajo del umbral".

## **TRUCOS Y CONSEJOS**

Los efectos de esta configuración son particularmente útiles para hacer que la VCS, la VCI y las venas pulmonares cuando el catéter AcQMap está orientado para obtener imágenes de estas estructuras.

#### • **Colores**

Las definiciones de color para las regiones por encima del umbral y por debajo del umbral se establecen en el panel Control de color. Haga clic en la barra de muestra de color para abrir una paleta de selección de color. (Figura 12-4, B)

La superficie coloreada debe aparecer por encima del umbral en la superficie mostrada cuando se eligen el Número de puntos y el Número de puntos en una (1) desviación estándar. La superficie coloreada debe aparecer por debajo del umbral cuando se elige el filtro de desviación estándar.

Página 74 de 184

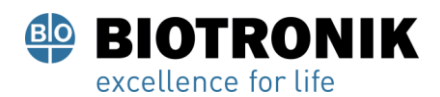

# **PROYECTO DE INSTRUCCIONES DE USO**

NOTA: Las excepciones de las condiciones anteriores son aceptables en regiones de la anatomía donde se espera que los datos de superficie varíen más ampliamente. Los ejemplos incluyen las válvulas mitral y tricúspide, la vena cava superior e inferior, las venas pulmonares y los apéndices auriculares derecho e izquierdo. Si solo estas áreas de la anatomía difieren en color, se puede considerar que la reconstrucción de la superficie está suficientemente muestreada.

#### **12.5 —Pausar o reanudar una adquisición de anatomía**

Haga clic en el Pausar / Reanudar para pausar o reanudar la adquisición de la anatomía. Si una grabación está en proceso, la grabación puede detenerse haciendo clic en el Registro en la parte inferior de la pantalla.

Pausar /

Reanudar

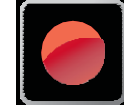

Registro

Cuando se utiliza un catéter de referencia anatómico, una reconstrucción de superficie solo debe reanudarse si no se ha desplazado el catéter anatómico de referencia.

#### **12.5.1 - Guardar una reconstrucción de superficie**

Haga clic en el [ Guardar superficie sin procesar] para guardar la reconstrucción de la Anatomía de superficie sin procesar. Los archivos de polígonos y vértices generados se guardarán en la sesión actual del paciente.

NOTA: Al hacer clic con el botón derecho en la sesión actual, se accede al navegador de anatomía, que localiza las anatomías en bruto y finales asociadas con la sesión del paciente.

#### **12.5.2 —Pre-procesamiento de una reconstrucción de superficie**

Después de guardar la reconstrucción de la superficie en bruto, la superficie se puede preprocesar. El preproceso se utiliza después de que se hayan recopilado los datos de anatomía para ajustar las propiedades generales de la reconstrucción de la superficie sin procesar, incluido el reposicionamiento del centroide de reconstrucción. Esta función se aplica cuando la posición inicial del catéter parece estar alejada del centro de la cámara. El preprocesamiento permite al usuario alinear el centroide de reconstrucción más cerca del centro de la cámara y reprocesar los datos al nuevo punto de referencia. Esto puede ayudar a revelar detalles de la superficie adquirida que no se muestran en la anatomía en bruto inicial.

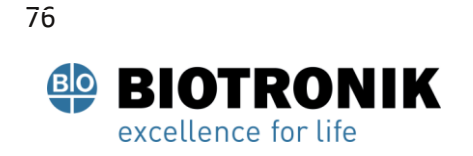

## **PROYECTO DE INSTRUCCIONES DE USO**

#### **12.5.3 - Edición de una reconstrucción de superficie**

Haga clic en el [ Editar superficie] para abrir la ventana del editor de anatomía.

Verifique que la superficie mostrada sea la reconstrucción de la superficie que se va a editar. Si no es así, cargue los archivos de superficie deseados haciendo clic con el botón derecho en la sesión actual y seleccionando el navegador de anatomía para ubicar la superficie sin procesar correcta. Los controles de edición de superficie contienen dos pestañas de herramientas de edición: Editar (selección manual y automática) y Mejorar más tres (3) iconos de corrección de edición: Revertir al original, Deshacer y Rehacer.

## **Editar iconos de corrección**

#### • **Volver al original**

Al hacer clic en el Revertir El icono deshará todos los pasos de edición y volverá a la reconstrucción de la Anatomía de superficie sin procesar.

#### • **Deshacer**

Al hacer clic en el Deshacer El icono deshará el paso de edición más reciente.

#### • **Rehacer**

Al hacer clic en el Rehacer El icono rehacerá el paso de edición más reciente que se

deshizo usando el icono de deshacer.

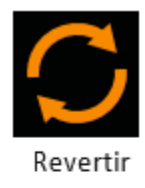

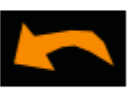

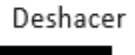

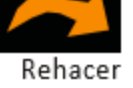

Página 76 de 184

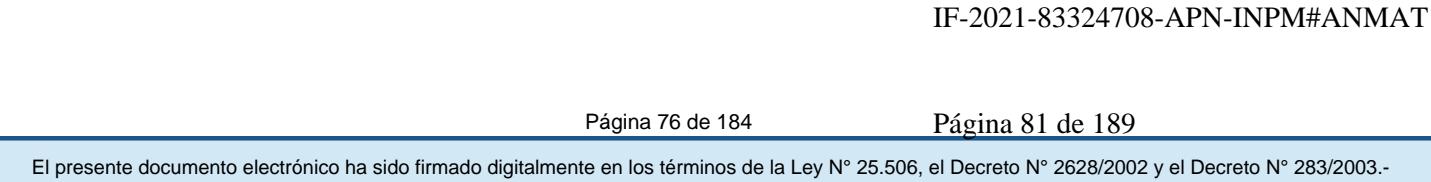

Página 77 de 184

 $\frac{1}{\sqrt{2}}$ 

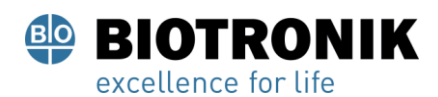

# **PROYECTO DE INSTRUCCIONES DE USO**

#### **Pestaña Editar herramienta**

## • **Herramientas de selección**

Las herramientas de selección se utilizan para seleccionar caras o regiones de la anatomía para su edición.

#### • **Selección individual**

Las caras individuales de la malla de superficie se pueden seleccionar haciendo clic con el botón derecho en las caras, una a la vez. Para anular la selección de una cara, repita el clic derecho.

#### • **Selección automática**

Según un conjunto de parámetros definido por el usuario, la herramienta de selección automática seleccionará automáticamente las áreas de la superficie que se eliminarán. El proceso de selección automática se puede repetir varias veces hasta que aparezca el mensaje "No se han identificado más triángulos".

#### • **Triángulos flotantes**

Al marcar la casilla Triángulos flotantes, el sistema AcQMap identificará automáticamente triángulos individuales que no están conectados a ningún otro triángulo de la superficie bruta a granel.

## • **Triángulos aislados**

Al marcar la casilla Triángulos aislados, el sistema AcQMap identificará grupos de triángulos que están separados de la superficie sin procesar.

## • **Triángulos internos**

Al marcar la casilla Triángulos internos, se seleccionarán automáticamente los triángulos que apunten hacia adentro, hacia el centro de la superficie sin procesar.

## • **Triángulos afilados**

Si marca la casilla Triángulos afilados, se seleccionarán automáticamente los triángulos que formen un "pico" afilado hacia afuera.

## • **Límite de ángulo**

El límite de ángulo define el umbral angular de la normal del triángulo de la superficie sin procesar que será seleccionado automáticamente por las herramientas de detección de triángulos hacia adentro y afilados.

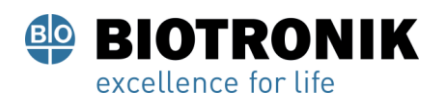

# **PROYECTO DE INSTRUCCIONES DE USO**

Figura 12-1 muestra ejemplos de cada tipo de triángulo a medida que se selecciona para su eliminación.

**Floating Triangles** 

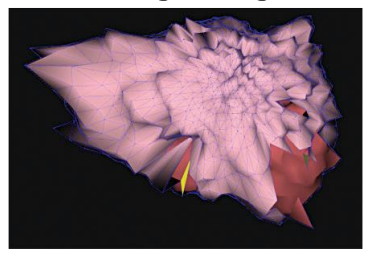

**Inward Triangles** 

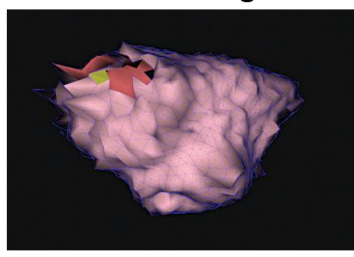

**Isolated Triangles** 

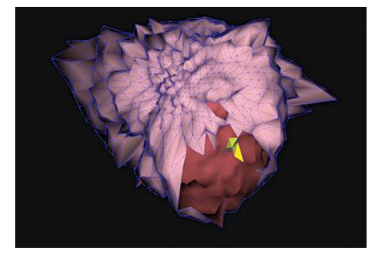

**Sharp Triangles** 

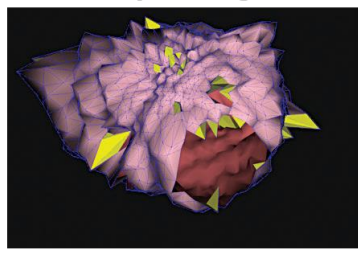

Figura 12-1. Ejemplos de cada tipo de triángulo seleccionado automáticamente para su eliminación.

Haga clic en el [ Ejecutar] para identificar los triángulos que se eliminarán. Un Selección automática de triángulos Está disponible un icono de acceso directo que resalta los triángulos según las selecciones realizadas en el menú Selección automática. Cuando se seleccionan una o más caras, los botones para eliminar o borrar los triángulos seleccionados están disponibles.

Haciendo clic en el Borrar o al presionar la tecla Eliminar en el teclado, se eliminarán los puntos y caras seleccionados de la pantalla. Haciendo clic en el Selección clara o presionando la tecla Esc anulará la selección de todos los triángulos seleccionados.

## • **Selección manual**

Proporciona dos opciones regionales para editar: rectángulo y elipse.

• **Elipse**

En Selección manual, seleccione el Elipse herramienta. Haga clic en el [ Seleccione región] para activar la herramienta de selección Elipse. (Atajo de teclado Alt + E). El botón Seleccionar región cambiará a "Aceptar" cuando se active la herramienta de selección Elipse.

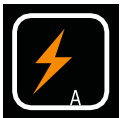

 Selección automática triangulos

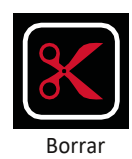

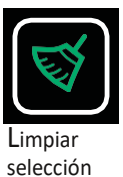

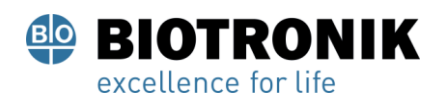

# **PROYECTO DE INSTRUCCIONES DE USO**

Las caras y los vértices de la superficie ahora se pueden seleccionar de forma masiva usando una forma elipsoide. Haga clic con el botón derecho del mouse y arrastre para seleccionar una región elíptica. Cuando se suelta el botón derecho del mouse, se seleccionarán todas las caras y vértices que se encuentren dentro del límite elíptico.

#### • **Rectángulo**

En Selección manual, seleccione el Rectángulo herramienta. Haga clic en el [ Seleccione región] botón para activar. (Atajo de teclado Alt + R). Las caras y los vértices de la superficie ahora se pueden seleccionar de forma masiva. Haga clic con el botón derecho del mouse y arrastre para seleccionar una región rectangular. Cuando se suelta el botón derecho del mouse, se seleccionarán todas las caras y vértices que se encuentran dentro del límite rectangular y el volumen proyectado en la pantalla. El modelo 3D todavía se puede rotar, ampliar y desplazar con las mismas acciones del ratón descritas anteriormente. La funcionalidad adicional del mouse estará activa mientras la pantalla 3D esté atenuada.

#### • **Solo superficie frontal**

Si el Solo superficie frontal Si la casilla está marcada, solo se seleccionarán las caras y los vértices de la parte frontal de la anatomía. Al desmarcar la casilla Solo superficie frontal, se seleccionan las caras y los vértices dentro de la selección tanto en el frente como en la parte posterior de la superficie. (Atajos de teclado Mayús + Alt + R y Mayús + Alt + E equivalen a deshabilitar temporalmente la casilla de verificación Solo superficie frontal y seleccionarán tanto la superficie frontal como la posterior)

#### • **Mover y cambiar el tamaño**

Mover y cambiar el tamaño permite al usuario mover o cambiar el tamaño del rectángulo o elipse que se ha colocado en la superficie. Aparecerá una mano cuando el cursor se coloque dentro de la forma que permite que se mueva. Se mostrará una flecha cuando el cursor se coloque en el contorno de la forma para permitir que se cambie el tamaño.

## **12.5.4 - Pestaña Mejorar controles**

La pestaña Mejorar controles contiene herramientas para preparar una reconstrucción de la anatomía de superficie para mapeo y análisis.

Página 80 de 184

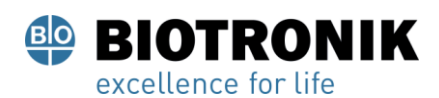

# **PROYECTO DE INSTRUCCIONES DE USO**

Para ejecutar alguno o todos estos procesos, habilite las herramientas deseadas marcando la casilla de verificación junto a la etiqueta de la herramienta. Haga clic en el [ Ejecutar] para ejecutar todos los procesos comprobados. Algunos procesos pueden requerir que se ingresen datos adicionales a través de los campos de texto que se muestran arriba. (p. ej., malla lisa, superficie remallada, etc.)

## • **Malla de subdivisión adaptable**

Esta función aumenta el número de triángulos dividiendo triángulos en múltiples triángulos separados. Solo se subdividirán los triángulos con todas las longitudes de los bordes superiores al límite de longitud de los bordes definido por el usuario.

• **Malla lisa**

La función de malla suave reduce la variación de la superficie y ajusta las posiciones de los vértices de la superficie para reducir la variación en las normales de la superficie entre los nodos vecinos.

**Factor de suavizado:** control normalizado (0 a 1) del grado en el que los vértices de la superficie pueden desplazarse para lograr el suavizado. Un valor más alto permite un mayor desplazamiento de vértices. Se recomiendan valores de 0,1 a 0,5. Icono de acceso directo: Malla lisa El icono ofrece dos valores actuales de 0,5 y 0,2.

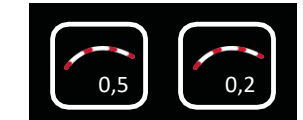

## • **Cerrar agujeros**

Identifica y cierra automáticamente los agujeros en la superficie.

• **Superficie de remallado**

Redistribuye la triangulación de la malla para hacer que los triángulos de la superficie sean más uniformes en tamaño. El número de muestras indica el número mínimo de vértices de la superficie remallada.

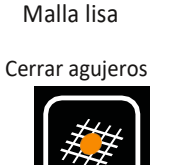

Página 81 de 184

El presente documento electrónico ha sido firmado digitalmente en los términos de la Ley N° 25.506, el Decreto N° 2628/2002 y el Decreto N° 283/2003.- IF-2021-83324708-APN-INPM#ANMAT Página 86 de 189

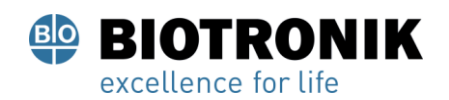

# **PROYECTO DE INSTRUCCIONES DE USO**

## • **Usar límite de tamaño**

La re-malla ocurrirá solo en triángulos que tengan todos los bordes más pequeños que el valor seleccionado. La Re-malla

El icono ofrece 2 # de muestras preestablecidas disponibles en 2500 o 4500 que se pueden ejecutar con o sin un límite de tamaño de uso de 5.

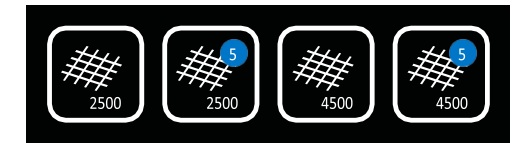

Re-malla

#### • **Guardar la nueva superficie**

Utilice el botón Guardar anatomía ubicado en la parte inferior de la ventana del editor de anatomía para guardar la superficie final. Al guardar la anatomía, se guardará el archivo con la sesión actual en el navegador de anatomía como final. El nombre del archivo se puede cambiar dentro del navegador de anatomía haciendo clic en el nombre y cambiándolo.

## **12.6 - Salir del editor de anatomía**

Salga del Editor de anatomía haciendo clic en la "X" blanca en la esquina superior derecha de la ventana. Si no se ha guardado la anatomía, aparecerá una ventana emergente que dice "Se ha cambiado la anatomía.

¿Quieres guardar el cambio? "

## **12.7 -Añadir definición a las estructuras de las venas pulmonares**

Hay dos métodos separados disponibles para agregar definición a las estructuras de las venas pulmonares: guiado por catéter y guiado visualmente.

#### **12.7.1 Guiado por catéter**

En el modo Guiado por catéter, los datos de localización de un catéter auxiliar (circular o ablación) se utilizan para crear una nube de puntos a partir de la cual el software construye una anatomía de la vena.

Página 82 de 184

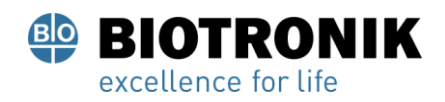

# **PROYECTO DE INSTRUCCIONES DE USO**

En la ventana Superficie en uso, seleccione Guiado por catéter.

Seleccione el catéter auxiliar (Aux 2 o Aux 3) que se utilizará. Aux 1 solo debe seleccionarse si se utiliza una referencia de posición virtual.

Haga clic en el Acumular puntos para iniciar la recopilación de datos.

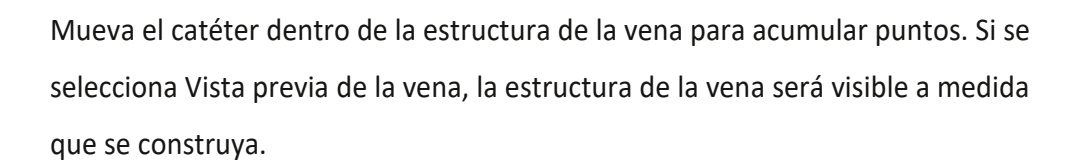

NOTA: Una vez que se ha creado una nube de puntos, se puede borrar haciendo clic en el botón de limpiar

Haga clic en el **Acumular puntos** para detener la recopilación de datos. Hay una herramienta de borrado disponible para recortar puntos de la nube de puntos.

Hacer clic **Construir estructura de vena** botón para construir la estructura final de la veta (mallada y suavizada).

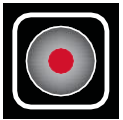

 Recoger Puntos

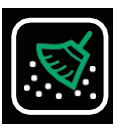

limpiar

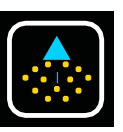

Construir Estructura vena

Página 83 de 184

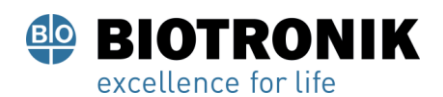

何

# **ANEXO IIIB**

# **PROYECTO DE INSTRUCCIONES DE USO**

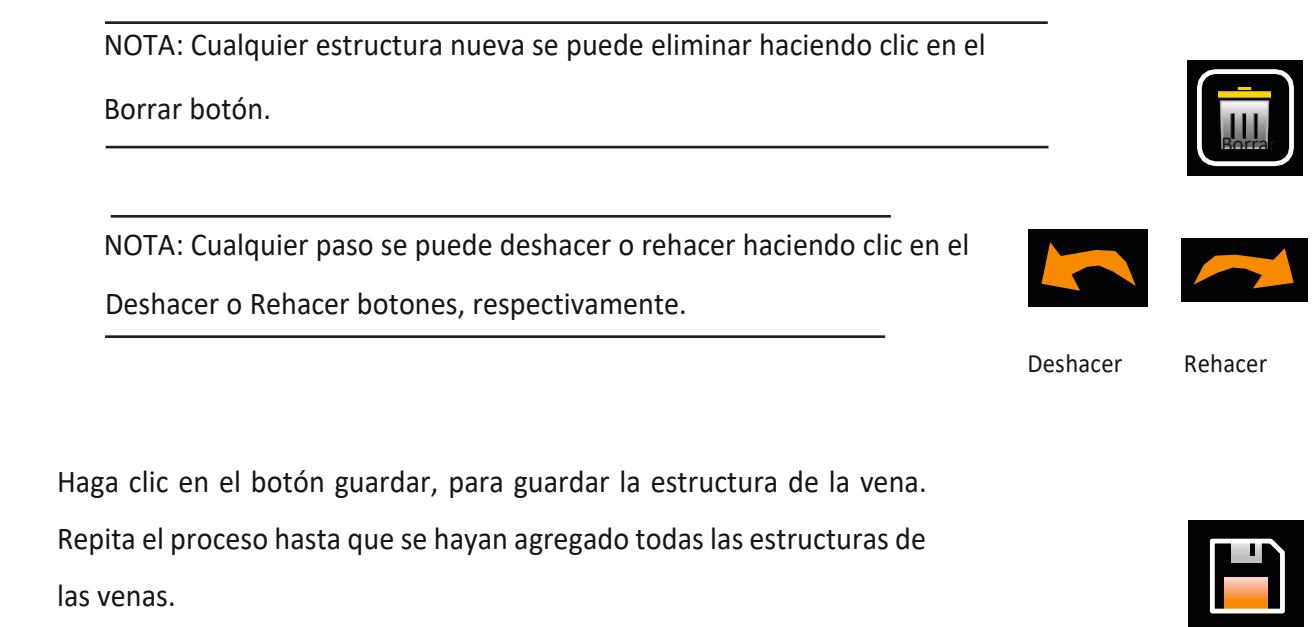

Seleccione Superficie existente para completar el proceso. Completar el proceso el proceso de la Guardar

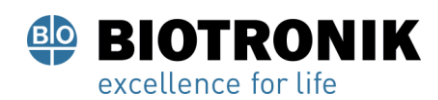

# **PROYECTO DE INSTRUCCIONES DE USO**

## **12.7.2- Guiado visualmente.**

El método guiado visualmente es un método manual que agrega una estructura similar a una vena a la anatomía actual. Para ayudar a guiar la ubicación de la estructura de la vena, se pueden mostrar los puntos de ultrasonido recolectados previamente durante la adquisición de la anatomía.

En la ventana Superficie en uso, seleccione Guiado visualmente.

Seleccione Mostrar puntos de ultrasonido para mostrar los puntos de ultrasonido recopilados anteriormente.

Se recomienda rotar la anatomía de modo que el ostium de la vena esté directamente frente al usuario.

(Figura 12-2, panel A)

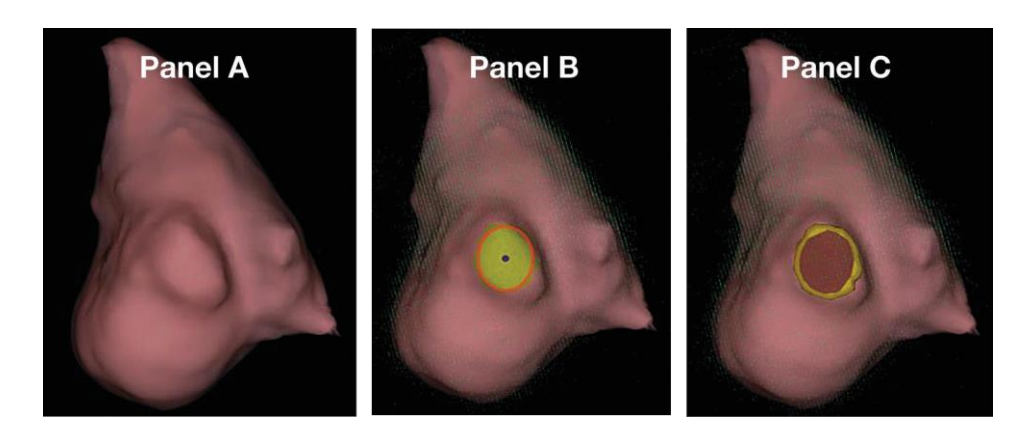

Figura 12-2. Panel A: Usuario de cara al ostium de la vena. Panel B y C: Elipse colocada en el ostium de la vena.

Haga clic con el botón derecho del mouse y arrastre para definir una elipse en el ostium de la vena. Las dimensiones o la posición de la elipse se pueden ajustar haciendo clic y arrastrando con el botón derecho del mouse. La orientación de la estructura se puede cambiar ajustando la orientación de la anatomía. (Figura 12, paneles B y C). Cambie la ubicación o las dimensiones de la selección del elipsoide o haga clic con el botón derecho del mouse dentro de la elipse para actualizar su selección si la ubicación o la dimensión no requieren modificación.

Página 85 de 184

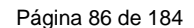

El presente documento electrónico ha sido firmado digitalmente en los términos de la Ley N° 25.506, el Decreto N° 2628/2002 y el Decreto N° 283/2003.-<br>El presente documento electrónico ha sido firmado digitalmente en los t

# **ANEXO IIIB**

# **PROYECTO DE INSTRUCCIONES DE USO**

NOTA: Una vez que se ha seleccionado una sección de la anatomía, se puede borrar

haciendo clic en el botón borrar.

En la ventana Superficie en uso, haga clic en Construir estructura de vena para construir la vena.

( Figura 12-3)

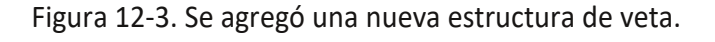

Si la estructura de la vena parece desproporcionada, la longitud se puede ajustar entre 5 mm y 10 mm.

NOTA: Cualquier estructura nueva se puede eliminar haciendo clic en el Borrar botón.

NOTA: Cualquier paso se puede deshacer o rehacer haciendo clic en los botones Deshacer o Rehacer, respectivamente.

Haga clic en el botón guardar para guardar la estructura de la vena. Repita el proceso hasta que se hayan agregado todas las estructuras de las venas.

Seleccione Superficie existente para completar el proceso.

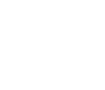

Construir Estructura vena

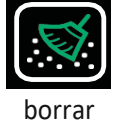

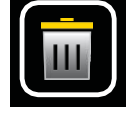

Borrar

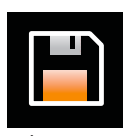

Ahorrar<br>IF-2021-83324708-APN-INPM#ANMAT

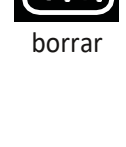

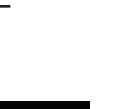

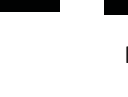

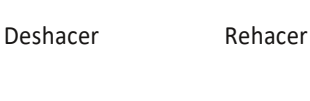

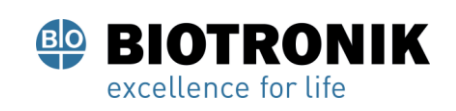

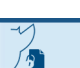

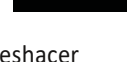

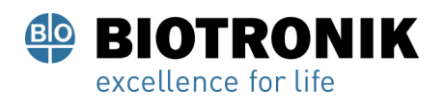

# **PROYECTO DE INSTRUCCIONES DE USO**

## **12.8. - Procesamiento superficial de la anatomía modificada**

## **12.8.1 Fusión de la anatomía en una sola malla**

- 1. Abra el navegador de anatomía desde la ventana Sesiones
- 2. Encuentre la anatomía modificada para procesar. Las anatomías modificadas se indicarán en el navegador de anatomía con el designador de anatomía segmentada.
- 3. Haga clic derecho en la anatomía para procesar y haga clic en "Crear fusionado" con el botón izquierdo del ratón para unificar la anatomía en una sola malla.
- 4. Al finalizar, aparecerá una nueva anatomía en el navegador de anatomía con el designador de anatomía combinada.

## **12.8.2 Editar la anatomía fusionada**

1.Haga clic con el botón derecho en la anatomía fusionada recién creada y seleccione [ Editar] para abrir la Anatomía

Editor.

- 2. Siga 10.5.3 10.5.4 para procesar la superficie de la anatomía. Se recomiendan operaciones de remallado y suavizado para procesar la Anatomía fusionada.
- 3. Guarde la anatomía y salga del Editor de anatomía.

## **12.9. Identificación automática de estructuras agregadas**

Las estructuras de vetas agregadas se pueden identificar y volver a indexar automáticamente para el mapeo.

- 1. En el Explorador de anatomía, busque la anatomía fusionada que se procesó.
	- 2.Haga clic derecho en la anatomía y haga clic en [ Crear segmentado] usando la izquierda Botón del ratón.

Se creará una nueva anatomía segmentada en el navegador de anatomía con el designador de anatomía segmentada.

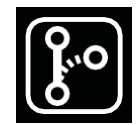

Segmentar Anatomía

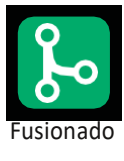

Anatomía

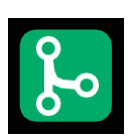

Fusionado Anatomía

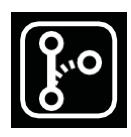

Segmentar Anatomía

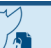

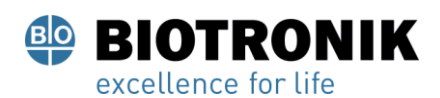

# **PROYECTO DE INSTRUCCIONES DE USO**

## **12.10 Utilice una reconstrucción de superficie en el modo de adquisición**

- 1. Navegue a la ventana Adquisición y asegúrese de que la sesión actual del paciente esté seleccionada en la ventana Registros del paciente.
- 2. Cuadro de selección de superficie existente Desde la ventana de adquisición, haga clic en el botón de selección "Superficie existente" en la parte superior derecha de la pantalla 3D. Esta acción cargará la anatomía final más reciente en la pantalla del modo de adquisición.
- 3. La Anatomía final editada aparecerá en la pantalla 3D con los mismos parámetros de registro que la Anatomía de superficie sin procesar. El catéter AcQMap y todos los catéteres auxiliares aparecerán y estarán bien registrados en la anatomía final editada. El registro adecuado se puede verificar aún más activando el ultrasonido y evaluando la relación de los vectores de reflexión del ultrasonido (verde) con la superficie.
- 4. Si el registro parece estar incorrectamente registrado, vuelva a cargar la información de registro guardada.
	- una. Acceda a la ventana Configuración de localización haciendo clic en [ Abrir localización completa Configuración] en el panel de configuración de localización.
	- B. Elija Cargar archivos de registro y haga clic en [ Próximo].
	- C. Haga clic en el [ Cargar registro] botón.
	- D.Haga clic en el [ Próximo] para cargar los archivos de registro.

## **12.11 —Reanudar una reconstrucción de superficie existente**

Cargue la reconstrucción de la superficie existente, si es necesario, seleccionando la Sesión de paciente correcta y haciendo doble clic en cualquiera de las grabaciones en la Ventana Registros de pacientes.

NOTA: Cuando se utiliza un catéter de referencia anatómico, la reconstrucción de la superficie solo debe reanudarse si el catéter de referencia anatómico no se ha desplazado.

Página 88 de 184

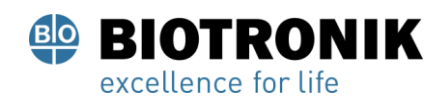

# **PROYECTO DE INSTRUCCIONES DE USO**

- 1. Presione el Pausar / Reanudar para reanudar la reconstrucción de la superficie.
- 2. Presione el Pausar / Reanudar para pausar la reconstrucción de la superficie.
- 3. Todas las demás herramientas y funciones descritas en el Capítulo 10, Sección 10.4 "Construir una anatomía de superficie" están disponibles.

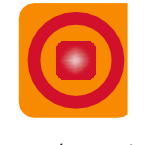

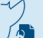

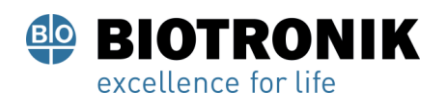

## **PROYECTO DE INSTRUCCIONES DE USO**

#### **13 - ADQUISICIÓN DE GRABACIONES**

Las grabaciones son períodos de datos que se guardan en el disco duro y pueden usarse para análisis o mapeo. Estas grabaciones se registran en la ventana de adquisición y están disponibles en las ventanas de formas de onda y mapas para su análisis y mapeo.

Las grabaciones deben formar parte de una sesión. Las nuevas grabaciones se adquieren en la ventana de adquisición y pasarán a formar parte de la sesión activa.

Las grabaciones contienen todos los datos del sistema AcQMap disponibles en el momento de la adquisición. Los electrogramas y los datos de localización se incluirán en los archivos grabados. Los datos del rango de ultrasonido están disponibles si el ultrasonido estaba habilitado en el momento de la grabación.

Las grabaciones se pueden adquirir en cualquier momento en que el catéter se encuentre dentro de la cámara de interés. Una reconstrucción de Surface Anatomy no es un requisito para adquirir grabaciones.

El usuario puede activar el icono de centrado para activar una guía visual para la colocación del catéter AcQMap dentro de la cámara. El color de la esfera indica la posición relativa del centro del catéter AcQMap dentro de la cámara para una recolección de datos óptima. A medida que el usuario maniobra el catéter, el color de la esfera cambiará de color: el verde indica una posición bien centrada y el amarillo indica una posición descentrada. Los electrodos del catéter que hacen contacto con la anatomía del ultrasonido se iluminarán durante este proceso de centrado. El usuario puede continuar maniobrando el catéter hasta que esté centrado dentro de la esfera según sea necesario.

NOTA: Las grabaciones se registrarán espacialmente correctamente en una reconstrucción

de Anatomía de superficie (un requisito para el mapeo 3D) solo si:

Se utiliza la misma referencia anatómica tanto para el registro como para la reconstrucción de la superficie Y la referencia anatómica no se ha alterado ni desplazado entre la reconstrucción y el registro.

 $-$  O  $-$ 

No se requiere o habilita ninguna referencia anatómica tanto para el registro como para la reconstrucción de la superficie

Página 90 de 184

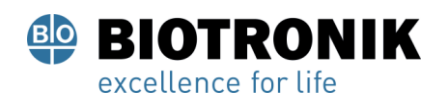

## **PROYECTO DE INSTRUCCIONES DE USO**

Los datos se registran utilizando los controles de grabación en la parte inferior de la pantalla en la ventana de adquisición.

Antes de iniciar el registro y bajo guía fluoroscópica, coloque el catéter AcQMap en el centro aproximado de la cámara de interés. El catéter AcQMap debe permanecer en una posición relativamente estable durante todo el período de registro sin rotación o movimiento del catéter dentro de la cámara. El ultrasonido también se puede utilizar para verificar una ubicación central. Con verificación activada por ultrasonido para ver que los vectores que se muestran en la pantalla son similares en longitud a lo largo de las estrías del catéter.

Para iniciar la grabación, cambie el icono de SuperMap a la posición N y haga clic en el icono verde [ Registro] para crear un nuevo registro. El botón de grabación es verde cuando no hay una grabación en curso.

Una vez que ha comenzado una grabación, el [ Registro] El botón parpadeará en rojo. El temporizador de grabación comenzará a contar el tiempo de grabación (formato mm: ss).

Haga clic en el [ Registro] para finalizar la adquisición de datos.

Una vez finalizada la grabación, aparecerá una nueva grabación en la ventana Registro del paciente. Se le asignará el siguiente número de registro incremental. El nombre de la grabación se puede editar haciendo doble clic en el nombre de la grabación para editar el texto.

NOTA: El sistema AcQMap tiene un búfer de grabación continuo de 9 segundos. Cuando se inicia una grabación, el contenido del búfer de grabación de 9 segundos se agrega al comienzo de la grabación.

Página 91 de 184

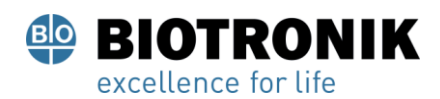

# **PROYECTO DE INSTRUCCIONES DE USO**

#### **CAPÍTULO 14 —REVISIÓN DE GRABACIONES**

Los registros actuales y pasados se pueden revisar en la ventana de formas de onda. Se accede a la ventana de formas de onda haciendo clic en la pestaña de formas de onda.

La ventana de formas de onda contiene las siguientes pantallas y controles: pantalla 3D, diseño de trazado, opciones de filtrado, panel de creación de mapas, iconos de acceso directo del panel de control de configuración 3D y opciones de visualización de señal.

Navegue a la sesión del paciente deseado a través de la ventana Registro del paciente. Haga doble clic en una grabación para revisar.

Una vez que se cargan los datos, la pantalla de seguimiento y la pantalla 3D se mostrarán con el cursor de tiempo al comienzo del segmento. Si se realizó una reconstrucción de la superficie para la sesión del paciente, aparecerá en la pantalla 3D con todos los catéteres conectados localizados en todo el segmento.

Nota: Los ajustes de filtro configurados previamente para el segmento se aplicarán a los electrogramas mostrados en la pantalla de seguimiento.

Hay dos vistas principales en las que revisar las señales: visualización de un solo canal y visualización de múltiples canales en pantalla completa. La vista de un solo canal se usa principalmente para determinar la configuración del filtro, mientras que la vista de todos los canales se usa para seleccionar segmentos para el mapeo.

#### **14.1- Configuración de filtro y vista de señal**

#### **14.1-1. - Vista de un solo canal**

En la vista de un solo canal, se selecciona un canal para su revisión. El canal se puede seleccionar en el panel de selección de canal.

Es posible que se muestren simultáneamente varias formas de onda calculadas en la pantalla de seguimiento. Estas formas de onda calculadas pueden incluir cualquiera de las siguientes señales, con la apariencia seleccionada en el área de Señales mostradas.

#### • **Filtrado**

La señal filtrada del canal seleccionado. El filtrado se configura en el área de Filtrado. (Consulte la Sección 12.1.2 Filtros de señal).

#### • **Derivación de ECG II**

La derivación de ECG II se ofrece como un electrograma de referelleia @ hp8662447088-24PNS5 LNPPM#ANMAT comparación.

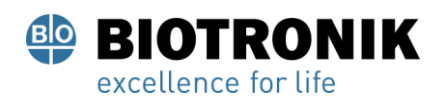

# **PROYECTO DE INSTRUCCIONES DE USO**

#### • **BCT**

El terminal central del catéter AcQMap (BCT). La media aritmética de todos los canales filtrados en el catéter AcQMap.

#### • **CH - BCT**

La resta matemática del canal filtrado seleccionado y BCT.

NOTA: Los colores de las trazas se pueden cambiar en el Panel de control de la pantalla de trazas.

#### **14.1.2 - Filtros de señal**

El filtrado de los electrogramas en la ventana de formas de onda es un precursor importante del mapeo. Los filtros se aplican a través del área de filtrado.

#### • **Filtro de eliminación de la respiración**

El filtro de eliminación de la respiración elimina la señal de respiración de baja frecuencia de los electrogramas al tiempo que minimiza los artefactos de procesamiento de la señal que impondría un filtro de paso alto estándar. El filtro se puede configurar en Ancho, Medio o Estrecho, según la frecuencia respiratoria. La configuración predeterminada es Ancho.

## • **Filtro de paso alto**

El filtro de paso alto es un Butterworth HPF de orden N con un corte variable de -3dB. El filtro se aplica en la dirección de avance. (El modo bidireccional está disponible en el modo experto. Consulte el capítulo 14). La frecuencia de corte se ingresa a continuación en el campo de texto a la derecha de la etiqueta "Paso alto". El ajuste inicial recomendado para el filtro de paso alto es Desactivado.

#### • **Filtro de muesca**

El filtro Notch rechaza una frecuencia específica y sus armónicos. Se puede seleccionar cualquier frecuencia entre 30 Hz y 200 Hz.

## • **Filtro de paso bajo**

El filtro de paso bajo es un LPF Butterworth de orden N con un corte variable de -3dB. El filtro se aplica en la dirección de avance. (El bidireccional está disponible para reducir el cambio de fase en el modo experto. Consulte el capítulo 14). La frecuencia de corte se ingresa a continuación en el campo de texto a la derecha de la etiqueta "Paso bajo". El ajuste inicial recomendado para el filtro de paso bajo es un corte de 100 Hz.

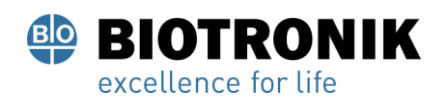

## **PROYECTO DE INSTRUCCIONES DE USO**

#### • **Suavizado**

- El filtro de suavizado es un filtro de paso bajo adaptativo que se utiliza para reducir el ruido de

la línea de base en los electrogramas.

-Haga clic en [ Aplicar filtros] cuando se hayan introducido todos los ajustes.

#### • **Puesta a cero del segmento**

-Consulte la sección 12.5, a continuación, para obtener información adicional relacionada con la eliminación de la onda V.

# **TRUCOS Y CONSEJOS**

Utilice el modo de visualización de un solo canal para establecer la configuración inicial del filtro. Utilice el multicanal y

Página 94 de 184

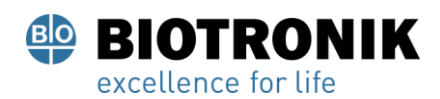

# **PROYECTO DE INSTRUCCIONES DE USO**

#### **14.2 - Visualización multicanal en pantalla completa**

La vista multicanal de pantalla completa permite una visualización inmersiva de pantalla completa de las señales de AcQMap o del catéter auxiliar.

Se accede a la vista de pantalla completa multicanal haciendo clic en el Red botón o el Cubrir para Todos los canales de AcQMap o Todos los canales auxiliares.

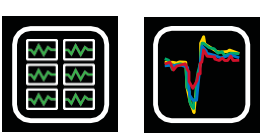

Red Cubrir

#### • **Red**

- En la vista de cuadrícula, cada canal se traza en un gráfico separado con todos los gráficos organizados en una cuadrícula rectangular y mostrados simultáneamente. La cuadrícula para AcQMap está organizada con las estrías del catéter AcQMap dispuestas a lo largo de las columnas, desde la estría 1 a la 6, con los electrodos AcQMap dispuestos en las filas, de distal a proximal.
- Los canales que se considere que tienen un rendimiento deficiente se excluirán seleccionando la pequeña casilla de verificación en la esquina superior derecha de cada gráfico individual. Una vez marcado, se mostrará un borde amarillo alrededor del gráfico y la marca de verificación permanecerá.
- Los controles deslizantes Cursor y Gain se encuentran en la parte inferior de la pantalla. El control deslizante del Cursor se puede utilizar para desplazarse simultáneamente por los canales mostrados. El control deslizante Gain se usa para cambiar la ganancia en todos los canales.
- Al hacer clic en la "X" se cerrará la ventana de vista de cuadrícula y se volverá a la ventana de forma de onda.
- **Cubrir**
	- La superposición muestra todos los canales en los mismos ejes. Se accede a la vista de superposición haciendo clic en el icono de superposición para la vista AcQMap o auxiliar de todos los canales en el panel de visualización de señales en la pantalla de formas de onda.

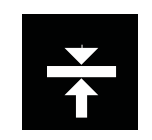

Alinear canales

- Todos los canales se pueden alinear haciendo clic en el Alinear canales botón ubicado en la parte inferior izquierda de la pantalla.

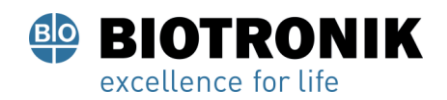

# **PROYECTO DE INSTRUCCIONES DE USO**

- Los canales también se pueden distribuir uniformemente en el eje vertical haciendo clic en el Distribuir canal botón ubicado en la parte inferior izquierda de la pantalla.
- Los controles deslizantes Cursor y Gain se encuentran en la parte inferior de
- la pantalla. El control deslizante del Cursor se puede utilizar para desplazarse simultáneamente por los canales mostrados. El control deslizante Gain se usa para cambiar la ganancia en todos los canales.

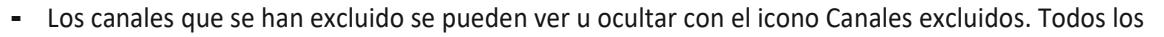

- canales se pueden ver u ocultar mediante el icono Todos los canales.

## **14.3 - Seleccione una ventana de tiempo para el mapeo**

En la vista Superposición de señales, localice un segmento que represente la arritmia que se va a mapear y que tenga la línea de base más consistente. Utilice los calibradores para seleccionar el segmento.

•Los calibradores se agregan haciendo clic en el símbolo "+" en la esquina inferior derecha de la ventana de superposición. Se pueden agregar varios calibradores haciendo clic en "+" nuevamente. Los calibradores pueden eliminarse haciendo clic en el símbolo "x".

## **Con el botón izquierdo del mouse:**

- •haga clic y arrastre cada marcador Caliper para mover su posición en el tiempo.
- •haga clic y arrastre la etiqueta Caliper para mover el Caliper como una unidad (manteniendo la duración del calibrador).
- •seleccione Calipers en foco en la etiqueta Caliper. Aparecerá un cuadro de trazos amarillos alrededor de la etiqueta para indicar que está seleccionada.

Hacer zoom en la escala de tiempo también puede ser beneficioso para seleccionar la ventana de tiempo para el mapeo. Para acercar la escala de tiempo a la ventana seleccionada, haga clic con el botón derecho en cualquier lugar de la pantalla de seguimiento y arrastre a otro punto en el tiempo.

Distribui Canales

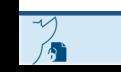

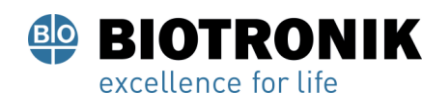

# **PROYECTO DE INSTRUCCIONES DE USO**

Regrese a la escala de tiempo predeterminada haciendo clic en el icono de la flecha Zoom en la esquina inferior derecha de la pantalla superpuesta.

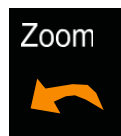

Agregar / Eliminar Flecha de zoom

Los calibradores también se pueden configurar desde el modo de visualización de un solo canal. Los controles se encuentran en la esquina inferior derecha de la ventana de seguimiento.

## **14.4 - Exclusión de trazas de señales para mapeo**

Hay ciertos tipos de trazas de señales que deben considerarse para su exclusión a los efectos del mapeo. Se recomienda excluir cualquiera de los siguientes tipos de rastros:

- •Trazas que muestran una gran desviación "atípica" del "paquete" de la línea base del resto de las líneas base de la traza.
- •Trazas que tienen valores pico mucho más grandes que el "paquete" del resto de los valores pico de la traza.
- Trazos que tienen significativamente más ruido que el "paquete" del resto de trazos.

NOTA: La identificación y exclusión de canales con electrodos de bajo rendimiento o señales atípicas es importante para la precisión del mapeo.

Los rastros se pueden excluir haciendo clic con el botón derecho en el rastro que se va a excluir. Aparecerá un cuadro emergente que identifica el rastreo y las opciones para excluir sensor, hacer invisible o cancelar.

Continúe excluyendo señales hasta que el paquete restante de trazas tenga un nivel equilibrado de valores pico. La lista de canales excluidos se propagará al algoritmo de mapeo al exportarse desde la ventana de formas de onda.

Página 97 de 184

El presente documento electrónico ha sido firmado digitalmente en los términos de la Ley N° 25.506, el Decreto N° 2628/2002 y el Decreto N° 283/2003.- IF-2021-83324708-APN-INPM#ANMAT Página 102 de 189

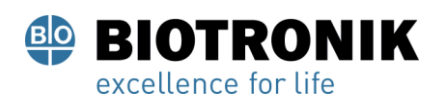

# **PROYECTO DE INSTRUCCIONES DE USO**

NOTA: Los electrogramas excluidos del mapeo son independientes de los canales del catéter AcQMap marcados como excluidos durante la configuración de localización.

Cuando se hayan excluido todas las Trazas apropiadas del segmento seleccionado, haga clic en la etiqueta del cursor para registrar el segmento de datos en los campos Crear asignación en la ventana Forma de onda. Haga clic en el [ X] para volver a la ventana WaveformWindow.

## **14.5 —Eliminación y puesta a cero de ondas en la fibrilación auricular**

Las herramientas VWave Removal y VWave Zeroing son filtros que eliminan o ponen a cero la onda V de las grabaciones de biopotencial. Para obtener los mejores resultados, identifique la morfología de onda V más consistente en el segmento de datos utilizando el electrograma filtrado.

## • **Seleccione Eliminación VWave en el área de filtrado**

Al seleccionar la eliminación de VWave, se colocará automáticamente un cursor de tiempo en el panel de visualización de seguimiento. Utilice el cursor de tiempo para identificar el inicio y el final de la morfología del QRS ventricular en el trazo "Filtrado". También se puede utilizar una derivación de ECG de superficie de referencia para facilitar la identificación del complejo QRS. Una vez identificados, los valores apropiados se ingresarán automáticamente en los cuadros Inicio y Finalizar debajo de Eliminación de VWave y aparecerá un electrograma de referencia.

El período entre los calibradores de tiempo se utilizará como plantilla para identificar todos los VWaves en la grabación. Los segmentos de VWave identificados en los canales se utilizarán para formar una plantilla de resta para cada canal individual. La plantilla de resta para un canal dado se alinea en el tiempo y se resta en cada ubicación de VWave identificada para ese canal.

## • **Opcionalmente agregando VWave Zeroing**

Al hacer clic en la casilla de verificación Zero VWave, se usarán los mismos calibradores de tiempo colocados arriba para identificar los segmentos de VWave a lo largo de la grabación. En lugar de calcular una plantilla de resta por canal, al seleccionar Zero VWave, la forma de onda en cada segmento identificado de VWave se interpolará en el segmento identificado entre la primera y la última muestra del segmento, aplicada en los datos de forma de onda sin procesar antes de todos los demás filtros. El presente documento electrónico ha sido firmado digitalmente en los términos de la Ley № 25.506, el Decreto № 2628/2002 y el Decreto № 283/2003.-<br>El presente documento electrónico ha sido firmado digitalmente en los tér

Página 98 de 184

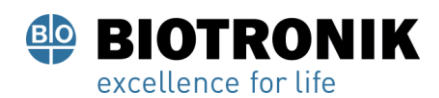

## **PROYECTO DE INSTRUCCIONES DE USO**

## • **Haga clic en Aplicar filtros**

La aplicación del filtro da como resultado un nuevo electrograma que aparece en la ventana de seguimiento llamado CH-EstV. Esto representa el electrograma filtrado con el V-Wave eliminado.

## **14.6 - Exportar datos para mapeo**

Cuando se completen todas las exclusiones y el filtrado de Trace, la posición del electrodo AcQMap y los datos eléctricos se pueden exportar para el mapeo. Haga clic en el [+ Cartografía] bajo Crear mapeo para exportar todos los datos necesarios para mapear la ventana de tiempo seleccionada. Aparecerá un "Nombre de NewMapping" debajo de la Sesión del Paciente en la Ventana de Registro del Paciente.

Página 99 de 184
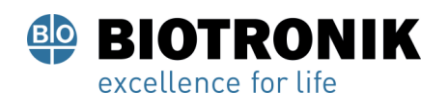

## **PROYECTO DE INSTRUCCIONES DE USO**

#### **15 — MAPEO, ETIQUETAS Y MARCADORES**

El sistema AcQMap puede producir diferentes mapas tridimensionales (3D) estáticos y dinámicos de activación eléctrica a través de la superficie de la cámara cardíaca adquirida por ultrasonido. Estos mapas pueden estar basados en la densidad de carga o en el voltaje. La densidad de carga es la fuente eléctrica que genera el campo de potencial de voltaje medido por la superficie corporal y los electrodos intracardíacos. Aunque no se puede medir directamente, la densidad de carga se puede derivar de los potenciales medidos como voltaje en la cámara cardíaca utilizando un algoritmo inverso. El algoritmo utiliza potenciales intracardíacos sin contacto medidos por el catéter AcQMap para determinar la distribución dipolar de cargas positivas y negativas ubicadas a lo largo de la superficie

de la cámara (Figura 15-1). La secuencia de activación de toda la cámara se deriva del cambio dinámico en la densidad de carga y se muestra en la cámara. Los mapas basados en voltaje del tiempo de activación y la amplitud también se pueden calcular a partir de la densidad de carga derivada y la secuencia de activación mostrada en la cámara se puede derivar alternativamente del cambio dinámico en el voltaje calculado.

A. Measurement of Voltage potential field

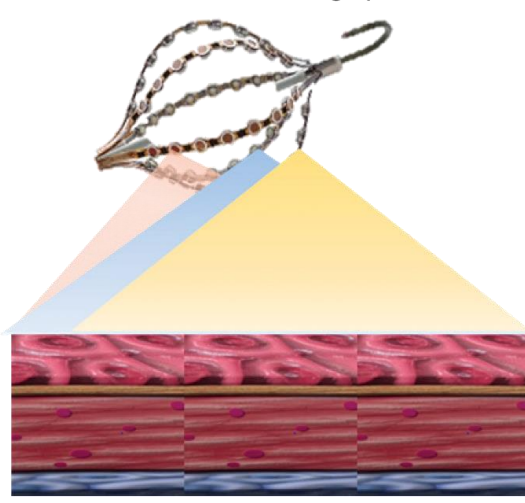

**B.** Inverse solution derivation of Charge Density

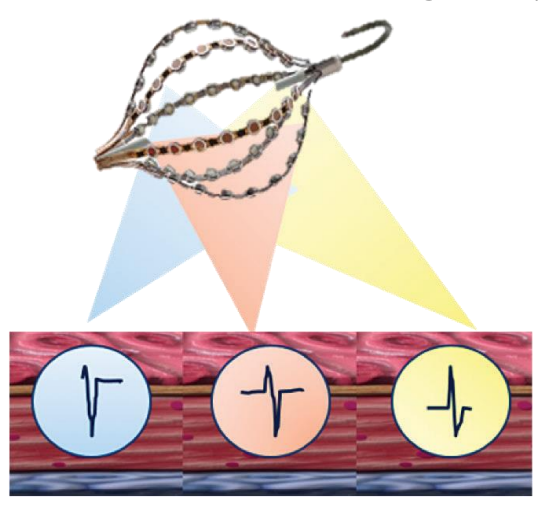

Figura 15-1. Panel A: los potenciales intracardíacos sin contacto se miden (como voltaje) con el catéter AcQMap. Panel B: El algoritmo inverso deriva la distribución dipolar de cargas positivas y negativas.

ubicado a lo largo de la superficie de la cámara.

Página 100 de 184

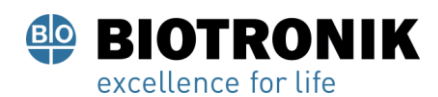

# **PROYECTO DE INSTRUCCIONES DE USO**

A partir de la relación biofísica natural entre la carga y el campo de potencial circundante que genera (voltaje), existe una diferencia característica intrínseca entre los mapas basados en carga y los mapas basados en voltaje. Por tanto, los mapas de activación basados en la densidad de carga son intrínsecamente más precisos que el correspondiente mapa de activación basado en el voltaje. En algunas condiciones de prueba, la precisión de los mapas de activación basados en voltaje puede superar los 5 mm, por lo que los correspondientes mapas de activación basados en la densidad de carga son intrínsecamente más precisos. Además, es más probable que ocurra variabilidad de precisión en regiones de mayor curvatura.

Los mapas de los datos seleccionados y exportados desde la pestaña de formas de onda o los datos generados previamente de una grabación seleccionada en la ventana de registro del paciente se generan en la pestaña de mapas. La pantalla de mapas consta de 5 áreas clave: pantallas duales en 3D, pantalla de seguimiento, controles de reproducción, configuración del mapa y etiquetas / marcadores.

## **15.1 - La pantalla de mapas**

El modo 3DMaps se utiliza para generar 3DMaps de los datos seleccionados y exportados desde la ventana de formas de onda. Se accede al modo 3DMaps haciendo clic en el Mapas pestaña.

## **15.1.1 —Pantallas 3D duales**

Las pantallas 3D duales permiten la visualización simultánea de los mapas 3D generados. Las pantallas pueden trabajar juntas mostrando el mismo tipo de mapa desde dos ángulos de visión o mostrando de forma independiente dos tipos diferentes de mapas calculados. Al hacer clic en el enlace del medio en el icono, se sincronizarán las pantallas. Al hacer clic en el enlace derecho o izquierdo del icono, se resaltará esa pantalla con un borde naranja. Esto indica la pantalla activa que ahora se puede cambiar entre tipos de mapas según el voltaje o la densidad del dipolo.

## **15.1.2 - Pantalla de seguimiento**

La pantalla de seguimiento muestra los datos exportados que se utilizan para generar los mapas 3D. Las señales que se muestran se seleccionan navegando a Configurar canales de mapas desde la barra de menú. La posición del Cursor de tiempo en esta pantalla controla el punto de tiempo que se muestra en 3DMap.

#### **15.1.3 —Controles de reproducción**

Los controles de reproducción inician, detienen y cambian la velocidad de la reproducción progresiva en el tiempo en las pantallas Dual 3D y Trace. El control de tiempo permite cambiar la ventana de tiempo que se muestra en la pantalla de seguimiento con el mouse.

Página 101 de 184

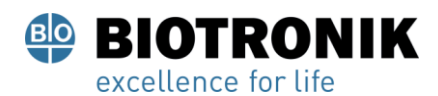

## **PROYECTO DE INSTRUCCIONES DE USO**

Configure el tamaño del paso de reproducción a través de la lista Tamaño de paso. El tamaño del paso define cuántas muestras se mueve el cursor de tiempo hacia adelante y hacia atrás. Haga clic en el botón Inicio para avanzar automáticamente el Cursor de tiempo y el 3DMap mostrado a una velocidad de reproducción proporcional al tamaño de paso seleccionado. El Cursor de tiempo también puede avanzar o invertirse manualmente, una muestra a la vez. Haga clic en el botón de retroceso o el botón de avance para retroceder o avanzar, respectivamente.

Las teclas de flecha izquierda y derecha del teclado sirven como teclas de acceso rápido para las mismas funciones que los botones de paso. Ingrese el número de muestra en el

 Botón Botón Avance inverso

Botón Comienzo

cuadro de texto "Muestra actual" para mover el Cursor de tiempo a un número de muestra específico.

#### **15.1.4 —Herramientas de posprocesamiento y configuración de mapas**

La configuración del mapa y las herramientas de posprocesamiento contienen la configuración de los parámetros utilizados para generar el mapa 3D mostrado. El ajuste de la variable mapeada, el posprocesamiento y ColorScale determinarán la apariencia del mapa mostrado.

#### **15.1.5 - Etiquetas / Marcadores**

El panel de control Etiqueta se utiliza para organizar y definir las etiquetas utilizadas en las pantallas 3D.

El panel de control Marcadores se utiliza para organizar los marcadores de ablación que se muestran en las pantallas 3D.

Página 102 de 184

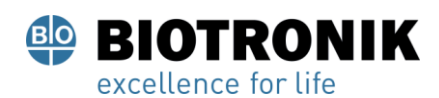

## **PROYECTO DE INSTRUCCIONES DE USO**

#### **15.2 —Creación de mapas**

#### **15.2.1 - Cargando datos**

En la ventana Mapas, seleccione la sesión del paciente que le interese en la ventana Registro del paciente. Seleccione el segmento grabado a partir del cual se creará un mapa 3D. Haga doble clic en el icono del mapa del "corazón" para generar un mapa nuevo, para cargar un mapa generado previamente o para volver a generar un mapa generado previamente.

Si se generará un nuevo mapa 3D a partir de los datos exportados, se abrirá la ventana de configuración del cálculo de carga. Las fuentes se obtienen como densidad de carga continua, distribuida en la superficie endocárdica.

El umbral de eliminación del sensor se utiliza para definir uno de los parámetros para calcular la solución inversa. (Hay parámetros adicionales disponibles en el modo experto. Consulte el capítulo 15.)

Cuando se verifican los ajustes, el CDA se puede ejecutar haciendo clic en el [ Ejecutar CDA] botón. Hacer clic [Ejecutar CDA] para proceder.

NOTA: Si se ha generado previamente un mapa 3D con datos del registro seleccionado, aparecerá la ventana Los archivos CDA están presentes. Haga clic en [ Sí] para utilizar los datos exportados más recientemente para regenerar un nuevo mapa 3D. Haga clic en [ No] para cargar los resultados anteriores del mapeo 3D sin volver a calcularlos. Haga clic en [ Cancelar] para cancelar la operación.

#### **15.2.2 - Ejecute la solución inversa CDA**

Carga de superficie, voltaje de superficie, historial de propagación La carga y el voltaje de historial de propagación se calculan a partir de la salida del algoritmo de densidad de carga. Una vez finalizados los cálculos, se mostrará el mapa de carga del historial de propagación.

#### **Carga superficial**

La densidad de carga superficial se obtiene mediante una solución inversa aplicada a los voltajes medidos desde los electrodos del catéter AcQMap. El modelo de origen y los parámetros de la solución inversa seleccionados al configurar el algoritmo de densidad de carga gobiernan el método mediante el cual se calcula la densidad de carga. Hacer clic Carga superficial en el menú desplegable para usar Surface Charge Density como la variable asignada.

El presente documento electrónico ha sido firmado digitalmente en los términos de la Ley N° 25.506, el Decreto N° 2628/2002 y el Decreto N° 283/2003.- IF-2021-83324708-APN-INPM#ANMAT Página 108 de 189

# **PROYECTO DE INSTRUCCIONES DE USO**

## **Voltaje de superficie**

**OTRONIK** 

El Voltaje de superficie es el cálculo directo del voltaje en la superficie a partir de la Densidad de carga de superficie calculada inversamente arriba. Hacer clic Voltaje de superficie en el menú desplegable para usar el voltaje de superficie como la variable mapeada.

# **15.2.3 —Ajuste de la carga de superficie o la pantalla de voltaje de superficie**

## • **Barra de color**

La barra de color se utiliza para ajustar los límites del gradiente de color del mapa utilizado para codificar con colores la magnitud de los datos eléctricos mostrados sobre la anatomía de la superficie. Los colores se muestran como Coulombs / cm si se muestra Carga de superficie y Voltios cuando se muestra Voltaje de superficie.

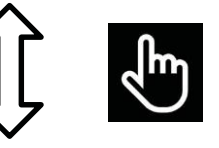

Independiente Moverse

El control deslizante de límite se puede mover para ajustar el superior o el límite inferior

de forma independiente o el rango puede mantenerse con el control deslizante moviéndose como una unidad a lo largo de la escala.

## • **Sintonizador de barra de color**

Hay disponible un sintonizador de barra de color adicional para ajustar los límites de color del mapa.

Al marcar la casilla Ver como normalizado, los datos se presentan en un rango de un mínimo de

- 1 y un máximo de +1. Esto permite configurar automáticamente un conjunto de parámetros

predeterminados para todos los ritmos en todas las cámaras y en todos los pacientes.

Al marcar la vista en escala de grises, la barra de color cambia a una nueva escala que muestra el mapa en una escala de blanco a negro.

Haga clic en "% Max" y "% Min" controla el nivel de los límites de color superior e inferior, respectivamente. El valor numérico también se puede editar haciendo clic en el valor y escribiendo el porcentaje deseado.

Los límites de color también se pueden configurar manualmente como magnitudes absolutas, en lugar de porcentaje normalizado, haciendo clic en la casilla de verificación "Configuración manual" y ajustando los valores máximo y mínimo.

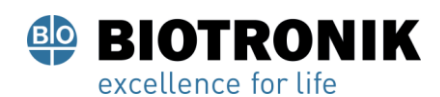

# **PROYECTO DE INSTRUCCIONES DE USO**

#### **15.2.4 —Herramientas de procesamiento posterior**

Los mapas de carga o voltaje del historial de propagación se calculan para extraer información útil de los mapas basados en carga de superficie o voltaje de superficie. El sistema funciona en una jerarquía para producir los diferentes tipos de mapas.

El usuario puede seleccionar el tipo de mapa deseado en el menú desplegable.

NOTA: Los mapas posprocesados disponibles para voltaje o carga pueden diferir.

#### • **Historia de la propagación**

El mapa del historial de propagación es una versión animada de un mapa isócrono. El color se usa para mostrar dónde se ubicó el frente de onda de activación en una serie de incrementos de tiempo.

El mapa del historial de propagación requiere el cálculo de una matriz de activación basada en el límite superior de la barra de color para carga superficial o voltaje superficial, respectivamente. Haga clic en el icono Historial de propagación de la calculadora que se encuentra al lado para calcular la Matriz de activación.

Una vez que se ha completado el cálculo de la matriz de activación, se mostrará un mapa de color isócrono. aparecer en la pantalla 3D. Aparecerá una región sombreada a la izquierda del cursor de tiempo en la pantalla de seguimiento. La región sombreada representa la historia de tiempo de activación correspondiente a las bandas de color en la superficie 3-D. La conducción se muestra como un mapa de colores en movimiento retrospectivo. El rojo es la ubicación actual del borde de ataque, mientras que las bandas de color posteriores representan ubicaciones pasadas en el tiempo.

Arrastrar el Cursor de tiempo cambiará el tiempo de referencia actual del Historial de propagación. Para mostrar un historial de tiempo de avance de la secuencia de activación temporal, el Cursor de tiempo se puede desplazar de izquierda a derecha o los controles de reproducción se pueden utilizar para desplazar automáticamente la posición del Cursor de tiempo.

#### • **Ajustar el mapa del historial de propagación**

#### - **Ancho de ventana**

WindowWidth define la duración de tiempo abarcada por el gradiente de color del historial de propagación.

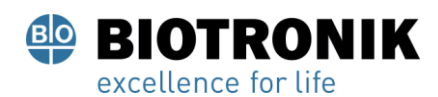

# **PROYECTO DE INSTRUCCIONES DE USO**

## - **Umbral de tiempo**

El umbral de tiempo se utiliza para reducir los artefactos en el mapa al no permitir la reactivación de una región para el umbral de tiempo establecido.

## - **Modo de color**

El modo de color se puede configurar en Isocrona estándar, Historial de propagación, Color único

## - **Profundidad del color**

La profundidad de color define el número de niveles (o degradado de color) representados por la barra de colores. Las opciones incluyen 256, 64 o 16 niveles

## - **Modo de propagación**

El modo de propagación define reentrante (predeterminado) o lineal.

## - **Mostrar amplitud y umbral**

Las regiones del mapa 3D con amplitudes por debajo del valor seleccionado son de color gris por defecto. El umbral se define como% del pico.

## - **Configuración de juego**

Los ajustes de reproducción para el mapa de propagación se definen aquí.

Página 106 de 184

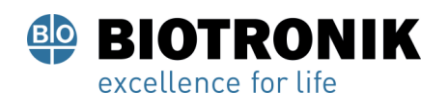

## **PROYECTO DE INSTRUCCIONES DE USO**

#### **15.3 —Herramientas de posprocesamiento AcQTrack ™**

#### **15.3.1 —Reconocimiento de patrones de conducción**

Se observan muchos patrones de conducción en el mapa del historial de propagación. La herramienta de reconocimiento de patrones de conducción utiliza los datos del historial de propagación mostrados para ayudar a identificar tres patrones de activación visualmente discretos: focal, activación rotacional localizada (LRA) y activación irregular localizada (LIA). La activación focal se extiende radialmente desde un sitio de un solo punto, con frentes de onda que se proyectan hacia afuera en todas las direcciones desde el centro. Un LRA se extiende en forma de espiral alrededor de una pequeña zona confinada de al menos 270 °. Un LIA tiene un patrón de conducción multidireccional similar a un istmo a través de una pequeña zona confinada que puede girar dentro y alrededor de la zona o volver a entrar en ella. Estas zonas confinadas miden de 5 a 15 mm de diámetro.

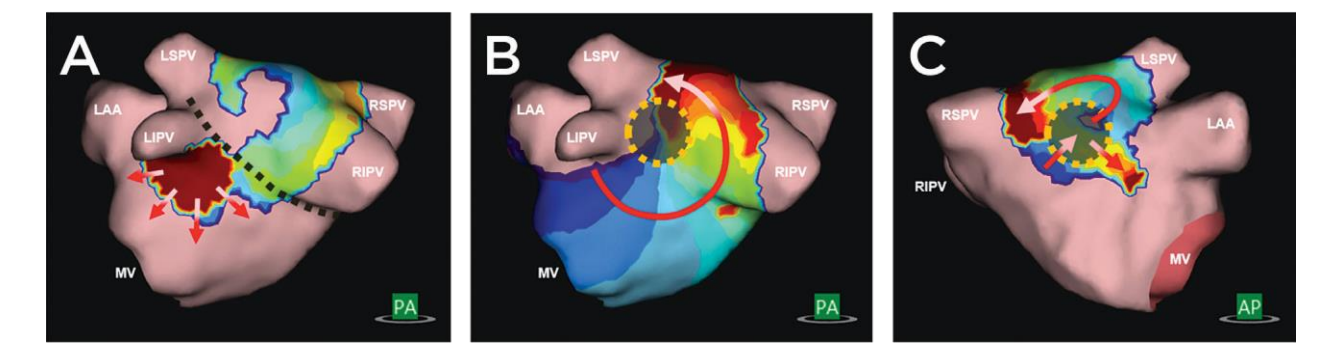

Figura 13-2. A. La activación focal se extiende radialmente desde un sitio de un solo punto, con frentes de ondas que se proyectan hacia afuera en todas las direcciones desde el centro. B. Un LRA se extiende en forma de espiral alrededor de una pequeña zona confinada de al menos 270°. C.Un LIA tiene un patrón de conducción multidireccional similar a un istmo a través de un pequeño y confinado zona que puede girar dentro y alrededor de la zona o volver a entrar en ella. Tales zonas confinadas miden en el rango de 5 a 15 mm de diámetro.

El reconocimiento de patrones de conducción se calcula en segundo plano una vez que se ha calculado el mapa del historial de propagación. El mapa del historial de propagación está disponible para su visualización y revisión una vez que se completa el cálculo del historial de propagación. Las superposiciones de reconocimiento de patrones de conducción están disponibles después de completar los cálculos de reconocimiento de patrones de conducción.

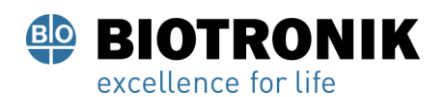

# **PROYECTO DE INSTRUCCIONES DE USO**

#### **15.3.2 —Visualización de datos de patrón de conducción**

Los datos se pueden mostrar estática y / o dinámicamente seleccionando las casillas de verificación apropiadas.

( Figura 15-3)

- Estático: seleccione estático para mostrar el recuento agregado de cada tipo de patrón de conducción para todo el segmento mapeado. Los patrones y ubicaciones identificados por el algoritmo se representan en el mapa por color. Focal es rosa, LRA se muestra en verde y LIA se muestra en amarillo. Los recuentos agregados mostrados se pueden configurar mediante las barras deslizantes.
- •Dinámico: seleccione dinámico para mostrar las detecciones de cada tipo de patrón de conducción a medida que ocurren en el frente de onda de activación que se propaga. Focal es rosa, LRA se muestra en verde y LIA se muestra en amarillo. Las áreas detectadas aparecerán y desaparecerán correspondientes a los patrones de conducción detectados en el tiempo actual indicado por el cursor de tiempo.

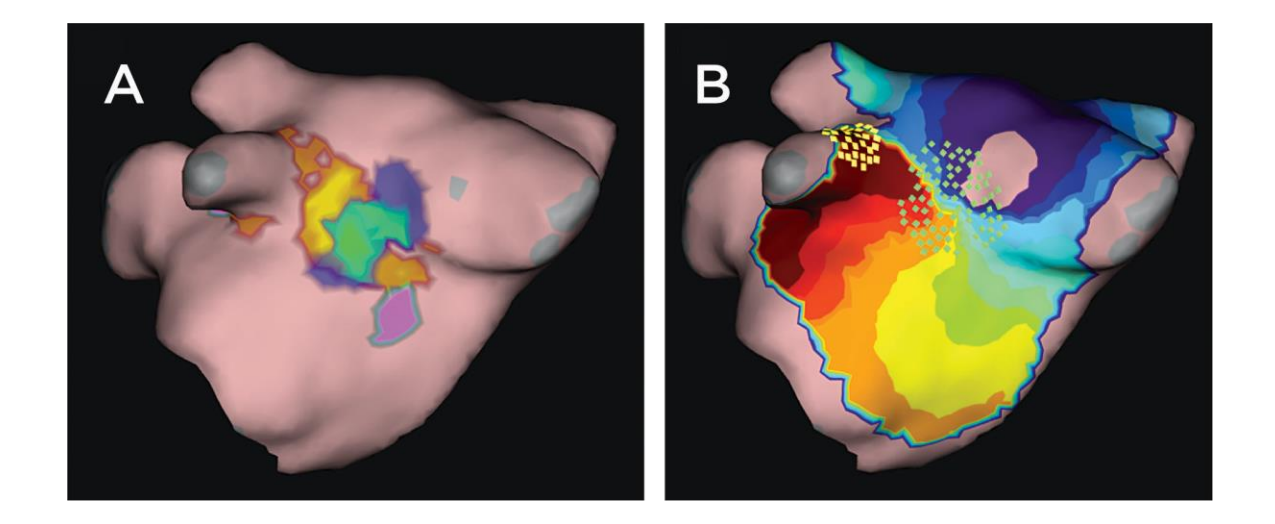

Figura 15-3. A. Muestra una representación estática de los datos del patrón de conducción. El rosa es focal, el verde es LRA y el amarillo es LIA. B. Muestra una representación dinámica de los datos del patrón de conducción. Los recuadros verdes representan al LRA y los recuadros amarillos indican LIA.

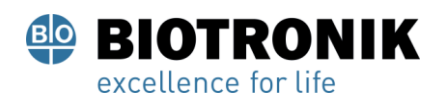

# **PROYECTO DE INSTRUCCIONES DE USO**

## **15.3.3 —Los datos también se pueden ocultar o mostrar de forma selectiva**

- Focal: cuando se marca, se mostrarán los sitios identificados como focales. El control deslizante cambia de verde en el extremo inferior al rosa en el extremo superior. Los extremos bajo y alto del control deslizante indican el rango mostrado de ocurrencia de un patrón focal.
- •Actividad de rotación localizada: cuando se marca, se muestran los sitios identificados como LRA. El control deslizante cambia de azul en el extremo inferior al verde en el extremo superior. Los extremos bajo y alto del control deslizante indican el rango mostrado de ocurrencia del patrón LRA.
- •Actividad irregular localizada: cuando se marca, se muestran los sitios identificados como LIA. El control deslizante cambia de rojo en el extremo inferior al amarillo en el extremo superior. Los extremos bajo y alto del control deslizante indican el rango mostrado de ocurrencia del patrón LIA.

#### **15.4 —Colocación de etiquetas**

El panel de control de etiquetas se utiliza para organizar, definir y editar etiquetas utilizadas en las pantallas 3D.

#### • **Colocación de etiquetas**

Se proporciona un conjunto de etiquetas predeterminadas. Las etiquetas de la lista Etiqueta predeterminada se pueden arrastrar y colocar en el modelo de superficie en la pantalla. Haga clic en la etiqueta para mostrarla en la lista Etiqueta predeterminada y, mientras mantiene presionado el botón izquierdo del mouse, arrastre el cursor del mouse a la pantalla 3D a la posición en el modelo de superficie donde se colocará la etiqueta. Suelte el botón izquierdo del mouse para colocar la etiqueta. Alternativamente, la etiqueta seleccionada se puede colocar en la ubicación del mouse en el

superficie usando [ F4 + clic derecho].

#### • **Visibilidad de la etiqueta**

Una vez colocadas en la pantalla, las etiquetas pueden estar visibles u ocultas.

Para ocultar las etiquetas, haga clic en el Ocultar etiquetas ubicado junto al Encabezado Current Labels.

Las etiquetas se pueden hacer visibles haciendo clic en el Show Etiquetas icono.

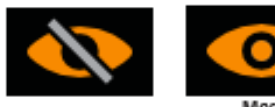

Esconder

Etiquetas

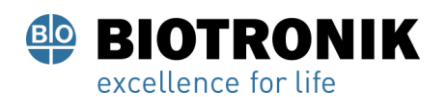

# **PROYECTO DE INSTRUCCIONES DE USO**

#### • **Crear nuevas etiquetas**

Se pueden crear nuevas etiquetas haciendo clic en el "+" junto al encabezado Etiquetas predeterminadas. Esto abrirá una ventana Crear etiqueta que se usa para definir la nueva etiqueta.

## • **Eliminar etiquetas**

Las etiquetas se pueden eliminar de dos maneras: (1) Seleccione la etiqueta en la lista Etiqueta actual para resaltarla y luego haga clic en eliminar o (2) Haga clic con el botón derecho en la etiqueta en la lista Etiqueta actual y seleccione eliminar.

## **15.5 —Marcadores de colocación**

El panel de control Marcadores se utiliza para organizar, editar y eliminar los marcadores que se muestran en las pantallas 3D.

## **15.5.1 —Tipos de marcadores**

• Marcadores de electrodos activos

Se puede colocar un marcador en la ubicación de un electrodo activo seleccionado por el usuario de dos maneras: (1) Se puede colocar un marcador en el modelo de superficie reconstruido en la ubicación del electrodo activo seleccionado por el usuario (por ejemplo, la punta del catéter de ablación) usando [ F3] o [ Espacio]; ( 2) haga clic con el botón derecho en el marcador definido en la lista de marcadores predeterminados y arrástrelo a la ubicación deseada en el modelo de superficie reconstruido. Se agregará una entrada correspondiente a la lista de marcadores actuales en orden ascendente y se indicará por nombre, hora y fecha de creación. Un marcador de electrodo activo predeterminado se define como color rojo, forma de marcador-esfera y tamaño de marcador-4 mm.

NOTA: Cuando usas [ F3] o [ Espacio] y el electrodo activo seleccionado por el usuario está a 4 mm del modelo de superficie reconstruido, el marcador se colocará en la ubicación más cercana en el modelo de superficie reconstruido.

NOTA: Tenencia [ Mayús + F3] mientras se coloca el marcador, se colocará opcionalmente el marcador en la ubicación del electrodo activo seleccionado por el usuario.

Página 110 de 184

El presente documento electrónico ha sido firmado digitalmente en los términos de la Ley N° 25.506, el Decreto N° 2628/2002 y el Decreto N° 283/2003.- IF-2021-83324708-APN-INPM#ANMAT Página 115 de 189

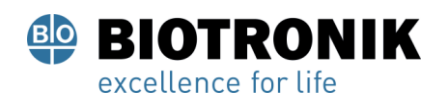

## **PROYECTO DE INSTRUCCIONES DE USO**

#### • **Marcadores de usuario**

Los marcadores de usuario se pueden colocar en el modelo de superficie reconstruido de dos formas; (1) en la ubicación del mouse usando [ F2 + clic derecho] o (2) haciendo clic con el botón derecho en el marcador de usuario definido en la lista de marcadores predeterminados y arrastrándolo a la ubicación deseada en el modelo de superficie reconstruido. Se colocará un marcador esférico o en forma de disco en el modelo de superficie reconstruido y se agregará la entrada correspondiente a la lista de marcadores actuales. Los ID de los marcadores se enumeran en orden ascendente y se indican con el nombre, la hora y la fecha de creación.

#### **15.5.2 - Edición de marcadores**

#### • **Marcadores predeterminados**

Se proporciona una lista de marcadores predeterminados. Estos se pueden editar y / o crear nuevos Marcadores. (Consulte la Sección Creación de nuevos marcadores). Al hacer clic con el botón derecho en el marcador predeterminado, aparecerá un cuadro emergente, seleccione Editar marcador seleccionado. Se pueden editar la descripción, el color, la forma del marcador y el tamaño del marcador. Al hacer clic en Guardar, se guardarán los cambios. Los cambios se reflejarán en la Lista de marcadores predeterminados y se aplicarán a partir de este momento.

#### • **Marcadores actuales**

Para editar marcadores en la lista de marcadores actuales, haga clic con el botón izquierdo en el ID de marcador. Esto abre una ventana desde la que se puede cambiar el tamaño, color, tipo de marcador y visibilidad de ese marcador. El nombre del marcador se puede cambiar resaltando el nombre y reemplazando el texto. Todos los marcadores colocados se pueden ocultar haciendo clic en el Ocultar etiquetas icono ubicado junto al encabezado Current Markers. Los marcadores se pueden hacer visibles haciendo clic en el Mostrar etiquetas

icono.

## **15.5.3 —Creación de nuevos marcadores**

•Se pueden crear nuevos marcadores haciendo clic en el "+" junto al encabezado de los marcadores predeterminados. Esto abrirá una ventana de creación de marcadores que se utiliza para definir el nuevo marcador. Al seleccionar Crear marcador, se agregará el nuevo marcador a la lista de marcadores predeterminados.

Firmancadores predeterminados.<br>Fégina 111 de 184<br>El presente documento electrónico ha sido firmado digitalmente en los términos de la Ley N° 25.506, el Decreto N° 2628/2002 y el Decreto N° 283/2003.-

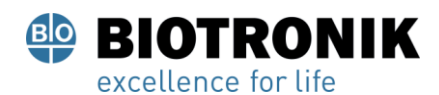

# **PROYECTO DE INSTRUCCIONES DE USO**

#### **15.5.4 —Eliminar marcadores**

Los marcadores se pueden eliminar de la superficie de varias formas.

- Haga clic con el botón derecho en el marcador que desee eliminar. Esto mostrará detalles relacionados con el marcador. Haga clic derecho en eliminar para eliminar el marcador.
- En la lista de marcadores actuales, haga clic con el botón derecho en el marcador que desee eliminar. Seleccione Eliminar de la lista emergente para eliminar el marcador.
- En la lista de marcadores actuales, haga clic en el cuadro del marcador que se eliminará. Esto resaltará el marcador en la lista y hará que el marcador en la superficie parpadee. Utilice la tecla eliminar para eliminar el marcador.

NOTA: Los marcadores se pueden eliminar de forma masiva manteniendo presionada la tecla Mayús y resaltando la serie continua de marcadores en la lista de marcadores actual que se eliminarán o manteniendo presionada la tecla de control mientras selecciona independientemente cada marcador en la lista de marcadores actual para eliminarlo. Cuando se hayan seleccionado todos los marcadores que se eliminarán, utilice la tecla Eliminar para eliminarlos simultáneamente.

#### **15.5.5 —Herramienta de proyección de marcadores**

La herramienta de proyección de marcador se muestra con dos anillos concéntricos, ambos anillos son visibles cuando el electrodo activo seleccionado por el usuario está dentro de los 10 mm del modelo de superficie reconstruido. El anillo interior tiene el mismo diámetro que el electrodo activo seleccionado por el usuario. El anillo exterior ayuda al usuario a visualizar una perspectiva tridimensional (profundidad) al ver una pantalla bidimensional. El anillo exterior cambia de diámetro proporcionalmente a la distancia entre el electrodo activo seleccionado por el usuario mostrado y el modelo de superficie reconstruido. El valor predeterminado es Activado.

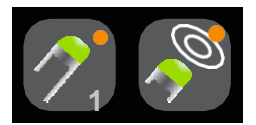

Proyección de marcador Herramienta encendida

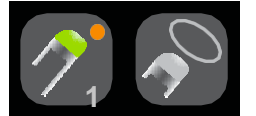

Proyección de marcador

Herramienta apagada

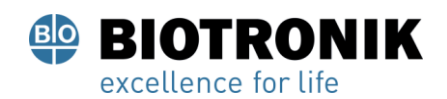

## **PROYECTO DE INSTRUCCIONES DE USO**

#### **15.1.1** —**Sombras de Catéter**

Las sombras de catéter también se pueden agregar en cualquier momento. En el menú desplegable, seleccione el catéter que desee sombrear. Esto puede incluir todos los catéteres o individuales. Haga clic en el signo "+" para capturar la sombra. Los catéteres sombreados aparecerán en la tabla siguiente con la marca de tiempo asociada. Puede seleccionar ver u ocultar la sombra alternando el icono de "ojo". También puede eliminar un catéter de sombra seleccionándolo y haciendo clic en el icono de la "papelera".

Página 113 de 184

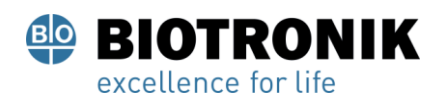

## **PROYECTO DE INSTRUCCIONES DE USO**

#### **16 — SUPERMAP**

Este capítulo describe los pasos para adquirir y procesar datos para crear SuperMaps en una reconstrucción anatómica por ultrasonido. SuperMap es una forma eficiente de recopilar datos en toda la cámara de interés, que se alinea con una referencia de tiempo y se procesa a través de la solución inversa de densidad de carga para crear mapas sin contacto dinámicos y estáticos de ritmos repetitivos simples y complejos. Hay dos tipos de mapas disponibles: historial de propagación y amplitud.

#### **16.1 -Adquisición de datos**

Antes de comenzar la adquisición de datos, configure el sistema AcQMap y adquiera y edite la anatomía ecográfica como se describe en los Capítulos 11 y 12.

NOTA: SuperMap requiere una referencia de tiempo estable (por ejemplo, un catéter auxiliar colocado en el seno coronario). Se deben conectar al menos dos electrodos del dispositivo de referencia a los canales auxiliares de la consola AcQMap.

NOTA: El sistema se puede cambiar entre un modo de grabación estándar (adquisición) y el modo de grabación SuperMap en cualquier momento durante una sesión. La configuración inicial del sistema es la misma.

#### **Para adquirir datos:**

- 1. Mueva el icono de SuperMap en la parte inferior de la pantalla para habilitar SuperMap. La anatomía de la superficie reconstruida cambiará a una superficie translúcida.
- 

2. Haga clic en el [ Registro] para iniciar la grabación de SuperMap.<br>SuperMapa

Página 114 de 184

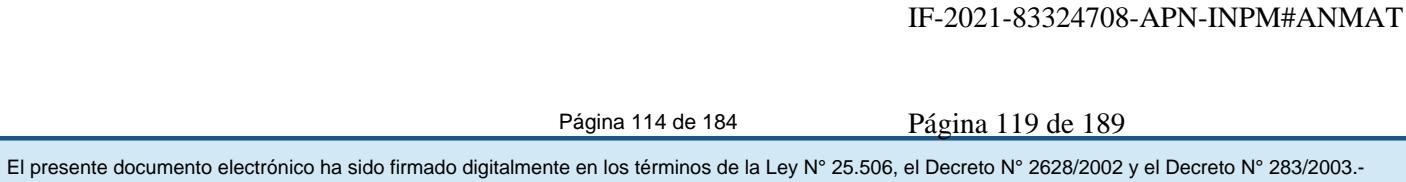

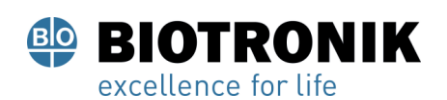

## **PROYECTO DE INSTRUCCIONES DE USO**

3. Pase el catéter AcQMap por la cámara de interés. No se requiere contacto con la anatomía de la cámara La superficie anatómica reconstruidacambiar de color a medida que los datos se recopilan en diferentes regiones. Durante la adquisición, los electrodos del catéter AcQMap y la malla de la superficie cercana se iluminarán cuando el catéter esté cerca de la superficie reconstruida mostrada. La iluminación de la malla será blanca cuando el catéter esté cerca de la superficie anterior reconstruida y gris cuando esté cerca de la superficie posterior reconstruida.

NOTA: Una adquisición de datos típica requerirá de 1 a 2 minutos para muestrear toda la cámara de interés.

- 4. A medida que el catéter se desplaza por la cámara y se recopilan datos, se actualizará una barra de progreso en tiempo real para mostrar la proporción de la cámara que se ha cubierto.
- 5. Si es necesario reiniciar la recopilación de datos en cualquier momento, haga clic en el botón Limpiar superficie para borrar la iluminación de la superficie reconstruida y reiniciar la mecha con el catéter.
- 6. Cuando la superficie reconstruida parezca bien iluminada, haga clic en el botón [ Registro] para detener la grabación. Las grabaciones con datos bien distribuidos en toda la cámara producirán mapas más completos. No es necesario alcanzar la iluminación completa de la anatomía de la superficie reconstruida.
- 7. Busque la grabación en la ventana de navegación. Haga doble clic en la grabación para abrirla en la ventana de forma de onda.

NOTA: Al hacer clic con el botón derecho en la grabación, se abrirá una ventana emergente que muestra que la grabación está designada como una grabación SuperMap. Para analizar la grabación usando el algoritmo estándar de densidad de carga sin contacto, haga clic izquierdo en SuperMap Recording. Cualquier grabación en modo sin contacto se puede analizar como SuperMap o sin contacto estándar.

## **16.2 — Análisis De Forma De Onda**

El análisis de forma de onda procesará inicialmente los datos adquiridos utilizando la configuración predeterminada. Los datos se procesan para determinar grupos de latidos únicos y la duración de sus ciclos utilizando todos los unipolares de referencia disponibles. Los grupos de tiempos se diferencian por la morfología de la señal unipolar y el patrón de tiempo. Los valores de duración del ciclo se basan en las estadísticas descriptivas (media, mediana, desviación estándar) de la distribución de la duración del ciclo en el registro de datos. Los grupos de tiempos calculados se mostrarán en la ventana Grupo de tiempos. Cada grupo de tiempos está codificado por colores con la duración del ciclo y el porcentaje del total de tiempos que se muestra para cada grupo de tiempos. Los grupos de tiempos se muestran en orden de mayor a menor porcentaje de tiempos.

Página 115 de 184

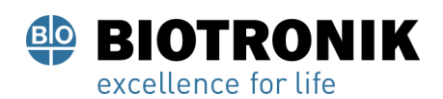

## **PROYECTO DE INSTRUCCIONES DE USO**

#### **16.2.1 —Ver un grupo de ritmos**

Seleccione un grupo de ritmos. En la ventana de visualización 3D, la iluminación de la superficie corresponderá a la distribución de datos para el grupo de tiempos seleccionado. El número de EGM en la distribución se muestra en la esquina superior de la ventana de visualización 3D de la derecha. La ventana de trazo 2D mostrará la referencia primaria (unipolar) y los electrogramas bipolares disponibles del catéter de referencia. Los electrogramas bipolares se forman automáticamente en función de las conexiones de catéter de referencia disponibles. Los tiempos incluidos en el grupo de tiempos seleccionado están coordinados con el color del grupo de tiempos. La traza del electrodo de referencia principal se encuentra en la parte superior de la lista y se muestra en azul. Cada punto amarillo indica el tiempo de activación local (LAT) de los pares de electrodos de referencia unipolares y bipolares. También se muestra la duración del ciclo de activaciones adyacentes. Haga clic en el derecho [ Mostrar anotaciones] para ocultar la duración del ciclo y las anotaciones LAT. Las señales que se mostrarán se pueden seleccionar o deseleccionar utilizando el Panel de control de seguimiento 2D.

## **16.2.2 —Ajuste de parámetros de SuperMap**

NOTA: El usuario puede actualizar cualquiera de las configuraciones predeterminadas o valores calculados antes de producir un SuperMap.

**Filtros** se puede seleccionar o deseleccionar expandiendo la ventana de procesamiento de señales. Los filtros incluyen respiración, paso bajo, paso alto, muesca y suavizado. Para obtener más información sobre el filtrado de señales, consulte la Sección 12.1.2. - Filtros de señal.

Una vez que se hayan realizado todos los ajustes de filtrado, haga clic en el botón [ Ajustes de actualización] botón.

**Detección de latidos** se realiza en función del dispositivo de referencia seleccionado, el canal de referencia principal en ese dispositivo y el método de agrupación de latidos. Según los canales auxiliares conectados durante la adquisición, el sistema evaluará la estabilidad de la duración del ciclo y la amplitud de la señal auxiliar para sugerir el dispositivo de referencia y el canal de referencia principal. La referencia principal sugerida se mostrará junto con una lista desplegable de otras opciones. El sistema utilizará de forma predeterminada la morfología como método de agrupación de latidos.

**Duración del ciclo detectado** Expanda la ventana Duración de ciclo detectada para ver información básica sobre la duración de los ciclos durante la adquisición. Los valores de duración del ciclo utilizados por el software se basan en las estadísticas descriptivas (media, mediana, desviación estándar) de la distribución de los intervalos de tiempo en cada canal unipolar y bipolar del dispositivo de referencia. El valor de WindowWidth que se utilizará para la detección de latidos se puede cambiar ingresando un nuevo valor en el cuadro AlindowWidth NMAT haciendo clic en [Solicitar].

#### Página 116 de 184

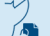

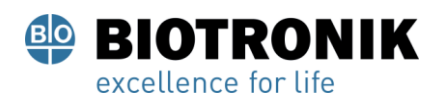

# **PROYECTO DE INSTRUCCIONES DE USO**

El gráfico de la ventana Duración del ciclo detectado muestra la alineación temporal de las señales del ECG y del intracavitario con las señales de referencia. La ventana se puede ajustar para minimizar la influencia de las ondas QRS y T en las señales segmentadas utilizadas para la agrupación de latidos. El valor predeterminado es 50/50 de la duración del ciclo alrededor del canal de referencia primario.

Una vez que se hayan realizado todos los ajustes, haga clic en [ Ajustes de actualización] botón.

## **16.2.3—Preparación de datos para mapeo**

Haga clic en el [ Recortar EGM] icono para ver el área de mapeo. Para ajustar la señal de mapeo, use los controles deslizantes para recortar la señal.

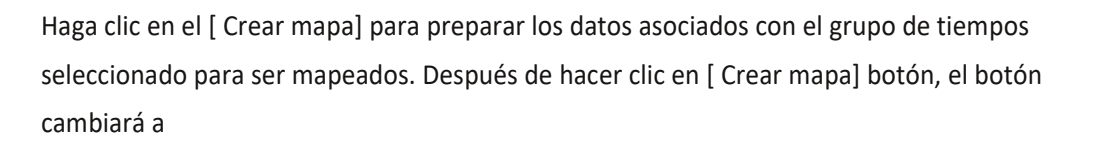

[Ver el mapa] y aparecerá un mapa con un nuevo nombre en la ventana de navegación debajo de la grabación seleccionada.

## **16.3 Visualización de un SuperMap**

Se producen dos tipos de SuperMapas: Activación (Historial de propagación) y Amplitud. Historial de propagación: el mapa del historial de propagación es una versión animada de un mapa isócrono. El color se usa para mostrar dónde se ubicó el frente de onda de activación en una serie de incrementos de tiempo. La conducción se muestra como un mapa de colores en movimiento. El rojo es la ubicación actual del borde de ataque, mientras que las bandas de color posteriores representan ubicaciones anteriores en el tiempo.

El mapa de amplitud es un mapa de amplitud de pico a pico que se calcula utilizando el Laplaciano de densidad de carga superficial. Laplacian es un cálculo omnidireccional. Laplacian resta los potenciales circundantes del punto seleccionado. La amplitud en los trazos de forma de onda laplaciana puede variar significativamente de los cálculos bipolares convencionales. Los valores de visualización codificados por colores indican los valores de amplitud en cada punto de la superficie anatómica reconstruida. Los colores van desde el gris / rojo (amplitud nula / baja) hasta el magenta (amplitud alta).

El sistema mostrará inicialmente el mapa del historial de propagación.

Página 117 de 184

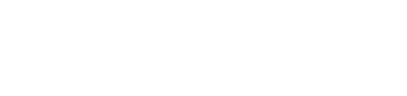

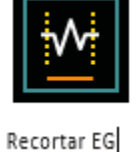

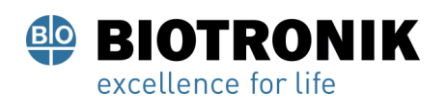

# **PROYECTO DE INSTRUCCIONES DE USO**

## **16.3.1 —Visualización de un supermapa del historial de propagación**

Modos de barra de color Para los mapas del historial de propagación, el modo de barra de colores se puede configurar en modo reentrante o lineal. La configuración predeterminada de SuperMap es reentrante. El modo reentrante une el comienzo de la ventana de tiempo con el final de la ventana de tiempo para mostrar la información de tiempo como un continuo. El modo lineal muestra la información de tiempo como una secuencia lineal de activación eléctrica a través del tejido mapeado.

Sensibilidad de SuperMap Define la configuración de sensibilidad para SuperMap. El valor predeterminado es estándar. El ajuste de alta sensibilidad se elige cuando las activaciones pueden perderse en el modo estándar, particularmente cuando los EGM auriculares son muy pequeños o si puede haber conducción en regiones de muy baja amplitud.

Los mapas isócronos del historial de propagación muestran los tiempos de activación codificados por colores en cada punto de la superficie anatómica reconstruida. El tiempo de activación es la diferencia en milisegundos entre la activación detectada en el catéter de mapeo y el tiempo de referencia. Cuando se muestra el mapa del historial de propagación, aparecerá una región sombreada a la izquierda del Cursor de tiempo en la pantalla de seguimiento 2D. La región sombreada representa la historia de tiempo de activación correspondiente a las bandas de color de la superficie 3-D.

## **16.3.2 Ajuste del mapa del historial de propagación**

La visualización del mapa del historial de propagación se puede ajustar utilizando los parámetros que se enumeran a continuación:

Ancho de ventana define la duración de tiempo abarcada por el gradiente de color del historial de propagación.

Umbral de tiempo se utiliza para reducir los artefactos en el mapa al no permitir la reactivación de una región durante el Umbral de tiempo establecido.

Sensibilidad de SuperMap Define la configuración de sensibilidad para SuperMap. El valor predeterminado es estándar. El ajuste de alta sensibilidad se elige cuando los EGM auriculares son muy pequeños o si puede haber conducción en regiones de muy baja amplitud.

Modo de color define el tipo de mapa que se mostrará. Las opciones incluyen Isocrona estándar, Historial de propagación y Color único.

Profundidad del color determina el número de niveles en la barra de colores. Las opciones incluyen 256, 64 y 16. Modo de propagación puede ser reentrante o lineal. Modo de propagación puede ser reentrante o lineal.<br>Página 118 de 184<br>El presente documento electrónico ha sido firmado digitalmente en los términos de la Ley N° 25.506, el Decreto N° 2628/2002 y el Decreto N° 283/2003.-

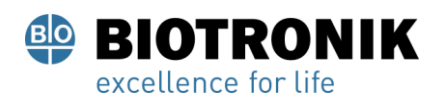

# **PROYECTO DE INSTRUCCIONES DE USO**

Superposición de amplitud permite al usuario definir un valor de umbral para la amplitud pico a pico por debajo del cual el mapa 3D mostrará una región gris. El umbral se define como un% de amplitud.

NOTA: Si se cambian la diapositiva superior de la barra de color o los valores del umbral de tiempo, se debe volver a calcular el mapa del historial de propagación.

## **16.3.3 —Configuración de reproducción**

Los datos de tiempo se pueden mostrar como una progresión reproducida en el tiempo. El usuario puede ajustar la velocidad, la dirección y el modo de reproducción.

Velocidad de reproducción: permite ajustar la velocidad a la que se reproducen los datos. Dirección de reproducción: permite que los datos se reproduzcan hacia adelante o hacia atrás.

Modo de reproducción: proporciona diferentes métodos para visualizar dinámicamente los datos de tiempo.

## **16.3.4 —Visualización de mapas basados en amplitud**

Los mapas de amplitud se utilizan para identificar áreas con baja amplitud (por ejemplo, posibles áreas de cicatriz). Los mapas de amplitud muestran valores codificados por colores en cada punto de la superficie anatómica reconstruida.

## **16.3.5 —Ajuste del mapa de amplitud**

La visualización del mapa de amplitud se puede ajustar utilizando los parámetros que se enumeran a continuación:

**Voltaje máximo** define el color para que el voltaje máximo se muestre en el mapa 3D.

**Profundidad del color** define el número de niveles para el degradado de color en la barra de colores. Las opciones incluyen

256, 64 y 16.

**Iluminación** permite la visualización simultánea del mapa de propagación superpuesto al mapa de amplitud.

**Configuraciones de reproducción** Determine la velocidad y la dirección para reproducir el frente de onda iluminado.

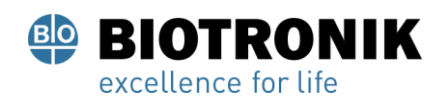

## **PROYECTO DE INSTRUCCIONES DE USO**

**Barra de color** Las modificaciones ajustan los parámetros utilizados para mostrar los datos de amplitud. Estos se pueden ajustar colocando el mouse sobre los límites de la barra de color y ajustándolos o ajustando el degradado de color como una unidad.

#### **16.4 —Mostrar un mapa del historial de propagación con un mapa de amplitud**

Las pantallas duales en 3D permiten la visualización simultánea de lo SuperMaps generados. Las pantallas 3D pueden trabajar juntas mostrando el mismo tipo de mapa desde dos ángulos de visión o mostrando de forma independiente dos tipos diferentes de mapas calculados.

#### **Pantallas 3D sincronizadas**

En el centro, en la parte superior de las pantallas 3D en la ventana de mapas, hay un icono de enlace. Cuando el icono de enlace está conectado, las pantallas 3D se sincronizarán.

#### **Pantallas 3D independientes**

Haga clic en [ Enlace] , esto resaltará la pantalla 3D izquierda o derecha con un borde naranja. El borde naranja indica la pantalla 3D activa que ahora se puede cambiar entre los tipos de mapas: historial de propagación o amplitud. Para cambiar la pantalla 3D activa, haga doble clic izquierdo en cualquier lugar del espacio negro de la pantalla 3D no activa.

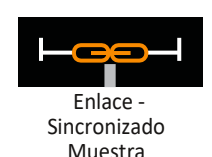

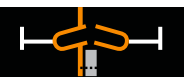

Enlace - Independiente Muestra

Página 120 de 184

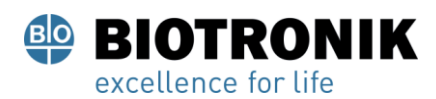

# **PROYECTO DE INSTRUCCIONES DE USO**

## **17— MODO EXPERTO**

La activación del modo experto proporciona al usuario una variedad de parámetros adicionales seleccionables por el usuario para mejorar y refinar los datos y la presentación del sistema AcQMap. Cuando está habilitado, el modo experto activa todas las características y funciones descritas en este capítulo.

## **17.1 Controles comunes**

**17.1.1** —Configurar el modo experto del menú

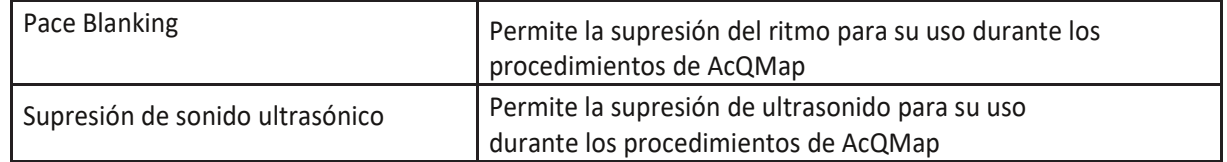

## **17.1.2 —Modo experto de WindowMenu**

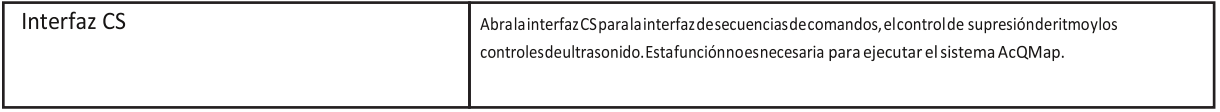

## **17.2 —Configuración de AcQMap**

#### **17.2.1 —Modo experto de la ventana de señales en vivo de ultrasonido**

Navegue a la ventana Live Signals haciendo clic en el Señales en vivo botón. Haga clic en [ NOSOTROS] para acceder a la pantalla de Ultrasonido. Señal en señal en señal en señal en señal en señal en

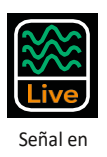

vivo

Los parámetros adicionales ahora disponibles en la ventana de señales en vivo de ultrasonido brindan acceso a un submenú de trazado que permite la selección de parámetros de histograma, incluida la duración de la ventana de tiempo en la que se muestran los datos del histograma, así como el modo de escala vertical para los histogramas:

**Individual:** cada histograma se normaliza a su propia altura máxima de contenedor. **Spline:** los histogramas a lo largo de cada spline (columna) se normalizan a la altura máxima del contenedor en todos los transductores del spline.

**General:** todos los histogramas están normalizados a la altura máxima del contenedor en todos los transductores.

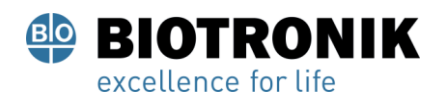

# **PROYECTO DE INSTRUCCIONES DE USO**

La Formas de onda claras El icono borra los datos de la señal y restablece todas las formas de onda.

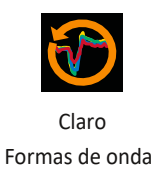

## **17.3 —Modo experto de la ventana de adquisición**

#### **17.3.1 -Avanzado**

La configuración de localización avanzada se encuentra en la lista Avanzada del panel Configuración de localización.

• Ver voltaje

Ver voltaje omite la escala de localización de voltaje a posición y muestra todos los electrodos localizados en el espacio de voltaje. Las reconstrucciones de superficie y los catéteres auxiliares procesados por el sistema AcQMap no se escalarán correctamente con esta configuración habilitada. Esta configuración no se recomienda para uso general.

• Amortiguación de movimiento auxiliar

La amortiguación de movimiento auxiliar reduce el movimiento de alta frecuencia del catéter de ablación en la pantalla AcQMap. Las configuraciones disponibles incluyen Normal, Agresivo y Suave. La configuración predeterminada es Normal.

## **17.3.2 —Configuración 3D**

Los controles de pantalla 3D se configuran a través de la configuración 3D. Los siguientes controles se pueden utilizar para ajustar la apariencia de la superficie reconstruida en la pantalla 3D con mayor precisión. Se accede a la nueva configuración haciendo clic en las diferentes pestañas.

#### **Configuración 3D: pestaña Ver**

- Superficie de la cámara interior Seleccione el color deseado para la superficie de la cámara interior
- Configuración de la ventana gráfica La siguiente función se utiliza para ajustar la apariencia de la pantalla. Mostrar eje 3D - Habilita o deshabilita la visualización de los ejes de coordenadas.

#### **Ultrasonido**

• Mostrar puntos - Habilita o deshabilita la visualización de los puntos de la superficie endocárdica detectados por ultrasonido. Este conjunto de puntos se borra haciendo clic en el botón Clear Current Surface en el menú Surface Build.

El presente documento electrónico ha sido firmado digitalmente en los términos de la Ley N° 25.506, el Decreto N° 2628/2002 y el Decreto N° 283/2003.- IF-2021-83324708-APN-INPM#ANMAT Página 127 de 189

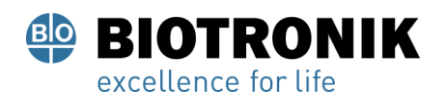

# **PROYECTO DE INSTRUCCIONES DE USO**

## **Configuración 3D: ajuste de curva**

- Densidad del punto de control Varía el número de puntos de control utilizados para la curva ajustada.
- Desplazamiento de caída de error Varía el rango sobre el cual las ubicaciones de los electrodos medidos influyen en la curvatura del catéter auxiliar mostrado.
- Ancho de caída de error Varía la sensibilidad de la curvatura del catéter auxiliar mostrado a las ubicaciones de los electrodos medidos.

## **Configuración 3D - Cámara**

Los siguientes controles se utilizan para ajustar la configuración de la cámara en la pantalla 3D.

#### **Otros**

Mostrar información de la cámara - Proporciona información relacionada con la vista de la cámara.

## **17.3.3 - Ventana de visualización de seguimiento**

Pantalla de seguimiento

- Botón de pausa El botón de pausa se utiliza para pausar la visualización en tiempo real de los trazos de trazado. El trazado en tiempo real se reanudará cuando se vuelva a hacer clic en el botón.
- Pantalla de monitorización de trazado La pantalla de monitorización de trazado muestra los tiempos de procesamiento y lectura de la ventana de visualización de seguimiento. Estos valores son solo para información.
- Lista desplegable de selección de filtro de paso bajo proporciona una selección de valores para el filtro de paso bajo.
- Lista desplegable de selección de filtro de paso alto proporciona una selección de valores para el filtro de paso alto.
- Casilla de diezmado con su correspondiente Alterna un subconjunto de la traza original muestra activada / desactivada.

## **Panel de control de la pantalla de seguimiento**

• Calibradores - La pestaña Calibrador muestra información relacionada con los calibradores especificados por el usuario colocados en la pantalla de seguimiento. El nombre y el color de la pinza se pueden cambiar dentro de la pestaña. Los puntos de inicio y finalización de los calibradores se ajustan arrastrando los marcadores del calibrador en la pantalla de seguimiento. Haga clic en la "X" roja para eliminar un calibrador. Haga clic en la "X" roja en la parte superior izquierda para eliminar todos los calibradores.

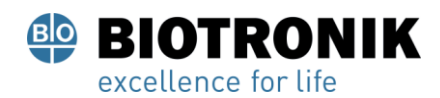

# **PROYECTO DE INSTRUCCIONES DE USO**

• Otros - La pestaña Otros controla la velocidad de barrido de seguimiento. Disponible solo en la ventana Adquisición.

Para obtener información adicional relacionada con todos los aspectos de la configuración, consulte el Capítulo 11 Configuración.

## **17.4 —Anatomía de superficie de ultrasonido en modo experto**

Esta sección describe las herramientas adicionales disponibles para la configuración y adquisición de una anatomía de superficie.

## **17.4.1 —Construcción de una anatomía de superficie mediante ultrasonido**

En la ventana de adquisición, seleccione el [ Construir] en la parte superior derecha de la pantalla 3- D para abrir el menú Surface Build.

## **Pestaña de configuración**

Restricciones de puntos de superficie

Las distancias de ultrasonido máximas y mínimas permitidas utilizadas en la construcción de la Anatomía de la superficie se pueden ajustar aquí. Los puntos de superficie calculados utilizando distancias que caen fuera de los límites mínimo-máximo se excluyen de la reconstrucción de Anatomía de superficie.

• Avanzado

- Actuación

Mide el rendimiento de cálculo del software mientras adquiere los datos de superficie con ultrasonido

- Depurar

Muestra los cálculos de referencia del software para la localización.

## **17.4.2 - Editar una anatomía de superficie**

Controles de edición de superficie

- Pestaña Mejorar
	- Malla suave: la función de malla suave reduce la variación de la superficie y ajusta las posiciones de los vértices de la superficie para reducir la variación en las normales de la superficie entre los nodos vecinos.
	- # iteraciones el número de pasadas de suavizado
	- Método: se utiliza un valor predeterminado de 0 en el campo de entrada del método.

Para obtener más información sobre la creación de una anatomía, consulte el Capítulo 12 Creación de una anatomía de superficie.

Página 124 de 184

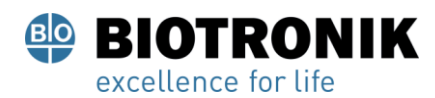

# **PROYECTO DE INSTRUCCIONES DE USO**

#### **17.5 —Revisión de grabaciones en modo experto**

Los registros actuales y pasados se pueden revisar en la ventana de formas de onda. Se accede a la ventana de formas de onda haciendo clic en el [ Formas de onda] Pestaña.

## **Pantalla de seguimiento**

•Botones de modo 1 / modo 2: los botones de modo se utilizan para cambiar entre los modos de visualización monocanal y multicanal (modo 2). En el modo 2, la selección de canal y las señales mostradas no están disponibles. Para configurar las formas de onda mostradas en el Modo 2, seleccione Configurar à Canales de forma de onda. La configuración guardada del catéter AcQMap, el ECG de superficie y los canales del catéter auxiliar completarán automáticamente la pantalla de seguimiento.

## **Pantalla de señal - Modo 1**

- Selección del canal Referencia: un segundo canal que se utiliza para realizar comparaciones o cálculos.
- Señales mostradas
	- Formas de onda calculadas adicionales están disponibles y se pueden seleccionar en el encabezado Señales mostradas.
	- Crudo

La señal sin procesar, medida del canal seleccionado, sin filtrado.

- Referencia

Un segundo canal del sistema AcQMap filtrado que se utiliza para realizar comparaciones o cálculos. El canal de referencia se puede seleccionar en el Panel de selección de canales.

- CH - Ref

La resta matemática del canal filtrado seleccionado y el canal de referencia filtrado.

- El filtrado está disponible tanto en el Modo 1 como en el Modo 2
	- Filtro de paso alto

En el modo de exportación, el filtro se puede aplicar solo en la dirección de avance o bidireccional. El orden se ingresa en el campo de texto a la derecha de la etiqueta "Paso alto". Al seleccionar la casilla de verificación etiquetada "+ Atrás", el filtro se aplica bidireccionalmente. El filtro se aplica en la dirección de avance solo cuando la casilla de verificación no está marcada. Los ajustes iniciales recomendados para el filtro de paso alto son un corte de 1,0 Hz, primer orden, solo dirección de avance.

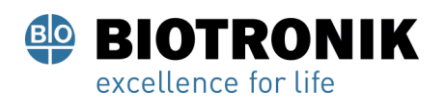

# **PROYECTO DE INSTRUCCIONES DE USO**

- Filtro de paso bajo

En el modo experto, el filtro se puede aplicar en la dirección de avance solamente o bidireccionalmente para reducir el cambio de fase. El orden se ingresa en el campo de texto a la derecha de la etiqueta "Paso bajo". Al seleccionar la casilla de verificación etiquetada "+ Atrás", el filtro se aplica bidireccionalmente. El filtro se aplica en la dirección de avance solo cuando la casilla de verificación no está marcada. Los ajustes iniciales recomendados para el filtro de paso bajo son un corte de 100 Hz, primer orden, solo en dirección de avance.

## - - Filtro de suavizado

El filtro de suavizado es un filtro de paso bajo adaptativo que se utiliza para reducir el ruido de la línea de base en los electrogramas. Hay dos configuraciones disponibles para ajustar el filtro de suavizado: Nmax e iteraciones. Nmax especifica un índice adaptativo para el filtro. Iteraciones especifica el número de iteraciones de promediado que realiza el filtro. Los ajustes iniciales recomendados para el filtro de suavizado son Nmax = 12, iteraciones = 2.

## **17.5.1- Configurar XYZ**

Proporciona un fácil acceso para actualizar la configuración de localización.

## **17.5.2- Pantalla GridMap**

La pantalla de mapa de cuadrícula muestra la distribución de las señales medidas a través del catéter AcQMap, representadas como una cuadrícula organizada por la spline del catéter AcQMap en el momento marcado por el cursor de tiempo. Esta pantalla representa la amplitud de la señal en cada electrodo tanto en color como en desplazamiento fuera del plano (cuando se ve en ángulo). El panel de selección de pantalla 3D se utiliza para alternar entre las pantallas GridMap y 3DMap.

## **Configurar GridMap**

Una vez que se han filtrado los electrogramas, la pantalla GridMap se puede utilizar para examinar la distribución del voltaje medido por el catéter AcQMap. GridMap es un buen indicador visual de la ubicación y propagación de la conducción miocárdica, en relación con el catéter AcQMap.

NOTA: Los canales excluidos se eliminarán de la pantalla GridMap y se interpolarán los valores de color en GridMap.

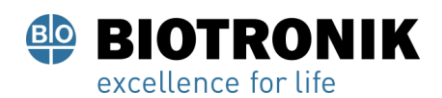

# **PROYECTO DE INSTRUCCIONES DE USO**

El GridMap es una representación "plana abierta" del catéter AcQMap, que muestra la amplitud del voltaje filtrado en cada electrodo como un color mapeado. GridMap mantiene la orientación relativa de los electrodos en el catéter AcQMap. Las columnas de GridMap, de izquierda a derecha, representan el orden de las estrías del catéter AcQMap en sentido contrario a las agujas del reloj (visto desde una perspectiva distal). Las filas del GridMap, de arriba a abajo, representan el orden de los electrodos en cada ranura, de distal a proximal.

Utilice el cursor de tiempo para cambiar el punto de tiempo de las señales que se muestran en GridMap. El cursor de tiempo se puede mover a cualquier electrogramorfología de interés.

El mapeo de colores se puede ajustar mediante el control deslizante doble. Al arrastrar cualquiera de los extremos del control deslizante, se ajustarán los respectivos límites de voltaje alto o bajo en el mapeo de colores. Al arrastrar el degradado de color entre los controles deslizantes, se moverá todo el ColorScale, incluidos los controles deslizantes. Los voltajes fuera de los límites de voltaje se limitarán a los límites de color (púrpura y rojo). Los voltajes entre los límites de voltaje se asignarán a un degradado de color.

La señal que se muestra en la pantalla GridMap puede cambiarse de voltaje filtrado por canal (CH) a voltaje de canal menos canal de referencia (CH-REF) o voltaje de canal menos BCT (CH-BCT). La señal mostrada se cambia seleccionando la señal deseada de la lista desplegable "Señal a trazar".

Las opciones de visualización de GridMap adicionales están disponibles en los paneles de control de Opciones de GridMap / AcQMap.

**BMP Botón:** captura una secuencia de archivos de imagen BitMap y los coloca en la carpeta C: \ Temp \ BMPFiles \ <GUID>. El cuadro de entrada se utiliza para configurar el número de muestras para saltar entre BitMaps.

La casilla de verificación Restar BCT elimina la señal de visualización BCT.

Puede encontrar información completa sobre la revisión de grabaciones en el Capítulo 12 Revisión de grabaciones.

## **17.6- Mapeo, etiquetas** y marcadores en modo experto

El modo 3DMaps se utiliza para generar 3DMaps de los datos seleccionados y exportados desde la ventana de formas de onda. Se accede al modo 3DMaps haciendo clic en el Mapas pestaña. La siguiente información representa mapas y funciones adicionales disponibles en el modo experto.

Página 127 de 184

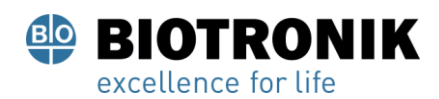

# **PROYECTO DE INSTRUCCIONES DE USO**

#### **17.6.1- Cargando datos**

Si se generará un nuevo 3DMap a partir de los datos exportados, se abrirá la ventana Configuración de CDA. Las fuentes se modelan como densidad de carga continua, distribuida en la superficie endocárdica.

Hay dos parámetros de mapeo adicionales disponibles: Número de valores propios y Parámetro de regularización. Estos ajustes ayudan a definir mejor los parámetros para calcular la solución inversa.

Casilla de verificación Aplicar escala de calibración de distancia: aplica un método para compensar la distancia del catéter AcQMap a la superficie en el algoritmo de densidad de carga (CDA).

Cuando se verifican los ajustes, el CDA se puede ejecutar haciendo clic en el [ Ejecutar CDA] botón. Haga

clic en [ Ejecutar CDA] para proceder.

## **17.6.2- Herramientas de mapeo adicionales**

• Voltaje del electrodo

El voltaje en los electrodos del catéter AcQMap puede mostrarse como una referencia comparativa para los mapas basados en voltaje de superficie o basados en carga de superficie. Haga clic en el [ Voltaje del electrodo] para mostrar el voltaje medido en el catéter AcQMap, interpolado sobre una superficie continua. La

Anatomía de la superficie 3D se ocultará para mostrar los voltajes en el catéter AcQMap que se encuentra dentro.

• Botón de cuadrícula de voltaje del electrodo

Ubicado en el lado izquierdo de la pantalla 3D dual, este botón abrirá el cuadro de diálogo "Mapa de red de voltaje de electrodo". El cuadro de diálogo presenta una figura en 3D con el siguiente eje: número de spline, número de electrodo y amplitud (escalado). La figura 3D se puede rotar con el mouse.

#### **17.6.3- Herramientas de posprocesamiento**

- **Culombiano**
	- El Coulombiano (gradiente espacial ponderado por la distancia) se aplicará al voltaje de superficie y la carga de superficie. La aplicación de esta función resaltará las áreas de alta tasa de cambio en el voltaje de superficie o la densidad de carga.

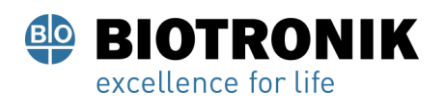

# **PROYECTO DE INSTRUCCIONES DE USO**

- Haga clic en el icono de la calculadora a la derecha del botón Mapa de Coulombian. El "A punto de ejecutar el procesamiento de Coulombian". ¿Continuar?" aparecerá una ventana. Haga clic en [ Sí] para proceder

NOTA: El umbral de activación de Coulombian se establece mediante la configuración de ColorScale superior.

- Los datos de Coulombian se calcularán tanto para carga como para voltaje. Al finalizar, se mostrará la versión de carga del mapa de Coulombian.

## • **Visualización de datos de patrones de conducción**

Hay un menú desplegable adicional disponible para cambiar las unidades de visualización en las barras deslizantes Focal, LRA y LIA.

- # de ocurrencias es el modo predeterminado y muestra la frecuencia de ocurrencia de cada patrón de conducción en cada ubicación en el segmento mapeado.

- # de ocurrencias / segundo, muestra los datos usando el # de ocurrencias (arriba) dividido por la duración del segmento mapeado.

- Promedio de ms / ocurrencia muestra los datos usando la duración del segmento mapeado (en

milisegundos) dividido por el número de ocurrencias (arriba).

## • **Controles de captura de imágenes**

El panel Controles de captura de imágenes se utiliza para capturar imágenes del espacio de trabajo.

- **Botón de captura de pantalla - Captura una imagen de pantalla completa.**
	- **Botón de captura definida por el usuario:** Captura una región de la pantalla definida por el usuario.
	- **Formato de imagen:** Puede seleccionarse como BMP, JPG o PNG según las preferencias y necesidades del usuario.
	- **Método de captura**

Seleccionado por el usuario: el usuario puede usar el mouse para seleccionar la región de la pantalla a capturar. Predefinido: se utilizará el área especificada por la definición de región de captura.

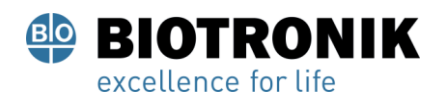

# **PROYECTO DE INSTRUCCIONES DE USO**

#### - **Definición de región de captura**

Las coordenadas X, Y definen la posición inicial de la captura de pantalla, por ejemplo,  $X = 1$  e Y = 1 iniciarían la captura en la esquina inferior izquierda. El Ancho y Alto definen el área a capturar. Todos los valores se ingresan en píxeles.

## - **Botón de captura múltiple**

Se pueden grabar varias capturas secuenciales configurando el número de fotogramas y haciendo clic en el botón [ MultiCapture] botón.

Para obtener información completa sobre el mapeo, consulte el Capítulo 15 Mapeo, etiquetas y marcadores.

## **17.7- SuperMap en modo experto**

La siguiente información representa funciones adicionales de SuperMap disponibles en el modo experto.

## **17.7.1- Adquisición de datos**

En el modo experto, durante la adquisición de datos, mientras el catéter se desplaza por la cámara, se verá una barra de progreso en la parte inferior de la ventana de visualización 3D. La barra de progreso se actualiza continuamente para indicar el porcentaje de la superficie reconstruida que se ha coloreado.

NOTA: No es necesario alcanzar el 100% en la barra de progreso, pero un valor más alto producirá un mapa más completo.

## **17.7.2- — Análisis de forma de onda**

El procesamiento de señales cuando se usa en el modo experto permite al usuario ajustar la configuración del filtro para el catéter ACM, 12 derivaciones, ECG sin procesar y catéteres auxiliares (AUX). Para ajustar la configuración del filtro, haga clic izquierdo en el texto para acceder a los filtros para esas señales. Marque o desmarque los filtros que se aplicarán. Hay configuraciones adicionales disponibles para refinar los filtros de paso alto, paso bajo y suavizado.

Consulte el Capítulo 17, Sección 17.5 —Revisión de grabaciones en modo experto para obtener información adicional sobre la configuración de filtro agregada.

Ancho QRS se utiliza para dejar en blanco la señal QRS en los datos registrados. El valor predeterminado es 100 ms. El ancho de QRS se puede ajustar ingresando un nuevo valor en el cuadro de ancho de QRS o usando las<br>flechas para aumentar o disminuir el valor actual.<br>Página 130 de 184<br>El presente documento electrónico ha sido firmad flechas para aumentar o disminuir el valor actual.

#### Página 130 de 184

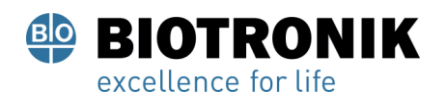

# **PROYECTO DE INSTRUCCIONES DE USO**

Una vez realizados todos los cambios, haga clic en [ Ajustes de actualización] para aplicar todos los cambios.

#### **17.7.3- Visualización de un SuperMap en modo experto**

SuperMap, cuando se usa en modo experto, puede mostrar dos tipos adicionales de mapas: carga superficial y voltaje superficial.

Carga superficial La densidad de carga superficial se obtiene mediante una solución inversa aplicada a los voltajes medidos desde los electrodos del catéter AcQMap. El modelo de origen y los parámetros de la solución inversa seleccionados al configurar el algoritmo de densidad de carga gobiernan el método mediante el cual se calcula la densidad de carga. Haga clic en el [ Carga superficial] para usar Surface Charge Density como la variable asignada.

Voltaje de superficie es el cálculo directo del voltaje en la superficie a partir de la densidad de carga de la superficie calculada inversamente arriba. Haga clic en el [ Voltaje de superficie] para usar el voltaje de superficie como la variable mapeada.

Página 131 de 184

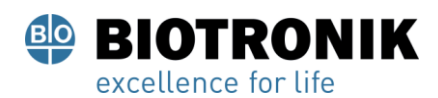

## **PROYECTO DE INSTRUCCIONES DE USO**

#### **18— CONFIGURAR EL MAPEO DE CONTACTOS**

Este capítulo describe los pasos para configurar el sistema AcQMap para la adquisición de datos, electrogramas de contacto, construcción de geometría y creación de mapas de contacto.

Antes de comenzar la adquisición de datos, asegúrese de que ya se hayan completado los siguientes pasos:

- ✓ Configuración del sistema Capítulo 7
- ✓ Conecte los electrodos dispersivos de localización, el electrodo de retorno del paciente y el electrodo reposicionable- Electrodos de monitorización - Capítulo 8
- ✓ Conecte los electrodos del paciente al panel frontal de la consola AcQMap Capítulo 7
- ✓ Inserte y coloque catéteres auxiliares. Conecte catéteres auxiliares a través del auxiliar

Caja de interfaz para el sistema AcQMap - Capítulo 7

- ✓ Inserte y coloque el catéter de ablación. Conecte el catéter de ablación y el generador.
- ✓ Crear registro de paciente Capítulo 10
- ✓ Seleccione el tipo de sesión (Contacto) Capítulo 10
- ✓ Verificar señales (Sur ECG, Aux EGM, Aux Loc) Capítulo 11, Sección 11.1 Verificación de señales
- $\checkmark$  Calibrar fase de localización Capítulo 11, Sección 11.1.5 Calibrar fase de localización

#### **Lo siguiente pasos restantes obligatorios se describirá en las secciones siguientes:**

- o Configurar catéteres de mapeo de contacto y criterios de detección Capítulo 18, Sección 18.1
- o Seleccione el catéter para establecer la localización y designe electrodos para el escalado de campo
- Capítulo 18, Sección 18.2
- o Configure los canales de referencia anatómicos que se utilizarán: Capítulo 11, Sección 11.2 Configuración de adquisición
- o Recopile el campo de localización y calibre Capítulo 18, Sección 18.3

Página 132 de 184

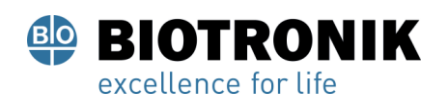

## **PROYECTO DE INSTRUCCIONES DE USO**

#### **18.1- Configurar catéteres de mapeo de contactos y criterios de detección**

Abra la Configuración de asignación de contactos utilizando el icono Configuración de configuración de contactos en la parte superior izquierda de la ventana de Adquisición. Mapeo de contactos de catéteres, filtros y parámetros de detección de activación. La configuración incluye tres (3) pantallas: Dispositivos,

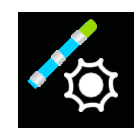

Señales, así como Filtros y Parámetros de detección de activación.

Configuración Configuración

| File                                       | Configure                                                      | Window                | <b>Tools</b>                            | Help                                       |                                                   |                                              | <b>ACUTUS</b>                |                            |                                  |              |                            |                           |                          |             |                                              |                      | $\wedge$ DOMAP |                    |
|--------------------------------------------|----------------------------------------------------------------|-----------------------|-----------------------------------------|--------------------------------------------|---------------------------------------------------|----------------------------------------------|------------------------------|----------------------------|----------------------------------|--------------|----------------------------|---------------------------|--------------------------|-------------|----------------------------------------------|----------------------|----------------|--------------------|
|                                            | Acquisition                                                    |                       |                                         |                                            |                                                   |                                              |                              |                            |                                  |              |                            |                           |                          |             | ▲ Contact Mapping Training #01 ■ 6/10/2020 A |                      |                |                    |
| O                                          | Warkers V                                                      | ⋒                     | Map 6/11/2020 10:16:46 PM<br>RAO AP LAC | v Type LAT                                 | $^{\circ}$<br>ы                                   | c                                            | 而                            | $\square$                  | B                                |              |                            |                           | O<br>tive                |             | $200 \text{ mm/s}$ $\blacktriangledown$      | Review<br>$I+A$      |                | $200 \text{ mm/s}$ |
| <b>time</b>                                | Anatomy A                                                      | <b>J</b>              |                                         |                                            |                                                   |                                              | <b>Contact Mapping Setup</b> |                            |                                  |              |                            | $\boldsymbol{\mathsf{x}}$ |                          |             |                                              |                      |                |                    |
| 合                                          | Edit<br>Anatomy                                                |                       |                                         | Devices A                                  |                                                   | в                                            | Signals                      |                            |                                  | $\mathbf c$  |                            |                           |                          |             |                                              |                      |                |                    |
|                                            | Settings                                                       |                       |                                         |                                            | $\blacktriangleright$   Add                       | <b>Disconnect</b>                            | Unipolar                     |                            | Electrode Label Prefix: LAS      | Bipolar      |                            |                           |                          |             |                                              |                      |                |                    |
|                                            | Aux Catheter: LassoF1510 v                                     | ම                     |                                         | Devices<br><b>ECG-99</b>                   | Ref<br>$^{\circ}$                                 | Map Abl                                      |                              | Mapping Electrode          | Pin                              | Mapping E1   |                            | 32                        | Label                    | Pins        |                                              |                      |                |                    |
|                                            | Alpha Value:                                                   | ۵                     |                                         | $2-8-2 - SIM$                              | $\overline{\mathbf{u}}$                           | <b>B</b><br>e                                | B                            | LAST                       | $\mathbb{E} \mathbf{I}$          | $\checkmark$ | LAS1                       | <b>LAS2</b>               | <b>LAS1-2</b>            | 1:2         |                                              | <b>R:CS5-6</b>       |                |                    |
|                                            | $\cdots$                                                       | Ø                     |                                         | Abl 2.5 - RSCI                             | $\Box$                                            | 目<br>ᢦ                                       |                              | <b>LAS2</b><br><b>LAS3</b> | $\sqrt{2}$<br>$\vert$ 3          | ᢦ<br>ᢦ       | LAS2<br><b>LAS3</b>        | LAS3<br><b>LAS4</b>       | LAS2-3<br><b>LAS3-4</b>  | 2:3<br>3:4  | P.                                           | <b>MLAS1-2</b>       |                | na s               |
|                                            | Show Aux Points                                                |                       |                                         | <b>LassoF1510 - BSW</b><br>OptimaV10 - BSW | $\overline{\mathbf{u}}$<br>$\overline{\omega}$    | $\overline{\mathbf{v}}$<br>$\mathbb{R}$<br>m | e                            | LAS4                       | $\blacksquare$                   | ᢦ            | <b>LAS4</b>                | LASS                      | <b>LAS4-5</b>            | 4:5         | 一圈圆圈                                         | MLAS2-3-             |                | 国国国                |
|                                            | $\left( \mathbf{+}\right)$<br>$\circledcirc$<br>$ \mathbf{A} $ | $\boldsymbol{\gamma}$ |                                         |                                            |                                                   |                                              |                              | LASS                       | 5                                | ᢦ<br>ᢦ       | <b>LASS</b><br><b>LAS6</b> | LAS6<br><b>LAS7</b>       | <b>LASS-6</b><br>LAS6-7  | 5:6<br>6:7  | -800                                         | MLAS - 4-            | $-10.6$ ms     | 889                |
|                                            |                                                                | $\mathcal{P}_2^*$     |                                         | $\blacksquare$<br>÷                        |                                                   |                                              |                              | <b>LAS6</b><br>LAS7        | 6 <sup>°</sup><br>$\overline{7}$ | ᢦ            | <b>LAS7</b>                | LAS8                      | <b>LAS7-8</b>            | 78          |                                              |                      |                |                    |
|                                            |                                                                | Ì.                    | OpenaV10                                |                                            | <b>Device Filters</b> Activation Detection Params |                                              |                              | LASS                       | 8                                | ᢦ            | LAS8<br><b>LAS9</b>        | LAS9<br><b>LAS10</b>      | LAS8-9<br><b>LAS9-10</b> | 8.9<br>9:10 | 一国國国                                         | <b>MEASA-I ESINY</b> |                | 圖圖圖                |
|                                            | Browse Anatomy C                                               | $\boldsymbol{\eta}$   |                                         | D<br><b>Unipolar Filters</b>               |                                                   |                                              |                              | <b>LAS9</b>                | $\overline{9}$                   |              |                            |                           |                          |             | <b>ATTER</b>                                 | WLASS-6-             |                | 最優長                |
|                                            |                                                                | $\sigma$              |                                         |                                            | Low Pass 150Hz<br>۰                               |                                              |                              | <b>LAS10</b>               | 10                               |              |                            |                           |                          |             | -200                                         | <b>M1AS6-7-</b>      |                | 自母国                |
|                                            | <b>LA</b><br>40<br><b>MAGNET STAY AM</b>                       |                       |                                         |                                            | High Pass 0.5Hz<br>ы                              |                                              |                              |                            |                                  |              |                            |                           |                          |             | - 560                                        | <b>MEAST-8-1</b>     |                | 最優層                |
|                                            |                                                                |                       |                                         | Notch                                      | <b>60Hz</b>                                       |                                              |                              |                            |                                  |              |                            |                           |                          |             | - 200                                        | MI ASB-9-            |                | الات               |
|                                            | * Catheter Shadows V                                           | 外                     |                                         | <b>Bipolar Filters</b>                     |                                                   |                                              |                              |                            |                                  |              |                            |                           |                          |             |                                              |                      |                | a arta             |
|                                            | $\wedge$ Localization Configuration                            |                       |                                         |                                            | Low Pass 150Hz<br>u                               |                                              |                              |                            |                                  |              |                            |                           |                          |             | - 周囲日                                        | M1A59-10             |                |                    |
|                                            |                                                                |                       |                                         |                                            | High Pass 30.0Hz<br>ы                             |                                              |                              |                            |                                  |              |                            |                           |                          |             |                                              | $CS1-2$              |                |                    |
|                                            | <b>RCS5-6</b><br>MIAST.                                        |                       | ↣                                       | Wotch                                      | 60Hz                                              |                                              |                              |                            |                                  |              |                            |                           |                          |             |                                              | $CS3-4$              |                |                    |
|                                            | M1AS2<br>MIAS3-4<br>ALASA-S                                    |                       |                                         |                                            |                                                   |                                              |                              |                            |                                  |              |                            |                           |                          |             |                                              | $CS7-8-$             |                |                    |
|                                            |                                                                |                       |                                         |                                            |                                                   |                                              | Select All                   |                            | <b>Clear Pins</b>                | Select All   |                            | Add                       | Remove                   |             |                                              | $C59 - 10 -$         |                |                    |
|                                            | M:1 AS7-<br>M:LASB-9                                           |                       |                                         |                                            |                                                   |                                              | Update                       |                            | Cancel                           |              |                            |                           |                          |             |                                              | 360                  |                |                    |
|                                            | M:LAS9-10<br>$\frac{\text{CS1-2}}{\text{CS3-4}}$               |                       |                                         |                                            |                                                   |                                              | 461                          | $-18$                      | 11.16<br>15.04                   |              |                            |                           |                          |             | $\mathbf{D}$<br>$-1$<br>в                    |                      |                |                    |
|                                            | CS7-8<br>CS9-10                                                |                       |                                         |                                            |                                                   |                                              | 462<br>463                   | $-18$<br>$-12$             | 8.94<br>15.04<br>15.04<br>2.11   |              | 朝田園<br>西田園                 | H                         |                          |             |                                              |                      |                |                    |
|                                            | 0.000                                                          | 1,000                 |                                         | 2,000                                      | 3,000                                             | 4,000                                        |                              |                            |                                  |              |                            | п                         |                          |             |                                              |                      |                |                    |
| Powerline Freq. 60Hz ✔ Decimation<br>Pause |                                                                |                       |                                         |                                            |                                                   |                                              | <b>Total: 233</b>            |                            |                                  |              | ಳ                          | $\mathbf{\hat{x}}$        | <b>Acquire Point</b>     |             | CL738/723                                    |                      |                | CL 465/627         |
| <b>E470 Minutes Remaining F Ready</b>      |                                                                |                       |                                         |                                            |                                                   |                                              |                              | 00:00                      |                                  |              |                            |                           |                          |             |                                              |                      |                | 11:42 PM           |
|                                            |                                                                |                       |                                         |                                            |                                                   |                                              |                              |                            |                                  |              |                            |                           |                          |             |                                              |                      |                |                    |

Figura 18-1. Configuración del mapeo de contactos: definición de catéteres. A. Panel de dispositivos. B.

Definir la función del catéter. C.

Asignar canales unipolares y bipolares. D. Configure los parámetros de filtro y detección.

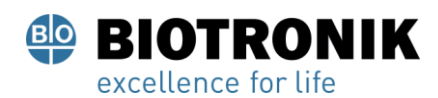

# **PROYECTO DE INSTRUCCIONES DE USO**

#### **Definición de dispositivos y selección de señales**

- 1. Seleccione catéteres para abrir la pantalla de configuración del catéter. (Figura 18-1, A)
- 2.Use la lista desplegable debajo del encabezado Dispositivos para seleccionar un catéter. Haga clic en [ Agregar].

Para lista de dispositivos disponibles, consulte el Apéndice L - Catéteres compatibles.

- 3.Repita hasta que se hayan agregado todos los catéteres que se utilizarán.
- 4. Asigne una función (Ref, Map, Abl) a los catéteres apropiados. (Figura 18-1, B)
	- A. El canal de referencia de temporización (Ref) se designa con la etiqueta "R" en las ventanas de anotación en vivo y de revisión. El usuario puede definir el canal de referencia de sincronización principal seleccionando canales intracardíacos o de superficie según sea necesario (icono). El canal seleccionado debe ser estable y tener una señal clara asociada con la activación de la cámara que se está mapeando.
	- B. El catéter de mapeo se designa con la etiqueta "M" en las ventanas de anotación en vivo y de revisión. El usuario puede definir el catéter y los electrodos o pares de electrodos que se utilizarán para el mapeo.

Página 134 de 184

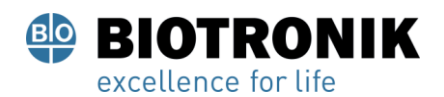

# **PROYECTO DE INSTRUCCIONES DE USO**

- 5. Haga clic en un catéter para definir los Unipoles. Los unipolares se definen por el número de electrodo del catéter (CH), Pin, etiqueta y función. La clavija debe coincidir con la conexión del electrodo (CH) con el cable del catéter auxiliar. Los unipolares se pueden fijar automáticamente ingresando el primer número de electrodo del catéter y luego colocando el cursor sobre el entrada. Aparece un icono con flechas dobles a la derecha del cuadro de entrada. Haga clic en la flecha hacia abajo para fijar Signals automáticamente de menor a mayor número (o hacia arriba para Electrode Label Prefix: LAS Unipolar fijar automáticamente de mayor a menor número). Las etiquetas se pueden editar para que sean descriptivas definiendo un prefijo de LAS1 etiqueta (por ejemplo, LAS en Figura 18-1, C). Se proporcionan Electrodos de punción automática casillas de verificación para designar los electrodos que se utilizarán para la función definida en el cuadro .
- 6. Los bipolares también se pueden definir para el mismo catéter.

Los bipolares son definido por CH1, CH2, Etiqueta y Función. Los bipolares se forman automáticamente para un catéter seleccionado. Utilice CH1 y CH2 para definir los electrodos en el bipolar. Las etiquetas contendrán la misma etiqueta de prefijo seleccionada para las señales unipolares. Se proporcionan casillas de verificación para designar los electrodos que se utilizarán para la función definida en el cuadro Dispositivos. ( Figura 18-1, D)

NOTA: Para un mejor rendimiento, los bipolares deben definirse mediante electrodos adyacentes entre sí en el catéter.

7. Repita los pasos 5 y 6 para cada catéter conectado.

NOTA: Cualquier catéter con una configuración unipolar o bipolar definida en la ventana y conectado al sistema es accesible para ser visualizado.
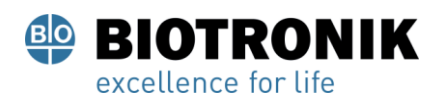

## **PROYECTO DE INSTRUCCIONES DE USO**

#### **Establecer filtros de asignación de contactos**

La pantalla Filtros se utiliza para definir la configuración del filtro para los unipolares y bipolares. (Figura 18-2)

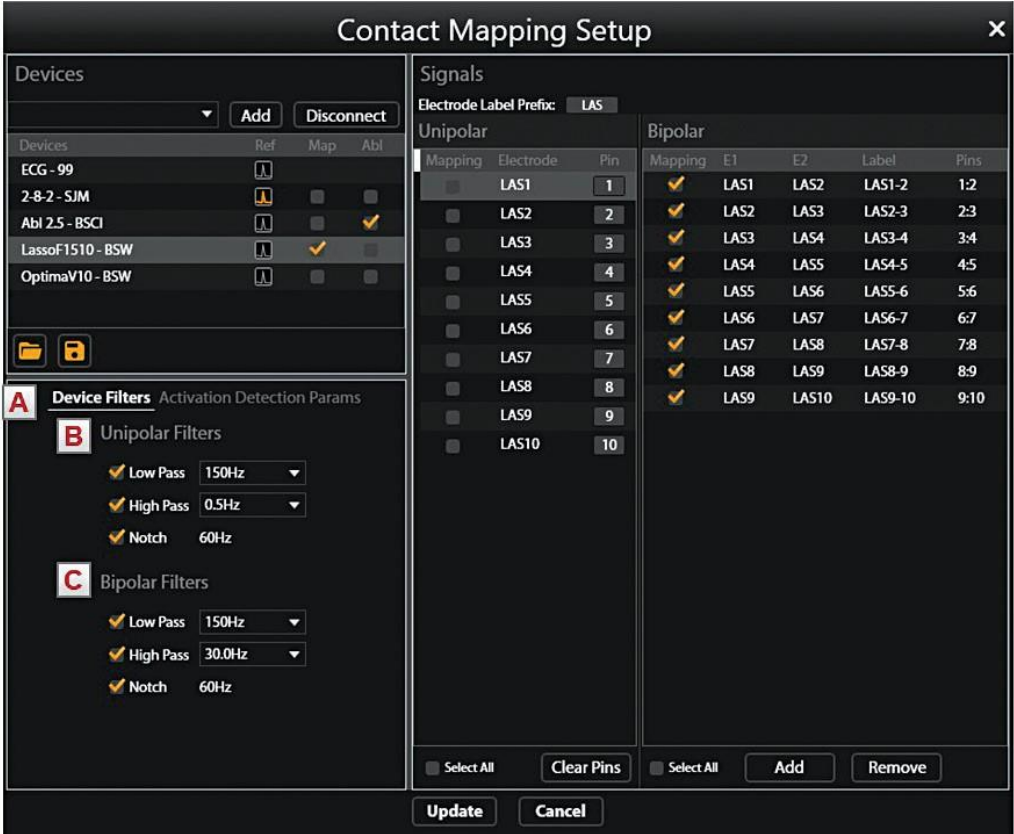

Figura 18-2. Configuración del mapeo de contactos: configuración de filtros. A. Panel de filtros. B. Configuración del filtro unipolar. C. Configuración Bipolar de filtro.

Seleccione el encabezado Filtros para acceder a la pantalla Filtros. Use la casilla de verificación para seleccionar el tipo de filtro y seleccione el valor apropiado de la lista desplegable.

#### **Establecer parámetros de detección de activación para canales de referencia y mapeo**

El panel de parámetros de detección de activación se utiliza para configurar la detección de activación para los canales de referencia y mapeo. (Figura 18-3)

Página 136 de 184

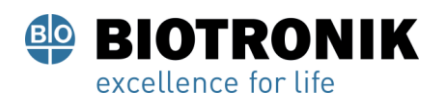

# **PROYECTO DE INSTRUCCIONES DE USO**

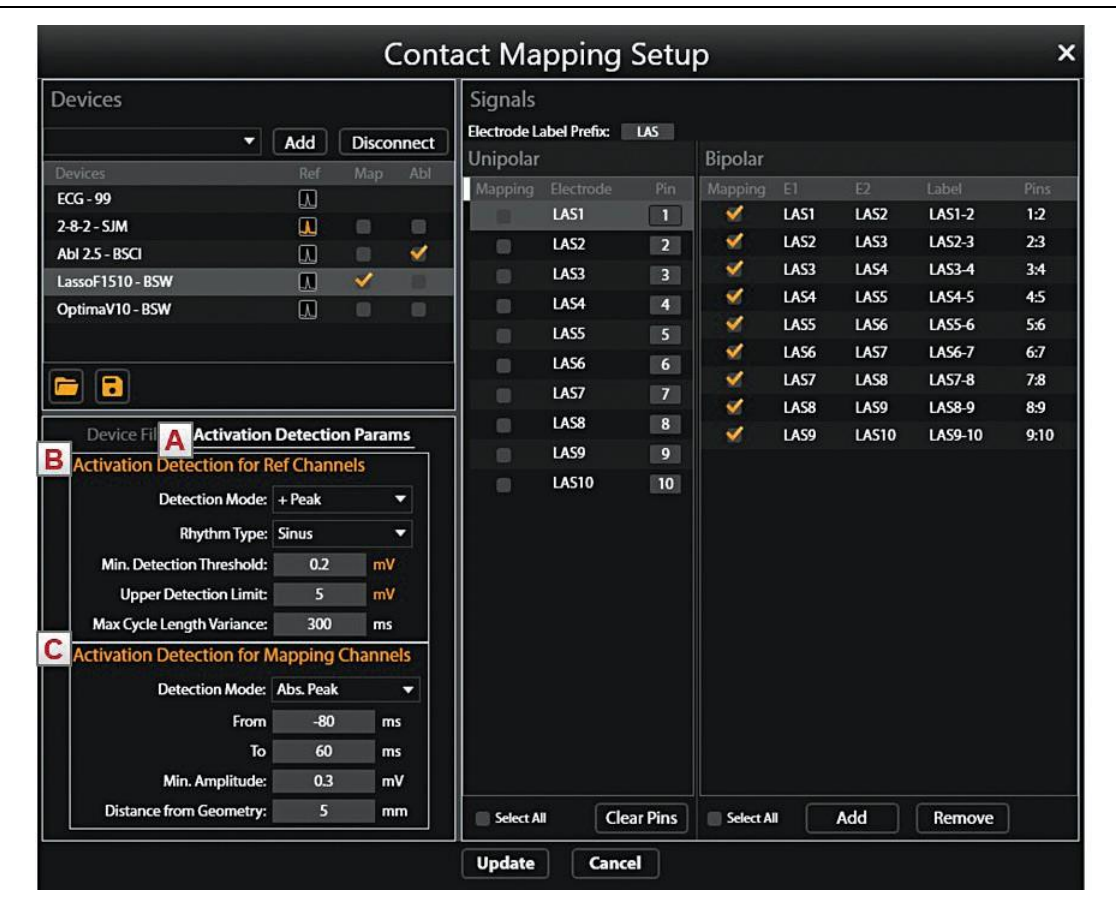

Figura 18-3. Configuración de mapeo de contactos: configuración de detección de activación para canales

de referencia y mapeo.

Parámetros de detección de activación. B. Canales de referencia. C. Mapeo de canales.

#### **Detección de activación para canales de referencia**

El canal de referencia se utiliza para identificar un tiempo constante durante el ciclo cardíaco que utiliza el sistema para identificar y alinear los latidos, establecer la ventana de mapeo para cada latido y como un tiempo cero para la medición del tiempo de activación. Los latidos se detectan según los criterios seleccionados para el canal de referencia de temporización que están más allá de un umbral determinado por el usuario. El usuario puede seleccionar entre 5 modos de detección y establecer niveles de umbral según sea necesario.

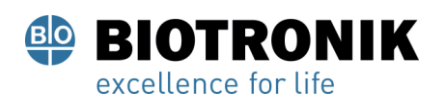

## **PROYECTO DE INSTRUCCIONES DE USO**

#### **Modos de detección**

- + Pico: deflexión máxima positiva
- -Pico: deflexión máxima negativa
- Abs Peak: pico más grande positivo o negativo
- + Pendiente: Pendiente positiva más pronunciada
- **•** Pendiente: Pendiente negativa más pronunciada

#### **Tipo de ritmo**

El usuario también puede seleccionar el tipo de ritmo de un cuadro combinado desplegable que incluye: sinusal, estimulado o taquicardia. La varianza de la duración máxima del ciclo cambia según el tipo de ritmo seleccionado. El valor predeterminado es 200 ms para Sinus y 20 ms para Estimulado. El usuario puede editarlos según sea necesario.

#### **Límite de ventas**

La detección de latidos para los canales de referencia utiliza un método de umbral adaptativo convencional que se ajusta dinámicamente a la amplitud de los latidos detectados y decae exponencialmente a un nivel mínimo.

- El umbral de detección mínimo define el nivel de voltaje mínimo para la detección de picos
- Límite de detección superior: define el límite superior del umbral de detección adaptable
- •La variación máxima de la duración del ciclo define la variación máxima en la duración del ciclo

#### **Detección de activación para mapeo de canales**

El canal de mapeo se utiliza para muestrear el tiempo de activación local y los voltajes en todas las cámaras de interés. El canal de mapeo puede ser cualquier electrodo intracardíaco, se puede cambiar durante el procedimiento y los datos se pueden muestrear desde uno o varios electrodos. Los tiempos de activación local y los voltajes se detectan según los criterios seleccionados para el canal de mapeo que están más allá de un umbral predeterminado. El usuario puede seleccionar entre 5 modos de detección y establecer niveles de umbral según sea necesario.

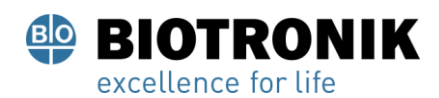

## **PROYECTO DE INSTRUCCIONES DE USO**

#### **Modos de detección**

- + Pico: deflexión máxima positiva
- -Pico: deflexión máxima negativa
- Abs Peak: pico más grande positivo o negativo
- + Pendiente: Pendiente positiva más pronunciada
- - Pendiente: Pendiente negativa más pronunciada

#### **Límite de ventas**

- •Desde y Hasta definir la ventana de interés para la adquisición de puntos. Desde define el tiempo antes de t = 0 y Hasta define el tiempo después de t = 0. (Esto se puede cambiar directamente en la ventana de anotaciones)
- Min. La amplitud define el nivel de voltaje más bajo aceptable para adquirir puntos.
- Distancia desde geometría define la distancia del electrodo desde la geometría de la cámara reconstruida para adquirir puntos.

Página 139 de 184

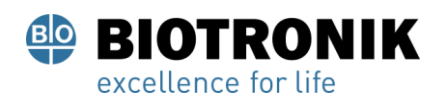

# **PROYECTO DE INSTRUCCIONES DE USO**

#### **Guardar y cargar la plantilla de configuración**

• El usuario puede guardar y cargar la configuración de instalación del catéter en un archivo de plantilla

para uso futuro.

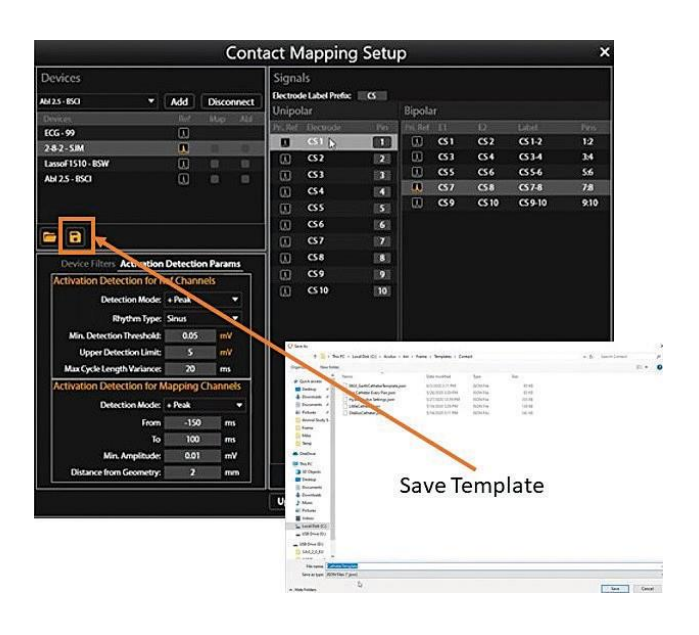

## **18.2- Seleccione el catéter para establecer la localización y el escalado de campo**

La configuración inicial de los ajustes de localización se completa a través del panel Configuración de localización. Haga clic en el botón [Abrir configuración de localización completa] en el panel Configuración de localización para acceder a la ventana Configuración de localización. (Figura 18-4)

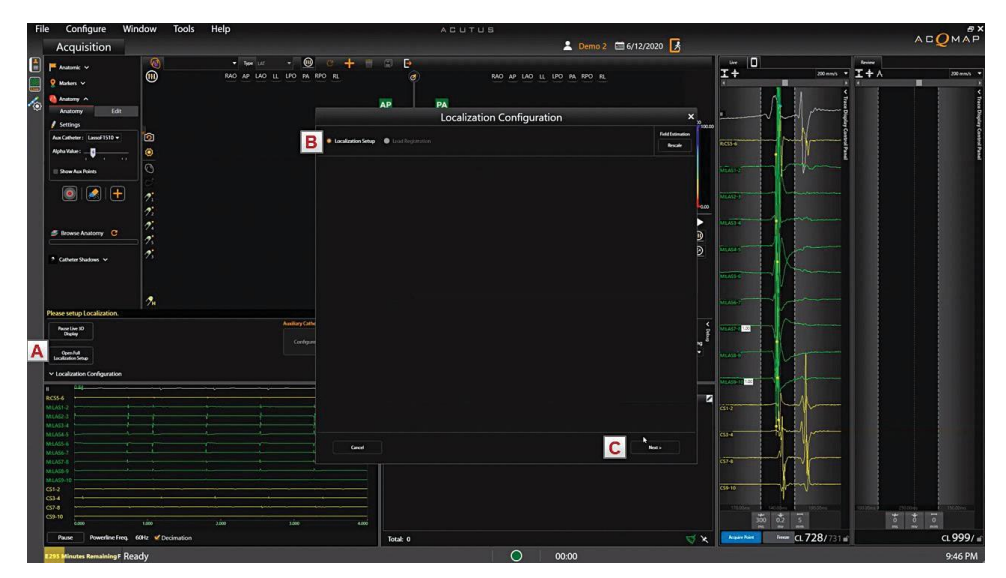

Figura 18-4. Localización. A. Abra el botón Configuración de localización completa. B. Configuración de localización. C. Siguiente. Figura 18-4. Localización. A. Abra el botón Configuración de localización completa. B. Configuración de localización. C. Siguiente.<br>
Fágina 140 de 184<br>
El presente documento electrónico ha sido firmado digitalmente en los

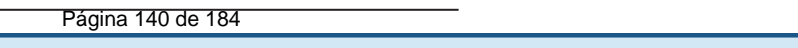

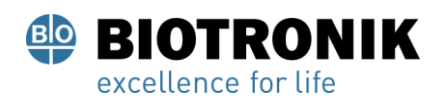

# **PROYECTO DE INSTRUCCIONES DE USO**

Para la configuración inicial, se debe utilizar la opción Configuración manual. Seleccione ¤ Configuración de localización y luego haga clic en [ Próximo].

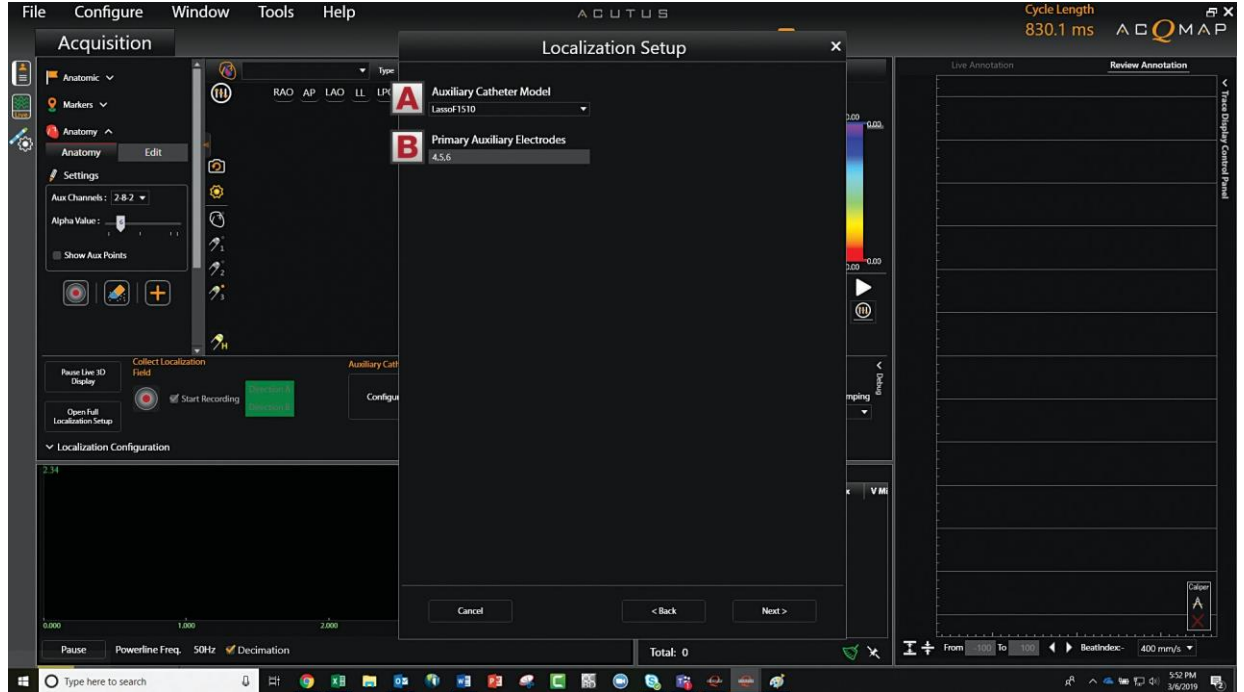

Figura 18-5. Seleccione el catéter para establecer la localización. A. Modelo de catéter auxiliar. B. Electrodos

Auxiliar principal

Utilice la lista desplegable para seleccionar el catéter para establecer la localización. Designe los electrodos que se utilizarán para el escalado de campo. Los electrodos que se utilizan para el escalado de campo deben conectarse a través de los canales auxiliares.

Los electrodos que se utilizan para el escalado de campo deben conectarse a través de los canales auxiliares. Haga clic en [ Próximo]. (Figura 18-5)

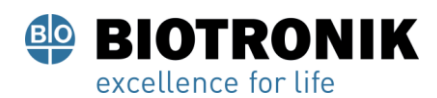

# **PROYECTO DE INSTRUCCIONES DE USO**

#### **18.2.1- Selección de referencia anatómica**

Consulte el Capítulo 11, Sección 11.2.1 Configuración de localización (Configuración de canales de referencia anatómicos) para obtener detalles completos.

1. Bajo el encabezado Canales de referencia anatómicos, seleccione Conductores de superficie. El cuadro se completará automáticamente con V1. V2, V3, V4, V5, V6, LA y RA. Esto se puede editar como necesario. (Figura 18-6)

NOTA: Las configuraciones del canal de referencia de calibración y del catéter auxiliar se completarán previamente desde la pantalla anterior y la configuración de contactos, respectivamente.

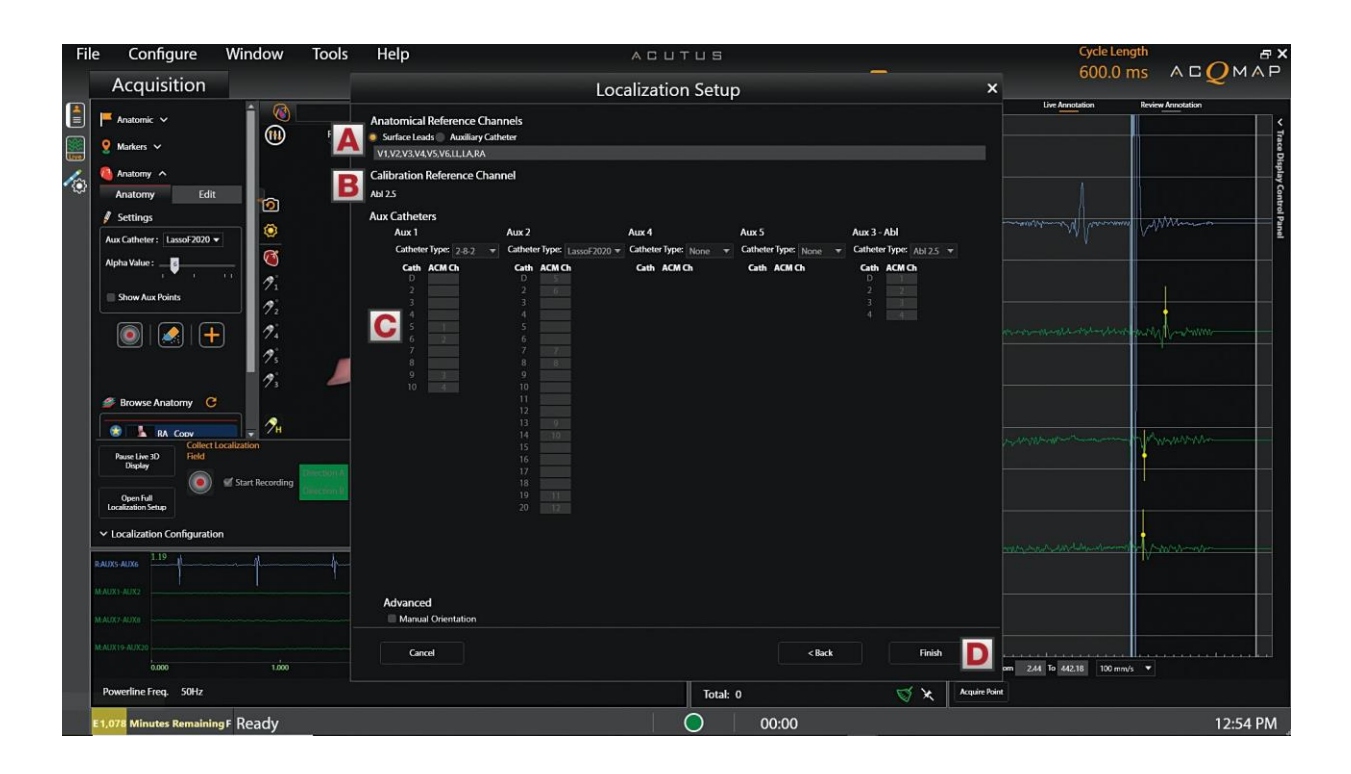

Figura 18-6. A. Seleccione Canales de referencia anatómicos. B. Canal de referencia de calibración. C. Cargar y guardar iconos. D. Configuraciones de catéter auxiliar. E. Finalizar.

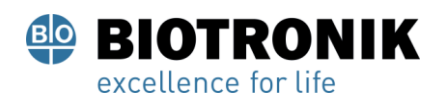

# **PROYECTO DE INSTRUCCIONES DE USO**

- 2. Asegúrese de que el catéter seleccionado esté centrado en el medio de la cámara. Se recomienda dejar el catéter estacionario durante todo el período de instalación.
- 3. Haga clic en el [ Terminar] para iniciar el proceso de configuración. Aparecerá una barra de progreso en la pantalla para indicar el nivel de finalización. Una vez completada la configuración, se guardarán los ajustes.

#### **18.3 —Recoger campo de localización**

Para establecer el campo de localización, el sistema necesita reconocer el movimiento del catéter en dos planos. Asegúrese de que el catéter que se utiliza para establecer el campo de localización coincida con el catéter que se muestra en Configuración de anatomía en el cuadro Catéter auxiliar. (Figura 18-7)

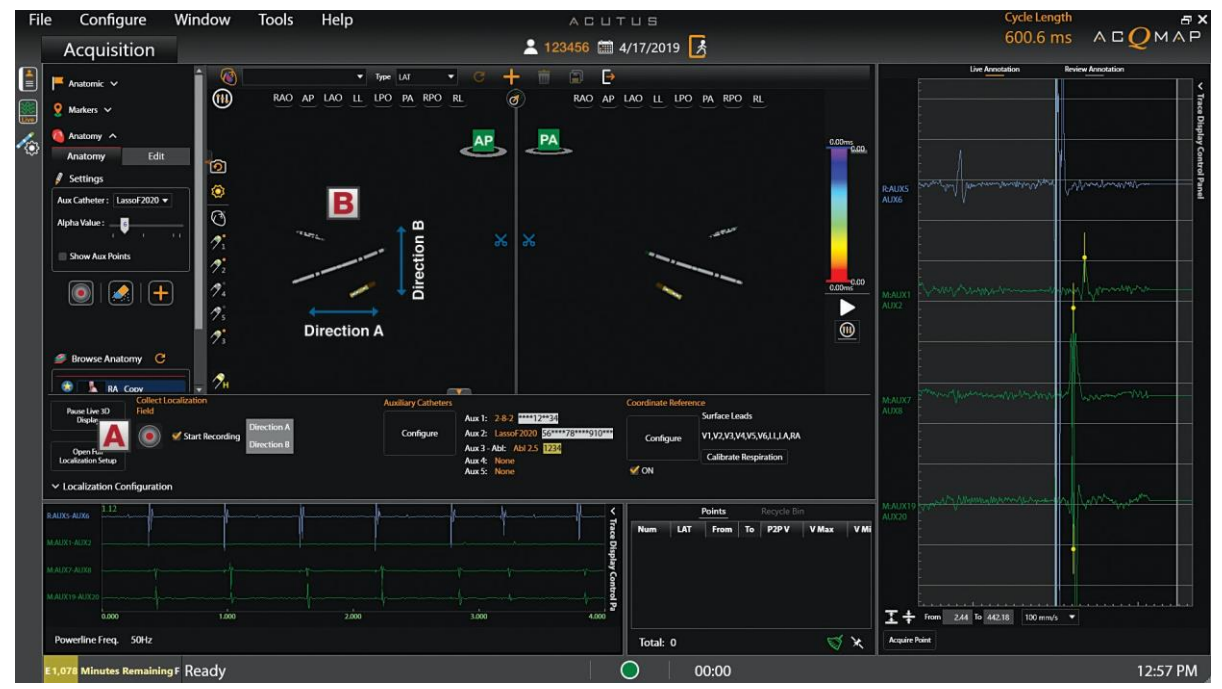

Figura 18-7. A. Botón Recopilar campo de localización. B. Mueva el catéter en la dirección A, seguido de la dirección BC Cuadro de confirmación Dirección A, B. D. Ajuste de amortiguación de movimiento auxiliar.

1. Haga clic en el [ Recopilar campo de localización] y comience a mover el catéter inmediatamente.

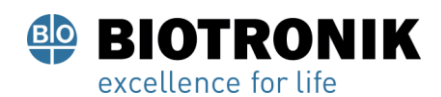

# **PROYECTO DE INSTRUCCIONES DE USO**

- 2. Mueva el catéter seleccionado hacia adelante y hacia atrás en un solo plano hasta que el cuadro Dirección A se vuelva verde.
- 3. Mueva el mismo catéter hacia adelante y hacia atrás en un segundo plano hasta que el cuadro Dirección B se vuelva verde.
- 4. Establezca la Amortiguación de movimiento auxiliar en la configuración deseada: Ninguno, Suave, Normal o Agresivo. En Mapeo de contactos, elija al menos Normal o Agresivo. Esto último minimizará la cantidad de falso espacio escalado debido al movimiento cardíaco.
- 5. Haga clic en el [ Recopilar campo de localización] para completar la calibración. Los nuevos parámetros de escala se aplicarán automáticamente.

NOTA: Durante el período de recolección, las cajas de dirección pueden volverse anaranjadas antes de volverse verdes. El color naranja indica que se están recopilando datos.

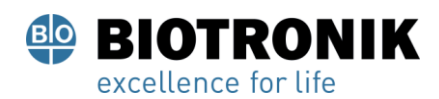

# **PROYECTO DE INSTRUCCIONES DE USO**

#### **19 —CREAR UNA ANATOMÍA DE CONTACTO**

El sistema AcQMap puede mostrar representaciones tridimensionales de las cámaras cardíacas. El propósito de construir la anatomía cardíaca es definir las estructuras anatómicas dentro de la cámara. Es importante recopilar suficientes puntos dentro de la cámara para proporcionar una definición suficiente de la cámara.

La anatomía de la cámara se crea arrastrando suavemente un catéter seleccionado a ubicaciones en toda la cámara. A medida que el catéter se mueve, se recogen puntos en y entre todos los electrodos del catéter.

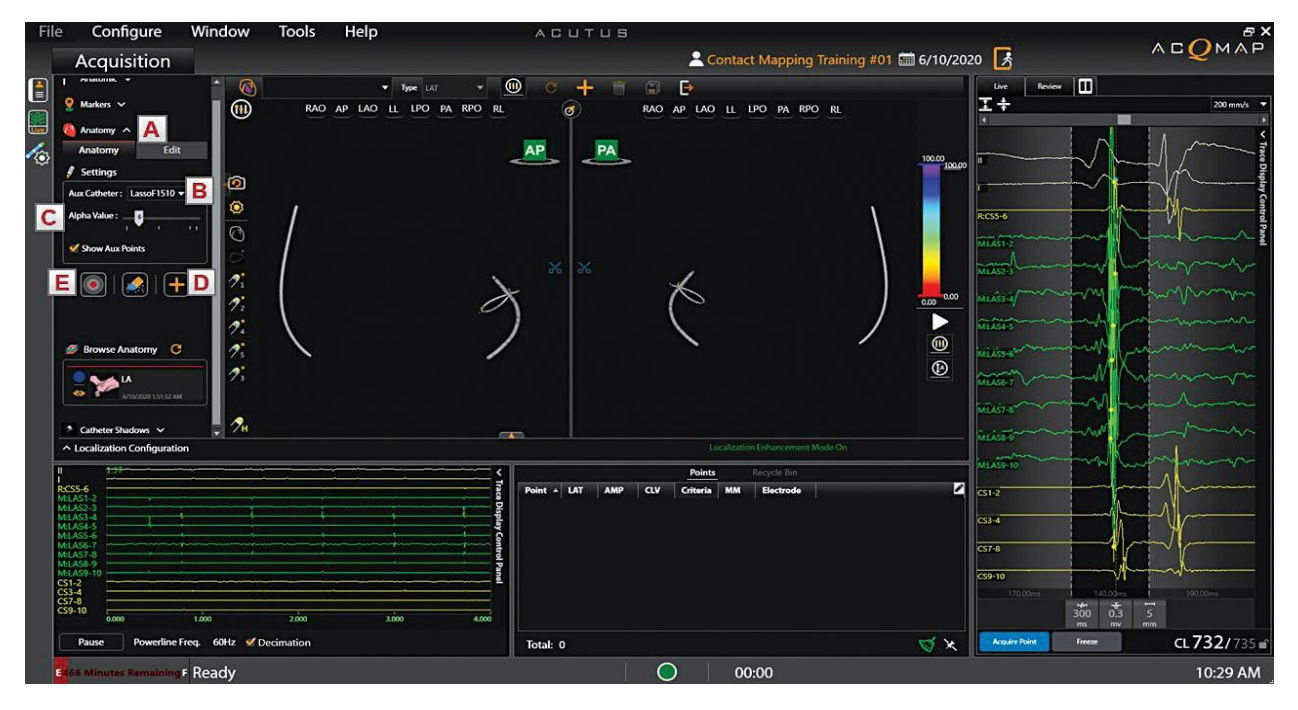

#### **19.1 Recopilación de puntos de anatomía**

Figura 19-1. A. Panel de construcción de anatomía. B. Seleccione el catéter para construir la anatomía. C. Seleccione el valor Alfa. D. Crear nueva anatomía. E. Recolección de puntos de inicio / finalización.

- 1. Haga clic en el  $\blacktriangledown$  siguiente Anatomía para acceder a las herramientas de creación y edición de
- 2. anatomía. Utilice el menú desplegable para seleccionar el catéter que se utilizará para acumular
- 3. puntos. Seleccione el valor alfa. El valor alfa define el umbral de llenado. Haga clic en el icono + para
- 4. crear una nueva anatomía.
- 5. Haga clic en el icono Recoger nube de puntos para comenzar a acumular puntos.
- 6. Arrastre el catéter a lo largo de las paredes de la cámara para crear la anatomía. Haga
- 7. clic en el icono Recoger nube de puntos para dejar de acumular por 183324708-APN-INPM#ANMAT

Página 145 de 184

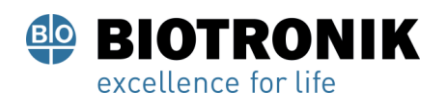

# **PROYECTO DE INSTRUCCIONES DE USO**

Durante la recopilación de puntos de anatomía, hay disponible una herramienta de borrador para eliminar los puntos no deseados. Seleccione el icono Borrar puntos para acceder al kit de herramientas del borrador.

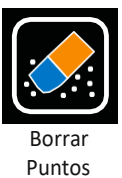

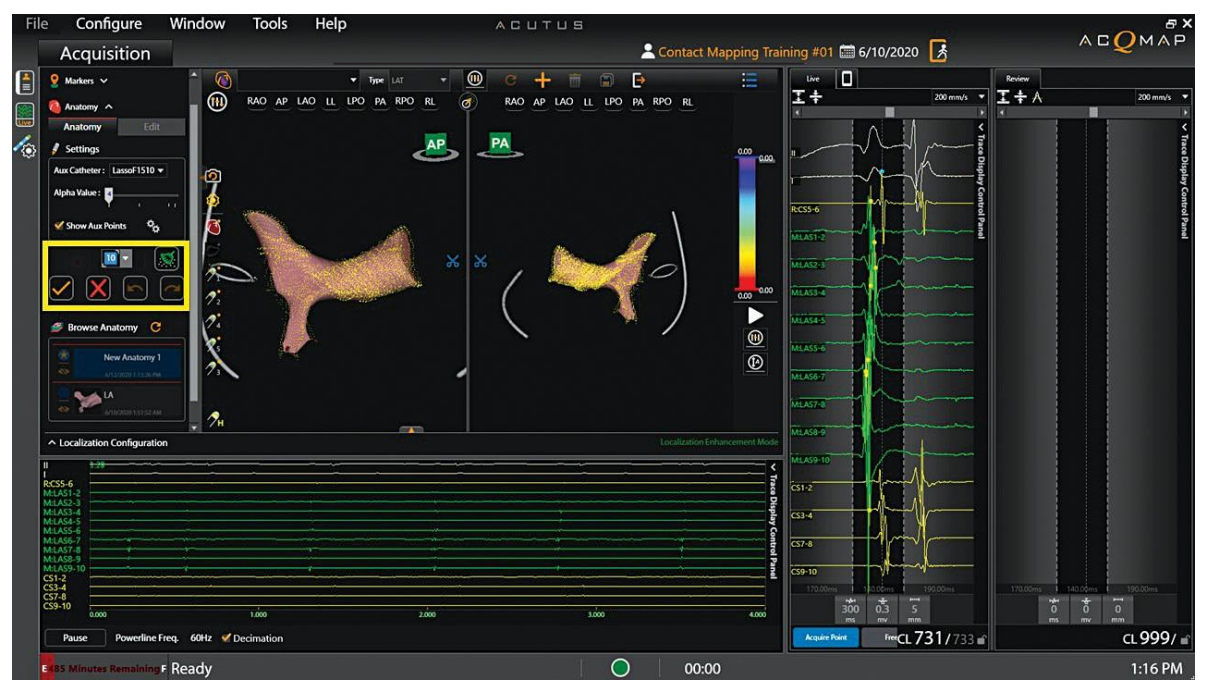

Figura 19-2. Kit de herramientas de borrador.

La nube de puntos de anatomía será visible y todos los puntos serán amarillos, lo que indica el modo de edición. El puntero del mouse se convierte en un borrador circular. El tamaño del borrador se puede ajustar usando el menú desplegable de tamaño. Mantenga presionado el botón derecho del mouse mientras mueve el borrador sobre los puntos que desea eliminar. ( Figura 19-2) Las funciones adicionales disponibles incluyen:

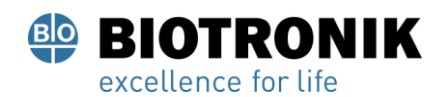

# **PROYECTO DE INSTRUCCIONES DE USO**

- Icono de borrar: Al hacer clic en el El icono limpiar borrará toda la anatomía.
- OK icono: Haciendo clic en el El icono OK guardará los cambios y

cerrará el kit de herramientas del borrador.

Cancelar icono: Haciendo clic en el El icono Cancelar cancelará

todos los cambios y cerrará el kit de herramientas del borrador.

Deshacer icono: Haciendo clic en el El icono Deshacer deshará

el borrado más reciente.

Icono de rehacer: Al hacer clic en el Rehacer El icono rehacerá el paso

de edición más reciente que se deshizo usando el icono de deshacer.

NOTA: Se pueden agregar nuevos puntos en cualquier momento durante el procedimiento utilizando el catéter seleccionado y haciendo clic en el icono Recoger nube de puntos.

### **19.2- Editar una anatomía**

Una vez detenida la recopilación de puntos, la anatomía puede procesarse posteriormente. El posprocesamiento permite volver a mallar, suavizar y eliminar áreas de la anatomía de la superficie. ( Figura 19-3)

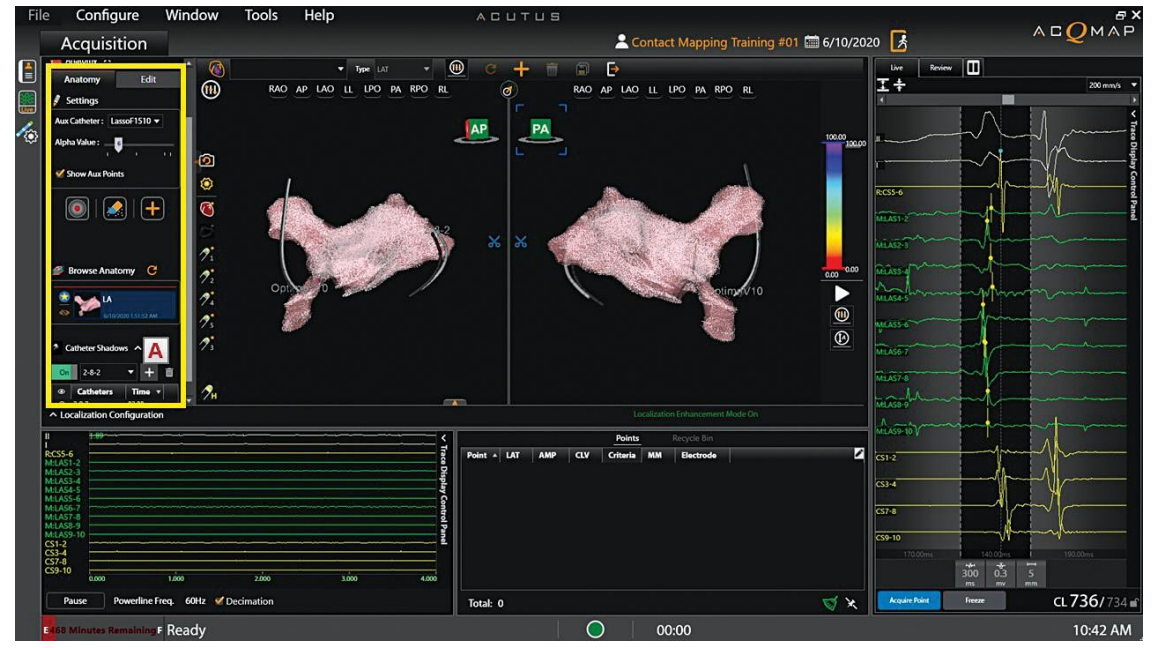

Figura 19-3. Herramientas de edición de anatomía. A. Utilidad Catheter Shadows.<br>TF-2021-83324708-APN-INPM#ANMAT

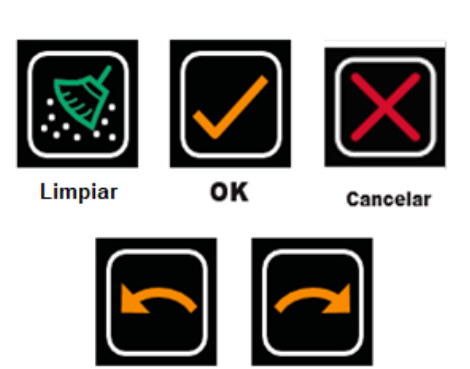

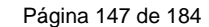

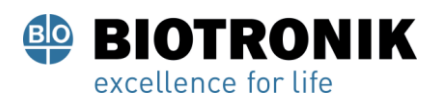

# **PROYECTO DE INSTRUCCIONES DE USO**

Los detalles completos de las herramientas de edición disponibles se pueden encontrar en el Capítulo 12, Sección 12.5.3 Editar una reconstrucción de superficie y la Sección 12.5.4 Ficha Mejorar controles.

NOTA: Se recomienda volver a mallar la anatomía en ≥2500 muestras al menos una vez después de que se complete la recolección de puntos para crear uniformidad entre los triángulos que componen la malla.

Para volver a mallar la anatomía, haga clic en el Re-malla de la superficie 2500 icono.

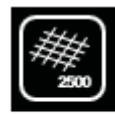

Superficie 2500

**Guardar icono** 

Para cortar el plano de la válvula, en Selección manual, haga clic en el Elipse icono. Además, marque las casillas de verificación Solo superficie frontal y Mover y cambiar el tamaño. Haga clic en el [ Seleccione región] para activar la herramienta de selección Elipse. El botón Seleccionar región cambiará a "Aceptar" cuando se active la herramienta de selección Elipse. Las caras y los vértices de la superficie ahora se pueden seleccionar de forma masiva usando una forma elipsoide. Haga clic con el botón derecho del mouse y arrastre para seleccionar una región elíptica. Cuando se suelta el botón derecho del mouse, se seleccionarán todas las caras y vértices que se encuentren dentro del límite elíptico.

Cuando se haya completado todo el pos procesamiento, haga clic en el guardar icono para guardar la anatomía.

> NOTA: Si la anatomía parece más plana de lo normal, considere la posibilidad de repetir la configuración de la referencia anatómica y la recopilación del campo de localización (consulte el Capítulo 18, Secciones

18.2 y 18.3)

NOTA: Si la anatomía no se guarda antes de salir del menú Editar, se perderán todos los cambios.

NOTA: Agregar puntos a una anatomía posprocesada puede restablecer algunas de las ediciones que se realizaron.

Una vez que se haya guardado la anatomía, aparecerá en la ventana Examinar anatomía. Se puede cambiar el nombre del archivo haciendo do<del>ble<sup>g</sup>ila</sub> 148</del> de 184 hre de archivo <del>bágina 153 de 189</del> Anatomía IF-2021-83324708-APN-INPM#ANMAT<br>Una vez que se haya guardado la anatomía, aparecerá en la ventana Examinar anatomía. Se puede<br>El presente documento electrónico ha sido firmado digitalmente en los términos de la Ley N° 25.5

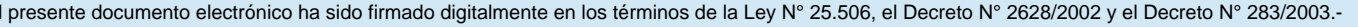

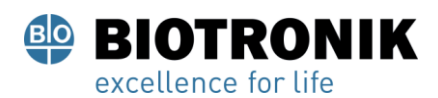

# **PROYECTO DE INSTRUCCIONES DE USO**

activa se indica con la estrella amarilla en el círculo azul adyacente al registro de anatomía. ( Figura 19- 4)

También es posible agregar Catheter Shadows. En el menú desplegable, seleccione el catéter que desee sombrear. Esto puede incluir todos los catéteres o individuales.

Haga clic en el signo "+" para capturar la sombra. Los catéteres sombreados aparecerán en la siguiente tabla junto con la marca de tiempo asociada. Puede seleccionar ver u ocultar la sombra alternando el icono de "ojo". También puede eliminar una sombra de catéter seleccionándola y haciendo clic en el icono de "papelera".

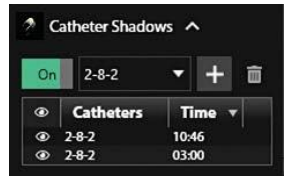

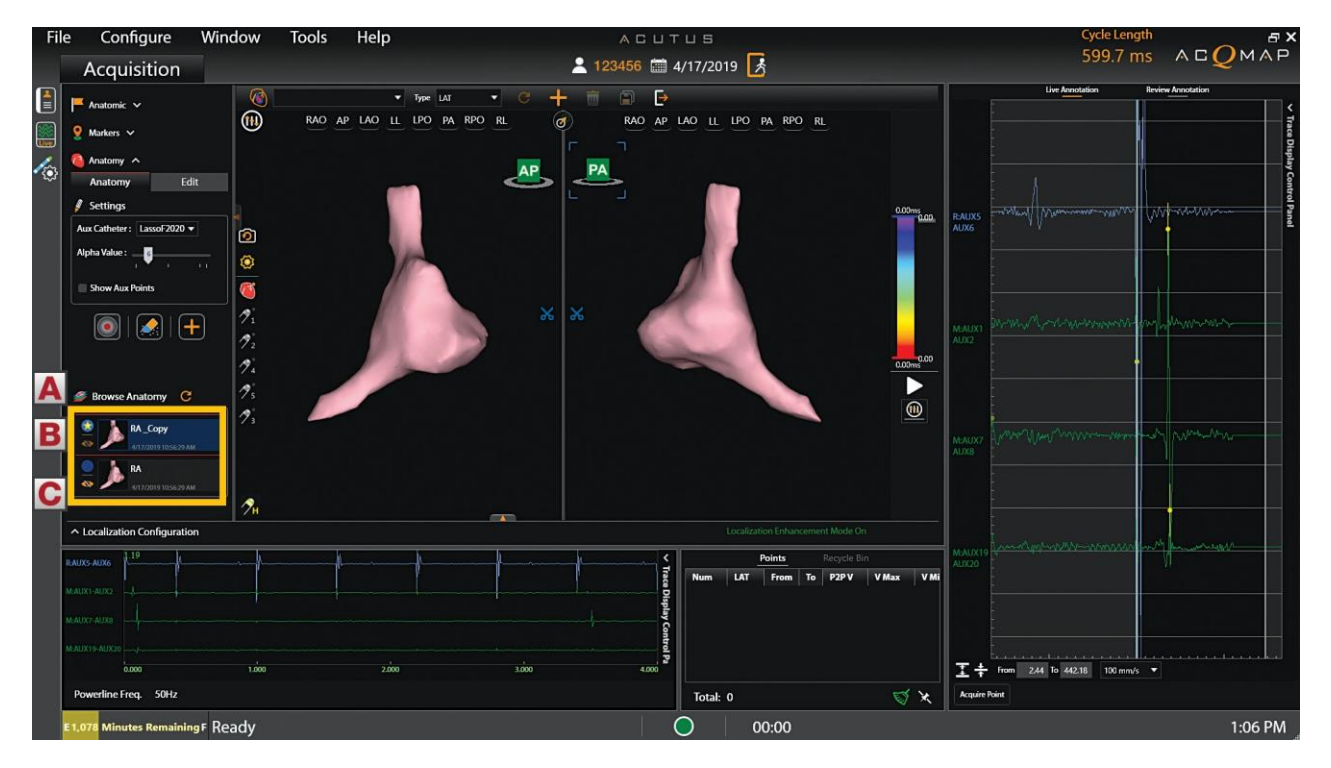

Figura 19-4. Navegador de anatomía. **A**. Examinar anatomía. **B**. Anatomía activa. **C**. Ocultar / mostrar el icono de anatomía.

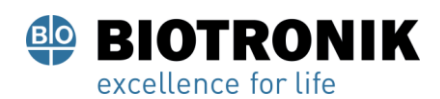

## **PROYECTO DE INSTRUCCIONES DE USO**

#### **19.3- Añadir una nueva estructura**

Para agregar una nueva estructura (p. Ej., PV, RA) a una anatomía existente, haga clic en + para crear una nueva anatomía y repita los pasos anteriores. Cuando la nueva estructura esté completa, guarde la anatomía. Cambie el nombre de la nueva estructura si lo desea.

Para mostrar la nueva estructura con una anatomía existente, haga clic en la anatomía guardada deseada. Anule la selección del icono Ocultar anatomía para que la anatomía sea visible con la nueva estructura. (Figura 19-4,C) Se pueden mostrar varias anatomías / estructuras juntas.

Página 150 de 184

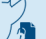

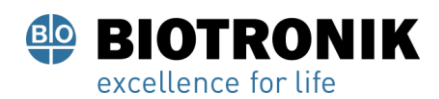

## **PROYECTO DE INSTRUCCIONES DE USO**

#### **CAPÍTULO 20 — MAPEO DE CONTACTOS**

El sistema AcQMap puede mostrar datos cartográficos electrofisiológicos convencionales como mapas tridimensionales. Los datos se recopilan de varios lugares dentro de la cámara de interés en un ritmo estable utilizando catéteres de electrofisiología localizados. La ubicación 3D de cada punto se guarda junto con los datos de voltaje y activación, que se pueden mostrar en la superficie más cercana como color. Se puede utilizar un único conjunto de datos recopilados para mostrar varios tipos de mapas.

Los mapas de contacto utilizan un electrograma de superficie o un electrograma intracardíaco como referencia para medir los puntos recogidos. Hay dos tipos de mapas disponibles: Tiempo de activación local (LAT) y Amplitud de voltaje.

- Los mapas isócronos de Tiempo de Activación Local (LAT) muestran tiempos de activación codificados por colores para cada punto recolectado. El LAT es la diferencia en milisegundos entre la activación detectada en el catéter de mapeo y el canal de referencia. El color representa el LAT, por ejemplo, rojo (temprano) y azul (tardío).
- Los mapas de amplitud de voltaje muestran valores de voltaje codificados por colores para cada punto recolectado. La medición de la amplitud de voltaje es seleccionable por el usuario (pico a pico, pico positivo y pico negativo). Los colores varían de gris / rojo (amplitud baja) a violeta (amplitud alta)

#### **20.1- Configurar la ventana de anotaciones en vivo**

Utilice la ventana Configuración del mapeo de contactos para designar el canal de referencia de tiempo, el catéter de mapeo y el catéter de ablación. Revise la configuración del filtro y los parámetros de detección de activación para asegurarse de que sea adecuado para el ritmo que se está asignando. La ventana Live Annotation se llena automáticamente en función de los catéteres y los parámetros seleccionados. Los trazos de ECG siempre estarán en la parte superior seguidos del canal de referencia elegido. Luego, las señales de mapeo se muestran según los parámetros de configuración de mapeo de contactos. Consulte el Capítulo 17, Sección 17.1 Configuración de asignación de contactos para obtener detalles completos.

#### **Trazar visualización y color**

La adición / eliminación de trazas de EGM o el cambio del color de la traza se realizan en el Panel de control de visualización de trazas ubicado en el lado derecho de la ventana de Anotación en vivo. (Figura 20-1)

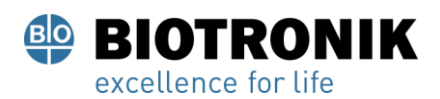

## **PROYECTO DE INSTRUCCIONES DE USO**

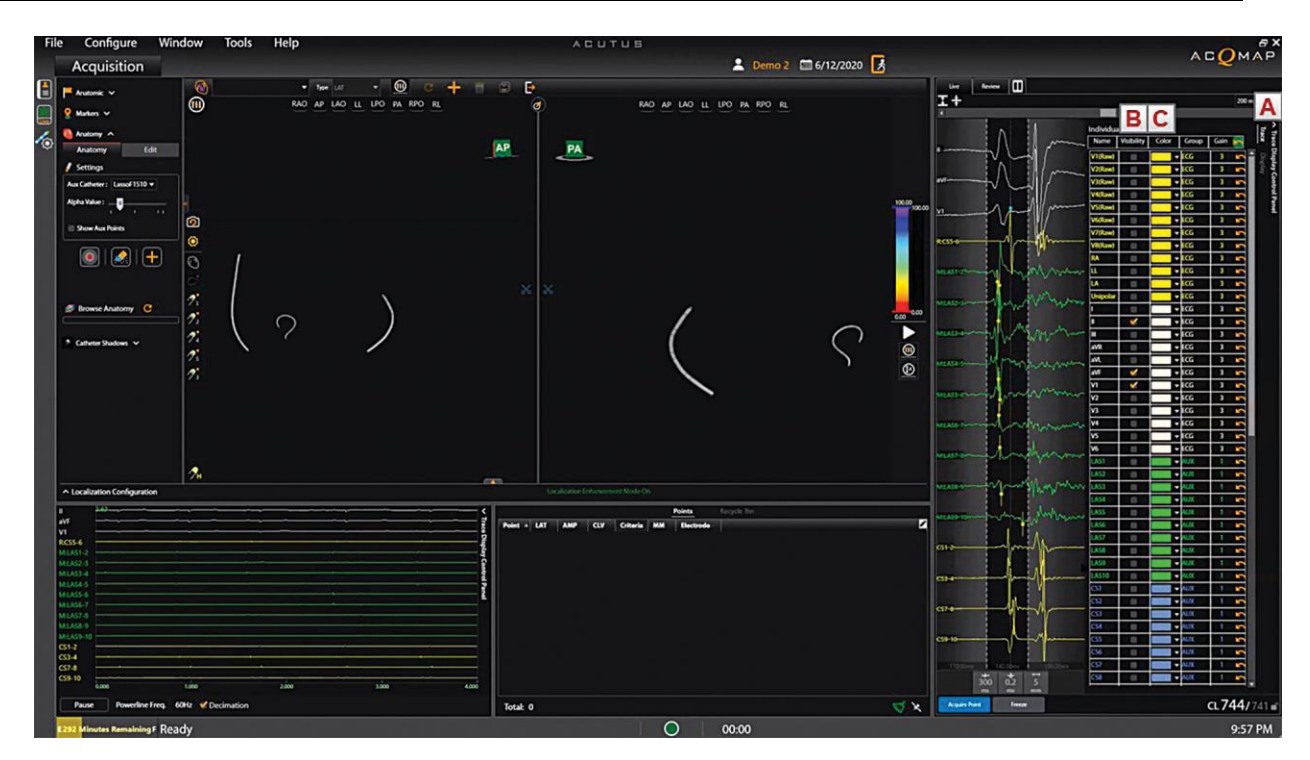

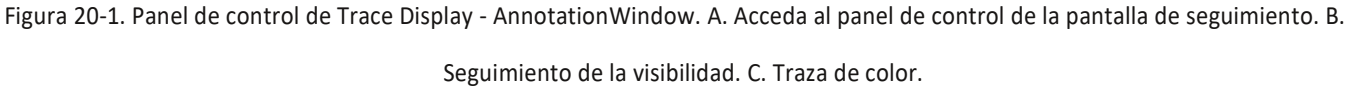

Para agregar o eliminar trazos de ECG o EGM, marque la casilla de verificación junto al trazo que se mostrará en la ventana Anotación en vivo. Las trazas que no hayan sido designadas como Ref, Map o Abl se agregarán a la parte inferior de la pantalla de trazas según el orden en el que fueron seleccionadas. Para mover la traza, haga clic con el botón izquierdo en la traza y mientras mantiene presionado el botón del mouse, mueva la traza a la ubicación deseada en la ventana.

Para cambiar el color, busque el trazo apropiado en la lista y haga clic en el cuadro de color. Se abrirá una ventana de paleta de colores. Seleccione el nuevo color: la selección de un color se cerrará automáticamente la ventana. Si no desea realizar ningún cambio, haga clic en cualquier lugar fuera de la ventana y se cerrará. Se recomienda mostrar electrodos / pares de electrodos en el mismo catéter del mismo color.

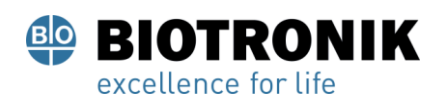

## **PROYECTO DE INSTRUCCIONES DE USO**

#### **Ajustar la ganancia de pantalla**

La ganancia de la pantalla se puede ajustar en trazas simples o múltiples simultáneamente. Mantenga presionado el botón izquierdo del mouse al lado de la etiqueta de rastreo y arrastre a través de los rastros deseados para seleccionar varios rastros contiguos. La etiqueta de las trazas seleccionadas se resaltará con un resaltado azul. Desplace la rueda central del mouse hacia arriba o hacia abajo para aumentar o disminuir la ganancia en las trazas seleccionadas. Para ajustar la ganancia en un solo trazado, haga clic en la etiqueta del trazado deseado que luego se resaltará en azul. Ajuste la ganancia desplazando la rueda central del mouse hacia arriba o hacia abajo.

Alternativamente, la ganancia de visualización para múltiples trazados se puede configurar para que coincida con la de un solo trazo. Esto se logra seleccionando primero varios trazados que incluyan el trazado con la configuración de ganancia deseada. Mantenga presionado el botón izquierdo del mouse. Luego, arrastre el mouse por los trazados que desea seleccionar. Una vez seleccionados los trazados múltiples, coloque el cursor sobre el trazado único cuya ganancia de visualización desea asignar a los trazados restantes. Haga clic con el botón derecho y seleccione Aplicar la misma ganancia para armonizar la visualización en los trazados seleccionados.

También es posible seleccionar múltiples trazas manteniendo presionado el botón Ctrl en el teclado y seleccionando las trazas con el botón derecho del mouse. Esto permite la selección de trazados no contiguos. La ganancia se puede ajustar como se describió anteriormente girando la rueda del mouse hacia arriba o hacia abajo. Los trazados con diferentes ganancias de visualización se ajustarán proporcionalmente hacia arriba o hacia abajo mientras se mantiene la diferencia relativa en sus ganancias de visualización.

Tenga en cuenta que la ganancia se puede ajustar en la ventana de trazos de desplazamiento haciendo clic con el botón derecho del mouse sobre un canal seleccionado y arrastrando el mouse hacia arriba o hacia abajo.

#### **Ajustar ventana de interés**

La Ventana de interés también se puede ajustar directamente dentro de la ventana de Anotación en vivo usando el mouse. La barra de color en los valores mínimo y máximo de la ventana de visualización 3D siempre se alineará con el inicio y el final de la Ventana de interés. Una vez que ajuste la Ventana de interés con el mouse, se le pedirá que actualice la Ventana de interés haciendo clic en Guardar o Cancelar en la parte inferior de la Ventana de anotación en vivo. (Figura 20-2)

Página 153 de 184

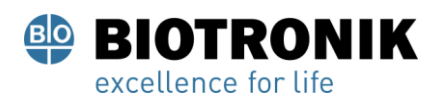

## **PROYECTO DE INSTRUCCIONES DE USO**

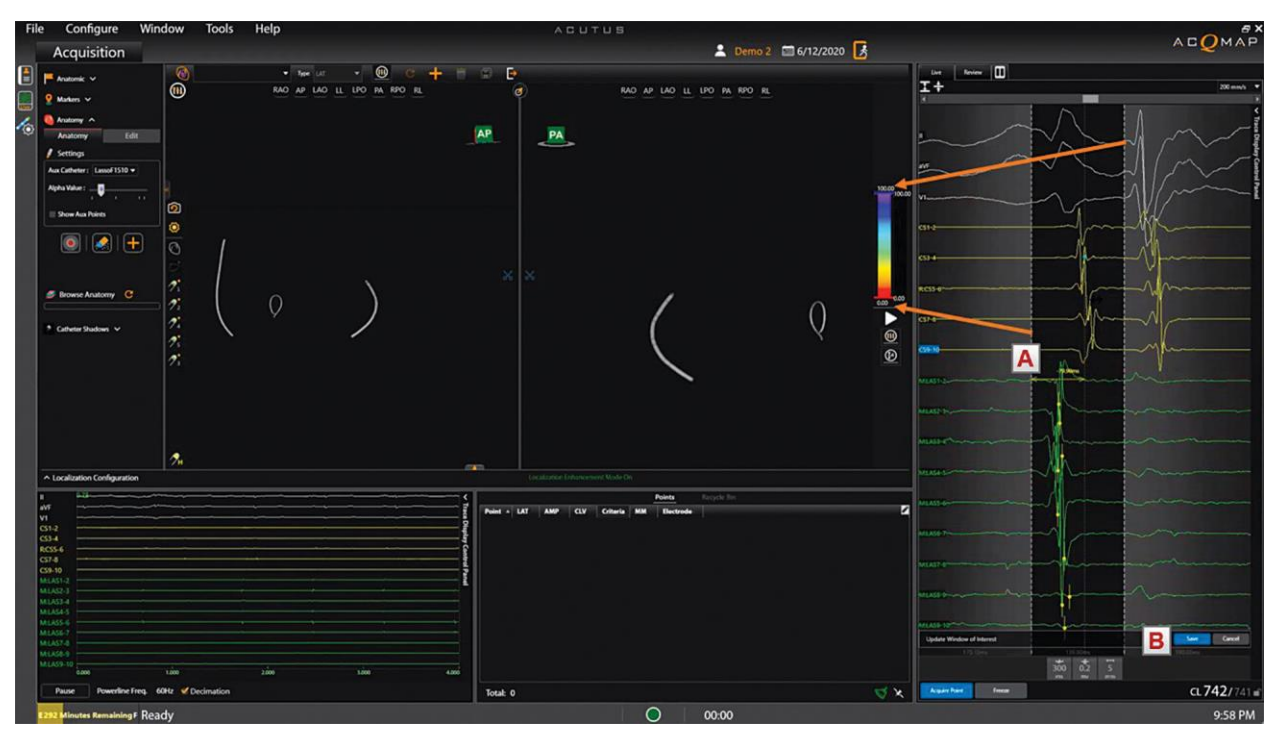

Figura 20-2. Ajuste de la ventana de interés. A. Utilice el ratón para ajustar el borde de la ventana en el monitor. B. Actualice la Ventana de interés haciendo clic en Guardar.

Para usar el mouse, coloque el cursor sobre el borde blanco de la ventana de interés que desee ajustar. Cuando el cursor del mouse cambie a una flecha doble, haga clic con el botón izquierdo y manténgalo presionado, luego mueva el borde blanco para aumentar o disminuir el tiempo antes o después del tiempo cero. A medida que se mueve el borde, la diferencia de tiempo positiva o negativa desde cero será visible. Los valores mínimo y máximo de la barra de color en la ventana de visualización 3D se ajustarán automáticamente para alinearse con los puntos de tiempo de inicio y fin de la Ventana de interés.

La Ventana de interés define el período de tiempo dentro del cual los tiempos de activación se detectarán automáticamente según los criterios establecidos en Detección de activación para canales de asignación de la ventana Configuración de asignación de contactos.

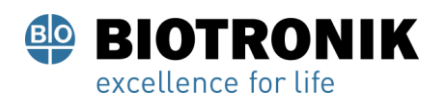

# **PROYECTO DE INSTRUCCIONES DE USO**

#### **20.2- Creación de un mapa electroanatómico de contacto**

Se adquieren puntos en toda la cámara para crear mapas. Los puntos se pueden adquirir usando uno o varios electrodos o pares de electrodos en el catéter de mapeo designado como se configura en la ventana Configuración de mapeo de contactos.

## **Adquirir puntos**

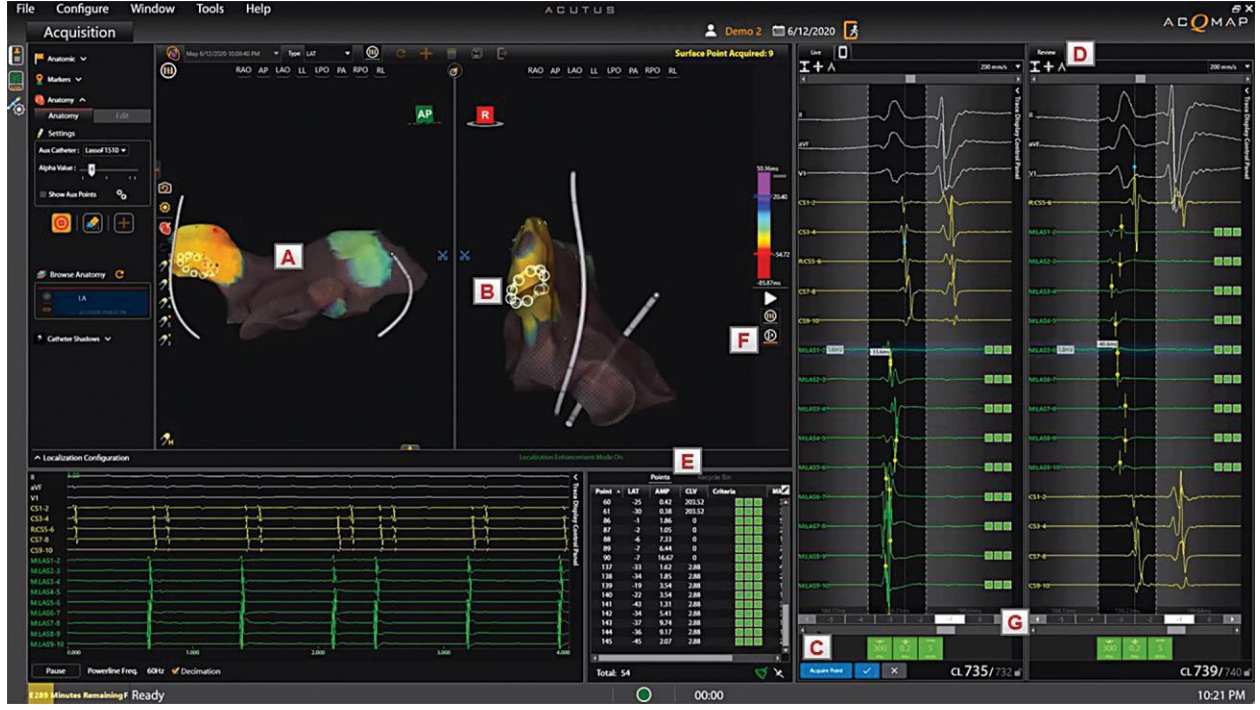

Figura 20-3. Adquirir puntos. A. S3DMap que muestra la cuadrícula de anatomía y el mapa electroanatómico. B. Sonar bubles para adquisición. C. Congelar y aceptar en la ventana de anotaciones en vivo. D. Ventana Revisar anotaciones. MI. Lista de puntos.

Página 155 de 184

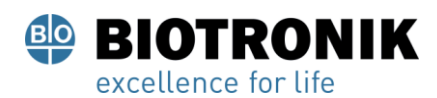

## **PROYECTO DE INSTRUCCIONES DE USO**

Utilice el menú desplegable sobre la ventana de visualización del lado izquierdo para seleccionar el tipo de mapa que se mostrará a medida que se adquieran los puntos. (Figura 20-3) Mueva el catéter de mapeo al área deseada en la cámara. Cuando se haya logrado una posición estable del catéter, haga clic en el botón [ Adquirir punto] o [ Congelar] en la parte inferior de la ventana de anotaciones en vivo. El punto se adquirirá si se presiona Adquirir punto. Si se presiona el botón Freeze, el latido adquirido se congela para su inspección antes de aceptar el latido (botón de verificación) para la recopilación de datos.

Tan pronto como se recopile un punto, la pantalla 3D mostrará los valores de voltaje o LAT codificados por colores en el mapa 3D en la ventana de pantalla 3D. Las áreas del mapa con anatomía 3D que carecen de datos eléctricos (es decir, LAT o voltaje) asociadas con ellas se indicarán con una cuadrícula texturizada como se muestra en Figura 20-3, A.

El mapa de colores en el mapa electroanatómico 3D se puede ajustar para escalar dinámicamente con los valores de LAT o voltaje a medida que se adquieren los puntos. Esto se hace seleccionando el icono de la barra de colores automática debajo de la barra de colores (Figura 20-3, F). A medida que se recopilan nuevos puntos, el mínimo y el máximo de la barra de colores se ajustan para coincidir con el tiempo de activación más temprano y más reciente (para LAT) o el voltaje mínimo y máximo de pico a pico (para voltaje). El mapa de colores correspondiente en el mapa electroanatómico 3D se actualiza en consecuencia.

El usuario puede obtener una vista previa de todos los latidos adquiridos dentro del búfer de 5 segundos anterior tanto en la ventana de anotaciones en vivo como en la de revisión (Figura 20-3, G). El índice de latido dentro del búfer de 5 segundos se indica como -5, -4, -3, -2, -1 y 0, donde 0 representa el latido actual. A continuación, el usuario puede inspeccionar cada latido del búfer y aceptar el que considere más apropiado. La lista de puntos (Figura 20-3, MI) y mapa 3D (Figura 20- 3, A) luego se actualizan según el ritmo aceptado.

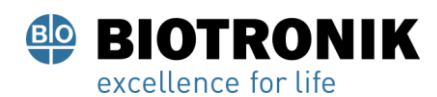

# **PROYECTO DE INSTRUCCIONES DE USO**

Los golpes y puntos también se pueden adquirir usando las siguientes teclas de acceso rápido en el teclado:

- F8 Anula todos los criterios de detección y recopila un latido
- F11 Congelar y aceptar la tecla
- F10 Avanza al tiempo anterior en el búfer de tiempo de 5 segundos
- F12 Avanza a un latido posterior en el búfer de latidos de 5 segundos
- F9 Descarta el ritmo congelado (movido a la Papelera de reciclaje)

### **Criterios de aceptación de detección**

Los tres criterios de detección que se configuran en la configuración de la ventana de asignación de contactos incluyen la variación de la longitud del ciclo, la amplitud y la distancia a la anatomía. Estos criterios se evalúan para cada punto correspondiente a un par de electrodos en el catéter de mapeo, así como para todo el latido (es decir, colección de puntos). Estos se muestran como tres cuadros adyacentes para cada rastreo (es decir, el punto [ Figura 20-4, D]) o latido general Figura 20-4, E). Un recuadro rojo indica que no se ha cumplido el criterio de aceptación correspondiente. Un cuadro verde indica que se ha cumplido el criterio de aceptación correspondiente. Los indicadores de criterios de detección para trazados y latidos se muestran tanto en la ventana En vivo (cuando el punto es Adquirido o Congelado) como en la Ventana Revisar anotaciones.

El usuario puede ajustar manualmente el umbral para cada criterio colocando el cursor sobre el criterio y desplazando la rueda del mouse hacia arriba o hacia abajo. Además, el usuario puede deshabilitar y habilitar el criterio haciendo clic en la casilla correspondiente. Cuando un criterio está deshabilitado, se mostrará como un cuadro gris.

Se incluye un punto tanto en el LAT como en el mapa de voltaje si se cumplen los 3 criterios de detección. Un punto o latido que no cumple con los criterios de Variación de la duración del ciclo o Distancia a la anatomía se mueve automáticamente a la Papelera de reciclaje.

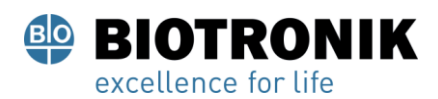

# **PROYECTO DE INSTRUCCIONES DE USO**

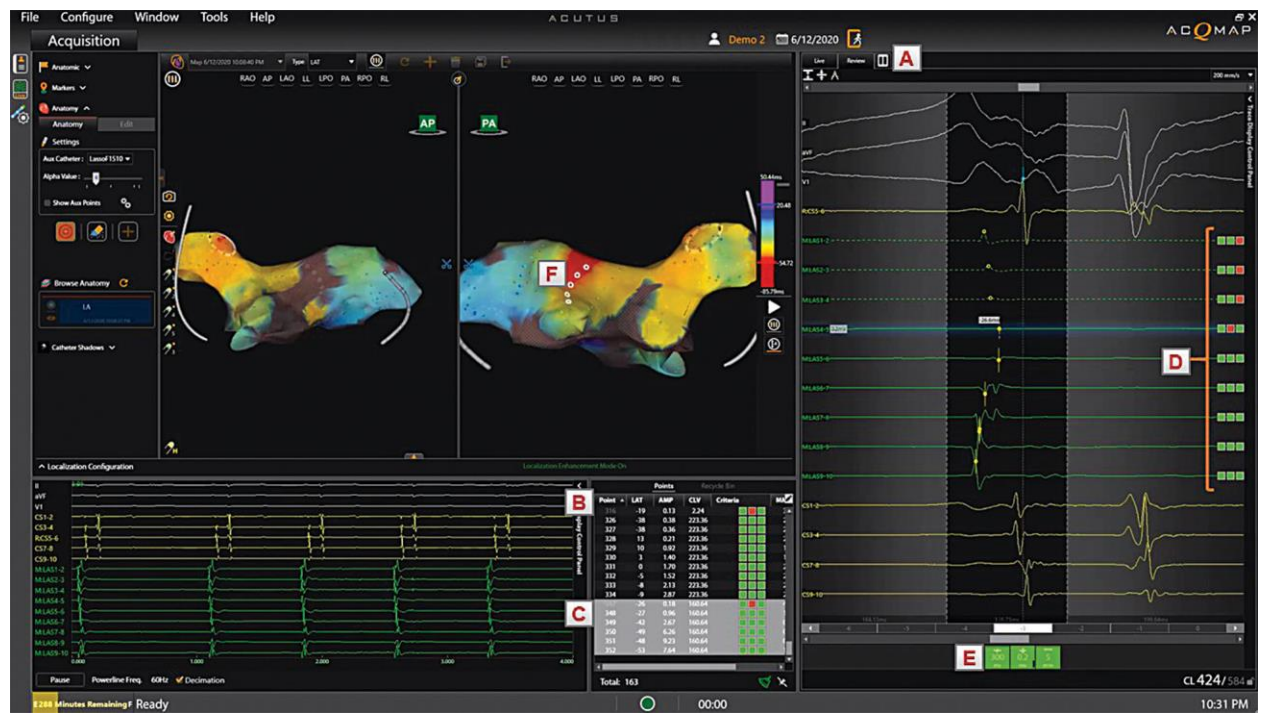

Figura 20-4. Supere la inspección y revisión. A. Botón Live and ReviewWindows lado a lado o vista única. B. Campos de la lista de puntos. C. Puntos seleccionados en la lista de puntos. D. Indicadores de criterios de detección indi viduales por rastreo. E.Indicadores generales de criterios de detección de latidos. F. Puntos 3DMap correspondientes a puntos en C.

#### **Ventana Revisar anotaciones**

Cuando se selecciona un punto de la lista de puntos (Figura 20-4, C) o en el mapa 3D (Figura 20-4, F),

el tiempo correspondiente aparece en la ventana Revisar anotaciones (Figura 20-4, A). Siempre que se selecciona un punto o conjunto de puntos en la Lista de puntos, los puntos correspondientes en el mapa 3D en la Ventana de visualización 3D se resaltan con anillos sólidos (Figura 20-4, F). La ventana Revisar anotaciones muestra la secuencia de trazados como la Ventana de anotaciones en vivo. Muestra el WindowWidth y los tiempos de activación y los fiduciales correspondientes al ritmo seleccionado.

La detección del tiempo de activación se designa mediante una línea vertical y un punto correspondiente al modo de detección (por ejemplo, pico absoluto). La punta es hueca o sólida. Un punto hueco indica un pico detectado en un punto descartado o EGM (es decir, el punto pertenece a la Papelera de reciclaje). Un punto sólido indica un pico detectado que pertenece a un punto válido o EGM (es decir, el punto pertenece a la lista de puntos). Una línea vertical continua indica que el punto asociado se incluirá en el mapa de amplitud de voltaje y LAT. Mientras que una línea vertical discontinua indica que el punto asociado se incluirá en el mapa de amplitud de voltaje, pero no en el mapa LAT.

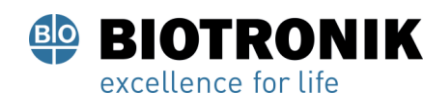

# **PROYECTO DE INSTRUCCIONES DE USO**

El usuario puede mover cualquier punto a la lista de puntos haciendo clic con el botón derecho en el EGM y seleccionando "Mover a la lista de puntos". Este punto luego se agregará a la lista de puntos con un Punto editado icono para indicar que es un punto editado. El EGM correspondiente cambiará de un trazado discontinuo a un trazado **Punto editado** sólido y el mismo Punto editado El icono se mostrará junto a los indicadores de criterios de aceptación para ese rastreo. El punto también aparecerá en el mapa 3D en la ventana de visualización 3D.

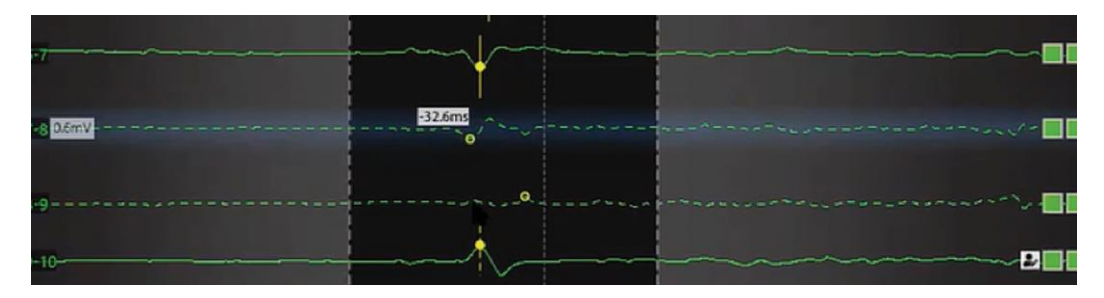

Mover un punto a la lista de puntos no garantiza que se incluirá en el mapa LAT. El usuario puede forzar la inclusión de un punto descartado en el mapa LAT a pesar de no cumplir con los criterios de aceptación de variación de longitud de ciclo o distancia a la anatomía haciendo clic con el botón derecho en el trazado y seleccionando "Incluir en mapa LAT".

Nota: El sistema funciona con un búfer de 5 segundos. Los 5 segundos anteriores de datos se almacenan con cada punto adquirido.

Nota: Los puntos siempre se pueden revisar y mover o restaurar desde la Papelera de reciclaje.

Página 159 de 184

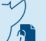

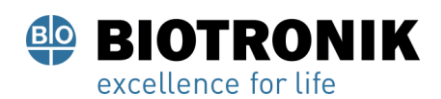

# **PROYECTO DE INSTRUCCIONES DE USO**

#### **20.3- —Visualización de mapas**

Los tipos de mapas muestran la información principal del mapa. Se pueden mostrar simultáneamente otros tipos de información del mismo conjunto de datos. Por ejemplo, la amplitud de voltaje se puede mostrar donde el color indica la amplitud y los datos de tiempo también se pueden mostrar usando una representación visual secundaria.

#### **Mapas basados en tiempos**

Los mapas isócronos de Tiempo de Activación Local (LAT) muestran tiempos de activación codificados por colores para cada punto recolectado. El LAT es la diferencia en milisegundos entre la activación detectada en el catéter de mapeo y el canal de referencia. (Figura 20-5)

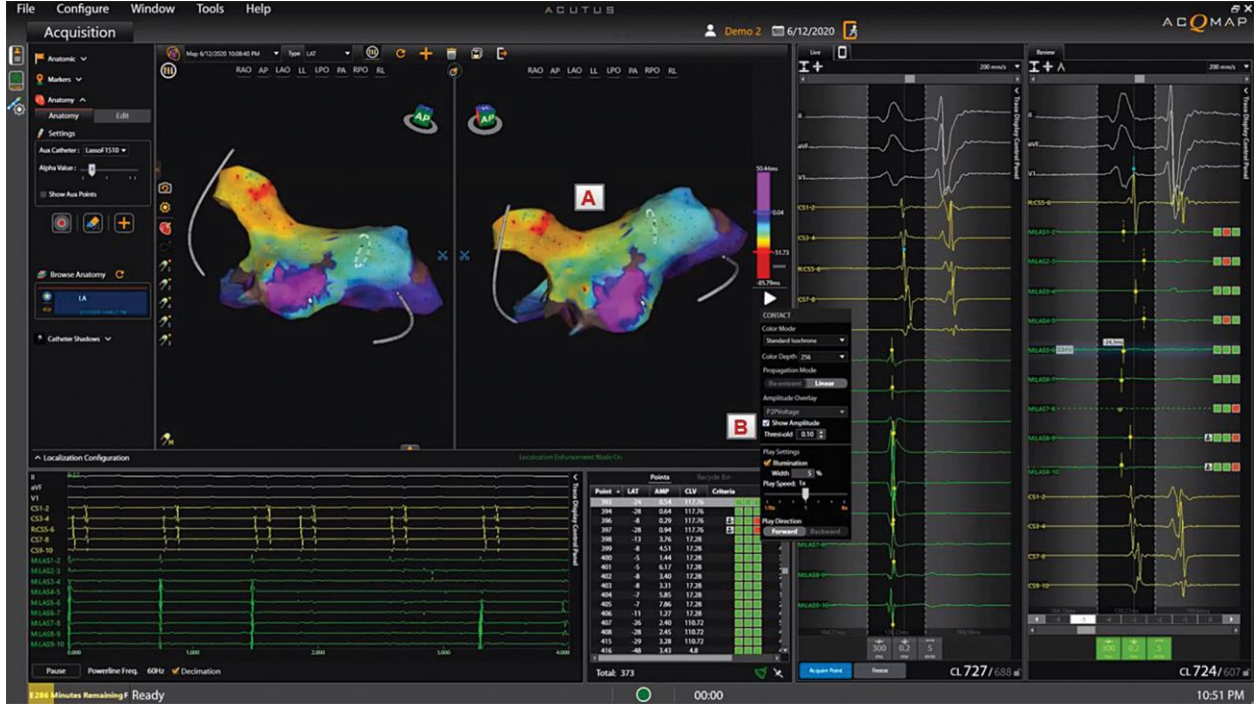

Figura 20-5. Ejemplo de mapa de tiempo de activación local. A. Mapa LAT 3D. B. Umbral de amplitud

También es posible mostrar un mapa LAT con regiones de baja amplitud. El usuario puede seleccionar un umbral para la amplitud de voltaje por debajo del cual el mapa se coloreará en gris (Figura 20-5, B). LAT no se mostrará en esas regiones de baja amplitud.

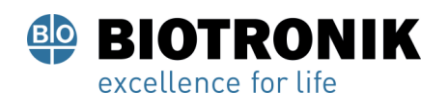

## **PROYECTO DE INSTRUCCIONES DE USO**

#### **Mapas basados en amplitud**

Los mapas de amplitud de voltaje se utilizan para identificar áreas con bajo voltaje. (por ejemplo, posibles áreas de cicatriz) Los mapas de amplitud de voltaje muestran valores de voltaje codificados por colores para cada punto recolectado. La medición de la amplitud de voltaje es seleccionable por el usuario (pico a pico, pico positivo y pico negativo).

#### ( Figura 20-6)

De manera similar a los mapas LAT, es posible mostrar regiones de baja amplitud que están por debajo de un umbral seleccionado por el usuario. El usuario puede establecer el valor mínimo para la amplitud de voltaje ( Figura 20-6, B). Los puntos en el mapa 3D con valores de voltaje por debajo del valor mínimo seleccionado por el usuario se mostrarán en gris.

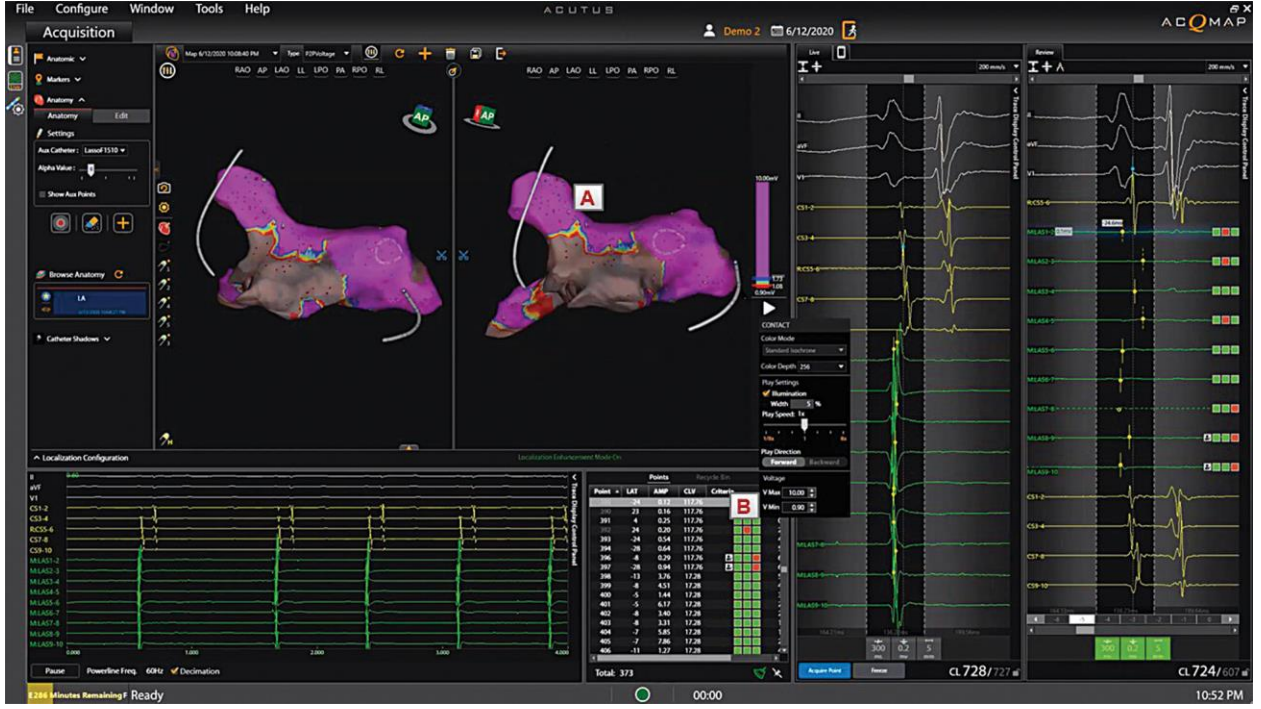

Figura 20-6. Ejemplo de un mapa de amplitud de voltaje. A. Mapa de amplitud de voltaje 3D. B. Amplitud Min y Max

Valores de la barra de colores.

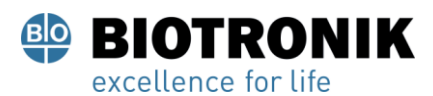

# **PROYECTO DE INSTRUCCIONES DE USO**

#### **Barra de color**

La configuración de la barra de color ajusta los parámetros utilizados para mostrar los datos de amplitud de voltaje o tiempo.

(Figura 20-7)

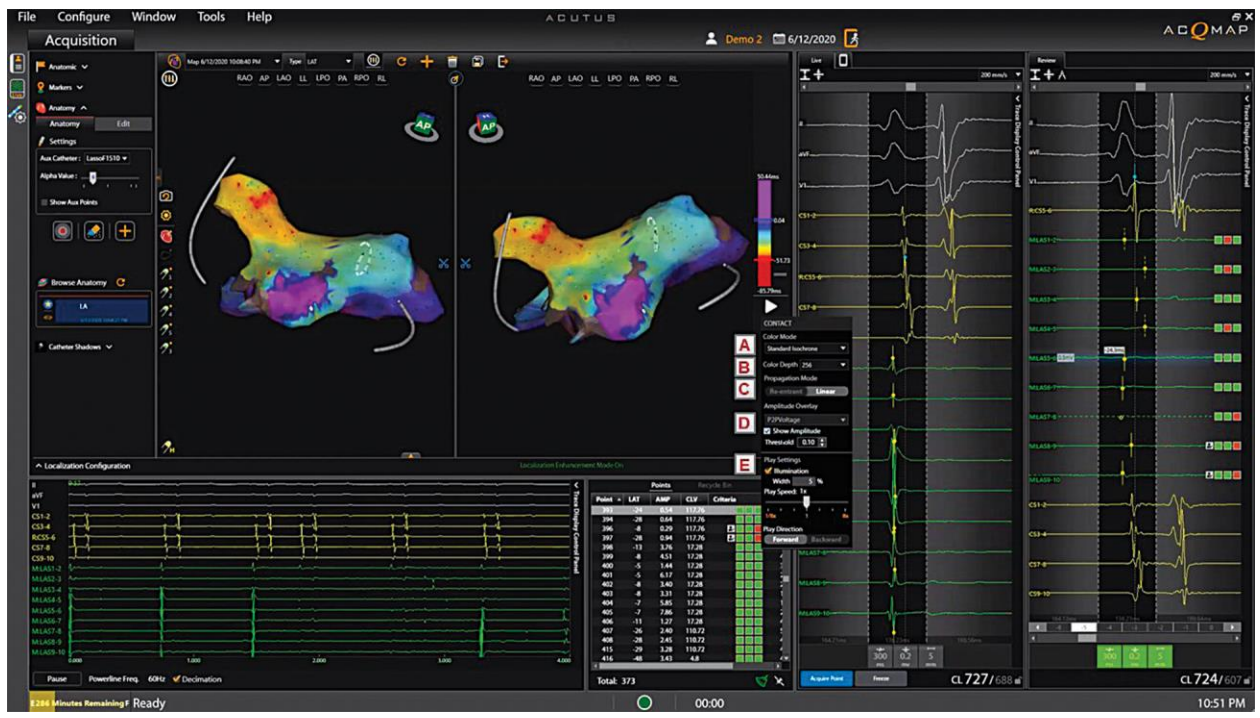

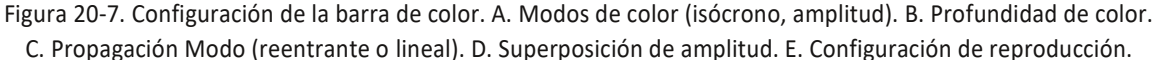

**Modo de color** - El modo de color se puede establecer en Isocrona estándar o Historial de propagación. **Profundidad del color** - Permite al usuario seleccionar el número de colores discretos utilizados en la barra de colores. Más colores aparecen más suaves, menos colores proporcionarán bandas de color más granulares.

**Modos de propagación** - Para mapas basados en tiempos, la barra de color se puede configurar en modo reentrante o lineal. El modo reentrante une el comienzo de la ventana de tiempo al final de la ventana de tiempo para mostrar la información de tiempo como un continuo. El modo lineal muestra la información de tiempo como una secuencia lineal de activación eléctrica a través del tejido mapeado. Para mapas de amplitud de voltaje, la barra de color funciona en un solo modo fijo.

**Superposiciones de amplitud (solo para mapas LAT)** - permite al usuario superponer datos de amplitud en mapas LAT. El usuario selecciona un umbral por debajo del cual no se mostrarán los datos LAT y los puntos asociados se mostrarán en gris. LAT y los puntos asociados se mostrarán en gris.<br>Página 162 de 184<br>El presente documento electrónico ha sido firmado digitalmente en los términos de la Ley № 25.506, el Decreto № 2628/2002 y el Decreto № 283/2003.-

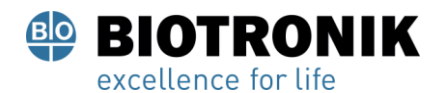

### **PROYECTO DE INSTRUCCIONES DE USO**

**Configuraciones de reproducción -** Los datos de tiempo se pueden mostrar como una progresión reproducida en el tiempo. El usuario puede ajustar la velocidad, la dirección y el modo de reproducción.

- •Velocidad de reproducción: permite ajustar la velocidad a la que se reproducen los datos.
- •Dirección de reproducción: permite que los datos se reproduzcan hacia adelante o hacia atrás.
- •Modo de reproducción: proporciona diferentes métodos para visualizar dinámicamente los datos de tiempo.
	- Ciclos de color: los colores mostrados en la superficie cambiarán dinámicamente en progresión. Este modo solo está disponible cuando se selecciona el modo de barra de color reentrante. Se pueden lograr diferentes visualizaciones configurando el orden de color y la profundidad de color.
	- Iluminación: cuando se marca, las regiones de la superficie se iluminarán en secuencia según los datos de tiempo en cada ubicación. Esto aparecerá como una línea de iluminación en movimiento que avanza a través de la superficie. La información de color de la superficie aún se puede ajustar manualmente.

Página 163 de 184

Página 164 de 184

 $\frac{1}{\sqrt{2}}$ 

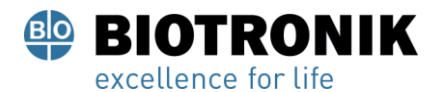

# **PROYECTO DE INSTRUCCIONES DE USO**

**Orden de color** - Permite al usuario seleccionar el orden de los colores representados en la barra de colores.

Isócrona estándar: muestra una progresión de color con el rojo designando 'antes' y el violeta designando 'más tarde'. Cuando se selecciona el modo de barra de color lineal, las veces antes que el primer control deslizante de la barra de color se designará como rojo, las veces posteriores al segundo control deslizante de la barra de color se designarán como púrpura.

Cuando se selecciona el modo de barra de color reentrante, los tiempos fuera del rango entre el primer y el segundo

control deslizante de la barra de color serán rojos.

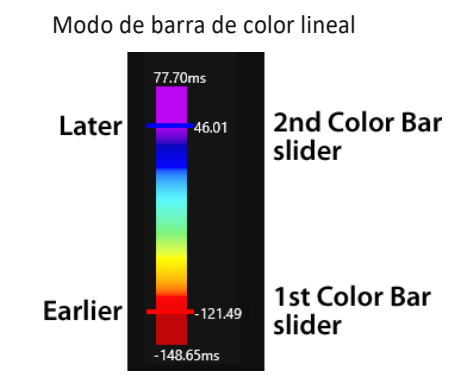

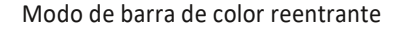

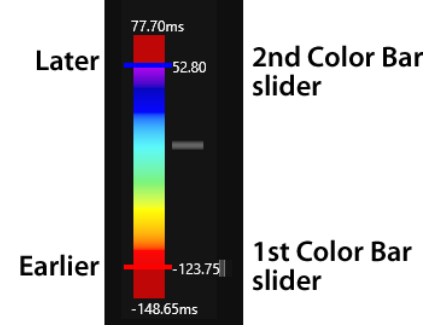

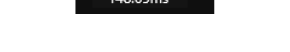

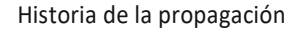

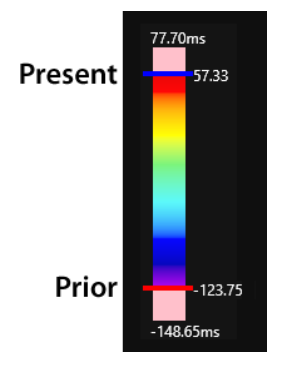

Historial de propagación: invierte el orden de color de la isócrona estándar. El rojo designa "presente" y el violeta designa "anterior". Los tiempos fuera del rango de los controles deslizantes de la barra de color primero y segundo serán rosas

Umbrales definidos por el usuario (para mapas de amplitud de voltaje) - Permite al usuario definir umbrales para amplitudes de voltaje cuando sea apropiado. Las amplitudes de voltaje por debajo del umbral mínimo se mostrarán en color gris. Las amplitudes de voltaje por encima del umbral máximo se mostrarán con un color púrpura.

El presente documento electrónico ha sido firmado digitalmente en los términos de la Ley N° 25.506, el Decreto N° 2628/2002 y el Decreto N° 283/2003.-

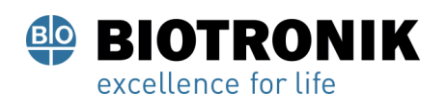

## **PROYECTO DE INSTRUCCIONES DE USO**

#### **20.4- —Revisión de mapas**

Los puntos se gestionan en la ventana de gestión de la lista de puntos (Figura 20-14, B). Los puntos aceptados aparecen en la Lista de puntos y aquellos que no cumplen con ciertos criterios de detección o son rechazados manualmente aparecen en la Papelera de reciclaje.

Los puntos en el mapa se pueden revisar haciendo clic derecho en el punto en el mapa para resaltar el punto en la lista de puntos o seleccionando un punto en la lista de Puntos. El punto seleccionado y los datos asociados se mostrarán en la ventana Revisar anotación. (Figura 20-8)

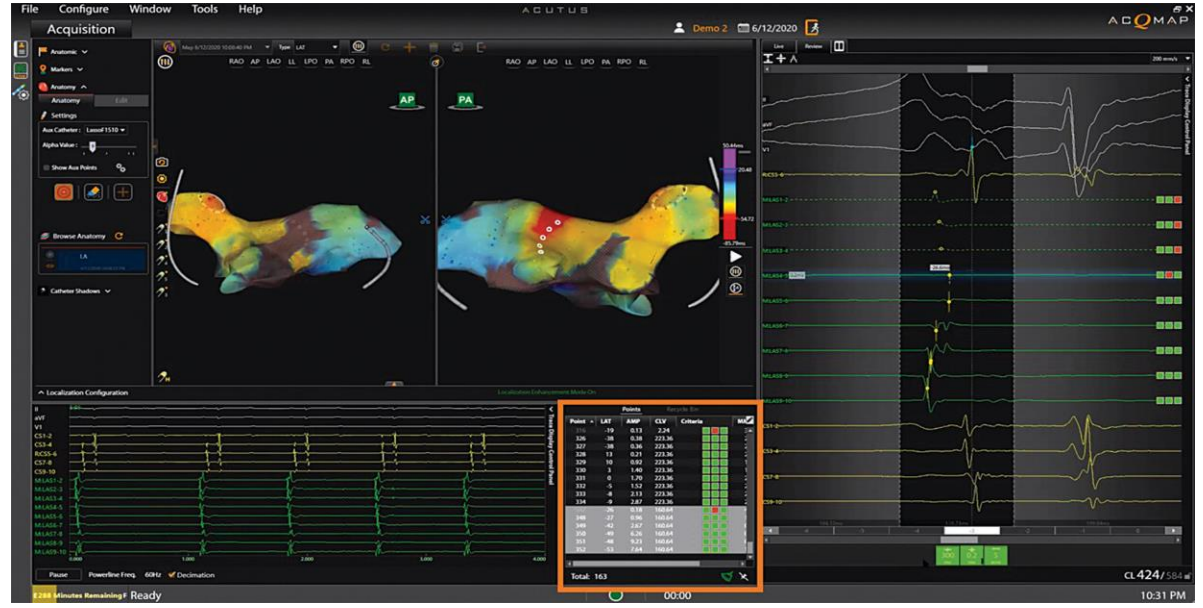

Figura 20-8. Seleccionar puntos para revisar. Cuadro naranja: el punto a revisar se resalta en la lista de puntos. El ritmo Asociado se muestra en ReviewAnnotationWindow. Los puntos seleccionados se muestran en el mapa 3D con círculos sólidos.

Los puntos en la Papelera de reciclaje se pueden revisar haciendo clic en el punto que se va a revisar.

Nota: Se puede revisar cualquier punto del mapa (lista de puntos) o papelera de reciclaje.

La lista de puntos está organizada por índice (número de punto recolectado), tiempo de activación local (LAT), amplitud (Amp), variación de la duración del ciclo (CLV), indicadores de criterios de detección, distancia a la anatomía (MM) y Electro. El usuario puede ordenar los puntos por cualquier campo (es decir, índice, CLV, LAT, etc.). Se pueden seleccionar varios puntos manteniendo presionada la tecla Ctrl o Shift. Un índice de puntos en gris en la Lista de puntos indica un punto que se incluyó en el mapa de amplitud de voltaje pero no en el mapa LAT. La amplitud está por debajo del criterio de umbral para aceptaria detección de LAT. INPM#ANMAT<br>Página 166 de 184<br>El presente documento electrónico ha sido firmado digitalmente en los términos de la Ley N°

Página 166 de 184

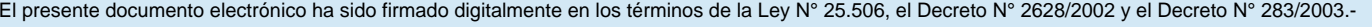

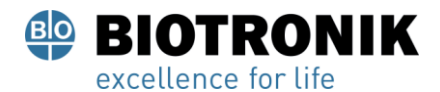

# **PROYECTO DE INSTRUCCIONES DE USO**

#### **Eliminar puntos del mapa**

Para eliminar un punto del mapa, haga clic con el botón derecho en el punto en la pantalla 3D y seleccione Reciclar. Alternativamente, con el punto seleccionado, presionando el < Eliminar> La tecla también eliminará el punto.

Restaurar puntos en el mapa

Para restaurar un punto en el mapa, acceda a la Papelera de reciclaje y haga clic con el botón derecho

en el punto que se agregará. Haga clic en [ Restaurar] para agregar el punto al mapa.

#### **Ajustar el mapa**

- Ajuste manual a la hora LAT. En la ventana Revisar anotación, pase el mouse sobre la línea amarilla hasta que aparezca una flecha de dos direcciones. Haga clic izquierdo para mover el punto amarillo a la hora deseada. El mapa se ajustará en consecuencia.
- Ajustar el desplazamiento global: en la ventana de Anotación en vivo, coloque el cursor del mouse sobre el indicador de detección azul en el canal de referencia. Aparecerán una flecha de dos direcciones y un cursor de compensación amarillo. Haga clic con el botón izquierdo y arrastre el cursor de compensación global a la posición deseada en la ventana Live Annotation. Un valor de compensación numérico será visible a medida que se mueva el cursor.
- Los valores numéricos para los tiempos LAT se ajustarán en relación con el desplazamiento global.

Nota: La Barra de color asociado con el mapa permanecerá sin cambios.

#### **Cambiar el tipo de mapa**

El mismo conjunto de datos se puede utilizar para mostrar varios tipos de mapas. Para moverse entre mapas, use el menú desplegable Tipo para seleccionar un nuevo tipo de mapa para mostrar.

Cambiar los criterios de detección o la ventana de interés

Para cambiar los criterios de detección, haga clic en el icono Configuración de contacto. Realice los cambios deseados en los parámetros de detección de activación.

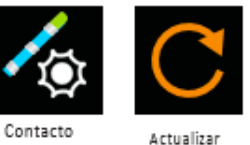

Configuración Configuración

Haga clic en el Actualizar en la parte superior de la ventana de visualización 3D para volver

a calcular los datos.

La ventana de interés se puede cambiar usando el mouse. Haga clic en el<br>IF-2021-83324708-APN-INPM#ANMAT

Actualizar en la parte superior de la ventana de visualización 3D para volver a calcular los datos.

Página 167 de 184

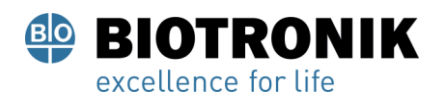

# **PROYECTO DE INSTRUCCIONES DE USO**

#### **20.5- Añadir / eliminar un mapa**

Para agregar un nuevo mapa, seleccione el Agregar mapa en la parte superior de la ventana de visualización 3D. Esto despejará todos los puntos eléctricos de la anatomía. Cuando se adquiere el primer punto, se registrará una nueva entrada con fecha y hora en la Lista de mapas.

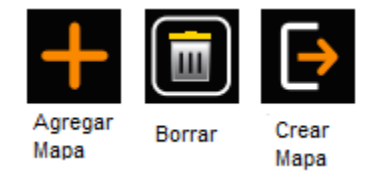

Para eliminar el conjunto de datos activo, seleccione el Borrar en la parte superior de la ventana de visualización 3D. Esto eliminará todos los datos adquiridos de la reconstrucción de la superficie.

Seleccionando el Cerrar mapa El icono volverá a la ventana de anatomía. Ahora se puede editar la anatomía actual o se puede construir una nueva anatomía o estructura.

#### **20.6. —Copiar un mapa**

Para copiar el mapa activo, haga clic en el Copiar mapa en la parte superior de la ventana de visualización 3D. Se agregará una nueva entrada a la lista.

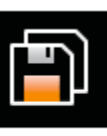

Copiar mapa

Página 168 de 184

El presente documento electrónico ha sido firmado digitalmente en los términos de la Ley N° 25.506, el Decreto N° 2628/2002 y el Decreto N° 283/2003.- IF-2021-83324708-APN-INPM#ANMAT Página 173 de 189

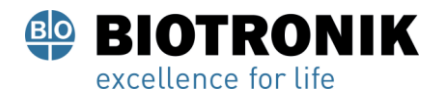

## **PROYECTO DE INSTRUCCIONES DE USO**

### **21 - STEREOTAXIS®**

El sistema de mapeo e imágenes 3D AcQMap es compatible con los sistemas Stereotaxis Niobe® y Genesis RMN®. La integración con el sistema de estereotaxis se produce de dos formas:

- **1. Mapeo sin contacto:** Es posible transmitir la anatomía ecográfica adquirida con el Catéter AcQMap en el sistema Navigant.
- **2. Mapeo de contactos:** permite la integración de ciertas características de mapeo de contactos del Sistema AcQMap con el sistema Navigant.

Para obtener una descripción general sobre cómo configurar el sistema AcQMap para la integración con estereotaxis, consulte el Apéndice K: Configuración del sistema AcQMap con estereotaxis.

#### **21.1- Mapeo sin contacto**

Una vez que el Navigant y el sistema AcQMap están conectados, la anatomía que aparece en la ventana de visualización izquierda de AcQMap AcquisitionWindow se mostrará en la pantalla de Navigant.

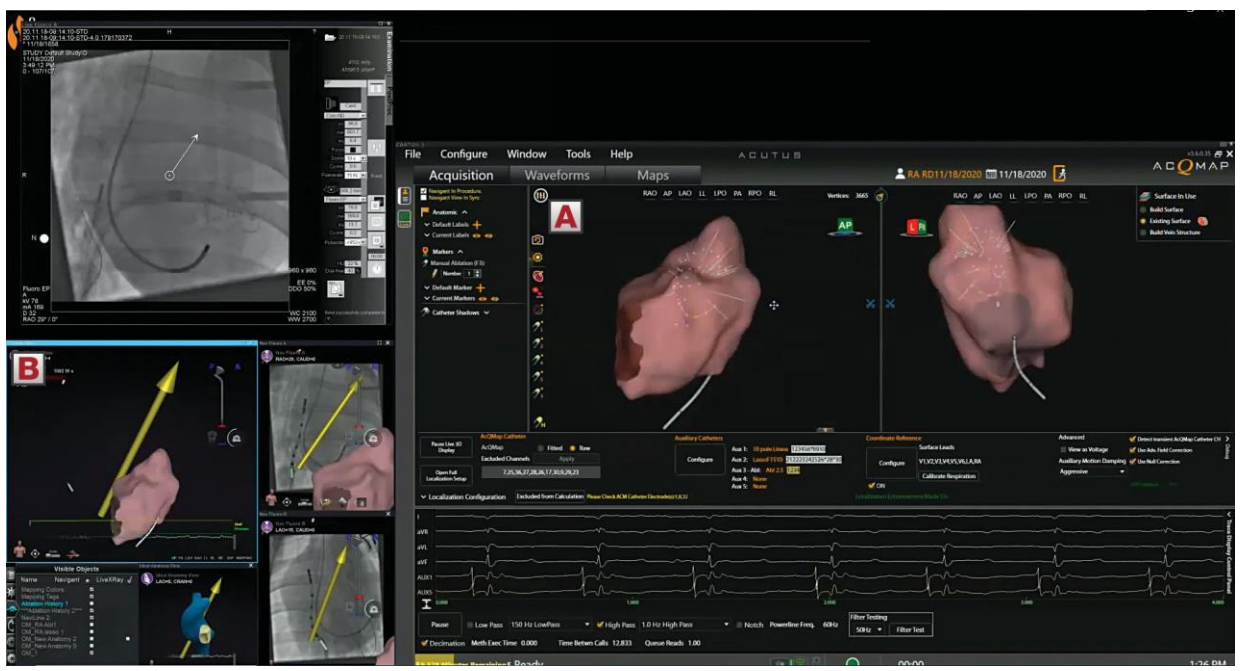

Figura 21-1. La anatomía reconstruida por ultrasonido (Panel A) se transmite a la pantalla Navigant (Panel B).

Página 169 de 184

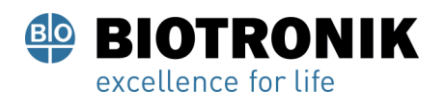

# **PROYECTO DE INSTRUCCIONES DE USO**

#### **21.2—Mapeo de contactos**

En este modo, el mapa electroanatómico recopilado mediante el sistema AcQMap se puede visualizar en la pantalla Navigant del sistema Stereotaxis.

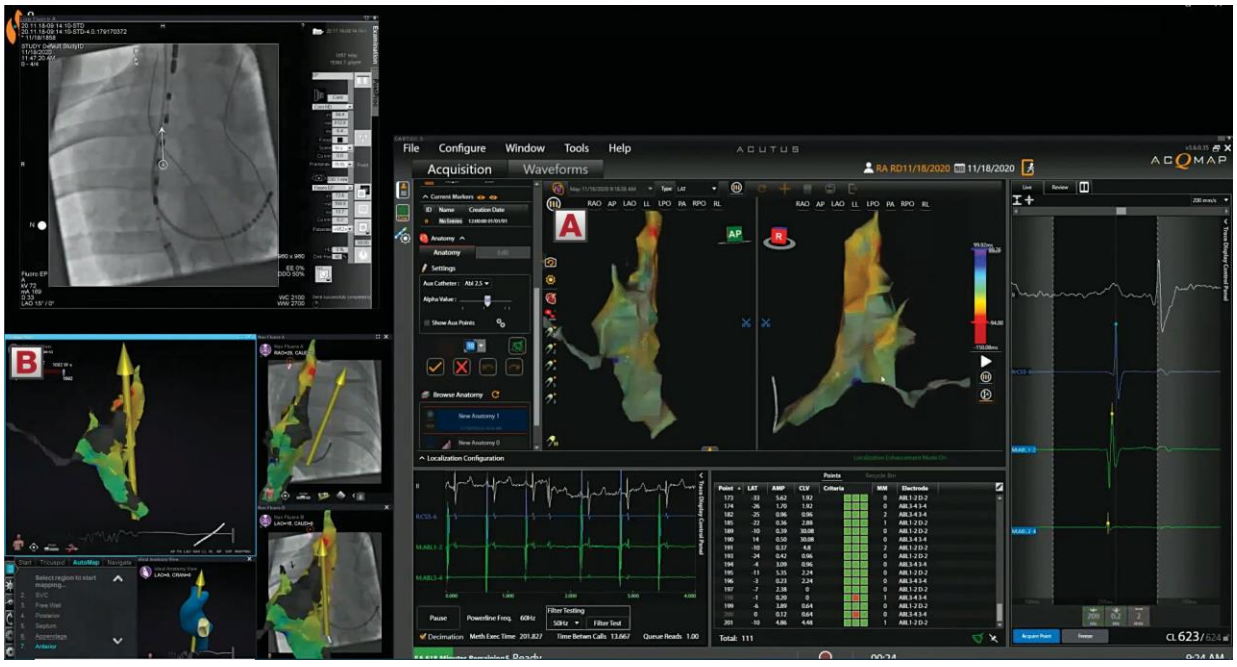

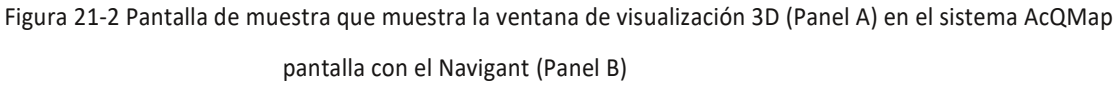

Para obtener una descripción detallada sobre cómo configurar una sesión para la asignación de contactos y realizar la compensación respiratoria, así como la escala de campo para la localización, consulte el Capítulo 16: Configuración de la asignación de contactos.

Página 170 de 184

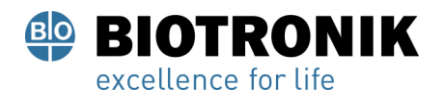

## **PROYECTO DE INSTRUCCIONES DE USO**

#### **21.3- Configuración, localización y escalado de campo del catéter con catéter de ablación**

A continuación, describimos los pasos necesarios para configurar una sesión de mapeo de contactos donde el catéter de ablación se utiliza para mapear y ablación con un sistema de estereotaxis:

1. Configure el catéter de ablación como un catéter de mapeo y ablación marcando las casillas de verificación "Mapa" y "Abl" en la ventana Configuración de mapeo de contactos.

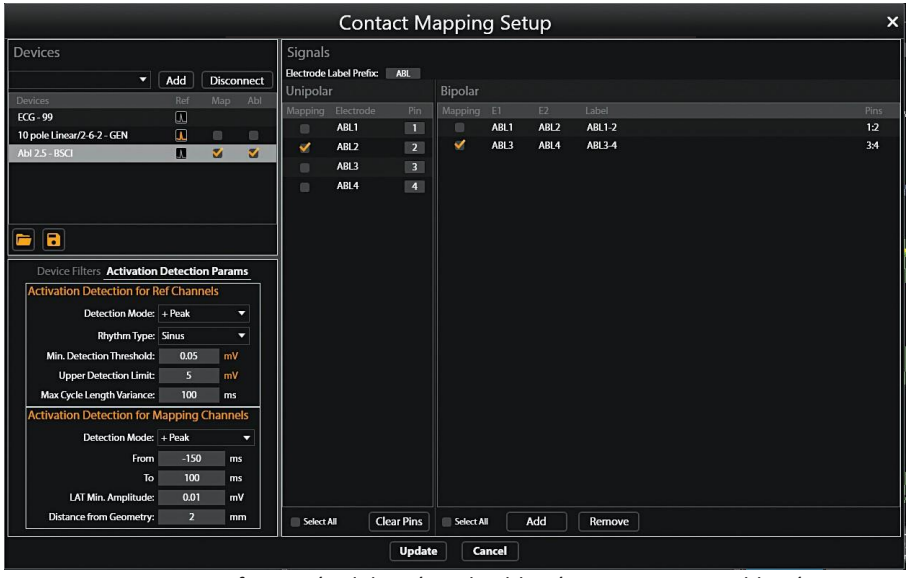

Figura 21-3 Configuración del catéter de ablación para mapeo y ablación.

2. Se recomienda utilizar un catéter de seno coronario (CS) para configurar la referencia de tiempo.

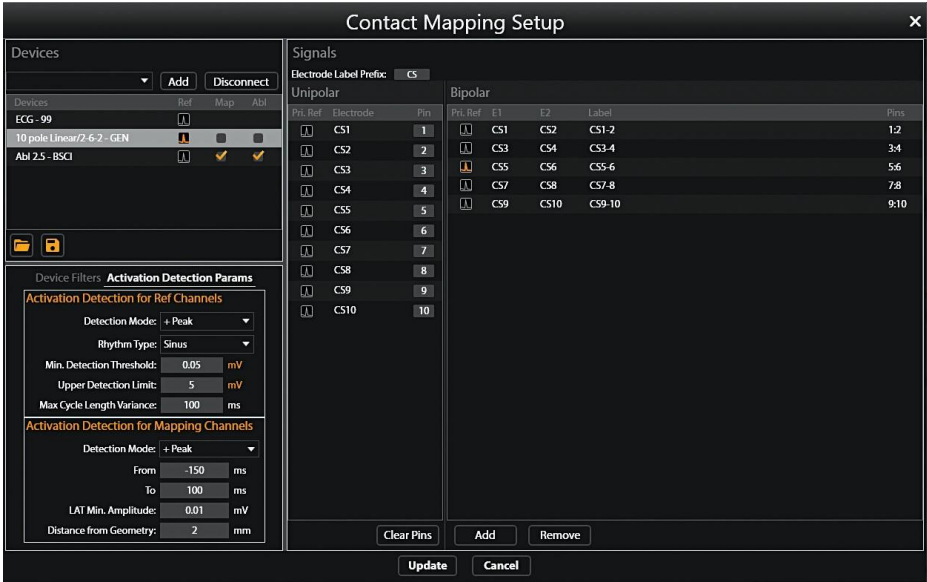

Figura 21-4 Configuración de la referencia de tiempo en el catéter CS.<br>Página 171 de 184<br>El presente documento electrónico ha sido firmado digitalmente en los términos de la Ley N° 25.506, el Decreto N° 2628/2002 y el Decr

Página 171 de 184
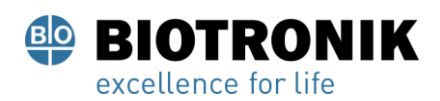

# **PROYECTO DE INSTRUCCIONES DE USO**

3. Especifique el catéter que se utilizará para la maniobra de escalado del campo de localización. Aquí, elija el catéter de ablación para el modelo de catéter auxiliar e ingrese 2, 3 y 4 para los electrodos del catéter primario. Haga clic en Siguiente.

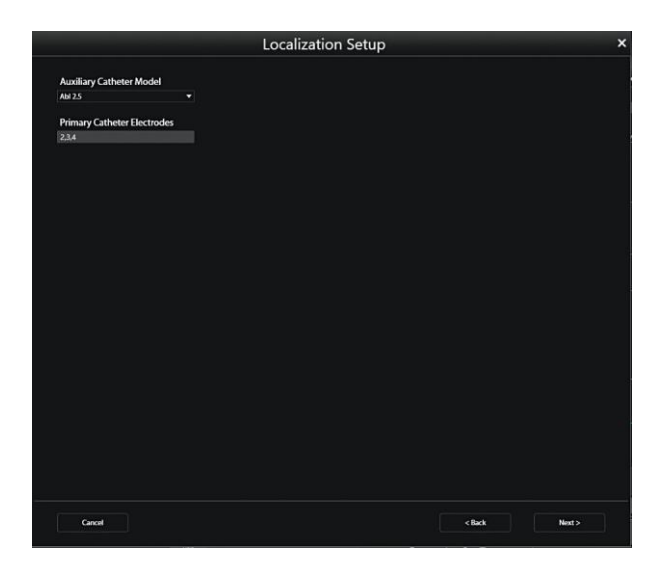

Figura 21-5 Configure el catéter para la maniobra de escalado del campo de localización.

4. Elija el botón de radio Surface Leads en Anatomical Reference Channels para la configuración de VPR.

|                                                                                                   |             | <b>Localization Setup</b>       |
|---------------------------------------------------------------------------------------------------|-------------|---------------------------------|
| <b>Anatomical Reference Channels</b><br>Surface Leads ( Auxiliary Catheter<br>VI.VZV3.V4V5.V6LARA |             |                                 |
| <b>Calibration Reference Channel</b><br><b>Abi 2.5</b>                                            |             |                                 |
| Aux Catheters <b>De Fil</b>                                                                       |             |                                 |
| Aux 1                                                                                             | Aux2        | Aux 3 - Abl                     |
| Catheter Type: 10 pole Linear/2-6-2 v Catheter Type: None v Catheter Type: Ab12-5 v               |             |                                 |
| Cath ACM Ch<br>Ð<br>ö<br>a.<br>¥<br>s<br>k,<br>7<br>$\alpha$<br>ğ,<br>10                          | Cath ACM Ch | Cath ACM Oh<br>D<br>ä<br>×<br>٠ |
| Advanced<br>Manual Orientation                                                                    |             |                                 |
| Cancel                                                                                            | $<$ Back    | Finish                          |

Figura 21-6 Configurar VPR usando Surface Leads.

5. Haga clic en Finalizar. Aparecerá un cuadro de diálogo para mostrar el inicio y el progreso de VPR.

Página 172 de 184

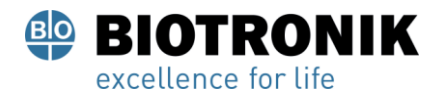

# **PROYECTO DE INSTRUCCIONES DE USO**

NOTA: Si el VPR no produce los resultados deseados, haga clic en el botón "Configurar" de referencia de coordenadas en la pantalla de Adquisición para cambiar el dispositivo de calibración al catéter auxiliar y seleccione el electrodo del catéter CS deseado como el canal de referencia de calibración. Una vez completado, haga clic en "Aplicar" y VPR se repetirá utilizando el catéter CS como catéter auxiliar para VPR. Además, puede seleccionar un electrodo en otros catéteres auxiliares para que sirva como canal de referencia de calibración para VPR.

6. Realice el escalado de campo con el catéter de ablación presionando en la "diana" debajo de Recoger campo de localización y maniobre el catéter hasta que los dos recuadros de Dirección A y Dirección B se pongan verdes.

#### **21.4- Consejos para realizar el escalado de campo con Navigant**

El siguiente es el enfoque recomendado sobre la mejor manera de maniobrar el catéter de ablación a través del sistema Navigant para realizar el escalado de campo:

- Asegúrese de que tanto el catéter de mapeo como el vector apunten hacia la cabeza del paciente.
- Abra el panel Navigant Bullseye.
- Configure el patrón Bullseye en radial, 60 grados y sin demora de tiempo.
- Inicie Bullseye. Este paso generalmente hace que una dirección cambie a verde.
- Mueva el catéter hacia adelante y hacia atrás con el CAS, mientras el movimiento Bullseye continúa durante aproximadamente 30 segundos a un minuto. Aquí la segunda dirección debería volverse verde.
- Detenga el movimiento Bullseye en el panel Navigant Bullseye.

Página 173 de 184

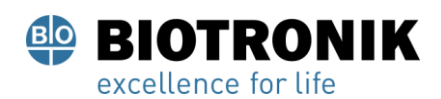

## **PROYECTO DE INSTRUCCIONES DE USO**

#### **22- APAGADO DEL SISTEMA ACQMAP**

#### **22.1- Exportación de archivos de sesión**

Al final de un estudio, la sesión completa se puede exportar para su revisión fuera de línea.

- 1.Antes de exportar, conecte una unidad externa al puerto USB en la parte posterior de la computadora de la estación de trabajo. Para exportar una sesión completa, la unidad debe tener al menos 1 Terabyte. Si bien las exportaciones parciales de sesiones serán más pequeñas, el tamaño promedio de un archivo de grabación es de 3 GB.
- 2. Haga clic con el botón derecho en cualquier sesión de la ventana de navegación. En el menú, habrá dos opciones: Exportar sesión completa o Exportar sesión parcial.

NOTA: Se debe salir de la sesión antes de que se pueda exportar cualquier archivo.

#### **Exportar toda la sesión**

- •Seleccione la compresión de datos y las opciones de datos adecuadas. Haga clic en [ OK].
- •El explorador de archivos le pedirá que guarde el archivo. Elija la ubicación para guardar y asigne un nombre al archivo. Haga clic en [ Ahorrar].
- •Aparecerá un mensaje que indica "Exportando datos en segundo plano" y aparecerá un candado en la sesión que se está exportando.

#### **Exportar sesión parcial**

- •Aparecerá un cuadro emergente con la lista de grabaciones y asignaciones disponibles en la sesión para exportar.
- •Seleccione las grabaciones o mapas para exportar. Haga clic en [ Exportar].
- •El explorador de archivos le pedirá que guarde el archivo. Elija la ubicación para guardar y asigne un nombre al archivo. Durante la exportación, la sesión se bloqueará.
- •Aparecerá un mensaje en la parte superior de la pantalla cuando el archivo se haya exportado correctamente.

NOTA: Si se deselecciona una grabación, también se deseleccionarán todos los mapas que se encuentran debajo. El presente documento electrónico ha sido firmado digitalmente en los términos de la Ley N° 25.506, el Decreto N° 2628/2002 y el Decreto N° 283/2003.-

Página 174 de 184

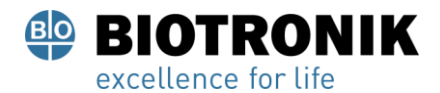

# **PROYECTO DE INSTRUCCIONES DE USO**

NOTA: Si se selecciona un mapeo, también se seleccionará la grabación asociada.

NOTA: Solo se exportarán las anatomías vinculadas a una grabación o mapa.

#### **22.2- Apagado del sistema AcQMap**

#### **Apagado de la estación de trabajo AcQMap**

Para apagar de forma segura la estación de trabajo AcQMap, primero salga de la sesión actual. Para salir de la sesión, haga clic en [ Salir de la sesión] icono en la parte superior de la pantalla.

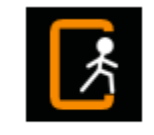

Salir de la sesión

Esto cerrará la sesión actual. Navegue hasta el menú desplegable de archivos y seleccione Salida. Esto saldrá del software del sistema AcQMap y devolverá el sistema al escritorio de Windows. Salga de Windows desde el escritorio.

ADVERTENCIA: Si el usuario apaga la estación de trabajo AcQMap, en lugar de apagar el sistema operativo, es posible que los datos del disco duro se corrompan y que el sistema AcQMap no funcione correctamente.

#### **Apagado de la consola AcQMap**

ADVERTENCIA : El electrodo de retorno del paciente debe ser el último electrodo del paciente que se desconecte al final del estudio.

Al final del procedimiento,

- 1. Después de quitar:
	- A. el catéter AcQMap del paciente, desconéctelo del panel frontal de la consola.
	- B. el catéter de ablación del paciente y desconéctelo del panel frontal de la consola.
	- C. cualquier catéter auxiliar del paciente y desconéctelo de la caja de interfaz auxiliar.
- 2. Desconecte el cable de entrada de ECG y retire los electrodos de monitorización reposicionables.
- 3. Retire los electrodos de referencia de localización y desconéctelos del panel frontal de la consola.
- 4. Retire el electrodo de retorno del paciente de la piel del paciente antes de desconectar el cable del electrodo del panel frontal de la consola.
- 5. Apague la consola AcQMap con el interruptor de encendido / apagado de la red, ubicado en el panel trasero.

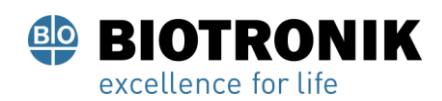

## **PROYECTO DE INSTRUCCIONES DE USO**

### **22.3- Limpieza**

- Según sea necesario, utilice un paño húmedo no abrasivo para limpiar las superficies exteriores de la consola AcQMap, la estación de trabajo AcQMap, la caja de interfaz auxiliar AcQMap y los cables.
- Se utilizará alcohol isopropílico (70%) para limpiar las superficies exteriores.
- •No utilice limpiadores abrasivos.
- •No intente limpiar ninguno de los conectores eléctricos. No permita que la humedad o los fluidos entren en ninguno de los conectores eléctricos o conductos de ventilación.

#### **22.4- Mantenimiento**

- Solo el personal de servicio capacitado y certificado realizará el mantenimiento del sistema AcQMap.
- •Deben seguirse los estándares y regulaciones locales con respecto a la verificación periódica del desempeño.
- Cualquier componente del sistema AcQMap expuesto a golpes, vibraciones o maltrato excesivo debe devolverse al fabricante para su evaluación.

#### **22.5- Servicio**

Solo personal capacitado y certificado realizará el servicio. Comuníquese con su representante o distribuidor del sistema AcQMap para obtener servicio y soporte técnico. No repare la consola o la estación de trabajo mientras el sistema esté en uso con un paciente.

#### **22.6- Sustituya el fusible de la consola**

1. La Consola AcQMap incluye dos fusibles que se pueden reemplazar en el campo. Solo personal técnico u hospitalario calificado debe reemplazar los fusibles.

ADVERTENCIA: Desconecte la energía antes de reemplazar los fusibles de la consola AcQMap.

No desconectar la energía puede resultar en lesiones graves o la muerte.

2.Desconecte el cable de alimentación.

- 3. Con un destornillador, abra con cuidado la puerta de la caja de fusibles.
- 4. Retire el cartucho.
- 5.Reemplace los fusibles. Consulte las Especificaciones técnicas para conocer la clasificación correcta del fusible.
- 6. Reemplace el cartucho

7. Cierre la puerta de la caja de fusibles.

Página 176 de 184

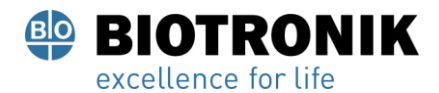

## **PROYECTO DE INSTRUCCIONES DE USO**

#### **22.7- Disposición de componentes duraderos**

Las partes duraderas del sistema AcQMap deben eliminarse de acuerdo con las regulaciones locales. Todos los componentes electrónicos del sistema cumplen con ROHS. Como tales, pueden ser reciclados por cualquier reciclador de productos electrónicos.

Página 177 de 184

## **23- DESCRIPCIÓN TÉCNICA**

#### Especificaciones del sistema

#### Entorno operativo

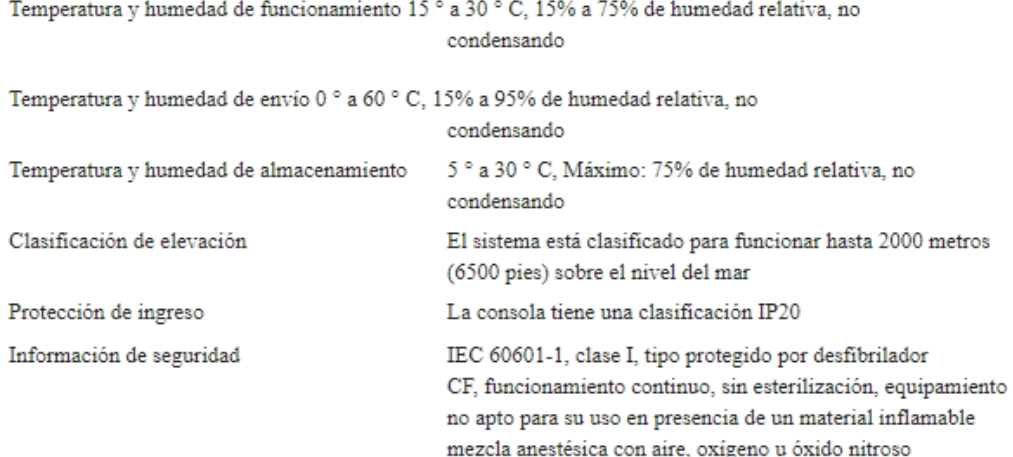

#### Consola AcQMap

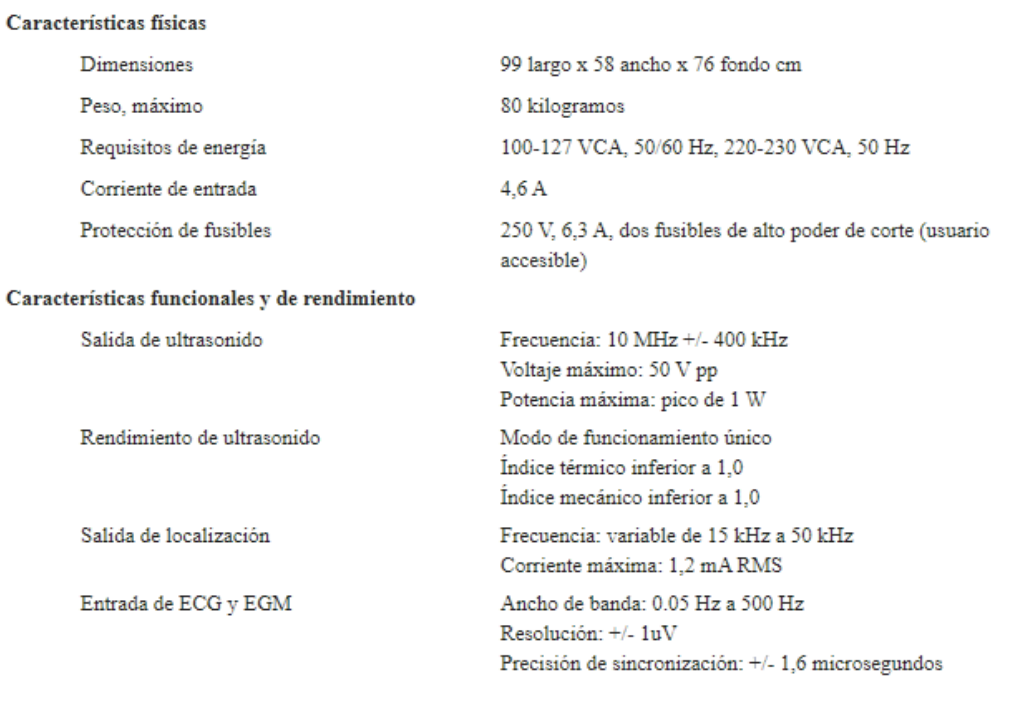

## NOTA: Las salidas de las derivaciones de las extremidades de ECG funcionan durante un mínimo de 3 minutos sin alimentación de CA.

NOTA: El funcionamiento del sistema AcQMap con señales inferiores a 10uV pico puede producir resultados inexactos.

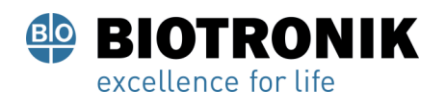

### **PROYECTO DE INSTRUCCIONES DE USO**

#### Conexiones del panel frontal

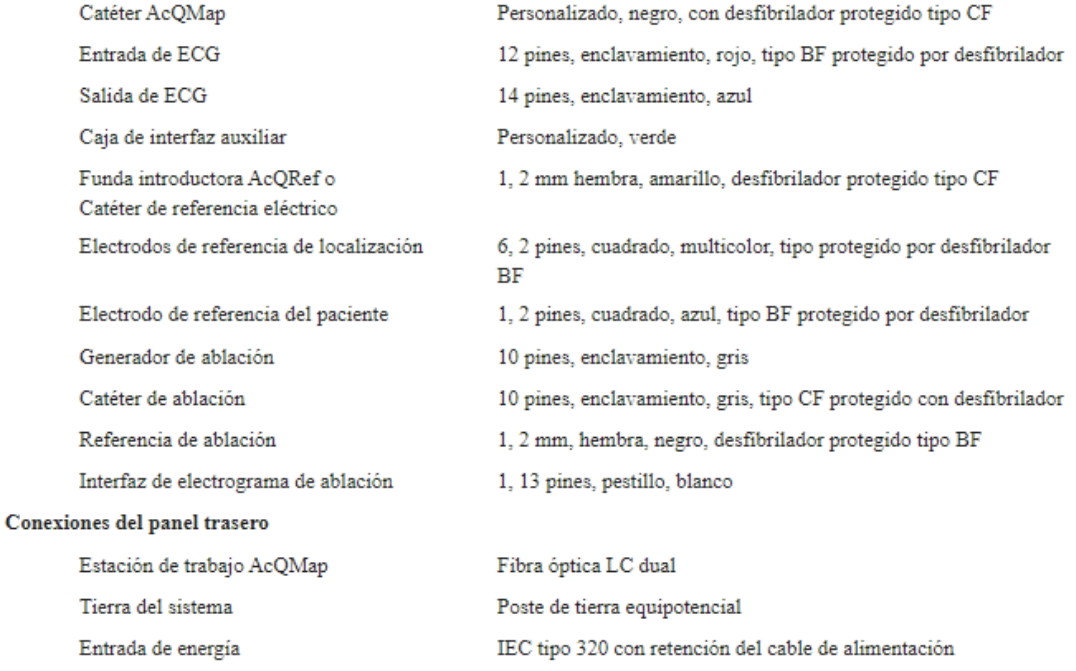

NOTA: El poste de tierra equipotencial es un terminal para la conexión de un conductor equipotencial. El poste está diseñado para evitar la desconexión accidental del conductor equipotencial.

#### Especificación del cable de alimentación

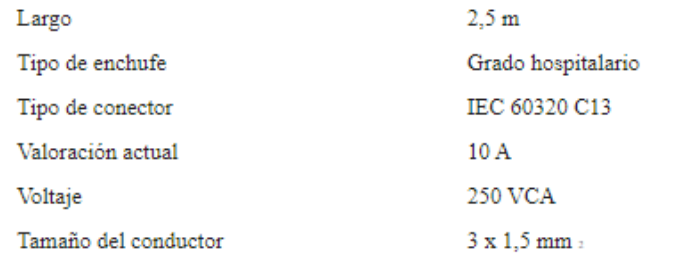

### Caja de interfaz auxiliar AcQMap

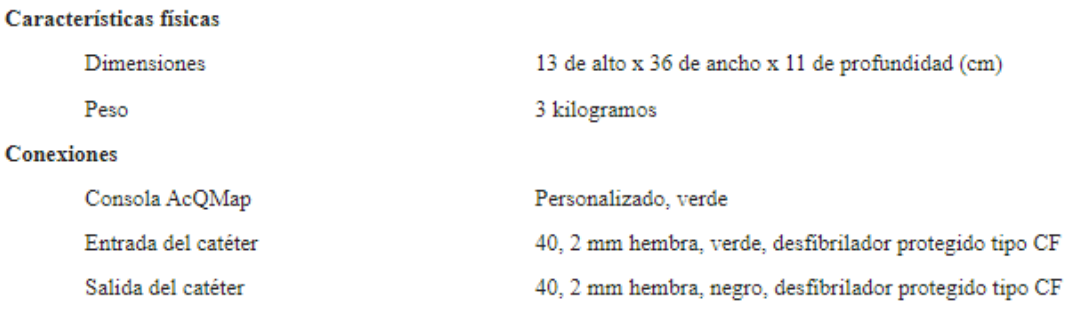

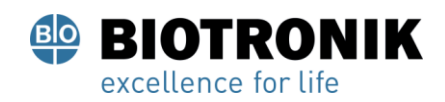

## **PROYECTO DE INSTRUCCIONES DE USO**

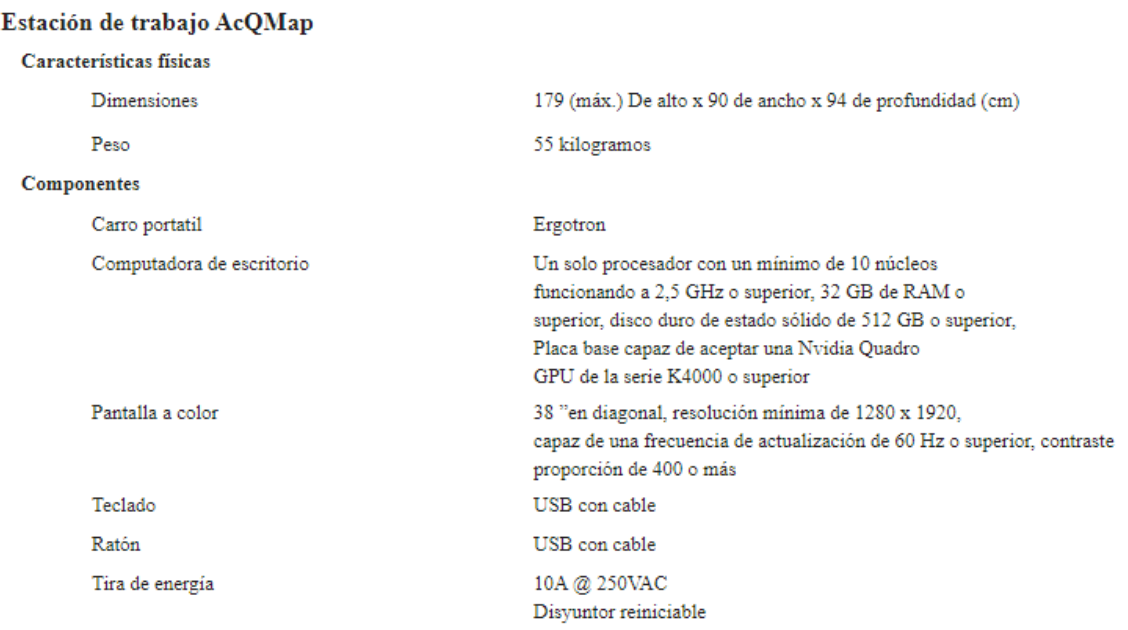

**ADVERTENCIA:** Solo la computadora de escritorio AcQMap y la pantalla pueden recibir alimentación por la regleta de enchufes de la estación de trabajo. No encienda ningún otro dispositivo desde el banda. La conexión de equipos no autorizados a la regleta de enchufes puede provocar que el circuito disyuntor se dispare, lo que resulta en la pérdida de energía de la estación de trabajo y la pantalla AcQMap

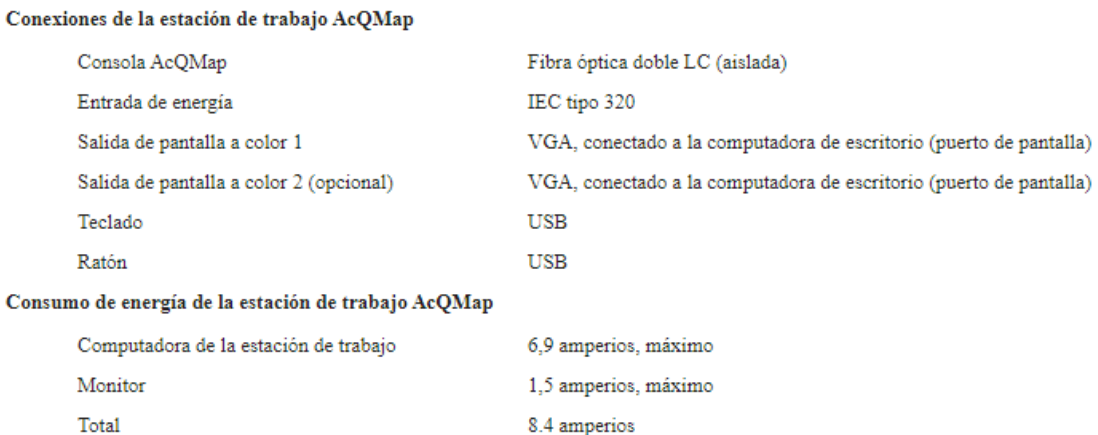

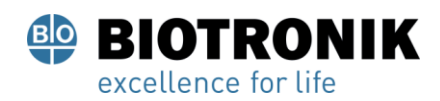

## **PROYECTO DE INSTRUCCIONES DE USO**

#### Cables del sistema AcQMap

Características físicas

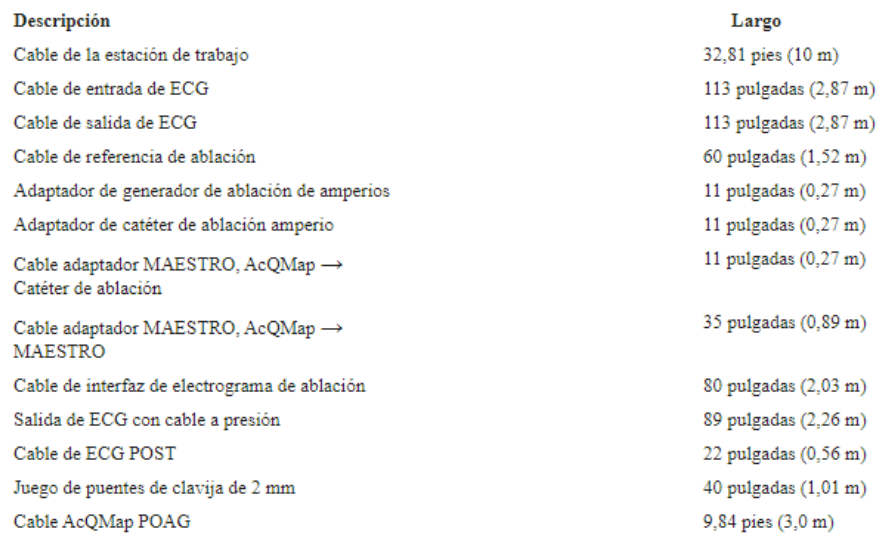

#### **Salida acústica**

Tabla de informes de salida acústica

Modo de escaneo no automático

Modo de funcionamiento de 10 MHz: modo M

Aplicaciones:

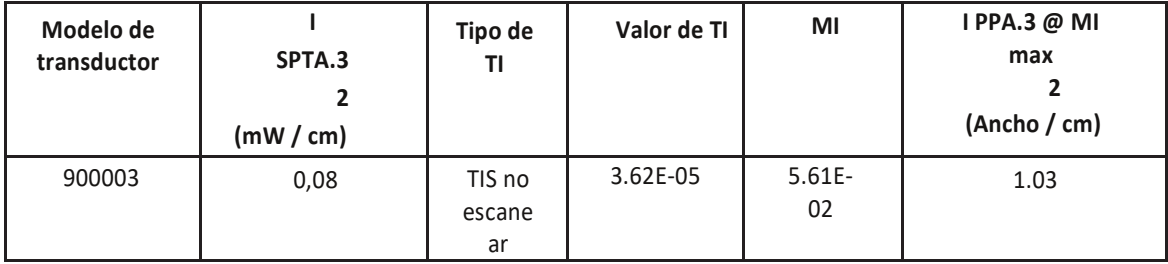

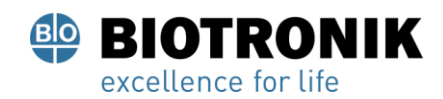

# **PROYECTO DE INSTRUCCIONES DE USO**

#### **EXPLICACIÓN DE ICONOS**

角

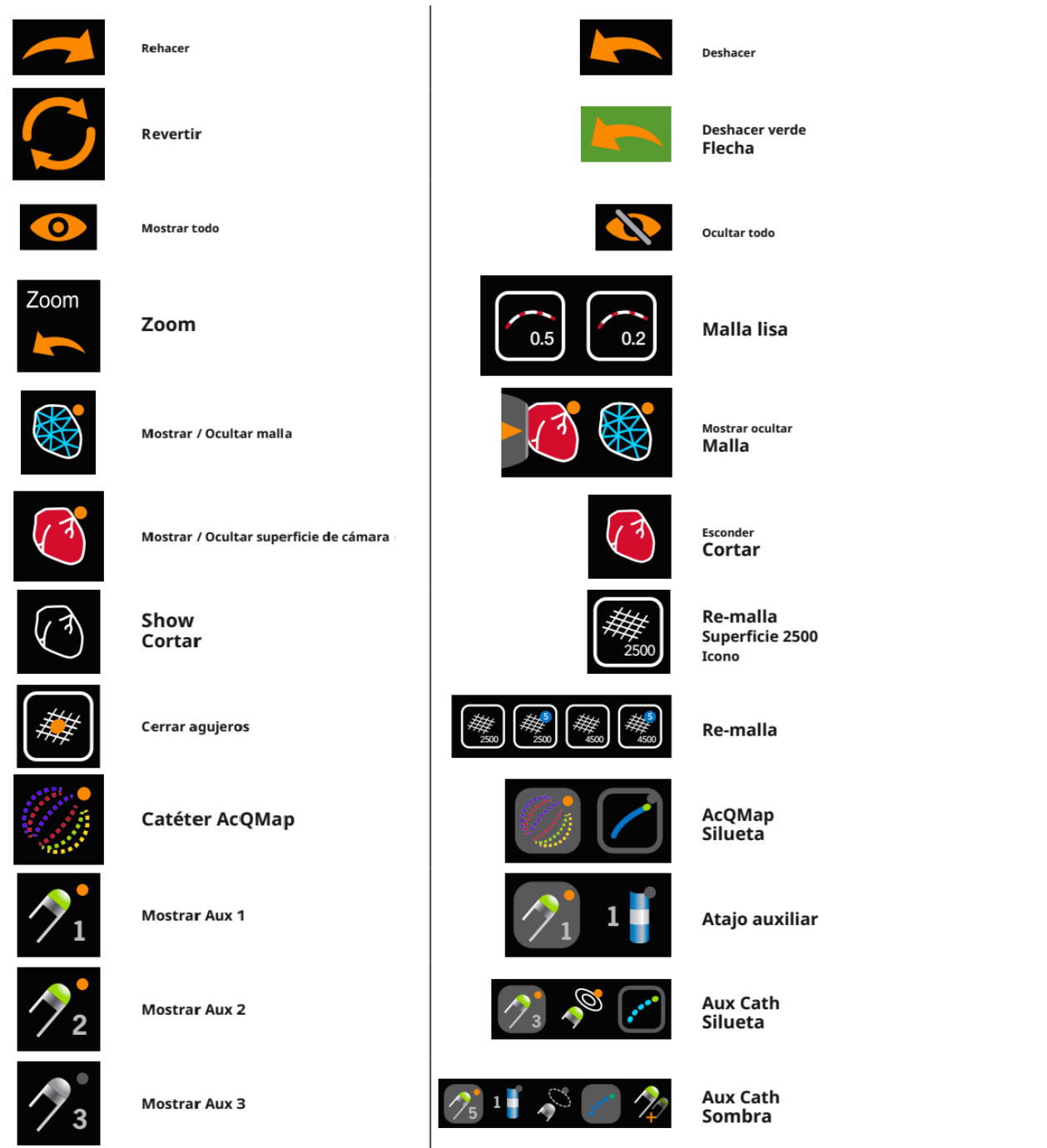

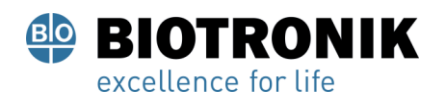

小

# **ANEXO IIIB**

## **PROYECTO DE INSTRUCCIONES DE USO**

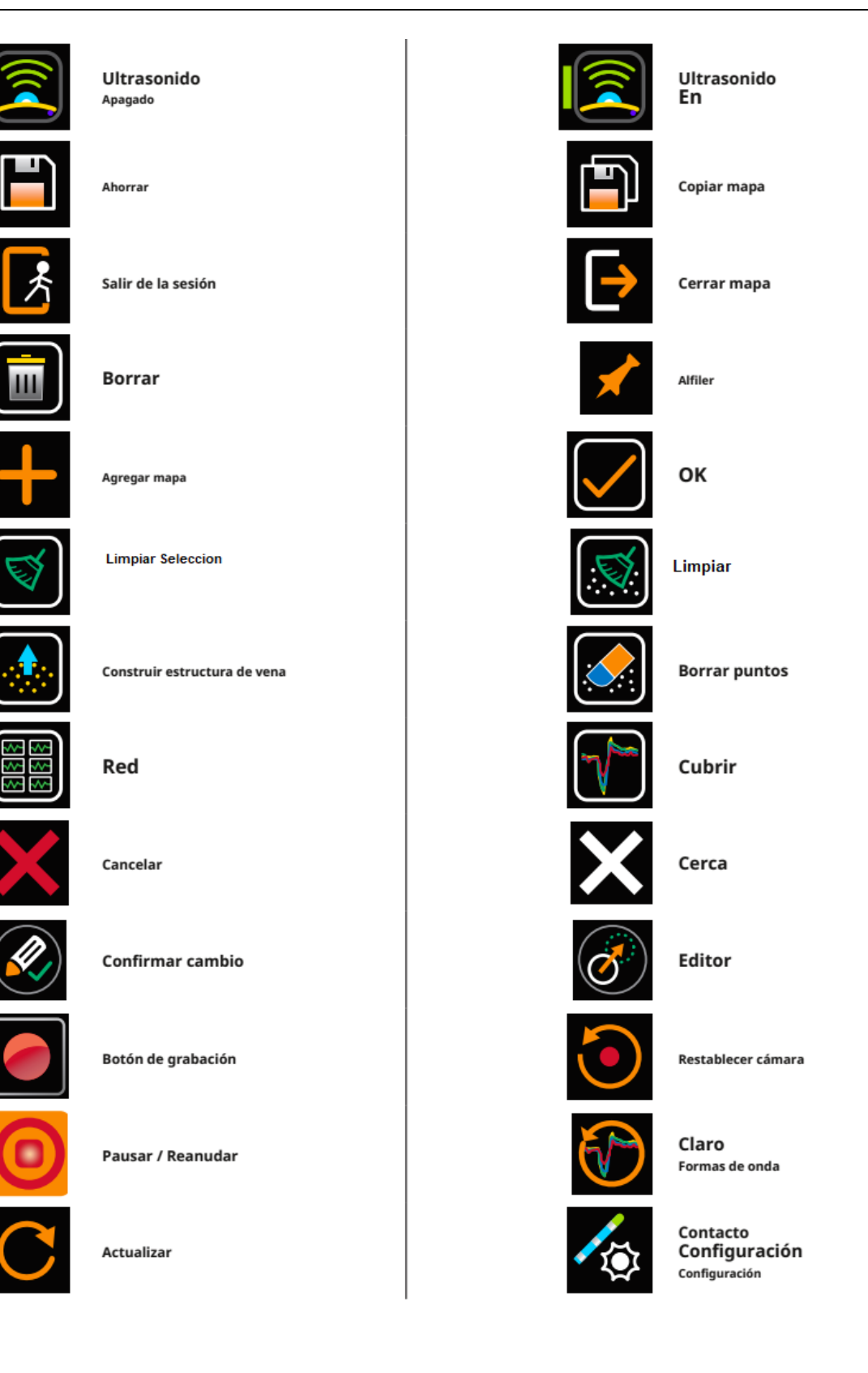

Página 183 de 184

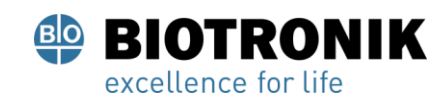

# **PROYECTO DE INSTRUCCIONES DE USO**

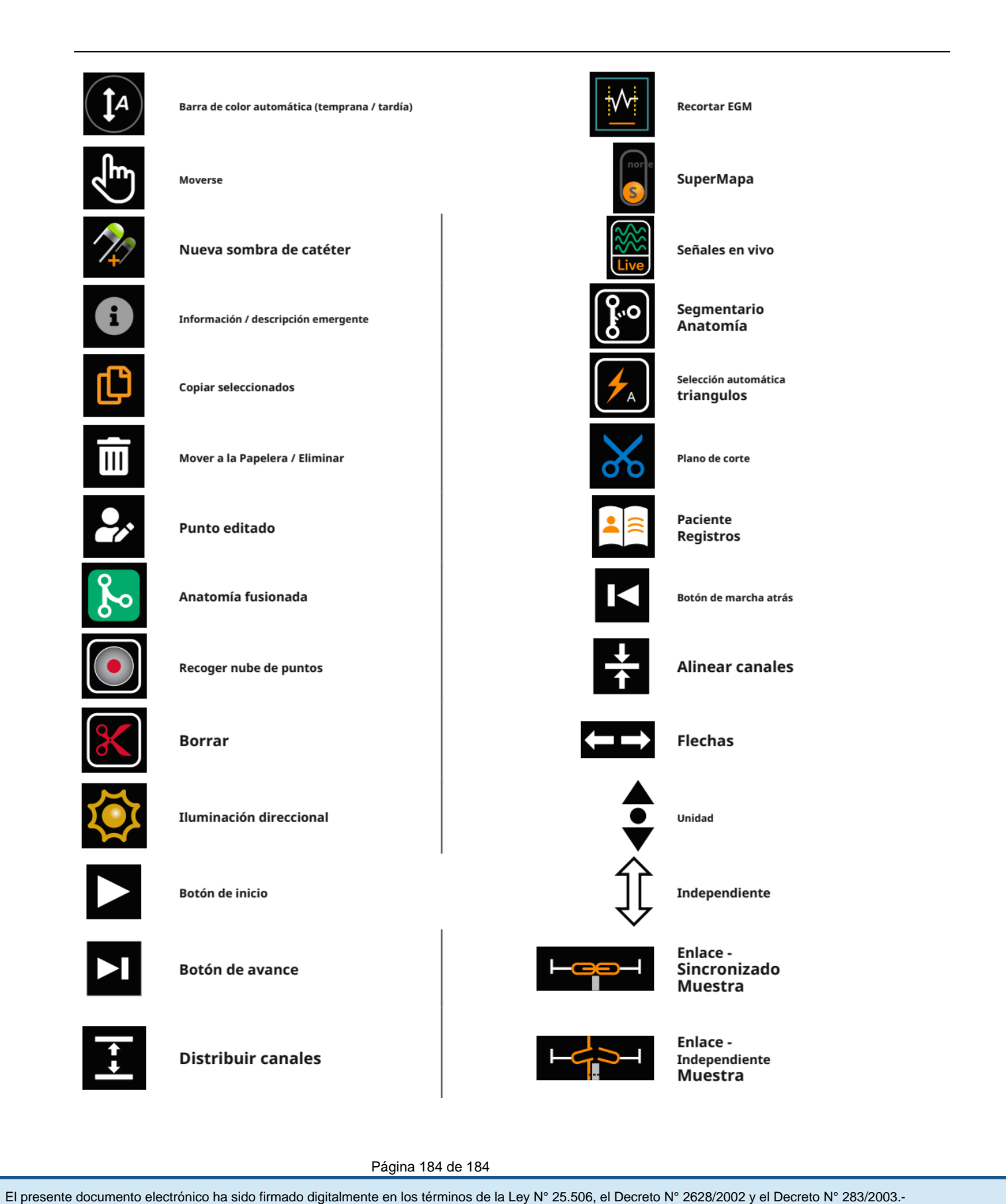

Página 184 de 184

Ā

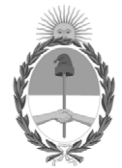

República Argentina - Poder Ejecutivo Nacional 2021 - Año de Homenaje al Premio Nobel de Medicina Dr. César Milstein

# **Hoja Adicional de Firmas Anexo**

Número: IF-2021-83324708-APN-INPM#ANMAT

**Referencia:** rótulos e instrucciones de uso BIOTRONIK ARGENTINA SRL

El documento fue importado por el sistema GEDO con un total de 189 pagina/s.

Digitally signed by Gestion Documental Electronica Date: 2021.09.06 21:20:24 -03:00

Odimero: 1F-2021-83324708-APN-INPM#ANMAT<br>
CIUDAD DE BUENOS AIRES<br>
Referencia: rósulos c instrucciones de uso BIOTRONIK ARGENTINA SRI.<br>
El documento fue importado por el sistema GEDO con un total de 189 paginais.<br>
Marchelin Instituto Nacional de Productos Médicos Administración Nacional de Medicamentos, Alimentos y Tecnología Médica

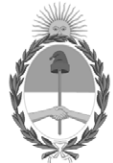

**República Argentina - Poder Ejecutivo Nacional** 2021 - Año de Homenaje al Premio Nobel de Medicina Dr. César Milstein

# **Certificado - Redacción libre**

**Número:** 

Viernes 5 de Noviembre de 2021 CE-2021-107124739-APN-ANMAT#MS CIUDAD DE BUENOS AIRES

**Referencia:** 1-0047-3110-003551-21-9

# **CERTIFICADO DE AUTORIZACIÓN E INSCRIPCIÓN**

Expediente Nº 1-0047-3110-003551-21-9

La Administración Nacional de Medicamentos, Alimentos y Tecnología Médica (ANMAT) certifica que de acuerdo con lo solicitado por BIOTRONIK ARGENTINA S.R.L. ; se autoriza la inscripción en el Registro Nacional de Productores y Productos de Tecnología Médica (RPPTM), de un nuevo producto con los siguientes datos identificatorios característicos:

Nombre descriptivo: Sistema de mapeo y adquisición de imágenes en alta resolución AcQMap®

Código de identificación y nombre técnico del producto médico, (ECRI-UMDNS): 16-560 Sistemas de Imagenología Digitales, para uso Angiográfico/Cardiovascular

Marca(s) de (los) producto(s) médico(s): Acutus Medical

Modelos: Sistema de mapeo y adquisición de imágenes en alta resolución AcQMap®

Kit de electrodos para el paciente AcQMap®

Clase de Riesgo: III

Indicación/es autorizada/s:

# SISTEMA DE MAPEO Y ADQUISICIÓN DE IMÁGENES EN ALTA RESOLUCIÓN ACQMAP®

El sistema AcQMap está diseñado para su uso en pacientes a los que se les han recetado procedimientos de electrofisiología. Cuando se usa con los catéteres AcQMap, el sistema AcQMap está diseñado para usarse en las aurículas derecha y / o izquierda para visualizar la cámara seleccionada y mostrar los impulsos eléctricos. - Y -

Cuando se utiliza con los electrodos de paciente especificados, el sistema AcQMap está diseñado para mostrar la posición de los catéteres AcQMap y los catéteres de electrofisiología (EP) convencionales en el corazón. - O –

Cuando se utiliza con catéteres de electrofisiología convencionales, el sistema AcQMap proporciona información sobre la actividad eléctrica del corazón y sobre la ubicación del catéter durante el procedimiento.

## KIT DE ELECTRODOS PARA EL PACIENTE ACQMAP®

El kit de electrodos para el paciente AcQMap está diseñado para que pueda utilizarse con los sistemas de mapeo e imágenes de alta resolución AcQMap para proporcionar señales cardíacas y referencia del sistema y de localización AcQMap.

Período de vida útil: Sistema de mapeo y adquisición de imágenes en alta resolución AcQMap®: N/A

Kit de electrodos para el paciente AcQMap®: 12 meses (a partir de fecha de fabricación)

Condición de uso: Uso bajo prescripción médica

Fuente de obtención de la materia prima de origen biológico: N/A

Forma de presentación: Sistema de mapeo y adquisición de imágenes en alta resolución AcQMap® CONTENIDO: Cada envase contiene 1 unidad.

Kit de electrodos para el paciente AcQMap® CONTENIDO: Electrodos de monitorización (15) Electrodos de localización (7)

Método de esterilización: N/A

Nombre del fabricante: Acutus Medical, Inc.

Lugar de elaboración: 2210 Faraday Avenue, Suite 100 Carlsbad, CA 92008 Estados Unidos

Se extiende el presente Certificado de Autorización e Inscripción del PM 2315-48 , con una vigencia cinco (5) años a partir de la fecha de la Disposición autorizante.

# Expediente N° 1-0047-3110-003551-21-9

## N° Identificatorio Trámite: 29178

Digitally signed by Gestion Documental Electronica Date: 2021.11.05 12:47:49 -03:00

Valeria Teresa Garay Subadministradora Nacional Administración Nacional de Medicamentos, Alimentos y Tecnología Médica